**VEE Advanced Techniques** 

#### **Notice**

The information contained in this document is subject to change without notice.

Agilent Technologies shall not be liable for any errors contained in this document. Agilent Technologies makes no warranties of any kind with regard to this document, whether express or implied. Agilent Technologies specifically disclaims the implied warranties of merchantability and fitness for a particular purpose. Agilent Technologies shall not be liable for any direct, indirect, special, incidental, or consequential damages, whether based on contract, tort, or any other legal theory, in connection with the furnishing of this document or the use of the information in this document.

#### **Warranty Information**

A copy of the specific warranty terms applicable to your Agilent Technologies product and replacement parts can be obtained from your local Sales and Service Office.

#### **U.S. Government Restricted Rights**

The Software and Documentation have been developed entirely at private expense. They are delivered and licensed as *commercial computer software* as defined in DFARS 252.227-7013 (Oct 1988), DFARS 252.211-7015 (May 1991) or DFARS 252.227-7014 (Jun 1995), as a "commercial item" as defined in FAR 52.101(a), or as *Restricted computer software* as defined in FAR 52.227-19 (Jun 1987) (or any equivalent agency regulation or contract clause), whichever is applicable. You have only those rights provided for such Software and Documentation by the applicable FAR or DFARS clause or the HP standard software agreement for the product involved.

Copyright © 2004 Agilent Technologies. All rights reserved.

This document contains information which is protected by copyright. All rights are reserved. Reproduction, adaptation, or translation without prior written permission is prohibited, except as allowed under the copyright laws.

Microsoft®, MS-DOS®, Windows®, MS Windows®, and Windows NT® are U.S. registered trademarks of Microsoft Corporation.

UNIX® is a registered trademark of The Open Group.

VEE TM and VEE ProTM are trademarks of Agilent Technologies.

## **Printing History**

Edition 2......March 2004 Part Number E2120-90002

#### **Conventions Used in This Manual**

This manual uses the following typographical conventions:

Advanced Italicized text is used for book titles and for

Techniques emphasis.

**Dialog Box** Bold text is used for the first instance of a word

that is defined in the glossary.

File Computer font represents text that you will see

on the screen, including menu names, features,

buttons, or text that you have to enter.

dir *filename* In this context, the text in computer font

represents an argument that you type exactly as shown, and the italicized text represents an argument that you must replace with an actual

value.

File  $\Rightarrow$  Open The " $\Rightarrow$ " is used in a shorthand notation to show

the location of VEE Pro features in the menu. For example, "File  $\Rightarrow$  Open" means to select the

File menu and then select Open.

Sml | Med | Lrg Choices in computer font, separated with bars

(1), indicate that you should choose one of the

options.

Press **Enter** In this context, bold represents a key to press on

the keyboard.

Press **Ctrl + O** Represents a combination of keys on the

keyboard that you should press at the same time.

#### **Contents**

#### 1. Introduction

| About This Manual                              | 3  |
|------------------------------------------------|----|
| Configuring VEE                                | 5  |
| Configuring VEE for Windows                    |    |
| Color and Font Settings                        | 5  |
| Customizing Icon Bitmaps                       | 6  |
| Selecting a Bitmap for a Panel View            | 6  |
| Configuring VEE for UNIX                       | 7  |
| Color and Font Settings                        | 7  |
| Changing X11 Attributes (UNIX)                 | 7  |
| Screen Colors Change (UNIX)                    | 8  |
| Attempt to Use Too Many Colors (UNIX)          |    |
| Applications that Use a Local Color Map (UNIX) |    |
| Using Non-USASCII Keyboards (UNIX)             |    |
| Using HP-GL Plotters (UNIX)                    | 11 |
| Using VEE Example Programs                     | 14 |
| The Example Directories                        |    |
| Running the Examples                           |    |
|                                                |    |
| Using Library Objects                          |    |
| Formula Objects                                | 13 |
| Supported I/O Interfaces                       | 16 |
| Using VEE Execution Modes                      | 17 |
| Setting Execution Modes                        | 17 |
| What is an Execution Mode?                     |    |
| Why should I want to change Execution Modes?   |    |
| How do I know when to change Execution Modes?  |    |
| Guidelines to Switching Execution Modes        |    |
| About the Compiler                             |    |
| Execution Mode Changes: VEE 3 to VEE 4         |    |
| Line Colors in Compiler Mode                   |    |
| Potential Compatibility Problems               |    |
| 1 2                                            |    |

|    | Execution Mode Changes: VEE 4 to VEE 5                    | 29       |
|----|-----------------------------------------------------------|----------|
|    | About the VEE 5 Execution Mode                            |          |
|    | Converting Programs to VEE 5 Execution Mode               | 29       |
|    | VEE 5 Execution Mode Changes                              |          |
|    | Using VEE 5 Mode in HP-UX                                 |          |
|    | Execution Mode Changes: VEE 5 to VEE 6                    | 35       |
|    | About the VEE 5 Execution Mode                            |          |
|    | New Data Types                                            |          |
|    | Variant to VEE Data Type Conversion - Improved Array F 35 | Iandling |
|    | Updated Functions                                         | 37       |
|    | Related Reading                                           | 38       |
| 2. | <b>Instrument Control Fundamentals</b>                    |          |
|    | Introduction to Direct I/O                                | 44       |
|    | An Example of Direct I/O                                  | 44       |
|    | MultiInstrument                                           |          |
|    | Direct I/O                                                | 44       |
|    | Introduction to VXIplug&play                              | 46       |
|    | Getting Started                                           | 46       |
|    | What You Need                                             | 47       |
|    | Installing the VXIplug&play Driver Software               | 47       |
|    | Location of Files (WIN95 and WINNT Frameworks)            | 47       |
|    | Location of Files (HP-UX Framework)                       | 48       |
|    | Summary of Terminology                                    | 48       |
|    | A VXIplug&play Example Program                            | 48       |
|    | Further Information                                       | 49       |
|    | Introduction to Panel Drivers and Component Drivers       | 49       |
|    | Panel Drivers                                             | 49       |
|    | Component Drivers                                         | 50       |
|    | Further Information                                       | 52       |
|    | Support For Register-Based VXI Devices                    | 52       |
| 3. | <b>Configuring Instruments</b>                            |          |
|    | Using the Instrument Manager                              | 58       |
|    | Overview                                                  | 58       |

| Auto Discovery                                            | 60 |
|-----------------------------------------------------------|----|
| The Instrument List                                       | 61 |
| Instrument Configuration                                  | 63 |
| Renaming an Instrument.                                   |    |
| Adding an Instrument Configuration                        | 67 |
| Adding a Panel Driver or Component Driver                 | 72 |
| Editing an Instrument Configuration                       |    |
| Editing an Interface Configuration                        | 75 |
| Configuring for a Direct I/O Object                       | 76 |
| Configuring for a VXIplug&play Driver                     |    |
| Configuring for a PC PlugIn Card                          | 83 |
| Details of the Properties Dialog Boxes                    | 85 |
| Instrument Properties Dialog Box                          |    |
| Name Field                                                |    |
| Interface Field                                           |    |
| Address Field                                             |    |
| Gateway Field                                             |    |
| Advanced Button                                           |    |
| Advanced Instrument Properties Dialog Box: General Tab    |    |
| Timeout (sec) Field                                       |    |
| Live Mode Field                                           |    |
| Byte Ordering Field                                       | 90 |
| Description (optional) Field                              |    |
| Advanced Instrument Properties Dialog Box: Direct I/O Tab | 91 |
| Read Terminator Field                                     |    |
| Write EOL Sequence Field                                  | 92 |
| Write Multi-field As Field                                | 92 |
| Write Array Separator Field                               | 93 |
| Write Array Format Field                                  | 93 |
| Write END (EOI)                                           |    |
| On EOL Field                                              |    |
| (GPIB Only)                                               | 94 |
| Conformance Field                                         | 95 |
| Binblock Field                                            | 95 |
| State (Learn String) Field                                | 96 |
| Upload String Field                                       | 96 |
| Download String Field                                     | 96 |

|    | Advanced Instrument Properties Dialog Box: Plug&play Driver | Tab. |
|----|-------------------------------------------------------------|------|
|    | Plug&play Driver Name Field                                 | 97   |
|    | Parameters to init() call Field                             |      |
|    | Advanced Instrument Properties Dialog Box: Panel Driver Tab |      |
|    | ID Filename Field                                           |      |
|    | Sub Address Field                                           |      |
|    | Error Checking Field                                        |      |
|    | Incremental Mode Field                                      |      |
|    | Advanced Instrument Properties Dialog Box: Serial Tab       |      |
|    | Advanced Instrument Properties Dialog Box: GPIO Tab         |      |
|    | Advanced Instrument Properties Dialog Box: A16 Space (VXI C |      |
|    | Tab                                                         |      |
|    | Byte Access (D8) Field                                      | 104  |
|    | Word Access (D16) Field                                     | 104  |
|    | LongWord Access (D32) Field                                 | 105  |
|    | Add Register Field                                          |      |
|    | Delete Register Field                                       |      |
|    | An Example                                                  |      |
|    | Advanced Instrument Properties Dialog Box: A24/A32 Space (V |      |
|    | Only) Tab                                                   |      |
|    | Byte Access (D8) Field                                      |      |
|    | Word Access (D16) Field                                     |      |
|    | LongWord Access (D32) Field                                 |      |
|    | QuadWord Access (D64) Field                                 |      |
|    | Add Location Field                                          |      |
|    | Delete Location Field                                       |      |
|    | Interface Properties                                        |      |
|    | Interface Field                                             |      |
|    | Address Field                                               |      |
|    | Gateway Field                                               | 111  |
| 4. | Using Transaction I/O                                       |      |
|    | Creating and Reading Transactions                           | 115  |
|    | Creating and Editing Transactions                           |      |
|    | Editing with Mouse and Keyboard                             |      |
|    | Editing the Data Field                                      | 118  |
|    |                                                             |      |

| Adding Terminals                                           | .120 |
|------------------------------------------------------------|------|
| Reading Transaction Data                                   | .121 |
| Transactions that Read a Specified Number of Data Elements | .122 |
| Read-To-End Transactions                                   | .124 |
| Non-Blocking Reads                                         | .126 |
| Suggestions for Developing Transactions                    | .129 |
| Using Transaction-Based Objects                            | .130 |
| Execution Rules                                            | .130 |
| Object Configuration                                       | .130 |
| End Of Line (EOL) Field                                    | .132 |
| Array Separator Field                                      | .132 |
| Multi-Field Format Field                                   |      |
| Array Format Field                                         | .133 |
| Choosing Correct Transactions                              | .135 |
| Selecting Correct Objects and Transactions                 |      |
| Example: Selecting an Object and Transaction               |      |
| Using To String and From String                            | .138 |
| Communicating With Files                                   | .139 |
| Using File Pointers                                        |      |
| Read Pointers                                              |      |
| Write Pointers                                             | 140  |
| Closing Files                                              | .140 |
| EOF Data Output                                            |      |
| Importing Data                                             | .143 |
| Importing X-Y Values                                       | .143 |
| Importing Waveforms                                        | .144 |
| Communicating With Programs (UNIX)                         | .149 |
| Using Execute Program (UNIX)                               |      |
| Execute Program (UNIX) Fields                              |      |
| Running a Shell Command                                    |      |
| Running a C Program                                        |      |
| Using To/From Named Pipe (UNIX)                            |      |
| Hints for Using Named Pipes                                |      |
| Using To/From Socket                                       |      |
| To/From Socket Fields                                      |      |
| Data Organization                                          | .160 |

| Object Execution                                          | . 160 |
|-----------------------------------------------------------|-------|
| To/From Socket Object Example                             | . 160 |
| Using Rocky Mountain Basic Objects (HP-UX)                | . 162 |
| Initialize Rocky Mountain Basic                           | . 163 |
| To/From                                                   |       |
| Rocky Mountain Basic                                      | . 163 |
| Examples Using To/From Rocky Mountain Basic               | . 164 |
| Communicating With Programs (PC)                          | . 166 |
| Using Execute Program (PC)                                |       |
| Execute Program (PC) Fields                               |       |
| Using Dynamic Data Exchange (DDE)                         | . 169 |
| DDE Examples                                              | . 173 |
| Using Transactions in Direct I/O and Interface Operations | . 176 |
| Using the Direct I/O Object                               | . 177 |
| Sending Commands                                          | . 177 |
| Reading Data                                              | . 180 |
| Using the MultiInstrument Direct I/O Object               | . 181 |
| Transaction Dialog Box                                    | . 182 |
| Editing Transactions                                      | . 183 |
| Object Menu                                               |       |
| Using the Interface Operations Object                     |       |
| The EXECUTE Transaction                                   |       |
| The SEND Transaction                                      | . 185 |
| Advanced I/O Topics                                       |       |
| I/O Configuration Techniques                              | . 189 |
| The I/O Configuration File                                | . 189 |
| Changing the Configuration File                           | . 190 |
| Programmatic I/O Configuration                            | . 190 |
| LAN Gateways                                              | . 193 |
| Configuration                                             | . 194 |
| Execution Behavior                                        | . 196 |
| Protecting Critical Sections                              |       |
| Supported Platforms                                       | . 199 |
| Execution Behavior                                        | . 199 |
| Evample: EXECUTE LOCK/UNLOCK Transactions - GPIR          | 201   |

**5.** 

| Example: EXECUTE LOCK/UNLOCK Transactions -                                                                                                    | VXI202                   |
|----------------------------------------------------------------------------------------------------|--------------------------|
| I/O Control Techniques                                                                                                    |                          |
| Polling                                                                                                    |                          |
| Service Requests                                                                                                    |                          |
| Monitoring Bus Activity                                                                                                    |                          |
| Low-Level Bus Control                                                                                                    |                          |
| Instrument Downloading                                                                                                    | 210                      |
| Logical Units and I/O Addressing                                                                                                    | 212                      |
| Recommended I/O Logical Units for VEE                                                                                                    | 212                      |
| I/O Addressing                                                                                                    | 215                      |
| To Address Serial Ports                                                                                                    | 215                      |
| To Address GPIO Devices                                                                                                    | 215                      |
| To Address GPIB Interfaces and Devices                                                                                                    | 216                      |
| To Address VXI Devices on the GPIB                                                                                                    | 217                      |
| To Set Address/Sub Address Values                                                                                                    |                          |
| To Address the VXI Backplane Directly                                                                                                    |                          |
| Excluding Address Space for the 82335 Card (Windows 95                                                                                                    | 7/98 Only).              |
| 219                                                                                                    |                          |
| <ul><li>219</li><li>6. Using Panel Driver and Component Driver Objects</li></ul>                                                                                                    |                          |
| 6. Using Panel Driver and Component Driver Objects                                                                                                    | 225                      |
| 6. Using Panel Driver and Component Driver Objects Understanding Panel Driver and Component Driver Objects                                                                                                    |                          |
| 6. Using Panel Driver and Component Driver Objects  Understanding Panel Driver and Component Driver Objects  Inside Panel Drivers                                                                                                    | 225                      |
| 6. Using Panel Driver and Component Driver Objects  Understanding Panel Driver and Component Driver Objects  Inside Panel Drivers  Panel Driver Files                                                                                                    | 225<br>225               |
| 6. Using Panel Driver and Component Driver Objects  Understanding Panel Driver and Component Driver Objects  Inside Panel Drivers  Panel Driver Files  Components                                                                                                    | 225<br>225<br>225        |
| 6. Using Panel Driver and Component Driver Objects  Understanding Panel Driver and Component Driver Objects  Inside Panel Drivers  Panel Driver Files  Components  States                                                                                                    | 225<br>225<br>225        |
| 6. Using Panel Driver and Component Driver Objects  Understanding Panel Driver and Component Driver Objects  Inside Panel Drivers  Panel Driver Files  Components  States  How Panel Driver-Based I/O Works                                                                                                    | 225<br>225<br>225<br>227 |
| 6. Using Panel Driver and Component Driver Objects  Understanding Panel Driver and Component Driver Objects  Inside Panel Drivers  Panel Driver Files  Components  States                                                                                                    |                          |
| 6. Using Panel Driver and Component Driver Objects  Understanding Panel Driver and Component Driver Objects Inside Panel Drivers Panel Driver Files Components States How Panel Driver-Based I/O Works Panel Driver Operation                                                                                                    |                          |
| 6. Using Panel Driver and Component Driver Objects  Understanding Panel Driver and Component Driver Objects  Inside Panel Drivers Panel Driver Files Components States How Panel Driver-Based I/O Works Panel Driver Operation Component Driver Operation                                                                                                    |                          |
| 6. Using Panel Driver and Component Driver Objects  Understanding Panel Driver and Component Driver Objects  Inside Panel Drivers Panel Driver Files Components States How Panel Driver-Based I/O Works Panel Driver Operation Component Driver Operation Multiple Driver Objects  Selected Techniques                                                                                      |                          |
| 6. Using Panel Driver and Component Driver Objects  Understanding Panel Driver and Component Driver Objects  Inside Panel Drivers Panel Driver Files Components States How Panel Driver-Based I/O Works Panel Driver Operation Component Driver Operation Multiple Driver Objects                                                                                                    |                          |
| 6. Using Panel Driver and Component Driver Objects  Understanding Panel Driver and Component Driver Objects  Inside Panel Drivers  Panel Driver Files  Components  States  How Panel Driver-Based I/O Works  Panel Driver Operation  Component Driver Operation  Multiple Driver Objects  Selected Techniques  Using Panel Driver Objects Interactively                                     |                          |
| 6. Using Panel Driver and Component Driver Objects  Understanding Panel Driver and Component Driver Objects  Inside Panel Drivers Panel Driver Files Components States How Panel Driver-Based I/O Works Panel Driver Operation Component Driver Operation Multiple Driver Objects  Selected Techniques Using Panel Driver Objects Interactively Using Panel Driver Objects Programmatically |                          |

#### 7. Using VXIplug&play Drivers

|    | Using the To/From VXIplug&play Object                 | 237                                   |
|----|-------------------------------------------------------|---------------------------------------|
|    | Selecting a Function                                  |                                       |
|    | Editing Function Panel Parameters                     | 240                                   |
|    | Getting Help on a VXIplug&play Driver                 | 245                                   |
|    | Running a VEE Program                                 | 246                                   |
|    | Initializing and Closing Drivers                      |                                       |
|    | Advanced Initialization Information                   | 246                                   |
|    | Error and Caution Checking                            | 247                                   |
|    | Passing Parameters                                    |                                       |
|    | An Example Program                                    |                                       |
|    | Limitations to VXIplug&play                           | 251                                   |
|    | Using VXIplug&play Functions from Call Objects        | 252                                   |
|    | Using a Dynamic Link Library or Shared Library in VEE |                                       |
|    | Importing the Library                                 |                                       |
|    | Calling a VXIplug&play Driver from VEE                |                                       |
|    | Deleting the Library                                  |                                       |
|    | A Simple Example                                      |                                       |
|    | A More Complete Example                               | 257                                   |
|    | Some Helpful Hints                                    |                                       |
|    |                                                       |                                       |
| 8. | Data Propagation                                      |                                       |
|    | Understanding Propagation                             | 261                                   |
|    | How Objects Operate                                   |                                       |
|    | Basic Propagation Order                               | 263                                   |
|    | Pins and Propagation                                  | 263                                   |
|    | Propagation of Threads and Subthreads                 | 266                                   |
|    | Propagation Summary                                   | 267                                   |
|    | Propagation in UserObjects                            | 269                                   |
|    | UserObject Features                                   |                                       |
|    | Contexts and UserObjects                              |                                       |
|    | Propagation and UserObjects                           |                                       |
|    | Data Output from a UserObject                         |                                       |
|    | Controlling Program Flow                              | 274                                   |
|    | Basic Program Control                                 |                                       |
|    | 24014 1 10014111 00111101                             | · · · · · · · · · · · · · · · · · · · |

|    | Continuous Loops                                 | 276 |
|----|--------------------------------------------------|-----|
|    | Making Programs Interactive                      | 278 |
|    | Advanced Program Control                         | 280 |
|    | Example: Initiating Program Tasks                | 280 |
|    | Calling Functions                                |     |
|    | Clearing Strip Charts                            |     |
|    | Handling Propagation Problems                    | 286 |
|    | Error Handling                                   | 286 |
|    | Capturing Control Pin Errors                     | 287 |
|    | Data Propagation on Control Pins                 | 290 |
|    | Building a Record                                | 291 |
|    | Multiple Inputs to a Formula                     | 294 |
|    | Working with Loops                               | 295 |
|    | Timing Events                                    | 297 |
| 9. | Math Operations                                  |     |
|    | Understanding Data Containers                    | 301 |
|    | Data Container Operation                         |     |
|    | Terminals Information                            |     |
|    |                                                  |     |
|    | Data Type Conversions                            |     |
|    | VEE Data Types                                   |     |
|    | Data Type Descriptions                           |     |
|    | Line Colors for Data Types                       |     |
|    | VEE Data Shapes                                  | 307 |
|    | Converting Data Types                            |     |
|    | Converting Data Types on Input Terminals         |     |
|    | Converting Data Types with Objects and Functions | 309 |
|    | Automatic Data Type Conversions                  | 310 |
|    | Instrument I/O Data Type Conversions             | 312 |
|    | Processing Data                                  |     |
|    | The Function & Object Browser                    | 314 |
|    | General Concepts                                 |     |
|    | Expressions and Functions                        | 315 |
|    | Using Strings in Expressions.                    | 316 |
|    | Using Variables in Expressions                   |     |
|    | Using Records in Expressions                     | 318 |

| Using Assignment Operations                 | 319  |
|---------------------------------------------|------|
| Error Recovery                              | 321  |
| Using Global and Local Variables            | 321  |
| Global and Local Variables in Assignments   | 322  |
| Data Container Contents on Terminals        | 323  |
| Using Dyadic Operators                      | 324  |
| Dyadic Operators Categories                 | 324  |
| Precedence of Dyadic Operators              | 325  |
| Dyadic Operators Data Type Conversion       | 325  |
| Dyadic Operators Considerations             | 326  |
| Array Operations in VEE                     | 330  |
| Array Operations Techniques                 | 330  |
| Comparison of Array Operation Techniques    | 330  |
| Accessing Arrays in Expressions             | 331  |
| Examples: Values Returned from Array        |      |
| Building Arrays in Expressions              | 333  |
| Performing Array Math Operations            | 334  |
| Basic Array Operations                      | 334  |
| Array Functions Operations                  | 334  |
| Changing Values in an Array                 | 335  |
| Splitting a Large Array                     | 336  |
| Combining Arrays                            | 337  |
| Multiplying a Vector by a Matrix            | 337  |
| Inserting Elements into an Array            | 338  |
| Converting a Vector to a Matrix             |      |
| Advanced Array Operations                   | 341  |
| Combining Disparate Elements into One Array |      |
| Comparing Two Arrays                        | 342  |
| Using Alternate Expressions                 |      |
| Choosing Efficient Techniques               | 344  |
| 10. Variables                               |      |
|                                             | 2.40 |
| About Variables                             |      |
| About Undeclared Variables                  |      |
| About Declared Variables                    |      |
| About Variables Naming                      | 350  |

| Using Variables                                  | 352 |
|--------------------------------------------------|-----|
| Setting Initial Values                           | 352 |
| Accessing Variable Values                        | 354 |
| Deleting Variables                               | 355 |
| Using Variables in Libraries                     |     |
| 11. Using Records and DataSets                   |     |
| Using Records                                    | 359 |
| Understanding Record Containers                  |     |
| Accessing Records                                |     |
| Programmatically Building Records                |     |
| Editing Record Fields                            |     |
| Using DataSets                                   | 367 |
| 12. User-Defined Functions/Libraries             |     |
| About UserFunctions                              | 371 |
| Converting Between UserObjects and UserFunctions |     |
| Calling a UserFunction from an Expression        |     |
| Using a Library of Functions                     | 374 |
| Creating a UserFunction Library                  | 375 |
| Importing and Calling a UserFunction             | 376 |
| Merging UserFunctions                            | 377 |
| About Compiled Functions                         | 378 |
| Using a Compiled Function                        | 378 |
| Design Considerations for Compiled Functions     | 379 |
| Importing and Calling a Compiled Function        | 381 |
| The Definition File                              | 383 |
| Building a C Function                            | 384 |
| Creating a Compiled Function (UNIX)              | 387 |
| Creating a Shared Library                        | 388 |
| Binding the Shared Library                       |     |
| Creating a Dynamic Link Library (MS Windows)     | 389 |
| Creating the DLL                                 | 390 |
| Parameter Limitations                            | 391 |
| The Import Library Object                        | 392 |

| The Call Object                                   | 392  |
|---------------------------------------------------|------|
| The Delete Library Object                         | 393  |
| Using DLL Functions in Formula Objects            | 393  |
| About Remote Functions                            | 394  |
| Using Remote Functions                            | 394  |
| UNIX Security, UIDs, and Names                    | 398  |
| Resource Files                                    | 400  |
| Errors                                            | 400  |
| 13. Using ActiveX Automation Objects and Controls |      |
| Using ActiveX Automation in VEE                   | 403  |
| Using ActiveX Automation Objects                  | 404  |
| Making Automation Objects Available in VEE        | 404  |
| Declaring Automation Object Variables             | 406  |
| Creating an Automation Object in a Program        | 407  |
| Using Distributed Component Object Model (DCOM)   | 408  |
| Getting an Existing Automation Object             | 409  |
| Manipulating Automation Objects                   | 410  |
| Getting and Setting Properties                    | 410  |
| Calling Methods                                   | 411  |
| Using Enumerations                                | 412  |
| Using the ActiveX Object Browser                  | 413  |
| Data Type Compatibility                           | 416  |
| Deleting Automation Objects                       | 425  |
| Handling Automation Object Events                 | 425  |
| Using ActiveX Automation Controls                 |      |
| Selecting ActiveX Controls                        |      |
| Adding a Control to VEE                           |      |
| Differences in the ActiveX Control Host           |      |
| Using an ActiveX Control in VEE                   |      |
| Using the Assigned Local Variable                 |      |
| Declaring a Global Variable for a Control         | 432  |
| Manipulating ActiveY Controls                     | /133 |

#### 14. Using the Sequencer Object Example: Sequencer Transactions 439 Example: Logging to a DataSet......447 A. I/O Transaction Reference STRING Format 467 QUOTED STRING Format ......470 OCTAL Format 478 COMPLEX, PCOMPLEX, and COORD Formats......485 BINARY Encoding 492 BINBLOCK Encoding 494 Non-GPIB BINBLOCK 494 GPIB BINBLOCK 495 CONTAINER Encoding 496 REGISTER Encoding ......497

| READ Transactions                   | 500 |
|-------------------------------------|-----|
| TEXT Encoding                       | 501 |
| General Notes for READ TEXT         | 504 |
| CHAR Format                         | 508 |
| TOKEN Format                        | 510 |
| STRING Format                       | 514 |
| QUOTED STRING Format                | 516 |
| INT16 and INT32 Formats             | 517 |
| OCTAL Format                        | 519 |
| HEX Format                          | 520 |
| REAL32 and REAL64 Format            | 521 |
| COMPLEX, PCOMPLEX and COORD Formats | 525 |
| BINARY Encoding                     | 526 |
| BINBLOCK Encoding                   | 528 |
| CONTAINER Encoding                  | 529 |
| REGISTER Encoding                   | 530 |
| MEMORY Encoding                     | 531 |
| IOSTATUS Encoding                   | 532 |
| Other Transactions.                 | 534 |
| EXECUTE Transactions                | 534 |
| Details About GPIB                  | 539 |
| Details About VXI                   | 541 |
| WAIT Transactions                   | 543 |
| SEND Transactions                   | 546 |
| WRITE(POKE) Transactions            | 548 |
| READ(REQUEST) Transactions          |     |

- **B.** Troubleshooting Techniques
- C. Instrument I/O Data Type Conversions
- D. Keys to Faster Programming
- E. ASCII Table
- F. VEE for UNIX and VEE for Windows Differences
- G. About Callable VEE

| Using the VEE RPC API           | 573 |
|---------------------------------|-----|
| About the VEE RPC API           | 574 |
| Starting and Stopping a Server  | 574 |
| Loading and Unloading a Library | 575 |
| Selecting UserFunctions         | 576 |
| Calling UserFunctions           | 577 |
| Other Functions                 |     |
| Error Codes for the VEE RPC API | 579 |
| About the VEE DATA API          | 580 |
| Data Types, Shapes and Mappings | 581 |
| Scalar Data Handling            | 582 |
| Array Data Handling             | 585 |
| Enum Types                      |     |
| Mapping Functions               |     |
| Other Functions                 |     |

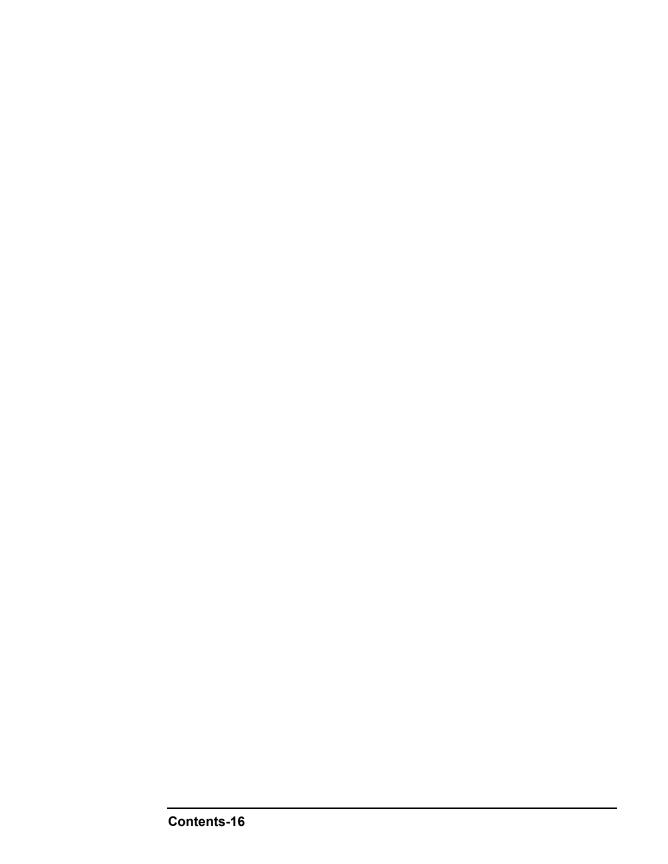

# **Figures**

| Figure 1-1. The File ? Save As Dialog Box                             | 6  |
|-----------------------------------------------------------------------|----|
| Figure 1-2. Color Map File Using Words                                | 10 |
| Figure 1-3. Color Map File Using Hex Values                           |    |
| Figure 1-4. Feedback in Previous Versions                             |    |
| Figure 1-5. Feedback in Compiled Mode                                 |    |
| Figure 1-6. EOF Differences                                           |    |
| Figure 1-7. Parallel Junctions                                        |    |
| Figure 1-8. Intersecting Loops                                        |    |
| Figure 1-9. Intersecting Loops Via Junctions                          |    |
| Figure 1-10. READ TEXT Transaction with TOKEN in VEE 4 Mode           | 33 |
| Figure 1-11. READ TEXT Transaction with TOKEN in VEE 5 Mode           |    |
| Figure 2-1. VEE Instrument Control Objects                            |    |
| Figure 2-2. Using Direct I/O to Identify an Instrument                |    |
| Figure 2-3. MultiInstrument Direct I/O Controlling Several Instrument |    |
| 45                                                                    |    |
| Figure 2-4. Using the To/From VXIplug&play Driver Object              | 49 |
| Figure 2-5. Two HP3325B Panel Drivers                                 |    |
| Figure 2-6. Combining Panel Drivers and Component Drivers             |    |
| Figure 3-1. The Instrument Manager Dialog Box                         |    |
| Figure 3-2. The Instrument List                                       | 61 |
| Figure 3-3. Collapsing the GPIB7 Interface Configuration              | 62 |
| Figure 3-4. Selecting an Instrument for Configuration                 | 63 |
| Figure 3-5. Updating the Instrument Configuration                     | 64 |
| Figure 3-6. The Instrument List after Configuring Drivers             | 65 |
| Figure 3-7. Changing an Instrument Name                               |    |
| Figure 3-8. The Renamed Instrument                                    | 67 |
| Figure 3-9. Adding an Instrument                                      | 68 |
| Figure 3-10. Changing the Name and Address Fields                     | 69 |
| Figure 3-11. The Advanced Instrument Properties Dialog Box            | 69 |
| Figure 3-12. The Panel Driver Tab                                     | 70 |
| Figure 3-13. Selecting an Instrument Driver File                      |    |
| Figure 3-14. The Selected ID Filename                                 |    |
| Figure 3-15. The New Configuration                                    | 72 |
| Figure 3-16. The Component Driver Object                              |    |
| Figure 3-17. Editing the dmm Configuration                            |    |
| Figure 3-18. Editing the GPIB7 Configuration                          |    |
| Figure 3-19. Configuring a Serial Device                              |    |

| Figure 3-20. The Serial Tab                                         | 77  |
|---------------------------------------------------------------------|-----|
| Figure 3-21. The Direct I/O Tab                                     |     |
| Figure 3-22. The Direct I/O Object                                  | 78  |
| Figure 3-23. Adding a VXI Device                                    |     |
| Figure 3-24. The Plug&play Driver Tab                               | 81  |
| Figure 3-25. The VXI Configuration                                  |     |
| Figure 3-26. The To/From VXIplug&play Object                        | 82  |
| Figure 3-27. Example PC PlugIn Configuration                        | 83  |
| Figure 3-28. Formula Object Created by VEE                          | 84  |
| Figure 3-29. The Instrument Properties Dialog Box                   |     |
| Figure 3-30. The General Tab                                        |     |
| Figure 3-31. The Direct I/O Tab                                     | 91  |
| Figure 3-32. The Plug&play Driver Tab                               | 97  |
| Figure 3-33. The Panel Driver Tab                                   | 99  |
| Figure 3-34. The Serial Tab                                         | 102 |
| Figure 3-35. The GPIO Tab                                           | 103 |
| Figure 3-36. The A16 Space Tab                                      |     |
| Figure 3-37. The A16 Configuration for the HP E1411B Multimeter.    | 107 |
| Figure 3-38. The A24/A32 Space Tab                                  | 108 |
| Figure 3-39. The Interface Properties Dialog Box                    |     |
| Figure 4-1. Default Transaction in To String Object                 |     |
| Figure 4-2. A Program Using To String Object                        | 115 |
| Figure 4-3. Editing the Default Transaction in To String Object     |     |
| Figure 4-4. READ Transaction Using a Variable in the Data Field     |     |
| Figure 4-5. WRITE Transaction Using an Expression in the Data Field | l   |
| 118                                                                 |     |
| Figure 4-6. Terminals Correspond to Variables                       | 121 |
| Figure 4-7. Select Read Dimension from List                         |     |
| Figure 4-8. Transaction Dialog Box for Multi-Dimensional Read       |     |
| Figure 4-9. Transaction Dialog Box for Multi-Dimensional Read-To-I  | ∃nd |
| 125                                                                 |     |
| Figure 4-10. Using READ IOSTATUS DATAREADY for a Non-Blockir        |     |
| Read                                                                |     |
| Figure 4-11. Example: Using To String                               | 129 |
| Figure 4-12. The Properties Dialog Box                              |     |
| Figure 4-13. Using the EXECUTE CLOSE Transaction                    | 141 |
| Figure 4-14. Typical Use of EOF to Read a File                      |     |
| Figure 4-15. Importing XY Values                                    |     |
| Figure 4-16. Importing a Waveform File                              |     |
| Figure 4-17. Importing a Waveform File                              |     |
| Figure 4-18 The Execute Program (UNIX) Object                       | 150 |

| Figure 4-19. Execute Program (UNIX) Running a Shell Comma $152$         | nd    |
|-------------------------------------------------------------------------|-------|
| Figure 4-20. Execute Program (UNIX) Running a Shell Comman              | d us- |
| ing Read-To-End                                                         | 153   |
| Figure 4-21. Execute Program Running a C Program                        | .154  |
| Figure 4-22. C Program Listing                                          |       |
| Figure 4-23. The To/From Socket Object                                  |       |
| Figure 4-24. To/From Socket Binding Port for Server Process             | 161   |
| Figure 4-25. To/From Socket Connecting Port for Client Process.         |       |
| Figure 4-26. To/From Rocky Mountain Basic Settings                      |       |
| Figure 4-27. The Execute Program (PC) Object                            |       |
| Figure 4-28. The To/From DDE Object                                     |       |
| Figure 4-29. The To/From DDE Example                                    |       |
| Figure 4-30. Execute PC before To/From DDE                              | .172  |
| Figure 4-31. I/O Terminals and To/From DDE                              |       |
| Figure 4-32. Lotus 123 DDE Example                                      | .173  |
| Figure 4-33. Excel DDE Example                                          |       |
| Figure 4-34. Reflections DDE Example                                    |       |
| Figure 4-35. Word for Windows DDE Example                               |       |
| Figure 4-36. WordPerfect DDE Example                                    |       |
| Figure 4-37. Configuring for Learn Strings                              |       |
| Figure 4-38. MultiInstrument Direct I/O Controlling Several Instrum 182 | nents |
| Figure 4-39. Entering an Instrument Address as a Variable               | . 183 |
| Figure 5-1. Function and Object Browser                                 |       |
| Figure 5-2. Create Set Formula Dialog Box                               |       |
| Figure 5-3. Programmatically Reconfiguring Device I/O                   |       |
| Figure 5-4. Gateway Configuration                                       |       |
| Figure 5-5. Examples of Devices Configured on Remote Machines           |       |
| Figure 5-6. EXECUTE LOCK/UNLOCK Transactions - GPIB                     |       |
| Figure 5-7. EXECUTE LOCK/UNLOCK Transactions - VXI                      |       |
| Figure 5-8. Instrument Event Configured for Serial Polling              |       |
| Figure 5-9. Handling Service Requests                                   |       |
| Figure 5-10. The Bus I/O Monitor                                        |       |
| Figure 5-11. Two Methods of Low-Level GPIB Control                      | .209  |
| Figure 5-12. Example: Downloading to an Instrument                      | .211  |
| Figure 6-1. Accessing Driver Components                                 |       |
| Figure 6-2. Two Voltmeter States                                        |       |
| Figure 6-3. Using Panel Drivers and Component Drivers                   |       |
| Figure 7-1. To/From VXIplug&play Object                                 |       |
| Figure 7-2. Select a Function Panel Dialog Box                          |       |

| Figure 7-3. Panel Tab of Edit Function Panel Dialog Box                                                                                                    | 240                                                                                            |
|----------------------------------------------------------------------------------------------------|------------------------------------------------------------------------------------------------|
| Figure 7-4. Parameter Tab of Edit Function Panel Dialog Box                                                                                                    |                                                                                                |
| Figure 7-5. Selecting the Auto-Allocate Input Feature                                                                                                    | 244                                                                                            |
| Figure 7-6. A Program Using To/From VXIplug&play Objects                                                                                                    | 250                                                                                            |
| Figure 7-7. Simple Example: Using VXIplug&play Drivers                                                                                                    |                                                                                                |
| Figure 7-8. More Complete Example: Using VXIplug&play Drivers.                                                                                                    | 257                                                                                            |
| Figure 8-1. The a+b Object Propagates When Both Inputs Have Data                                                                                                    | 261                                                                                            |
| Figure 8-2. Controlling Propagation Using a Sequence Input Pin                                                                                                    | 262                                                                                            |
| Figure 8-3. Controlling Propagation Using the XEQ Pin                                                                                                    | 262                                                                                            |
| Figure 8-4. Pins Available on Objects                                                                                                    |                                                                                                |
| Figure 8-5. A Program with Two Parallel Threads                                                                                                    |                                                                                                |
| Figure 8-6. A Program with Two Parallel Subthreads                                                                                                    |                                                                                                |
| Figure 8-7. UserObject Features                                                                                                    | 270                                                                                            |
| Figure 8-8. Data Propagation from a UserObject                                                                                                    |                                                                                                |
| Figure 8-9. A Simple Loop Counter                                                                                                    | 275                                                                                            |
| Figure 8-10. A Simple Nested Loop Counter                                                                                                    | 275                                                                                            |
| Figure 8-11. A Simple Continuous Loop                                                                                                    |                                                                                                |
| Figure 8-12. Stopping a Continuous Loop                                                                                                    |                                                                                                |
| Figure 8-13. Using If/Then/Else to Stop a Continuous Loop                                                                                                    |                                                                                                |
| Figure 8-14. Using the Until Break Loop to Select a Program's Subth                                                                                                    | ead                                                                                            |
| 279                                                                                                    |                                                                                                |
| Figure 9 15 Using the Until Prook I can to Detect on Instrument's Sc                                                                                                    |                                                                                                |
| Figure 8-15. Using the Until Break Loop to Detect an Instrument's Se                                                                                                    |                                                                                                |
| vice Request                                                                                                    | 281                                                                                            |
| vice Request                                                                                                    | 281<br>282                                                                                     |
| vice Request                                                                                                    | 281<br>282<br>282                                                                              |
| vice Request                                                                                                    | 281<br>282<br>282<br>283                                                                       |
| vice Request Figure 8-16. SRQ Settings Figure 8-17. Clearing SRQ Figure 8-18. Using the Until Break Loop to Call a UserFunction Figure 8-19. Using the Until Break Loop to Control a Strip Chart's D                                                                                                    | 281<br>282<br>282<br>283<br>ata                                                                |
| vice Request Figure 8-16. SRQ Settings Figure 8-17. Clearing SRQ Figure 8-18. Using the Until Break Loop to Call a UserFunction Figure 8-19. Using the Until Break Loop to Control a Strip Chart's D Collection                                                                                                    | 281<br>282<br>282<br>283<br>ata<br>284                                                         |
| vice Request  Figure 8-16. SRQ Settings  Figure 8-17. Clearing SRQ  Figure 8-18. Using the Until Break Loop to Call a UserFunction  Figure 8-19. Using the Until Break Loop to Control a Strip Chart's D  Collection  Figure 8-20. Using the Until Break Loop to Handle Error Conditions                                                                                                    | 281<br>282<br>282<br>283<br>ata<br>284<br>286                                                  |
| vice Request  Figure 8-16. SRQ Settings  Figure 8-17. Clearing SRQ  Figure 8-18. Using the Until Break Loop to Call a UserFunction  Figure 8-19. Using the Until Break Loop to Control a Strip Chart's D  Collection  Figure 8-20. Using the Until Break Loop to Handle Error Conditions  Figure 8-21. The Incorrect Way to Capture Control Pin Errors                                                                                                    | 281<br>282<br>282<br>283<br>ata<br>284<br>286<br>288                                           |
| vice Request                                                                                                    | 281<br>282<br>282<br>283<br>ata<br>284<br>286<br>288<br>289                                    |
| vice Request  Figure 8-16. SRQ Settings  Figure 8-17. Clearing SRQ  Figure 8-18. Using the Until Break Loop to Call a UserFunction  Figure 8-19. Using the Until Break Loop to Control a Strip Chart's D  Collection  Figure 8-20. Using the Until Break Loop to Handle Error Conditions  Figure 8-21. The Incorrect Way to Capture Control Pin Errors  Figure 8-22. Error Dialog Box  Figure 8-23. A Correct Way to Capture Control Pin Errors                                                                                                    | 281<br>282<br>282<br>283<br>ata<br>284<br>286<br>288<br>289<br>290                             |
| vice Request Figure 8-16. SRQ Settings Figure 8-17. Clearing SRQ Figure 8-18. Using the Until Break Loop to Call a UserFunction Figure 8-19. Using the Until Break Loop to Control a Strip Chart's D Collection Figure 8-20. Using the Until Break Loop to Handle Error Conditions Figure 8-21. The Incorrect Way to Capture Control Pin Errors Figure 8-22. Error Dialog Box Figure 8-23. A Correct Way to Capture Control Pin Errors Figure 8-24. Sequencing Problems on Objects with Control Pins                                                                                                    | 281<br>282<br>283<br>ata<br>284<br>286<br>288<br>289<br>290<br>291                             |
| vice Request  Figure 8-16. SRQ Settings  Figure 8-17. Clearing SRQ  Figure 8-18. Using the Until Break Loop to Call a UserFunction  Figure 8-19. Using the Until Break Loop to Control a Strip Chart's D  Collection  Figure 8-20. Using the Until Break Loop to Handle Error Conditions  Figure 8-21. The Incorrect Way to Capture Control Pin Errors  Figure 8-22. Error Dialog Box  Figure 8-23. A Correct Way to Capture Control Pin Errors  Figure 8-24. Sequencing Problems on Objects with Control Pins  Figure 8-25. Using the Sequence Input on Objects with Control Pins                                                                                                    | 281<br>282<br>283<br>ata<br>284<br>286<br>288<br>289<br>290<br>291                             |
| vice Request  Figure 8-16. SRQ Settings  Figure 8-17. Clearing SRQ  Figure 8-18. Using the Until Break Loop to Call a UserFunction  Figure 8-19. Using the Until Break Loop to Control a Strip Chart's D Collection  Figure 8-20. Using the Until Break Loop to Handle Error Conditions  Figure 8-21. The Incorrect Way to Capture Control Pin Errors  Figure 8-22. Error Dialog Box  Figure 8-23. A Correct Way to Capture Control Pin Errors  Figure 8-24. Sequencing Problems on Objects with Control Pins  Figure 8-25. Using the Sequence Input on Objects with Control Pins.  Figure 8-26. Invalid Data Inputs Stops Propagation on Build Record in                                                                                                    | 281<br>282<br>282<br>283<br>ata<br>284<br>286<br>288<br>290<br>291<br>291<br>n a               |
| vice Request Figure 8-16. SRQ Settings Figure 8-17. Clearing SRQ Figure 8-18. Using the Until Break Loop to Call a UserFunction Figure 8-19. Using the Until Break Loop to Control a Strip Chart's D Collection Figure 8-20. Using the Until Break Loop to Handle Error Conditions Figure 8-21. The Incorrect Way to Capture Control Pin Errors Figure 8-22. Error Dialog Box Figure 8-23. A Correct Way to Capture Control Pin Errors Figure 8-24. Sequencing Problems on Objects with Control Pins Figure 8-25. Using the Sequence Input on Objects with Control Pins. Figure 8-26. Invalid Data Inputs Stops Propagation on Build Record in Loop                                                                                                    | 281<br>282<br>282<br>283<br>ata<br>284<br>286<br>288<br>290<br>291<br>291<br>n a<br>292        |
| vice Request  Figure 8-16. SRQ Settings                                                                                                    | 281<br>282<br>282<br>283<br>ata<br>284<br>286<br>289<br>290<br>291<br>291<br>n a<br>292<br>293 |
| vice Request Figure 8-16. SRQ Settings Figure 8-17. Clearing SRQ Figure 8-18. Using the Until Break Loop to Call a UserFunction Figure 8-19. Using the Until Break Loop to Control a Strip Chart's D Collection Figure 8-20. Using the Until Break Loop to Handle Error Conditions Figure 8-21. The Incorrect Way to Capture Control Pin Errors Figure 8-22. Error Dialog Box Figure 8-23. A Correct Way to Capture Control Pin Errors Figure 8-24. Sequencing Problems on Objects with Control Pins Figure 8-25. Using the Sequence Input on Objects with Control Pins. Figure 8-26. Invalid Data Inputs Stops Propagation on Build Record in Loop Figure 8-27. Maintaining Propagation When Data Inputs are Invalid Figure 8-28. Maintaining Propagation by Preventing Invalid Data Inputs Inputs Invalid Data Inputs Inputs Invalid Data Inputs Inputs Invalid Data Inputs Invalid Data Inputs Inva | 281<br>282<br>282<br>283<br>ata<br>284<br>286<br>289<br>290<br>291<br>291<br>n a<br>292<br>293 |
| vice Request  Figure 8-16. SRQ Settings                                                                                                    | 281<br>282<br>282<br>283<br>ata<br>284<br>286<br>288<br>290<br>291<br>n a<br>292<br>293<br>uts |

| Figure 8-30. Using a Variable to Prevent Invalid Data Inputs on a 296                                                                                                    | Formula    |
|----------------------------------------------------------------------------------------------------|------------|
| Figure 8-31. Uncontrolled Timer Inputs can Cause Timing Error Figure 8-32. Using the Do Object with Timer for Accurate Result Figure 9-1. VEE Automatically Converts Data Types as Needed. | lts298     |
| Figure 9-2. Left-Click a Line to View Its Data Container                                                                                                    |            |
| Figure 9-3. Initializing a Declared Global Variable                                                                                                    |            |
| Figure 9-4. Generating an Array Using Individual Objects                                                                                                    |            |
| Figure 9-5. Generating an Array Using a Mathematical Expression                                                                                                    |            |
| Figure 9-6. Using an Assignment Expression to Change Array V 336                                                                                                    |            |
| Figure 9-7. Reorganizing Values in a Large Array Using an Expr<br>336                                                                                                    | ression    |
| Figure 9-8. Combining Two Arrays Using an Expression                                                                                                    | 337        |
| Figure 9-9. Multiplying a Vector Array by a Matrix Array                                                                                                    |            |
| Figure 9-10. An Expression that Inserts Elements into an Existin 339                                                                                                    |            |
| Figure 9-11. Using a Loop to Insert Elements into an Existing A                                                                                                    | rray . 339 |
| Figure 9-12. Converting a One-Dimension Array to Two Dimens                                                                                                    | sions340   |
| Figure 9-13. Collecting Maximum Values from Many Arrays                                                                                                    | 341        |
| Figure 9-14. Comparing Values in Two Arrays                                                                                                    | 342        |
| Figure 9-15. Finding Transition Points in an Array of Values                                                                                                    | 345        |
| Figure 10-1. A Variable Example                                                                                                    | 352        |
| Figure 10-2. Setting Array Values                                                                                                    | 353        |
| Figure 10-3. Accessing a Variable Multiple Ways                                                                                                    |            |
| Figure 11-1. Example: A Record Container                                                                                                    |            |
| Figure 11-2. Retrieving Record Fields with Get Field                                                                                                    |            |
| Figure 11-3. Using Array Syntax in Get Field                                                                                                    |            |
| Figure 11-4. Retrieving Record Fields with UnBuild Record                                                                                                    |            |
| Figure 11-5. The Effect of Output Shape in Build Record                                                                                                    |            |
| Figure 11-6. Mixing Scalar and Array Input Data                                                                                                    |            |
| Figure 11-7. Using Set Field to Edit a Record                                                                                                    |            |
| Figure 11-8. Using To DataSet to Save a Record                                                                                                    |            |
| Figure 11-9. Using From DataSet to Retrieve a Record                                                                                                    | 368        |
| Figure 12-1. Calling a UserFunction from Expressions                                                                                                    |            |
| Figure 12-2. Creating UserFunctions for a Library                                                                                                    |            |
| Figure 12-3. Importing a UserFunction Library                                                                                                    | 376        |
| Figure 12-4. Using Import Library for Compiled Functions                                                                                                    |            |
| Figure 12-5. Using Call for Compiled Functions                                                                                                    |            |
| Figure 12-6. Program Calling a Compiled Function                                                                                                    |            |
| Figure 12-7. Import Library for Remote Functions                                                                                                    | 395        |

| Figure 13-1. Selecting ActiveX Automation Type Libraries          | 405 |  |
|-------------------------------------------------------------------|-----|--|
| Figure 13-2. Declaring an ActiveX Automation Variable             | 406 |  |
| Figure 13-3. Specifying the Automation Object Type4               |     |  |
| Figure 13-4. Using the ActiveX Object Browser                     |     |  |
| Figure 13-5. Elements Displayed in the Function & Object Browser4 |     |  |
| Figure 13-6. Create Event Handler UserFunction browser            |     |  |
| Figure 13-7. Selecting ActiveX Controls                           |     |  |
| Figure 13-8. Adding ActiveX Controls from the Device Menu         |     |  |
| Figure 13-9. Accessing Properties and Help in an ActiveX Control  |     |  |
| Figure 14-1. Example: Sequencer Transactions                      |     |  |
| Figure 14-2. test1 Sequence Transaction Dialog Box                |     |  |
| Figure 14-3. test2 Sequence Transaction Dialog Box                |     |  |
| Figure 14-4. EXEC Transaction Dialog Box                          |     |  |
| Figure 14-5. Running the Program                                  |     |  |
| Figure 14-6. A Logged Record of Records                           |     |  |
| Figure 14-7. Example: Logging Test Results                        |     |  |
| Figure 14-8. A Logged Array of Records of Records                 | 445 |  |
| Figure 14-9. Analyzing the Logged Test Results                    |     |  |
| Figure 14-10. Example: Logging to a DataSet                       |     |  |
| Figure 14-11. Bin Sort Example                                    |     |  |
| Figure 14-12. test1 Transaction                                   |     |  |
| Figure 14-13. test2 Transaction                                   |     |  |
| Figure 14-14. Improved Bin Sort Example                           |     |  |
| Figure 14-15. Improved test1 Transaction                          |     |  |
| Figure 14-16. Improved test2 Transaction                          |     |  |
| Figure 14-17. globalOhms Transaction                              | 454 |  |
| Figure A-1. A WRITE TEXT Transaction                              | 466 |  |
| Figure A-2. Two WRITE TEXT STRING Transactions                    | 467 |  |
| Figure A-3. Two WRITE TEXT STRING Transactions                    |     |  |
| Figure A-4. A WRITE TEXT STRING Transaction                       |     |  |
| Figure A-5. Two WRITE TEXT STRING Transactions                    |     |  |
| Figure A-6. Two WRITE TEXT QUOTED STRING Transactions             |     |  |
| Figure A-7. Two write text quoted string Transactions             |     |  |
| Figure A-8. A WRITE TEXT QUOTED STRING Transaction                |     |  |
| Figure A-9. Two write text quoted string Transactions             |     |  |
| Figure A-10. A WRITE TEXT QUOTED STRING Transaction               |     |  |
| Figure A-11. Two write text integer Transactions                  | 476 |  |
| Figure A-12. A WRITE TEXT INTEGER Transaction                     |     |  |
| Figure A-13. Two write text integer Transactions                  |     |  |
| Figure A-14. A WRITE TEXT OCTAL Transaction                       | 479 |  |
| Figure A-15. A WRITE TEXT OCTAL Transaction                       | 480 |  |

| Figure A-16. A WRITE TEXT HEX Transaction         | 481 |
|---------------------------------------------------|-----|
| Figure A-17. A WRITE TEXT HEX Transaction         | 482 |
| Figure A-18. Three WRITE TEXT REAL Transactions   | 483 |
| Figure A-19. Three WRITE TEXT REAL Transactions   | 484 |
| Figure A-20. Three WRITE TEXT REAL Transactions   | 484 |
| Figure A-21. A WRITE TEXT COMPLEX Transaction     | 486 |
| Figure A-22. Two WRITE TEXT PCOMPLEX Transactions | 487 |
| Figure A-23. A WRITE TEXT PCOMPLEX Transaction    | 487 |
| Figure A-24. Two WRITE BYTE Transactions          | 491 |
| Figure A-25. Two WRITE CASE Transactions          | 491 |
| Figure A-26. Quoted and Non-Quoted Data           | 507 |
| Figure A-27. READ TOKEN Data                      |     |
| Figure A-28. READ TOKEN Data                      | 512 |
| Figure A-29. read token Data                      |     |

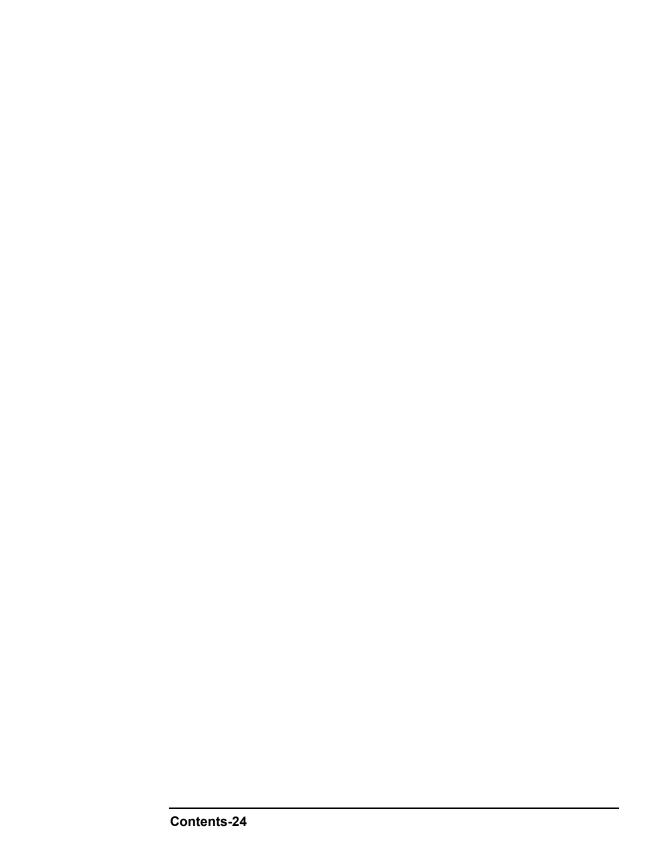

## **Tables**

| Table 1-1. Manual Contents Descriptions                                                      | 3              |
|----------------------------------------------------------------------------------------------|----------------|
| Table 1-2. Instrument I/O Support.                                                           |                |
| Table 1-3. VEE Versions and Execution Modes                                                  |                |
| Table 2-1. Comparing Instrument Control Objects in VEE                                       |                |
| Table 2-2. Location of WIN95 and WINNT Framework Driver F                                    |                |
| Table 2-3. Location of HP-UX Framework Driver Files                                          |                |
| Table 3-1. Escape Characters                                                                 |                |
| Table 4-1. Editing Transactions With a Mouse                                                 | 116            |
| Table 4-2. Editing Transactions With the Keyboard                                            |                |
| Table 4-3. Typical Data Field Entries                                                        |                |
| Table 4-4. Escape Characters                                                                 | 120            |
| Table 4-5. Summary of Transaction-Based Objects                                              | 135            |
| Table 4-6. Summary of Transaction Types                                                      | 136            |
| Table 4-7. Objects and Sources/Destinations                                                  |                |
| Table 4-8. Programs and Related Objects (UNIX)                                               | 149            |
| Table 4-9. Range of Integers Allowed for Socket Port Numbers                                 |                |
| Table 4-10. Programs and Related Objects (PC)                                                |                |
| Table 4-11. Summary of EXECUTE Commands (Interface Opera                                     | ıtions)        |
| 185                                                                                          |                |
| Table 4-12. SEND Bus Commands                                                                |                |
| Table 5-1. EXECUTE LOCK/UNLOCK Support                                                       |                |
| Table 5-2. Recommended I/O Logical Units                                                     |                |
| Table 5-3. Recommended I/O Logical Units                                                     |                |
| Table 9-1. VEE Data Types                                                                    |                |
| Table 9-2. Promotion and of Data Types                                                       |                |
| Table 9-3. Escape Sequences Characters                                                       |                |
| Table 13-1. Converting from Automation Scalar Data Types to VE                               |                |
| Types in VEE 6 Execution Mode                                                                |                |
| Table 13-2. Converting from Automation Scalar Data Types to VE                               |                |
| Types in VEE 5 Execution Mode                                                                | 418            |
| Table 13-3. Converting from VEE Data Types to Automation Scal                                | ar Data        |
| Types in VEE 6 Execution Mode                                                                | 419            |
| Table 13-4. Converting from VEE Data Types to Automation Scal                                | ar Data        |
| Types in VEE 5 Execution Mode                                                                |                |
| Table 13-5. Converting from Automation Array Data Types to VE                                |                |
| Types in VEE 6 Execution Mode  Table 13-6. Converting from Automation Array Data Types to VE | 421<br>EE Data |
| rable 13-0. Converting from Automation Array Data Types to VE                                | LE Data        |

| Types in VEE 5 Execution Mode                                       |     |  |  |
|---------------------------------------------------------------------|-----|--|--|
| Table 13-7. Automation Data Type Modifiers                          |     |  |  |
| Table A-1. Summary of I/O Transaction Types                         |     |  |  |
| Table A-2. Summary of I/O Transaction Objects                       |     |  |  |
| Table A-3. WRITE Encodings and Formats                              |     |  |  |
| Table A-4. Formats for WRITE TEXT Transactions                      |     |  |  |
| Table A-5. Escape Characters                                        |     |  |  |
| Table A-6. Sign Prefixes                                            |     |  |  |
| Table A-7. Octal Prefixes                                           |     |  |  |
| Table A-8. Hexadecimal Prefixes                                     | 481 |  |  |
| Table A-9. REAL Notations                                           |     |  |  |
| Table A-10. PCOMPLEX Phase Units                                    |     |  |  |
| Table A-11. Time and Date Notations                                 |     |  |  |
| Table A-12. HP 98622A GPIO Control Lines                            | 499 |  |  |
| Table A-13. READ Encodings and Formats                              |     |  |  |
| Table A-14. Formats for READ TEXT Transactions                      |     |  |  |
| Table A-15. Characters Recognized as Part of an INT16 or INT32: 518 |     |  |  |
| Table A-16. Suffixes for REAL Numbers                               | 524 |  |  |
| Table A-17. IOSTATUS Values                                         | 532 |  |  |
| Table A-18. Summary of EXECUTE Commands                             | 534 |  |  |
| Table A-19. EXECUTE ABORT GPIB Actions                              | 539 |  |  |
| Table A-20. EXECUTE CLEAR GPIB Actions                              | 539 |  |  |
| Table A-21. EXECUTE TRIGGER GPIB Actions                            |     |  |  |
| Table A-22. EXECUTE LOCAL GPIB Actions                              | 540 |  |  |
| Table A-23. EXECUTE REMOTE GPIB Actions                             | 540 |  |  |
| Table A-24. EXECUTE LOCAL LOCKOUT GPIB Actions                      | 541 |  |  |
| Table A-25. EXECUTE CLEAR VXI Actions                               | 542 |  |  |
| Table A-26. EXECUTE TRIGGER VXI Actions                             | 542 |  |  |
| Table A-27. EXECUTE LOCAL VXI Actions                               | 542 |  |  |
| Table A-28. EXECUTE REMOTE VXI Actions                              | 543 |  |  |
| Table A-29. SEND Bus Commands                                       | 547 |  |  |
| Table B-1. Instrument Control Troubleshooting                       |     |  |  |
| Table B-2. VEE Troubleshooting                                      |     |  |  |
| Table E-1. ASCII 7-bit Codes                                        | 562 |  |  |

1

Introduction

## Introduction

This chapter provides an introduction to this manual and to VEE, including:

- About This Manual
- Configuring VEE
- Using VEE Example Programs
- Using Library Objects
- Supported I/O Interfaces
- Using VEE Execution Modes
- Related Reading

2 Chapter 1

# **About This Manual**

This manual provides detailed information about the advanced features of VEE. Table 1-1 briefly describes the manual contents.

**Table 1-1. Manual Contents Descriptions** 

| Chapter                                                   | Description                                                                              |
|-----------------------------------------------------------|------------------------------------------------------------------------------------------|
| 1 - Introduction                                          | Shows how to use VEE example programs and library objects.                               |
| 2 - Instrument Control<br>Fundamentals                    | Explains five methods for communicating with instruments.                                |
| 3 - Configuring<br>Instruments                            | Explains four methods to configure VEE to communicate with instruments.                  |
| 4 - Using Transaction I/O                                 | Explains all VEE I/O objects that use transactions.                                      |
| 5 - Advanced I/O Topics                                   | Explains I/O configuration and addressing.                                               |
| 6 - Using Panel Driver<br>and Component Driver<br>Objects | Describes how to use Panel Driver and Component Driver objects with VEE.                 |
| 7 - Using VXIplug&play<br>Drivers                         | Explains how to use a VXI <i>plug&amp;play</i> driver to communicate with an instrument. |
| 8 - Data Propagation                                      | Describes how to produce programs using data propagation between objects.                |
| 9 - Math Operations                                       | Describes math operations on scalars and arrays.                                         |
| 10 - Variables                                            | Describes variables in VEE.                                                              |
| 11 - Using Records and DataSets                           | Describes the Record data type and the DataSet.                                          |
| 12 - User Defined<br>Functions and Libraries              | Describes 19 categories of built-in functions and explains UserFunctions.                |

Chapter 1 3

#### **About This Manual**

**Table 1-1. Manual Contents Descriptions** 

| 13 - Using the Sequencer<br>Object                       | Provides guidelines for using the Sequencer object.         |
|----------------------------------------------------------|-------------------------------------------------------------|
| 14 - Using ActiveX<br>Automation Objects and<br>Controls | Explains how to use ActiveX automation and controls in VEE. |

4 Chapter 1

# **Configuring VEE**

This section gives guidelines to configure and customize VEE for your environment by changing VEE options and X11 options (in the UNIX® environment) or Windows options (in the MS Windows® environment).

### **Configuring VEE for Windows**

VEE for Windows uses the Windows Registry to store VEE environment information. You can change many VEE window properties in the VEE Default Preferences dialog box (use File  $\Rightarrow$  Default Preferences). These properties are saved in the defaults file VEE.RC in the following directory:

%userprofile%\LocalSettings\Application Data\Agilent\VEE
Pro

%userprofile%\LocalSettings\Application Data\Agilent\VEE
OneLab

or in %HOME%, if it is defined.

# Color and Font Settings

In VEE 6.0, the Save colors & fonts with program selection no longer appears in the Default Preferences dialog box. You can save colors and fonts with the program by choosing File  $\Rightarrow$  Save As. Figure 1-1 shows the new Save File dialog box.

Chapter 1 5

#### **Configuring VEE**

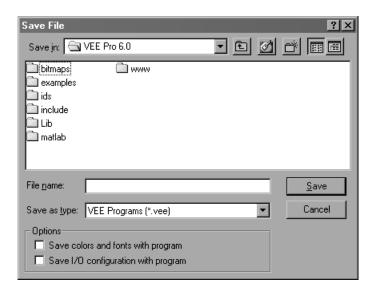

Figure 1-1. The File ⇒ Save As Dialog Box

For colors and fonts, only the settings you *change* are saved in the VEE.RC defaults file. See How Do I in VEE Online Help for more information about changing colors and fonts in VEE.

# Customizing Icon Bitmaps

You can change the icon displayed for any iconized object to a bitmap or pixmap. VEE provides many files, or you can create your own. VEE for Windows supports 24-bit .BMP bitmap files, .GIF87, .GIF89a, .PNG (Portable Network Graphics), .WMF (Windows Meta Files), and .ICN icon files. To select an object's icon, click the object menu's Properties feature, then use the Icon tab on the Properties dialog box.

You can create your own bitmaps for object icons using any editor that outputs graphics formats that VEE supports, such as MS Windows Paint. You should specify 48x48 as the size for an icon. Larger icons use more space in the VEE program area while smaller icons are difficult to see. You can also use screen capture utilities such as Print Screen with Paint.

# Selecting a Bitmap for a Panel View

You can select a bitmap to use as the background icon for a panel view. This applies to UserObjects and to VEE programs displayed in their panel views.

6 Chapter 1

Panel view icons must use the formats VEE supports. You can also use icons you create, as described in the previous paragraph.

To select a bitmap as the icon for a *panel view*, enable the panel view so the Panel and Detail buttons appear in the title bar (by adding an object to the panel). Click the object menu, then click Properties. Use the Panel tab on the Properties dialog box to choose a bitmap.

#### **Configuring VEE for UNIX**

# Color and Font Settings

In VEE 6.0, the Save colors & fonts with program selection no longer appears in the Default Preferences dialog box. You can save colors and fonts with the program by choosing File  $\Rightarrow$  Save As. Figure 1-1 shows the new Save File dialog box.

The color and font settings you change in VEE are saved in the defaults file .veerc in your \$HOME directory. For colors and fonts, only the settings you change are saved in this defaults file. See How Do I in VEE Help for more information about changing colors and fonts in VEE.

On UNIX platforms, VEE supports .bmp (bitmap), .gif, .icn (icon), and .xwd (X11 bitmap) files. You can create your own bitmaps for object icons using any editor that supports graphics formats that VEE supports, such as the IconEditor program on HP-UX. You can also use screen capture utilities such as X11 Window Dump (xwd) on UNIX.

#### Changing X11 Attributes (UNIX)

VEE provides an *app-defaults* file named <code>Vee</code> that you can use to customize several attributes of VEE. This file is in <code>opt/veetest/config/</code> for HP-UX 10.20. In the same directory is the *app-defaults* file named <code>Helpview</code>, which lets you customize the appearance of your Help windows.

To use these files, you must install them into your X11 resources database. If you are using xrdb, install the files by typing xrdb -merge filename for each file before starting VEE. If you are not using xrdb, merge the files into your X11 resources file. Your X11 resources file is usually .Xdefaults in your \$HOME directory, but may be in a file identified with the environment variable \$XENVIRONMENT.

To change other X11 resources, change or add to your X11 resources file. For example, to change the default geometry of the VEE window so that it

#### **Configuring VEE**

always starts in the lower right corner of your screen and is sized to 640 by 480 pixels, add the following line to your X11 resources file (probably .Xdefaults):

```
Vee*geometry: =640 \times 480 - 0 - 0.
```

For more information about customizing an X11 environment, see the *Beginner's Guide to the X Window System*.

#### Screen Colors Change (UNIX)

Your workstation is equipped with a certain number of color planes (usually 1, 4, 6, or 8). X11 uses the information in these color planes to color your application's window.

If you have more than one application running (each in its own window) and you notice the screen colors changing as you move from one application's window to another, one of two things may be happening. Either all the applications together use more colors than your display has available, or one or more of the applications allocates its own private color map (for example, Rocky Mountain Basic<sup>1</sup>).

VEE uses at least 39 colors (this varies depending on how you define the colors and which colors VEE actually uses while running) so you may experience this behavior when VEE is one of your applications.

The symptoms are that when you are in the VEE window, the VEE colors will be correct for VEE but may be wrong in other application's windows. When you move to another application's window, the colors will be correct for that application but may be wrong for VEE. *This is typical X11 behavior -- it is not a problem with VEE*.

This behavior does not affect the performance of VEE or any other application. However, there are some things you can do to correct the situation.

Attempt to Use Too Many Colors (UNIX)

Your workstation can display some number of colors at one time, based on the number of color planes for your display. This number is:

2 number of color planes

1. Rocky Montain Basic was formerly known as HP BASIC/UX.

For example, if you have 4 color planes, you can use as many as 16 colors at a time on your display.

$$2^4 = 16$$

If you exceed this number, you may see the screen flashing as you change from one window to another.

If you exceed your total available colors, the first step in eliminating the "flashing" is to reduce your colors to be within the limits of your workstation. Some tips on reducing colors are:

- Remove any extra colors. If two applications can use the same color scheme, customize them to do so.
- Use reduced-color color schemes in applications. Click File ⇒ Default Preferences. In the Default Preferences dialog box, change your default colors to use only a few colors.
- Stop any applications you do not need. Each application may use its own color scheme. This can quickly increase your requested colors to exceed your color map limit. If you stop other applications, you probably need to re-start VEE to see the change.
- Reduce the number of colors allocated by the xinitcolormap command. Because these colors remain permanently in the color map, there is room for fewer temporary colors.

Some X11 window managers have a colormap focus directive (for example, \*colormapFocusPolicy). This value may affect how colors are used on the screen. If you exceed the total number of colors you can simultaneously display and this value is set to explicit, you may not see correct colors in your application's window.

Applications that Use a Local Color Map (UNIX)

Some applications use a local color map. When you run such an application it saves the current color map and switches over to its own local color map. When this happens you may see the "flashing" between windows.

One way to circumvent this is to pre-allocate the VEE colors using the xinitcolormap command. To do this, create an ASCII file listing the

#### **Configuring VEE**

colors you want to pre-allocate. This file is described in the man page for xinitcolormap.

The file cannot contain blank lines and must start with the colors Black and White. The color format can be either pre-defined words or RGB hex values, preceded by the symbol #. For example, Figure 1-2 and Figure 1-3 contain examples of black, white and a shade of light gray:

```
Black
White
LightGray
Figure 1-2. Color Map File Using Words
#000000
#ffffff
#a8a8a8
```

Figure 1-3. Color Map File Using Hex Values

Rocky Mountain Basic is one application that uses a local color map and recommends that you pre-allocate the Rocky Mountain Basic colors at startup using the xinitcolormap command. See the

/opt/rmb/newconfig/rgb.README file for details.

To pre-allocate VEE colors:

- 1. Create a "colormap" file that contains all the different VEE colors you will use
- 2. Change to your \$HOME directory:

```
cd $HOME
```

3. Concatenate the Rocky Mountain Basic and the VEE colormap files:

```
cat /opt/rmb/newconfig/xrmbcolormap vee-colormapfile >
  .xveecolormap
```

The Rocky Mountain Basic colors must go first because Rocky Mountain Basic assumes that they are the first 16 entries in the colormap. You can mix word colors and hex number colors in one file.

4. Place the xinitcolormap command near the beginning of your .x11start file. This command must execute before you allocate any colors for other applications.

For example, if your colors are in \$HOME/.xveecolormap and you have 55 colors listed in the file (16 from Rocky Mountain Basic + 39 from VEE), add the following line to .x11start:

```
/opt/X11/xinitcolormap -c 55 -f $HOME/.xveecolormap
```

5. Restart X11. To do this, stop the window manager by pressing **Shift+Ctrl+Break** or selecting Reset from your root menu, then type:

x11start

#### **Using Non-USASCII Keyboards (UNIX)**

If you are using a non-USASCII keyboard, you need to modify the \$LANG variable in your X11 environment. To use a German language keyboard, enter the command in the Korn shell:

```
export LANG=german.iso88591
```

When the LANG variable is set, use File  $\Rightarrow$  Default Preferences to change fonts.

#### Note

If you are accessing data that was created with the Roman8 character set, you must translate any special characters (above ASCII 127) used.

Your terminal window may use Roman8. Therefore, TEXT written to stdout, file names (such as specified by To File and From File), and programs names must use ASCII characters 0-127 to match with those specified with VEE.

#### **Using HP-GL Plotters (UNIX)**

VEE supports graphics output to plotters and files using HP-GL. Before you can send plots to a plotter (either local or networked) your system administrator must add the plotter as a spooled device on your system.

#### Introduction

#### **Configuring VEE**

In addition to standard HP-GL plotters, such as the HP 7475, the HP ColorPro (HP 7440), or the HP 7550, some printers, such as the PaintJet XL and the LaserJet III, can be used as plotters. The HP ColorPro plotter requires the Graphics Enhancement Cartridge to plot polar or Smith Chart graticules or an Area-Fill line type. The PaintJet XL requires the HP-GL/2 Cartridge in order to make any plots.

To make plots on the LaserJet III requires at least two megabytes of optional memory expansion, and the Page Protection configuration option should be enabled. Plots of many vectors, especially with Polar or Smith chart graticules, may require even more optional memory. Any plot intended for a printer requires the plotter type to be set to HP-GL/2, which causes the proper HP-GL/2 setup sequence to be included with the plot information.

Any of the following graphical two-dimensional displays can be plotted to an HP-GL or HP-GL/2 plotter, or to a file:

- XY Trace
- Strip Chart
- Complex Plane
- X vs Y Plot
- Polar Plot
- Waveform
- Magnitude Spectrum
- Phase Spectrum
- Magnitude vs Phase

You can specify the appropriate default plotter configuration by selecting: File  $\Rightarrow$  Default Preferences. Select the Printing tab in the Default Preferences dialog box and click the Plotter Setup button to edit the Plotter Configuration dialog box.

To generate a plot directly from a display object, select Plot on the display's object menu, specify the required parameters in the Plotter Configuration dialog box, and press OK.

You can also add Plot as a control input to generate plots programmatically. The entire view of the display object will be plotted and scaled to fill the defined plotting area, while retaining the aspect ratio of the original display object.

By re-sizing the display object you can control the aspect ratio of the plotted image. By making the display object larger, you can reduce the relative size of the text and numeric labels around the plot.

For an explanation of the plotter configuration parameters in the Plotter Configuration dialog box, see the Default Preferences section in Objects and Menu Items under Reference in *VEE Online Help*. Also, see the reference sections for the appropriate two-dimensional display devices.

### **Using VEE Example Programs**

VEE includes many example programs to help you understand how it works. The example programs are installed as part of the VEE installation process.

#### The Example Directories

The default directory for examples is:

For Windows:

```
C:\Program Files\Agilent\VEE OneLab 6.0\examples\
C:\Program Files\Agilent\VEE Pro 6.0\examples\
```

For VEE for HP-UX running on HP-UX 10.20:

```
/opt/veetest/examples/
```

The examples referenced in this manual are included in the Manual subdirectory, with file names like manual 01.VEE, etc. Other examples not referenced in this manual are available in other subdirectories to illustrate specific VEE concepts or to illustrate solutions to engineering problems.

#### **Running the Examples**

You can load and run example programs using the Help menu, as follows:

- Click Help ⇒ Open Example on the menu bar. This presents a list of subdirectories that group similar examples together. (You can also use File ⇒ Open ⇒ Examples to load VEE examples.)
- 2. Double-click the desired subdirectory to see the programs in that group.
- 3. Scroll through the list until you find the desired example.
- 4. Click the example name, then click OK to open the program. You are prompted to save the any existing program in the work area.
- 5. To run the program, press the Run button on the tool bar.

### **Using Library Objects**

VEE also includes a library of objects that you can "Merge" into your programs. The library objects are installed as part of the VEE installation process in the following directory:

For Windows:

C:\Program Files\Agilent\VEE Pro 6.0\Lib\

For HP-UX 10 20:

/opt/veetest/lib/

Most library objects are UserObjects that encapsulate individual objects. You can create UserObjects for the library and save them.

In Windows, save your UserObjects in:

C:\Program Files\Agilent\VEE Pro 6.0\Lib

In HP-UX, save your UserObjects in:

/opt/veetest/lib/contrib/

In HP-UX, the contrib subdirectory provides a place for your own library of "contributed" objects.

Note

You must be root user to write to the lib directory on HP-UX platforms.

#### Formula Objects

Formula objects that you can merge into your program are also available. Each of these objects performs a useful conversion function, such as degrees to radians.

In Windows, the files are located in:

C:\Program Files\Agilent\VEE Pro 6.0\Lib\convert\

In HP-UX 10.20, they are located in:

/opt/veetest/lib/convert/

### **Supported I/O Interfaces**

Before VEE can communicate with instruments, the computer running VEE must be properly configured and the I/O libraries must be installed as described in *Installing the Agilent IO Libraries - VEE for Windows* or *Installing the Agilent IO Libraries - VEE for HP-UX*. Also, see "Logical Units and I/O Addressing" on page 212 in this manual for logical unit and I/O addressing information.

Table 1-2 lists the supported I/O interfaces for each platform.

**Platform** Supported I/O Interfaces Windows 95/98 **GPIB**<sup>a</sup> (PC, HP 6232, HP 6233, EPC7/8) Serial GPIO VXIb Windows NT **GPIB**<sup>a</sup> (PC, HP 6232, HP 6233, EPC7/8) Serial **GPIO** VXIb HP-UX GPIB<sup>a</sup> (HP 9000 Series 700, V/743) Serial GPIO VXI<sup>c</sup>

Table 1-2. Instrument I/O Support

- a. Can address VXI devices using HP E1406 Command Module.
- b. Direct backplane access for embedded controllers: HP 6232 or HP 6233 VXI Pentium® Controller, HP RADI-EPC7/8 VXI Controller, or RadiSys EPC7/8 VXI Controller. Direct backplane access for external PCs using VXLink.
- c. Direct backplane access for HP V/743 VXI Embedded Controller. Direct backplane access for external Series 700 using HP E1489C EISA/ISA-to-MXIbus interface.

This section gives guidelines for using VEE **Execution Modes**, including:

■ Setting Execution Modes

Execution Mode Changes: VEE 3 to VEE 4
 Execution Mode Changes: VEE 4 to VEE 5
 Execution Mode Changes: VEE 5 to VEE 6

#### **Setting Execution Modes**

Each version of VEE has several Execution Modes (formerly Compatibility Modes). This allows a newer version of VEE to run programs created with an older VEE version exactly the same way the older VEE ran them. This is known as "backwards compatibility", and all version of VEE are 100% backwards compatible using Execution Modes. Version 6.0 of VEE adds the VEE 6 Execution Mode.

### What is an Execution Mode?

VEE Version 4.0 had two Execution Modes: VEE 3.x and VEE 4. This allowed VEE 4.0 to run old programs created with VEE Version 3.0 (or prior) in the exact same way the programs ran in VEE Version 3. If you want to run a VEE 3 program in Compiled mode, you switch modes and then VEE 4 runs your program using the Compiler.

In the same manner, VEE Version 5.0 had three Execution Modes: VEE 3.x, VEE 4, and VEE 5. In VEE Version 6.0, VEE 6 Execution Mode is added to the list. When a program created with an older version of VEE is brought into VEE, the program knows what Execution Mode it used. When VEE loads that program, VEE puts itself into that corresponding Execution Mode so the program will run exactly as it did in the older version of VEE.

Once a program is written and saved with a Execution Mode, the program retains that Execution Mode unless changed by the user. If you developed and saved a program in Version 5.0, the program is saved with Execution Mode VEE 5. If you then load the program in Version 6.0 and save it, the program still has Execution Mode VEE 5. Unless you change the Execution Mode (using the Default Preferences Dialog Box or other means), the

Execution Mode does not change for the program, no matter which version of VEE loads the program.

To change a program's execution mode, open the File menu and select Default Preferences. When the Default Preferences dialog box opens, click the diamond next to the execution mode you want to apply to the program. Save the program or click OK.

Why should I want to change Execution Modes?

You should change Execution Modes if you add new features to an existing program. For example, if you add new features, such as new data types available in VEE 6, to a program written in VEE Version 5.0 (with associated Execution Mode VEE 5), you should change the Execution Mode to VEE 6. If you change the program but do not change the Execution Mode, the new features added to the program may not run properly.

How do I know when to change Execution Modes?

In most cases, programs written in previous versions of VEE will run 100% as long as the Execution Mode is not changed. However, you may not be able to run new features unless the latest Execution Mode is used.

Table 1-3 shows the combinations of programs that will run for various versions and Execution Modes. Note that old programs will run in any version as long as the Execution Mode is not changed. The only potential problem occurs when the Execution Mode is switched.

Table 1-3. VEE Versions and Execution Modes

|                 | Program Created in Execution Mode: |       |       |
|-----------------|------------------------------------|-------|-------|
| Running in VEE: | VEE 4                              | VEE 5 | VEE 6 |
| Version 4.0     | runs                               | CNA*  | CNA*  |
| Version 5.0     | runs                               | runs  | CNA*  |
| Version 6.0     | runs                               | runs  | runs  |

\*CNA means Compatibility Not Assured. Programs created on later versions of VEE might load and run on earlier versions of VEE, if they do not include any features unique to the later version. Programs which take advantage of newly added features will not run correctly on older versions of

VEE. In some cases, the programs may not even load into older versions of VEE

The point of Execution Modes is to assure that existing programs will run on newer versions of VEE. There is no assurance that new features will run on old versions of VEE.

# Guidelines to You sho Switching Execution VEE 6.

You should use VEE 6 Execution Mode when you develop new programs in VEE 6.

You can run any existing VEE program by selecting the applicable Execution Mode (VEE 3 for VEE 3.x programs, VEE 4 for VEE 4.x programs, or VEE 5 for VEE 5.x programs). The appropriate mode for older programs is automatically set when the program is loaded.

If you switch to VEE 6 Execution Mode, an old program may or may not run correctly. Most programs will run correctly. See the following example for a "bug fix" that may cause a program to run differently.

Suppose you have a Version 5.0 program (Execution Mode VEE 5) which includes a To File that does a WRITE BINARY BYTE transaction. In Version 5.0 (and prior versions), you could send "300" into this and get "44" written to the file. (This is technically a defect because "300" does not fit into a byte, and this should have errored instead of truncating 300 to 44.)

In Version 6.0 with VEE 5 and prior Execution Modes, you still get "44" to preserve program compatibility. However, in VEE 6.0 with VEE 6 Execution Mode you get an error message saying VEE cannot convert 300 to a UInt8 (out of range). See "Execution Mode Changes: VEE 5 to VEE 6" on page 35 for a list of changes from VEE 5 to VEE 6 execution mode.

#### About the Compiler

To use the compiler and include ActiveX automation and controls, set Execution Mode to VEE 6. If you want to convert VEE 3 programs to VEE 6 mode, you should make sure they work in VEE 4 and VEE 5 modes first, as there are some program execution differences between each mode.

#### Note

It is not necessary to understand the information in this section to use the compiler. This section explains the concepts behind the compiler for your

information only. Information about the compiler applies to VEE 4 and higher modes, except for minor changes.

The compiler works with programs that run in VEE 4, VEE 5, or VEE 6 modes. The VEE compiler converts a VEE program into p-code, but there is no machine language or executable generated.

The compiler allows VEE to:

- Predict at compile time (instead of determining at run time) the order of execution of objects
- Determine what data types will be flowing on certain data lines
- Optimize code generation
- Generate and execute the most optimal p-code for any given VEE object.

VEE programs compile transparently when you press the Run button. Stepping and breakpoints are fully supported, as well as Show Execution Flow, Show Data Flow and Line Probe.

Subsequent runs of the same unmodified program do not require recompilation. When a program is modified only the contexts needing recompiling are recompiled (much like an incremental compiler). Most programs benefit from the use of the compiler, though the actual results vary. For example, a program using many levels of nested loops may see a greater speedup than one that does a lot of I/O or screen updates (e.g., displays).

In compiled mode, iterators and formulas gain the most execution speed benefit. A program written with an previous version of VEE may not run exactly the same way with the compiler. This could be due to specific programming techniques, use of undocumented side-effects, or even slight changes in documented behavior.

#### **Execution Mode Changes: VEE 3 to VEE 4**

VEE programs written with versions before VEE 4.0 run *exactly* the same as they used to when run in VEE 3 mode. To ensure this, the interpreter is automatically enabled upon loading of older programs. This section describes the new functions and enhancements in VEE Version 4.0, that is, in VEE 4 mode.

# Line Colors in Compiler Mode

In compiler mode, VEE assigns different colors to the data lines that connect objects based on the type of data flowing through the line. The default colors are listed below, along with the names of the color properties. You can change them in the <code>Default Preferences</code> dialog box, selected from the <code>File</code> menu. Choose the line you want to change in the Screen Element box, click on the Color Value box to open the color palette, and click on the color you prefer. Click <code>OK</code> to keep the new color for the selected line type.

■ Dark Sky Blue: numeric (Integer or Real type)

■ Dark Sky Blue: complex (Complex and PComplex type)

■ Med Orange: string (String type)

■ Med Dark Gray: sequence out (nil value, usually from a sequence out

line)

■ Magenta: highlight

■ Black: unknown type or type that is not optimized (for

example, Record types).

If the data type is an array, VEE displays a wider line. To increase speed, check your program for colored lines. The more non-black lines, the faster the program runs.

#### Potential Compatibility Problems

Programs written in versions before VEE 4.0 automatically run in VEE 3 mode. Programs written using VEE 4.x automatically run in VEE 4 mode. Programs written using VEE 5.x automatically run in VEE 5 mode. You can, however, change the Execution Mode of a program at any time.

Compatibility problems could arise in certain areas when changing an existing program from VEE 3 to VEE 4. The following paragraphs explain the potential problem areas. The information about using older versions of VEE is the same as when using interpreted mode or VEE 3 mode. (If you are creating new programs, you should use VEE 6 Execution Mode.)

**Time-Slicing UserFunctions.** In versions before VEE 4.0, UserFunctions did not time-slice with other parts of the program. In compiled mode, UserFunctions will time-slice when called from separate threads. Be sure to use sequence pins between Call objects when parallelism is not desired.

UserFunctions only time-slice when called from Call, Formula, or If/ Then/Else, or Sequencer objects (only when called from the Function field). objects. Breakpoints also now work in UserFunctions when called from Call or the other objects listed above.

UserFunctions will not time-slice, nor will breakpoints work, when called from a To File, To String, or similar objects or if the formula is supplied via a control pin.

If a UserFunction is executing and gets called again from another part of the program, that call will be blocked until the original call returns.

**UserObjects.** UserObjects would always time-slice in previous versions, but in compiled mode they will only time-slice when invoked from separate threads.

**Function Precedence.** The precedence of functions called from the Formula object has changed to the following:

- 1. Internal functions (like sin() and totSize())
- 2. Local UserFunctions
- 3. Imported UserFunctions
- 4. Compiled Functions
- 5 Remote Functions

In VEE 3 Execution Mode, internal functions are last in precedence. This allowed you to override internal functions such as totsize() or fft() with your own.

Auto Execute and Start. There are some subtle changes in behavior when using the Auto Execute feature of certain objects. In compiled mode, the

behavior is as if the object was hooked directly to a Start object and that Start button was pushed. This change does not affect most programs.

**OK Buttons and Wait for Input.** Most asynchronous objects like the OK object or any object with Wait for Input enabled will work better in compiled mode in these two areas:

- Stepping: In previous versions, stepping over such an object would often result in the termination of the program. In compiler mode, stepping works properly.
- CPU usage: In previous versions, executing such an object usually resulted in increased CPU usage. In compiler mode, the CPU stays in an idle state.

Collectors Without Data. In previous versions, pinging the XEQ pin of a Collector that has never been pinged with data outputs a nil container. In compiler mode, if the data type is known at compile time, you get a zero-element array of that data type. Otherwise, you get a zero-element array of type Integer.

This change allows the type inferences to be more consistent, producing better p-code downstream from the Collector object. Note that totSize() of a nil produces a one, while totSize() of a zero-element array produces a zero.

**Sample & Hold Without Data.** In previous versions, pinging the XEQ pin of a Sample & Hold object that has never been pinged with data yields a nil container. In compiler mode, the following error is generated (error number 937):

Sample & Hold was not given any data.

This change allows the type inferences to be more consistent, producing better p-code downstream from the Sample & Hold object.

**Timer Object.** In previous versions, the Timer object output an undefined result if the Time2 pin (the bottom data input pin) was pinged before the Time1 pin. In compiler mode, the Timer object generates an error if the pins are executed out of sequence.

**Feedback Cycles.** In compiler mode, a Junction object is required inside a feedback cycle. Start objects are no longer required. The following error is generated when feedback without a Junction is detected (error number 935):

A Junction is required inside of feedback cycles. See Figure 1-4 and Figure 1-5.

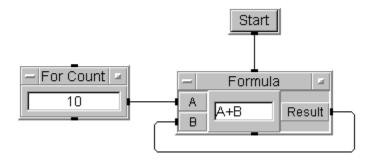

Figure 1-4. Feedback in Previous Versions

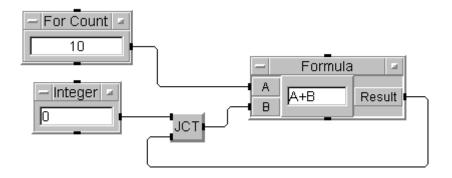

Figure 1-5. Feedback in Compiled Mode

VEE Version 4.0 and higher does not allow invalid connections, such as an object's data input pin connected to its data output pin or, for most objects, connecting a sequence output pin to a data input pin.

**Parallel Threads.** In VEE 3 Execution Mode, independent threads would round-robin between each thread, meaning that one object will be executed in one thread, then an object in the other thread, etc. In compiler mode, this behavior is not guaranteed.

**Loop Bounds.** To increase looping performance, the bounds of iterators (such as the Step field in a For Range object) are examined only at the beginning of the first iteration and not at every iteration. The object's fields are grayed at run time to show the value is not changeable. Data inputs to the iterators will be ignored if the value changes while the loop is running

For example, if the Step value of a For Range object is changed via the data input pin while the loop runs, it is ignored in VEE 4 and higher Execution Mode. In previous versions, the step value would have been checked on every iteration.

**UserObjects and Calls With XEQ Pins.** In versions before 4.0, you could have an XEQ pin on a UserObject or a Call object run the UserObject or UserFunction before all the data input pins were satisfied. The behavior of objects inside the UserObject or UserFunction connected to those unpurged data inputs was undefined. In VEE 4 and higher Execution Mode, this is not allowed. XEQ pins on those objects will generate an error. You can no longer add an XEQ pin to those objects.

**OK Buttons With XEQ Pins.** In versions before 4.0, an OK object with an XEQ pin was only executed once, when either the OK button was pressed or when the XEQ pin was sent data. In VEE 4 and higher Execution Mode, the OK button executes every time the XEQ pin is sent data. You can no longer add an XEQ pin to an OK object.

From File With EOF Pins. In versions before 4.0, the data output pin on a From File object was treated differently from other data output pins in

VEE. If the From File was in a loop, the data on the output pin remained valid when the EOF data output pin was executed.

In VEE 4 and higher Execution Mode, the data output from a From File object is invalidated each time the loop executes (just like on all other objects). Therefore, when the EOF pin is executed, the data output is already invalid and cannot propagate.

Figure 1-6 illustrates this situation. In versions before 4.0, the data fed into A on the Formula would have remained valid even while another iteration of the loop executed. To get valid data fed into B on the Formula, the EOF pin (on the bottom) executes and then the Formula executes.

In VEE 4 and higher Execution Mode, the data fed into A is invalidated as soon as the next iteration of the loop begins. Because Formula does not get valid inputs on the same iteration of the loop, it never executes.

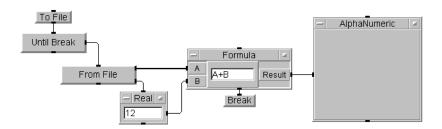

Figure 1-6. EOF Differences

**Parallel Junctions.** In versions before VEE 4.0, if you had unconstrained objects that were connected in parallel to Junction objects, the order that you made the connections affected the execution order. In VEE 4 and higher Execution Mode, the order of connection does not matter, as Figure 1-7

shows.

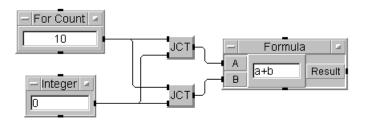

Figure 1-7. Parallel Junctions

**Intersecting Loops.** In versions before 4.0, you could intersect iteration objects. The execution order was undefined, but was affected by the order the connections were made. In VEE 4 and higher Execution Mode, only loops that intersect via a Junction object are allowed. Any other intersecting loops generate error 938. VEE was unable to compile this part of the program. Figure 1-8 shows this situation.

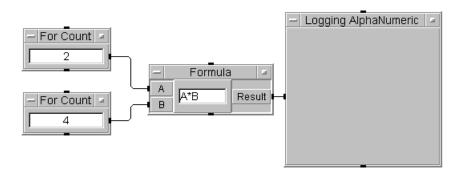

Figure 1-8. Intersecting Loops

Intersecting Loops Via Junctions. In versions before VEE 4.0, the example shown in Figure 1-9 would execute the Integer first. When the program encountered the Break it would stop. In VEE 4 and higher Execution Mode, the example below runs the For Count objects after the Integer objects because the Break does not stop the program.

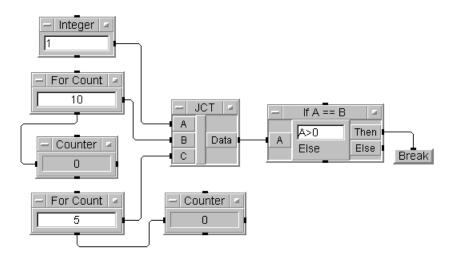

Figure 1-9. Intersecting Loops Via Junctions

**Open View Object Changes.** In versions before VEE 4.0, you could change the data in open view fields while the program was running or paused. These changes would affect program behavior and the result was not guaranteed. In VEE 4 and higher Execution Mode, many objects do not allow this type of modification when the program is running or paused (the input fields are grayed). Some examples of this are:

- Formula and If/Then
- Collector
- All Transaction objects' transactions
- Get Mappings and Set Mappings
- Get Values and Set Values
- Constant's properties such as setting Scalar or 1D Array, Wait for Input, or Auto Execute.
- Setting properties like Clear at PreRun
- UserObject and UserFunction Trig Mode

#### ■ Dialog Boxes properties

Adding or deleting input or output terminals on objects is grayed at run time (but not when paused). If this action is done at pause time, the program is stopped (as in versions before VEE 4.0).

**Array Syntax in Expressions.** Expressions with array syntax entered without commas, such as [1 2 3], will be reparsed when the program loads and automatically modified to use commas, as in [1,2,3]. This is true for programs in VEE 3 and VEE 4 modes.

#### **Execution Mode Changes: VEE 4 to VEE 5**

In VEE 6.0, the VEE 4 and VEE 3 modes retain their compatibility definitions set in VEE 4.0, which are described in "Execution Mode Changes: VEE 3 to VEE 4" on page 21. There are minor changes that will not affect existing programs that run in their original execution modes (VEE 3 or VEE 4). These changes are important to know if you plan to convert programs from older to newer modes.

## About the VEE 5 Execution Mode

The VEE 5 Execution Mode is a superset of the VEE 4 mode. The VEE 5 mode retains the compiler features described previously and introduces significant changes affecting program compatibility. Most of the changes enable support for ActiveX automation and controls.

Other changes may impact your programming techniques if you use any of the features described in this section, even if you do not use ActiveX. For information about using ActiveX in VEE, see Chapter 14, "Using the Sequencer Object.".

# Converting Programs to VEE 5 Execution Mode

Old programs will automatically open in the appropriate old execution mode. If you want to change older programs to a newer mode, you must do this manually using <code>Default Preferences</code> under the file menu. When you change a program to <code>VEE 5 mode</code>, errors can occur. A list appears explaining problems. You need to fix these errors before VEE 6.0 accepts the switch to <code>VEE 5 mode</code>. VEE 6.0 does not automatically revise any part of your program to fix the errors.

# VEE 5 Execution Mode Changes

To help you know how to fix errors, the VEE 5 mode compatibility changes are described below.

#### Note

If you want to change VEE 3.x programs to VEE 5 mode, you should be sure they work in VEE 4 mode first and then change them to VEE 5 mode. See "Execution Mode Changes: VEE 3 to VEE 4" on page 21 for help with that conversion.

**Menu Changes.** As part of the ActiveX support added to VEE 5.0, the Device menu has changed slightly. These new menu items have been added:

```
ActiveX Automation References...
ActiveX Control References...
ActiveX Controls
```

Also, the menu item Math & Functions that opened the Select Functions dialog box, is now called Function & Object Browser and opens the Function & Object Browser. You still use it the same way to select math operators and functions for a program, and its expanded functionality supports ActiveX.

**Expressions.** The following changes affect objects that contain expressions, such as Formula:

- SET and ByRef are new keywords that are used for ActiveX automation. They are reserved and cannot be used as names for terminals.
- New syntax is supported for ActiveX automation such as excel.worksheets(1).cells(1,2) = 2.
- In VEE 3 and VEE 4 modes, expressions with array syntax entered without commas, such as [1 2 3], are reparsed when the program loads and automatically modified to use commas, as in [1,2,3]. In VEE 5 and higher modes, entering array syntax without commas, such as [1 2 3] will cause an error when Formula loses focus.
- A value such as 1 returns an INT32, 1.0 returns a REAL64. Previously, both returned a REAL64.

- There are two new built-in functions for ActiveX automation: CreateObject() and GetObject().
- There are two new built-in constants for ActiveX automation: true and false.

Variables. The following changes affect variables:

- When Delete Variables at PreRun is turned on (in Default Preferences), global variables are not deleted if they reference ActiveX controls.
- The Declare Variable object has a new variable type called Object which is used for ActiveX automation.
- The new Object variable type is also available on input terminals as a Required Type, though it cannot be coerced from or to another type.

**Global Namespace.** Global namespace rules have changed, which affects names given to variables, functions, and libraries in the following ways:

- Local UserFunctions, Library names, global declared and undeclared variables, and local-to-library declared variables are now all in the same name space and must have unique names. This affects existing programs if they contain more than one instance of a name. For example, you cannot have a UserFunction and a declared global variable both named daily\_results. This will cause an error when you switch the program to VEE 5 mode.
- Within a Library, local UserFunctions and local-to-library declared variables are in the same namespace and must have unique names. This will cause an error when you switch the program to VEE 5 mode, or if you import a Library containing conflicting names into a VEE 5 mode program.

■ New syntax is allowed in the Formula object in all modes, such as

```
lib.func(a,b) = RightHandExpr
```

This parses correctly in all modes. However, it executes correctly only in VEE 5 and higher mode and causes a run-time error in VEE 3 and VEE 4 modes.

The changes in global namespace rules also change the order of precedence used in VEE 5 and higher mode to the following order when VEE looks up variable and function names used in a Formula:

- 1. Local input/output terminals.
- 2. Declared local-to-context variables.
- 3. Declared local-to-library variables when inside a UserObject context nested in a UserFunction context
- 4. Global declared and undeclared variables, local UserFunctions, Library names, which all must be unique names.
- 5. Built-in functions, such as sin() and totSize().
- 6. ActiveX controls and automation constants depending on which libraries have been referenced using Instrument ⇒ ActiveX Automation References or ActiveX Control References. For example, many constants exist in Excel's automation library, such as xlMaximized).
- 7. Imported UserFunctions, Compiled Functions, and Remote Functions appear in random order. To guarantee getting the correct one, include the imported Library's name, as in myLib.func().

An unlikely example of how this new order can cause an older program to fail might involve a Formula containing the expression sin (90) with a data input terminal (a variable) named sin. In VEE 3 and VEE 4 modes, VEE ignores the input terminal name and calls the sin () built-in function.

However, VEE 5 and higher mode uses the new precedence order to look up the function and variable names. So VEE 6.0 looks up the terminal name, assumes it has an ActiveX object on the input, and tries to call the object's default method. An expression that calls an ActiveX object's default method, cells (1, 1), is similar to sin (90). For information about ActiveX, see Chapter 14, "Using the Sequencer Object."

**READ TEXT Transactions.** In VEE 3 and VEE 4 modes, the READ TEXT transaction using the TOKEN format with EXCLUDE CHARS does not advance the read pointer to exclude the specified character. Figure 1-10 shows an example of this in VEE 4 mode:

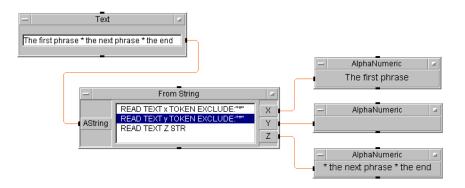

Figure 1-10. READ TEXT Transaction with TOKEN in VEE 4 Mode

This is an unexpected result. An expected result is for each phrase separated by the excluded character "\*" to appear in separate AlphaNumeric displays, as shown in the VEE 5 mode example in Figure 1-11.

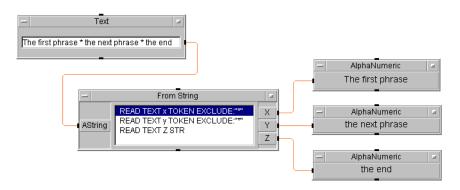

Figure 1-11. READ TEXT Transaction with TOKEN in VEE 5 Mode

Interaction Between To/From File and To/From DataSet. In VEE 3 and VEE 4 modes, a program using a To File or From File object with the EXECUTE REWIND transaction to access the same data file as a To DataSet or From DataSet object can cause unexpected interactions. More specifically, if a program uses From File (with EXECUTE REWIND) to read data from a file, then uses To DataSet to write data back into the same file, the data can be written incorrectly.

A similar interaction can happen when using From DataSet with To File. In VEE 5 and higher mode, this unexpected interaction is fixed so the data is written to the file correctly. However, we *still* do not recommend mixing To/From File with To/From DataSet operations on the same file.

### Using VEE 5 Mode in HP-UX

Since VEE 5 mode provides ActiveX support for Windows only, there are some conditions to be aware of. In VEE for HP-UX, you can put programs into VEE 5 mode. This affects the global namespace, as described previously. However, the ActiveX automation menu items will not appear since ActiveX is not supported on HP-UX.

If you develop a program using VEE for Windows that uses ActiveX features, it can cause errors or not run properly if you move the program to an HP-UX system. If the program calls VEE functions supporting ActiveX automation (CreateObject() and GetObject()), the program will cause

an error. Programs that declare Object variable types will load into VEE for HP-UX, but they will not run properly.

#### **Execution Mode Changes: VEE 5 to VEE 6**

In VEE 6.0, the VEE 4 and VEE 3 modes retain their compatibility definitions set in VEE 4.0, which are described in "Execution Mode Changes: VEE 3 to VEE 4" on page 21. There are minor changes that will not affect existing programs that run in their original execution modes (VEE 3 or VEE 4). These changes are important to know if you plan to convert programs from older to newer modes. They are described below.

## About the VEE 5 Execution Mode

The VEE 5 Execution Mode is a superset of the VEE 4 mode. The VEE 5 mode retains the compiler features described previously and introduces significant changes affecting program compatibility. Most of the changes enable support for ActiveX automation and controls.

Other changes may impact your programming techniques if you use any of the features described in this section, even if you do not use ActiveX. For information about using ActiveX in VEE, see Chapter 14, "Using the Sequencer Object.".

#### **New Data Types**

Int16, Real32, Variant, and UInt8 are new data types for VEE 6.0. All new data types and new transactions such as WRITE TEXT INT16 appear in all Execution Modes. However, new transactions behave the old way in old modes.

For example, in VEE 5 mode, WRITE BINARY INT16 actually does a WRITE BINARY INT32 and will not convert the data to an Int16. In VEE 6 mode, WRITE BINARY INT16 does convert data to an Int16. See "Setting Execution Modes" on page 17 for ways that the VEE Execution Mode could change program behavior.

#### Variant to VEE Data Type Conversion -Improved Array Handling

When data are returned from an ActiveX Automation Server (such as Excel) or an ActiveX control, VEE must convert the automation data types to VEE data types. With VEE 5.0, an array of Variants converted into a VEE Record. With VEE 6.0 (in VEE 6 Execution Mode), an array of Variants converts into a VEE array if all elements are of the same data type. (For mixed data types, there is no change from VEE 5.0 behavior.)

If all elements of an array are of the same data type, mapping of Variant data type to VEE array data type is as follows.

Note

This feature is available in VEE 6 Execution Mode only.

| Variant array<br>member type | VEE 6.0<br>data type |
|------------------------------|----------------------|
| VT_UI1                       | UInt8                |
| VT_BOOL                      | Int16                |
| VT_I2                        | Int16                |
| VT_UI2                       | Int16                |
| VT_I4                        | Int32                |
| VT_UI4                       | Int32                |
| VT_R4                        | Real32               |
| VT_R8                        | Real64               |
| VT_DATE                      | Real64               |
| VT_CY                        | Real64               |
| VT_BSTR                      | Text                 |
| VT_DISPATCH                  | Object               |

However, there are still some gaps in this compatibility between new VEE 6 data types and ActiveX automation servers:

- Data types such as Boolean (VT\_BOOL), Date (VT\_DATE), Currency (VT\_CY), and Error (VT\_ERROR) do not have built-in VEE data type counterparts. Use of these data types with "ByRef" in ActiveX is supported with the Set functions and Query functions described below.
- Certain special Variant values such as Empty (VT\_EMPTY) and NULL (VT\_NULL) have no equivalent and cannot be uniquely identified.

**Set Functions.** The Set functions tell VEE that during ActiveX automation operations the containers returned by these functions will be given special treatment. The set functions are:

asVariantBool() asVariantCurrency() asVariantDate()

asVariantError()
asVariantEmpty()
asVariantNull()

**Query Functions.** Query functions are used on containers created from the return values of automation methods and properties. The Query functions are:

isVariantBool() isVariantCurrency() isVariantDate() isVariantError() isVariantEmpty() isVariantNull()

**Updated Functions** 

The following functions have been updated for VEE 6.0.

**whichOS()** — updated with return values of "Windows\_98" and "Windows\_2000".

**createObject()** — updated with an optional second parameter that specifies the name of a remote host computer.

### **Related Reading**

For more detailed information about instrument control topics discussed in this manual, refer to the following publications.

■ Tutorial Description of the Hewlett-Packard Interface Bus (Hewlett-Packard Company, 1987), part number 5021-1927.

This document provides a condensed description of the important concepts contained in IEEE 488.1 and IEEE 488.2. If you are unfamiliar with the IEEE 488.1 interface, this is the best place to start.

■ *IEEE Standard 488.1-1987, IEEE Standard Digital Interface for Programmable Instrumentation* (The Institute of Electrical and Electronics Engineers, 1987).

This standard defines the technical details required to design and build a GPIB (IEEE 488.1) interface. This standard contains electrical specifications and information on protocol that is beyond the needs of most programmers.

■ *IEEE Standard 488.2-1987, IEEE Standard Codes, Formats, Protocols, and Common Commands For Use with ANSI/IEEE Std 488.1-1987* (The Institute of Electrical and Electronics Engineers, 1987).

This document describes the underlying message formats and data types used by instruments that implement the Standard Commands for Programmable Instruments (SCPI).

■ IEEE Standard 728-1982, IEEE Recommended Practice For Code and Format Conventions For Use with ANSI/IEEE Std 488-1978, etc. (The Institute of Electrical and Electronics Engineers, 1983).

- VMEbus Extensions for Instrumentation, including: "VXI-0, Rev. 1.0: Overview of VXIbus Specifications" and "VXI-1, Rev. 1.4: System Specification," VXIbus Consortium, Inc., 1992.
- *HP VISA User's Guide* (Hewlett-Packard Company, 1998), part number E2090-90035.

This document is useful for users who create their own VXI*plug&play* drivers and provides additional information about addressing and using VXI*plug&play* drivers.

#### Introduction

#### **Related Reading**

**Instrument Control Fundamentals** 

#### **Instrument Control Fundamentals**

VEE supports five types of objects for controlling instruments. Figure 2-1 shows each of these objects in its open view. Each of these examples communicates with an HP E1410A VXI Multimeter, except the PC PlugIn card driver object.

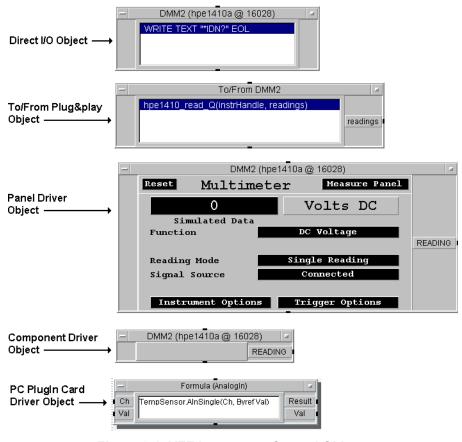

Figure 2-1. VEE Instrument Control Objects

Table 2-1 gives an overview of the differences between these instrument control objects.

Table 2-1. Comparing Instrument Control Objects in VEE

| VEE Object               | Instrument Access                                                                                                    | Main Benefits                                                    | Supported<br>Interfaces <sup>a</sup>    |  |
|--------------------------|----------------------------------------------------------------------------------------------------|------------------------------------------------------------------|-----------------------------------------|--|
| Direct I/O               | Communicates directly with any instrument.                                                                                                    | Fast I/O. Can control any instrument.                            | GPIB, Serial,<br>GPIO, VXI, and<br>LAN. |  |
| To/From<br>VXIplug&play  | Requires a VXI <i>plug&amp;play</i> driver supplied from the instrument manufacturer specific to each platform. Requires VISA to be installed. | Fast I/O. Drivers can be used by multiple software applications. | GPIB, VXI, and<br>Serial.               |  |
| Panel Driver             | Requires an Instrument Panel Driver supplied with VEE.b                                                                                        | Easy to use.                                                     | GPIB and VXI.                           |  |
| Component<br>Driver      | Requires an Instrument Panel Driver supplied with VEE.                                                                                         | Faster I/O than Panel Driver.                                    | GPIB and VXI.                           |  |
| PC Plugin<br>Card Driver | Requires an ODAS driver supplied by the instrument manufacturer.                                                                               | Fast I/O. Drivers can be used by multiple software applications. | PC plugin slots                         |  |

- a. HP-IB is Hewlett-Packard's implementation of the IEEE-488 interface bus standard. Other implementations are called GPIB. LAN interface support does not include purely LAN-based instruments.
- b. Panel Drivers are also sometimes called "VEE drivers."

The To/From VXIplug&play, Panel Driver, Component Driver, and PC Plugin Driver objects allow you to control instruments without learning the details of the instrument's programming mnemonics and syntax. If you prefer to communicate with your instruments by sending low-level mnemonics, or if a driver is not available for your instrument, you can use Direct I/O.

Note

You can use all five methods to communicate with different instruments within a VEE program. However, do not use VXI*plug&play* drivers along with any of the other methods to communicate with the same instrument in the same program — unexpected results may occur.

Chapter 2 43

### **Introduction to Direct I/O**

Direct I/O objects allow you to read and write arbitrary instrument data in much the same way you read from and write to files. This allows you full access to any programmable feature of any instrument. No instrument driver file is required, but you must have a detailed understanding of your instrument's programming commands to use Direct I/O. In order to use Direct I/O to communicate with GPIB, VXI, or Serial devices, the I/O libraries must be installed as described in *Installing the Agilent I/O Libraries* (VEE for Windows) or *Installing the Agilent I/O Libraries* (VEE for HP-UX).

Direct I/O objects also provide convenient support for **learn strings**. A learn string is a special feature supported by some instruments that allows you to set up measurement states from the front panel of the physical instrument. Once the instrument is configured, you simply select Upload from the Direct I/O object menu to upload the entire measurement state of the instrument to VEE. You can recall the measurement state from within your program by using the Direct I/O object.

An Example of Direct I/O

Figure 2-2 shows a Direct I/O object set up to obtain the identification string from an HP 34401A Multimeter:

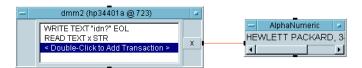

Figure 2-2. Using Direct I/O to Identify an Instrument

The first transaction in the Direct I/O object writes the text string \*IDN? to the HP 34401A at GPIB address 722. This causes the HP 34401A to send the identification string, which is read by the second transaction and output to the AlphaNumeric object.

For information about how to *configure* VEE to use Direct I/O, see Chapter 3, "Configuring Instruments". For details about how to *use* the Direct I/O object, see Chapter 4, "Using Transaction I/O".

MultiInstrument Direct I/O

The MultiInstrument Direct I/O object lets you control several instruments from a single object using direct I/O transactions. This object

looks the same as the Direct I/O object, except that each transaction in the MultiInstrument Direct I/O object can address a separate instrument.

The object is a standard transaction object, and works with all interfaces that VEE supports. Since the MultiInstrument Direct I/O object does not necessarily control a single instrument, the title does not list an instrument name, address, or live mode condition.

By using the MultiInstrument Direct I/O, you can reduce the number of instrument-specific Direct I/O objects in your program. The resulting performance increase is especially important for the VXI interface, which is faster than GPIB at instrument control.

Figure 2-3 shows the MultiInstrument Direct I/O object and its I/O Transaction dialog box. The object is being set up to communicate with an HP E1413B, HP E1328, and HP 3325.

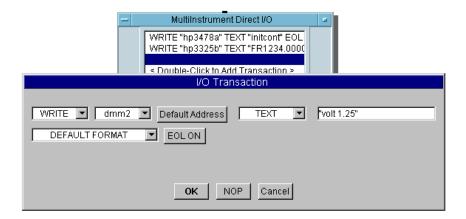

Figure 2-3. MultiInstrument Direct I/O Controlling Several Instruments

For further information about using the MultiInstrument Direct I/O object, see "Using the MultiInstrument Direct I/O Object" on page 181.

Chapter 2 45

# Introduction to VXIplug&play

VXI*plug&play* is an interface specification that allows multiple vendors to supply compatible hardware and software. A VXI*plug&play* driver is a library of functions for controlling a specific instrument. The driver is written by the hardware vendor and shipped with the instrument.

VXI*plug&play* drivers can be written for non-VXI instruments.

VEE Version 3.2 and later supports drivers that comply with the WIN95/98, or WINNT, or HP-UX framework, VXI*plug&play* specification version 3.0 or later. The HP-UX framework supports HP-UX version 10.x.

### **Getting Started**

Before you can get started with VXI*plug&play*, you must have completed these steps:

- 1. Install the interface (GPIB or VXI).
- 2. Install VISA. If you are using an Agilent interface card use VISA as supplied with VEE. See *Installing the Agilent I/O Libraries (VEE for Windows)* or *Installing the Agilent I/O Libraries (VEE for HP-UX)* for details. Otherwise, you must install VISA as supplied with the interface card.
- 3. Configure VISA for each hardware interface. If you are using an Agilent interface card follow the instructions in *Installing the Agilent I/O Libraries (VEE for Windows)* or *Installing the Agilent I/O Libraries (VEE for HP-UX)*. Otherwise, you must configure VISA as specified by the interface manufacturer.

#### Note

**VISA** (Virtual Instrument Software Architecture) is an I/O library that VXI*plug&play* drivers use to control instruments. VISA is required for VXI*plug&play* and provides VISA function calls which are used by the VXI*plug&play* drivers.

### What You Need

VEE needs these four files for each VXI*plug&play* driver.

- The library file
- The function panel file
- The header file
- The help file

The files installed with each VXI*plug&play* driver always include these files. Other files are also installed.

#### Note

Not all VXI*plug&play* drivers support all frameworks (platforms). Also, certain versions of VISA may not be supported on all frameworks. Please check with the appropriate vendor.

Installing the VXI*plug&play* Driver Software

To install the set of files needed for each driver, follow the instructions included with the driver by the instrument manufacturer.

Location of Files (WIN95 and WINNT Frameworks)

The VXIplug&play files are located under the WIN95\ or WIN98\ directory or the WINNT\ directory. This location is relative to the root drive and directory value stored in the registry by the VISA installation. The default value for the root drive and directory is C:\VXIPNP.

Table 2-2 shows the VXI*plug&play* driver files needed by VEE:

Table 2-2. Location of WIN95 and WINNT Framework Driver Files

| Filename <sup>a</sup> | Location | Purpose                               |
|-----------------------|----------|---------------------------------------|
| PREFIX_32.DLL         | BIN      | Instrument driver library             |
| PREFIX.FP             | PREFIX   | Instrument driver function panel file |
| PREFIX.H              | INCLUDE  | Instrument driver header file         |
| PREFIX.HLP            | PREFIX   | Instrument driver help file           |

a PREFIX refers to the name of the instrument such as HPE1410

Chapter 2 47

# Location of Files (HP-UX Framework)

The VXIplug&play files are located under the vxipnp/hpux/ directory. This location is relative to the root directory represented by the environment variable VXIPNPPATH. This environment variable is set to /opt by default, so the directory is normally /opt/vxipnp/hpux/.

Table 2-3 shows the VXI*plug&play* driver files needed by VEE:

Table 2-3. Location of HP-UX Framework Driver Files

| Filename <sup>a</sup> | Location | Purpose                               |
|-----------------------|----------|---------------------------------------|
| PREFIX.sl             | bin      | Instrument driver library             |
| PREFIX.fp             | PREFIX   | Instrument driver function panel file |
| <i>PREFIX</i> .h      | include  | Instrument driver header file         |
| PREFIX.hlp            | PREFIX   | Instrument driver help file           |

a. *PREFIX* refers to the name of the instrument such as HPE1410.

# Summary of Terminology

Working with VXI*plug&play* drivers is different than using other types of I/O with VEE. Here is a summary of how the different pieces fit together.

- The VEE program calls VXI*plug&play* functions.
- The functions (that have parameters that may be set via function panels) are part of the VXI*plug&play* driver. The functions talk to the instrument through the VISA software.
- The instrument passes data back through VISA and into the function parameters.

# A VXIplug&play Example Program

Figure 2-4 shows an example program that uses the To/From VXIplug&play object to initiate a voltage measurement and to obtain a reading from the HP E1410A Multimeter.

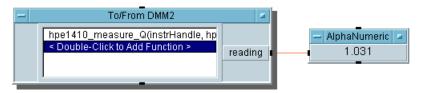

Figure 2-4. Using the To/From VXIplug&play Driver Object

Further Information

For information about how to **configure** VEE to use VXI*plug&play*, see Chapter 3, "Configuring Instruments". For further information about how to *use* VXI*plug&play* in VEE, see Chapter 7, "Using VXIplug&play Drivers".

# **Introduction to Panel Drivers and Component Drivers**

Panel Driver and Component Driver objects can be used for a particular instrument only if there is a **driver file** to support that instrument. The installation procedure for VEE for HP-UX automatically copies all of the available driver files onto your system disk. The installation procedure for VEE for Windows 95/98 and Windows NT allows you to select which drivers you want to install. Chapter 3, "Configuring Instruments" describes how to select and configure the proper driver files for your instruments. Also, the I/O libraries must be installed as described in *Installing the Agilent I/O Libraries* (VEE for Windows) or *Installing the Agilent I/O Libraries* (VEE for HP-UX).

**Panel Drivers** 

Panel Drivers serve two purposes in VEE:

- They allow you to define a measurement state that specifies all the instrument function settings. When a Panel Driver operates, the corresponding physical instrument is automatically programmed to match the settings defined in the Panel Driver.
- They act as instrument control panels for interactively controlling instruments. This is useful during development and debugging of your programs. It is also useful when your instruments do not have a physical front panel.

Chapter 2 49

As shown in Figure 2-1, the open-view of a Panel Driver contains a graphical control panel for the associated physical instrument. If the physical instrument is properly connected to your computer, you can control the instrument by clicking the fields in the graphical control panel. You can also make measurements and display the results by clicking the numeric and XY displays.

Even if the instrument is not connected to your computer, you can still use the graphical panel to define a measurement state. In fact, this can be a benefit if you want to develop programs before instruments are purchased or while they are being used elsewhere.

For example, suppose you want to program an HP 3325B function generator to provide two different output signals:

- 1. A square wave with a frequency of 20 kHz and an amplitude of 20mV rms.
- 2. A sine wave with a frequency of 50 kHz and an amplitude of 50mV rms.

Figure 2-5 shows the two Panel Drivers that provide the desired signals.

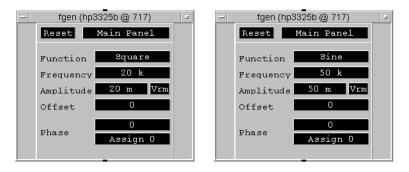

Figure 2-5. Two HP3325B Panel Drivers

Component Drivers

In an instrument driver, each instrument function and measured value is called a **component**. A component is like a variable inside the driver that records the function setting or measured value. Thus, a Component Driver is an object that reads or writes only the components you

specify as input and output terminals. This is in contrast to a Panel Driver, which automatically writes values for many or all components.

Component Drivers are provided to help you improve the execution speed of your program. Speed is the only advantage they provide over Panel Drivers. The execution speed of a program is generally impacted most when an instrument control object is attached to an iterator object where it must operate many times. In these cases, it is common for only one or two components to be changing; this is exactly the situation Component Drivers are designed to handle.

The increase in execution speed provided by a Component Driver will vary considerably from one situation to another. The increase depends primarily on the particular driver file used. There is no easy way to predict the exact increase in execution speed.

For example, suppose you want to program the HP 3325B Function Generator to do the following:

- 1. Output a sine wave with an initial frequency of 10 kHz and an amplitude determined by operator input.
- 2. Sweep the frequency output from 10 kHz to 1 MHz using 5 steps per decade.

In this case, it makes sense to use a Panel Driver to perform the initial setup and a Component Driver to repeatedly set the output frequency. Figure 2-6 shows a program that does this.

Chapter 2 51

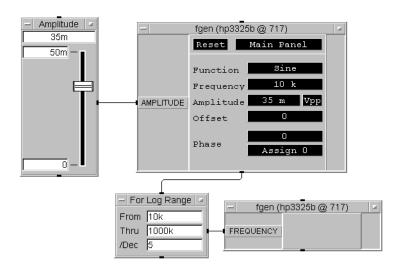

Figure 2-6. Combining Panel Drivers and Component Drivers

Further Information

For information about how to configure VEE, see Chapter 3, "Configuring Instruments". For further information about how to *use* the Panel Driver and Component Driver objects, see Chapter 6, "Using Panel Driver and Component Driver Objects".

### **Support For Register-Based VXI Devices**

When using the instrument control objects to directly address VXI devices on the VXI backplane, you need to know whether devices are **message-based** or **register-based**. VEE communicates with message-based devices by means of SCPI (Standard Commands for Programmable Instruments) messages.

VEE also provides Interpreted SCPI (I-SCPI) support for most Hewlett-Packard and Agilent register-based devices. I-SCPI drivers let you communicate with register-based devices as though they were message-based. This means that a VEE program can communicate with a register-based device using standard SCPI messages, provided there is an I-SCPI driver for that particular device. If no I-SCPI driver is available for a

register-based device, VEE must communicate with that device by directly accessing its registers.

The I-SCPI drivers give you the flexibility to use any of the instrument control objects you prefer. You can use the Panel Driver for easier programming, or use SCPI commands in Direct I/O for faster execution speed. When you program VEE to communicate with a register-based device using SCPI messages, VEE will inform you if the required I-SCPI driver is not available. In that case, you will need to access the device registers directly using Direct I/O or MultiInstrument Direct I/O.

Chapter 2 53

**Instrument Control Fundamentals** 

**Configuring Instruments** 

# **Configuring Instruments**

This chapter shows how to configure VEE to communicate with your instruments using the following methods:

- 1. By means of Direct I/O objects (no instrument driver is required).
- 2. By means of VXI*plug&play* drivers using To/From VXIplug&play objects.
- 3. By means of Agilent Panel Drivers ("IDs") using either Panel Driver or Component Driver objects.
- 4. By means of Formula objects using ODAS PC PlugIn card drivers. VEE 6.0 supports PC PlugIn cards with ODAS (Open Data Acquisition Standard) compliant software drivers.

The VEE Instrument Manager dialog provides a unified method to select and configure all of these instrument-control objects.

For VEE to communicate with instruments, you must first install the Agilent I/O Libraries as described in *Installing the Agilent I/O Libraries* (VEE for Windows) or *Installing the Agilent I/O Libraries* (VEE for HP-UX). The Agilent SICL libraries let you use Panel Driver, Component Driver, or Direct I/O objects. The VISA libraries let you use To/From VXIplug&play objects.

To use Panel Driver or Component Driver objects, you must install the appropriate Panel Drivers. For VEE for HP-UX, the drivers are automatically installed as part of the VEE installation. For VEE for Windows, you can install any desired selection of Instrument Drivers during the VEE installation. (No instrument drivers are required for Direct I/O objects.)

VXI*plug&play* drivers are supplied by the instrument manufacturer with many VXI instruments. To use a To/From VXIplug&play object, you must install the appropriate VXI*plug&play* driver files, following the

instructions provided with the driver. For further information about VXI*plug&play* drivers, see Chapter 7, "Using VXIplug&play Drivers".

ODAS PCPI card drivers are supplied by the instrument manufacturer with many PC instruments. To use an ODAS PCPI card driver object, you must install the appropriate ODAS PCPI driver files, following the instructions provided with the driver.

# **Using the Instrument Manager**

This section provides an overview of how to use the Instrument Manager and the configuration dialog boxes to find and configure instruments in VEE. Some examples are given and, for many applications, you can use the default values for most parameters. However, see "Details of the Properties Dialog Boxes" on page 85 for details of the configuration fields in these dialog boxes.

### **Overview**

To configure an instrument, select  $I/O \Rightarrow Instrument$  Manager or click on the Instrument Manager button in the toolbar.

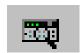

It looks like this:

The Instrument Manager dialog box appears. It has no instruments until you find and add them, as Figure 3-1 shows.

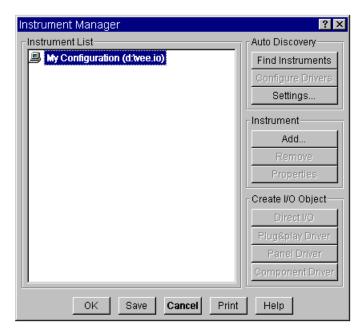

Figure 3-1. The Instrument Manager Dialog Box

The Instrument Manager displays four sections:

- Auto Discovery buttons allow you to find instruments and configure drivers for them. If you click on the Find Instruments button, VEE automatically updates all configured GPIB and VXI instruments and displays any other GPIB and VXI instruments connected to your computer. If you click on the Settings button, VEE displays the Auto Discovery Settings dialog box, described in the next section. VEE OneLab can find a maximum of four instruments.
- Instrument List displays the instruments that are currently configured. This configuration is defined by the I/O configuration file (see "The I/O Configuration File" on page 189 for further information). The default configuration is blank (empty).
- Instrument buttons allow you to modify the instrument configuration. The Instrument button actions are described in more detail later in this chapter.

# Configuring Instruments Using the Instrument Manager

■ Create I/O Object buttons allow you to select Direct I/O, Plug&play Driver, Panel Driver, and Component Driver objects and place them in your program.

# **Auto Discovery**

The Auto Discovery area contains three buttons: Find Instruments, Configure Drivers, and Settings.

- The Find Instruments button updates any existing GPIB and VXI instrument configurations and adds any unconfigured GPIB and VXI instruments connected to your computer to the Instrument List. Find Instruments also finds and adds any Serial and GPIO interfaces to the Instrument List, but not the instruments connected to them.
- The Configure Drivers button configures drivers for instruments already found and in the Instrument List.
- The Settings button allows you to determine how instruments and drivers are configured.

With My Configuration highlighted in the Instrument List, click Find Instruments to update all existing GPIB and VXI instrument configurations and to add any unconfigured GPIB and VXI instruments to the list. Live mode is turned on for instruments that are found and are powered up. (Live mode settings are *not* switched from on to off if configured instruments are not found.)

Next click Settings, to bring up the dialog box that allows you to control how instruments and drivers are detected and configured. This box has two sections: Find Instruments and Instrument Identification.

| Ine Find | Instruments | section h | nas two | radio | buttons: |
|----------|-------------|-----------|---------|-------|----------|
| □ Dete   | ect only    |           |         |       |          |

| _ | Donoci  | omj       |     |           |         |     |      |         |     |
|---|---------|-----------|-----|-----------|---------|-----|------|---------|-----|
|   | Detect, | identify, | and | configure | drivers | for | each | instrum | ent |

If "Detect only" is checked, VEE detects all live bus addresses when you click the Find Instruments button. If "Detect, identify, and configure drivers for all instruments" is checked, VEE detects all live bus addresses,

sends "\*IDN?" to all detected instruments, and tries to configure drivers for each instrument.

The lower section controls the Configure Drivers button. If "Ask before sending "\*IDN?" to each instrument?" box is checked, VEE stops before configuring each driver and asks if you want to proceed. If this box is not checked, VEE automatically configures each driver.

### The Instrument List

If Find Instruments found one instrument connected to your computer, the Instrument Manager might look like Figure 3-2. In this example, Find Instruments found a Serial Interface but does not show any instruments that may be connected to it. Newly discovered instruments are named "newInstrument", "newInstrument1", etc. You can give them more descriptive names, as shown later.

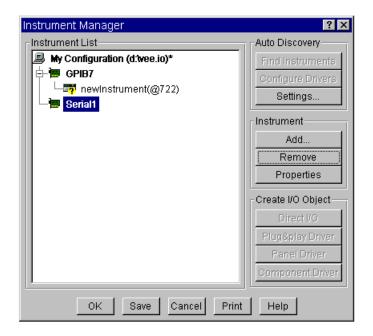

Figure 3-2. The Instrument List

### **Using the Instrument Manager**

To use the Instrument Manager, click the GPIB7 Interface selection. It becomes highlighted and the Properties button becomes active. Click the [-] icon in front of GPIB7 to "collapse" the selections under it. Figure 3-3 shows the collapsed configuration.

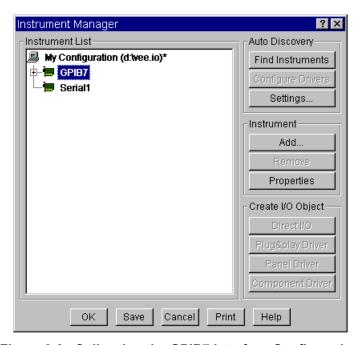

Figure 3-3. Collapsing the GPIB7 Interface Configuration

To "expand" the selections again, click the [+] icon in front of GPIB7. (To expand the entire tree, select My configuration and press the \* key.) Now click the selection newInstrument@722 or the "instrument" icon in front of it to highlight it. Figure 3-4 shows how the window looks.

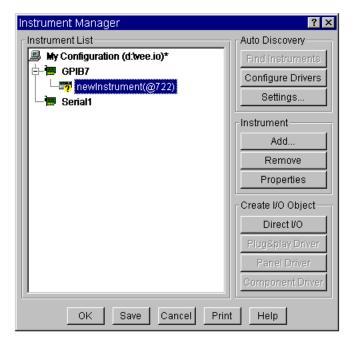

Figure 3-4. Selecting an Instrument for Configuration

# **Instrument Configuration**

Note that all of the buttons under Instrument are now active, including Properties. This means you can delete, edit, or manually configure the configuration of the existing instrument or add a new instrument to the list.

Also, note that one of the buttons under Create I/O Object is now active. This means you can select and place a Direct I/O Object for the instrument. With other instrument configurations, the Plug&play Driver, Panel Driver, and Component Driver buttons may be active at this point, depending on what drivers you have installed.

Click on the Configure Drivers button to update the instrument configuration. The Identify Instrument dialog box appears asking if you want to send the \*IDN? (identification) message to the instrument. Figure 3-5 shows this dialog box.

### **Using the Instrument Manager**

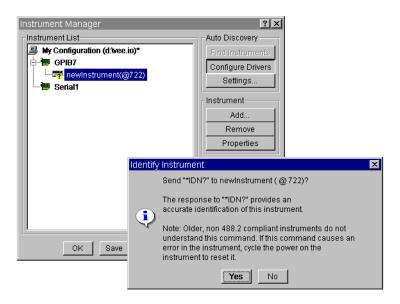

Figure 3-5. Updating the Instrument Configuration

Click OK. If the instrument connected to the GPIB Interface is turned on, the instrument will respond. In this example, the instrument is an HP 34401A and is turned on. Figure 3-6 shows how the Instrument List looks at this point.

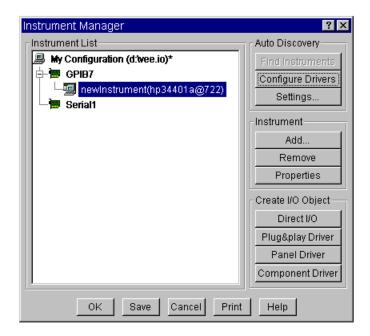

Figure 3-6. The Instrument List after Configuring Drivers

Note that two changes have occurred:

- 1. The instrument identification has changed to newInstrument (hp34401a@722).
- 2. The "instrument" icon in front of newInstrument (hp34401a@722) has changed to show that the instrument is connected to the computer.

(If the instrument is not powered up, the identification and the icon will not change.)

# **Renaming an Instrument**

When the instrument has been identified, you can give it a more meaningful name in the Instrument List. Click the Properties button to do this. When the Properties dialog box appears, click in the Name field and type the

### **Using the Instrument Manager**

name you prefer. Figure 3-7 shows the name "dmm" entered to replace "newInstrument" for the HP 34401A.

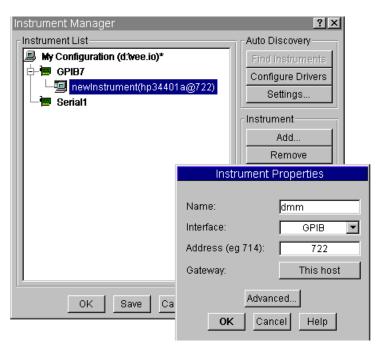

Figure 3-7. Changing an Instrument Name

Clicking OK completes the change. Figure 3-8 shows the Instrument List with the new name for the HP 34401A.

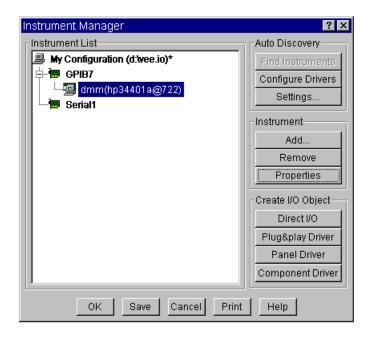

Figure 3-8. The Renamed Instrument

Adding an Instrument Configuration

To add an instrument, click the Add... button. The Instrument Properties dialog box appears as shown in Figure 3-9.

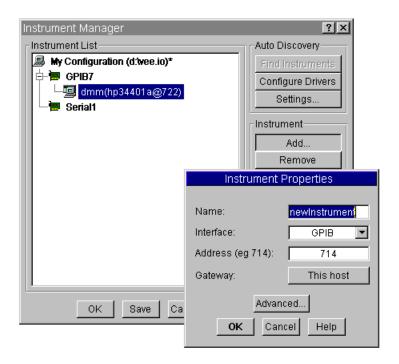

Figure 3-9. Adding an Instrument

By default, the new configuration displays the name <code>newInstrument</code>. You can type in a new name, such as <code>dmm2</code>. Leave the <code>Interface</code> field with <code>GPIB</code> selected. (If you want to change the type of interface, click the arrow to the right of <code>GPIB</code> to display the drop-down list.) Then, click the address field and change the address to 723. Figure 3-10 shows the Instrument Properties dialog box with these changes.

Note

To move from field to field in the dialog box, click the desired field, or use the **Tab** key. If you press **Enter** or **Return**, the dialog box will exit.

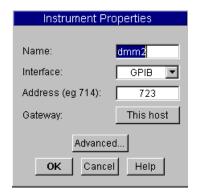

Figure 3-10. Changing the Name and Address Fields

Now click the Advanced... button to display the Advanced Instrument Properties dialog box in Figure 3-11.

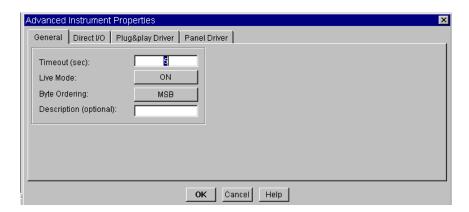

Figure 3-11. The Advanced Instrument Properties Dialog Box

The General tab of this dialog box allows you to specify a timeout value, to turn live mode on or off, to select byte ordering, and to add a description. Click the Description field and enter hp34401a.

Note

For further information about the individual fields in the Instrument Properties and Advanced Instrument Properties dialog boxes, see "Details of the Properties Dialog Boxes" on page 85.

### **Using the Instrument Manager**

The tabs and fields displayed in the Advanced Instrument Properties dialog box depend on the interface you have selected.

Now select the Panel Driver tab to display the dialog box shown in Figure 3-12.

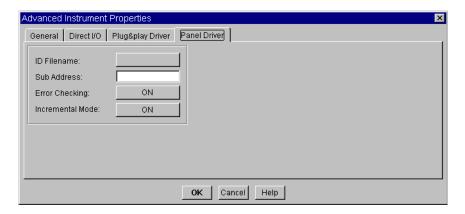

Figure 3-12. The Panel Driver Tab

Click the ID Filename field. You are prompted to select an Instrument Driver file. (The Windows dialog is shown in Figure 3-13. The HP-UX dialog is different, but also allows you to select a file.)

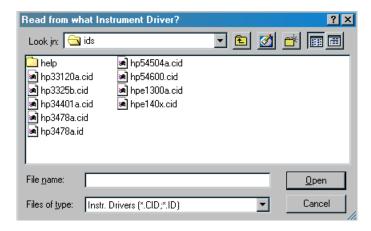

Figure 3-13. Selecting an Instrument Driver File

Double-click hp34401a.cid to select that file, as shown in Figure 3-14.

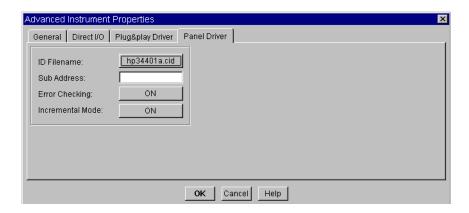

Figure 3-14. The Selected ID Filename

Now click OK on each dialog box to return to the Instrument Manager as shown in Figure 3-15.

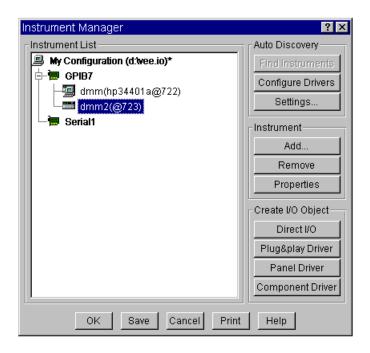

Figure 3-15. The New Configuration

At this point you can save the new configuration by clicking the Save button.

# **Adding a Panel Driver or Component Driver**

When you have saved your new configuration, you can add either a Panel Driver object or a Component Driver object for dmm2. Select I/O  $\Rightarrow$  Instrument Manager to redisplay the Instrument Manager, as shown in Figure 3-15. Click dmm2 (@723) if it is not already highlighted and then click the Component Driver button. Move the outline to the desired position in the work area, and click the mouse button to place the Component Driver object. The object appears as an icon as shown in Figure 3-16.

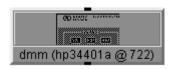

Figure 3-16. The Component Driver Object

In the same manner, if you had clicked on the Panel Driver button, a Panel Driver object would have appeared.

Editing an Instrument Configuration

You can edit an existing instrument configuration, also using the Instrument Properties and Advanced Instrument Properties dialog boxes. To edit the configuration for the HP 34401A Digital Multimeter, select dmm (hp34401a@722) in the Instrument List, and then click the Properties... button. The Instrument Properties dialog appears as shown in Figure 3-17.

### **Using the Instrument Manager**

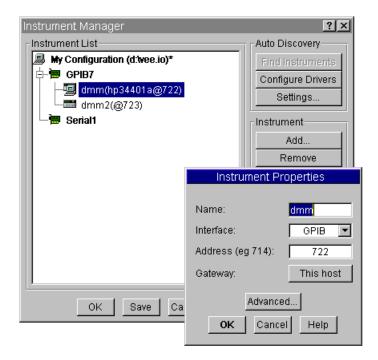

Figure 3-17. Editing the dmm Configuration

To change the configuration, modify the fields in the properties dialog boxes as described previously in "Adding an Instrument Configuration" on page 67.

Editing an Interface Configuration

You can also edit an entire Interface configuration, affecting multiple instruments. To do this, select the Interface in the Instrument List, and then click the Properties button. For example, select GPIB7 and click the Properties button to get the display shown in Figure 3-18.

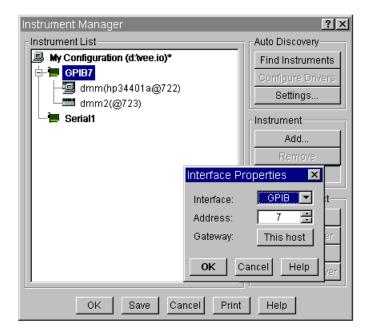

Figure 3-18. Editing the GPIB7 Configuration

Press Cancel to make no changes, retaining the GPIB7 configuration for use in examples.

Note

From the Interface Properties dialog box, you can change the Interface type from GPIB to VXI, the address from 7 to some other unused logical unit, and you can configure a LAN gateway. Any changes will affect all of the instruments (dmm, dmm2, etc.) currently under GPIB7. For further information, see "Details of the Properties Dialog Boxes" on page 85.

# Configuring for a Direct I/O Object

The following example shows how to configure a Direct I/O object. In this example, we configure a Serial Instrument at logical unit 1 (COM1) for direct I/O.

- 1. Select My Configuration
- 2. Click on Find Instruments
- 3. When Find Instruments is finished, select Serial 1 and click on Add...
- 4. You should see the dialog box shown in Figure 3-19.

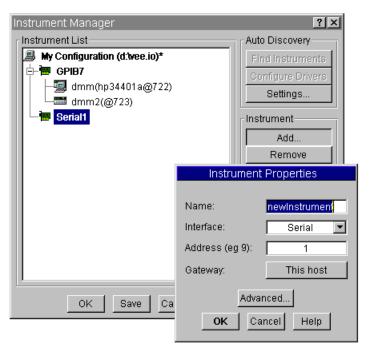

Figure 3-19. Configuring a Serial Device

The Instrument Properties dialog box allows you to select the name and address of the new instrument. Change the name to Serial1.

Click Advanced... to display the Advanced Instrument Properties dialog box in Figure 3-20. There are two tabs of interest.

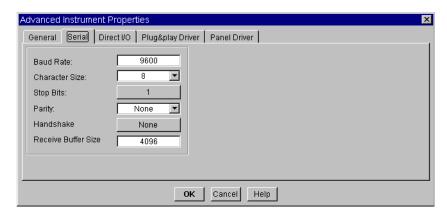

Figure 3-20. The Serial Tab

The Serial tab allows you to specify the serial parameters such as baud rate. See "Details of the Properties Dialog Boxes" on page 85 for further information about the individual parameters and fields. You can use the defaults for many applications.

The Direct I/O tab, shown in Figure 3-21, allows you to specify a number of parameters for direct I/O, including the EOL sequence. You can use the defaults for most applications.

Note

The selection of fields displayed by the Direct I/O tab depends on the Interface that you have selected. In addition, for VXI only there are two additional tabs, A16 Space and A24/A32 Space.

These tabs allow you to configure a VXI device's registers for WRITE or READ transactions in a Direct I/O object. See "Details of the Properties Dialog Boxes" on page 85 for further information about the parameters and fields displayed by each tab.

#### **Using the Instrument Manager**

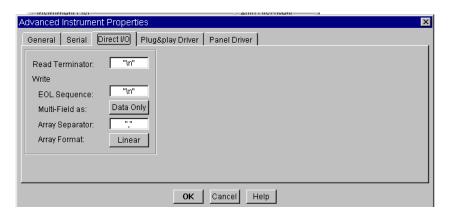

Figure 3-21. The Direct I/O Tab

Click OK (or Cancel to make no changes) on each dialog box to return to the Instrument Manager. In this example, a new instrument, Seriall, has been added under the Seriall interface. To add a Direct I/O object to the work area, click the Direct I/O button, place the object, and click again for the display in Figure 3-22.

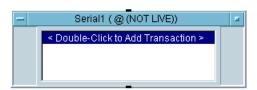

Figure 3-22. The Direct I/O Object

Note

Direct I/O objects use transaction-based I/O to communicate with instruments, without using an instrument driver. See Chapter 4, "Using Transaction I/O" for further information.

### Configuring for a VXIplug&play Driver

The procedure to configure for a To/From VXIplug&play object is very similar to the procedures for Panel Driver, Component Driver, and Direct I/O objects. However, you must first install the appropriate VXIplug&play driver files as described in "Installing the VXIplug&play Driver Software" on page 47.

### Note

If you are using the Windows operating system, the VISA Assistant utility provides helpful information about VXI*plug&play* drivers. The information helps you determine valid addresses required for VXI*plug&play* driver configuration. Look for VISA Assistant in the Windows Start menu Program Files  $\Rightarrow$  Agilent I/O Libraries  $\Rightarrow$  VISA Assistant

For example, we will add a VXIplug&play configuration for the HP E1410A 6.5-Digit VXI Multimeter. Select I/O  $\Rightarrow$  Instrument Manager, and click Add.... The Instrument Properties dialog box appears. Change the name to vxiDevice and select VXI for the Interface type, as shown in Figure 3-23.

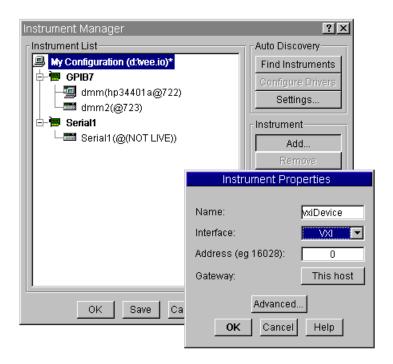

Figure 3-23. Adding a VXI Device

The Address field is not used for VXIplug&play drivers. Click Advanced... to display the Advanced Instrument Properties dialog box, and then select the Plug&play Driver tab.

Next, select the driver named HPE1410 from the Plug&play Driver Name drop-down list, as shown in Figure 3-24. You will not be able to select the VXI*plug&play* driver unless you have previously installed the driver as described in "Installing the VXIplug&play Driver Software" on page 47.

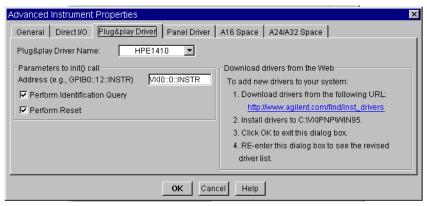

Figure 3-24. The Plug&play Driver Tab

By default, the Address field displays VXIO::0::INSTR, which assumes a VXI logical address of 0 for the instrument. Generally, you will need to supply the correct logical address. For example, if the logical address of the HP E1410A is 24, change the Address field to VXIO::24::INSTR. For further information about the fields in the Plug&play Driver tab, see "Details of the Properties Dialog Boxes" on page 85.

Note

Only the Plug&play Driver tab applies to configuring VXI*plug&play* drivers. The General, Direct I/O, Panel Driver, A16 Space, and A24/A32 Space tabs have no effect on a VXI*plug&play* configuration. For example, the Live Mode setting on the General tab is ignored since a VXI*plug&play* device is always considered live.

### **Using the Instrument Manager**

When you have configured the instrument, click OK on each dialog box to return to the Instrument Manager, which will show the added instrument, as in Figure 3-25.

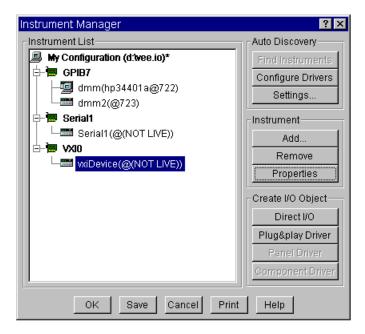

Figure 3-25. The VXI Configuration

Click the Plug&play Driver button to add a To/From VXIplug&play object as shown in Figure 3-26.

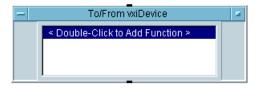

Figure 3-26. The To/From VXIplug&play Object

See "Using the To/From VXIplug&play Object" on page 237 for information about using the To/From VXIplug&play object.

### Configuring for a PC PlugIn Card

VEE supports ODAS (Open Data Acquisition Standard) compatible PC PlugIn cards through ActiveX automation. Follow the manufacturer's instructions to install and configure these cards.

In the Instrument Manager, click Find Instruments. If the PC PlugIn hardware and software have been configured correctly you see a configuration similar to Figure 3-27:

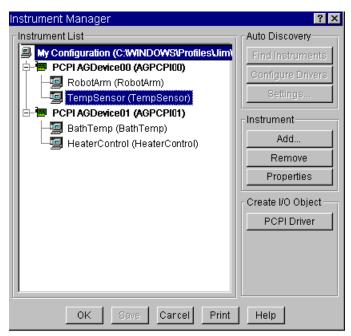

Figure 3-27. Example PC PlugIn Configuration

Click on the PCPI Driver button to get a formula object similar to Figure 3-28:

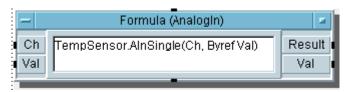

Figure 3-28. Formula Object Created by VEE

This is a formula object with a call to AInSingle method. VEE will automatically create an object for this method (in this example 'TempSensor') so you don't have to call CreateObject() to create it. All the properties and methods supported for this objects are listed in the Function & Object browser under ActiveX Objects.

### **Details of the Properties Dialog Boxes**

This section provides a detailed description of the Instrument Properties dialog box, each tab of the Advanced Instrument Properties dialog box, and the Interface Properties dialog box. For an overview of using Instrument Manager and these dialog boxes, see "Using the Instrument Manager" on page 58.

### **Instrument Properties Dialog Box**

The Instrument Properties dialog box appears when you select an instrument and click either the Add... button or the Properties button in the Instrument Manager. See Figure 3-29 for an example of this dialog box:

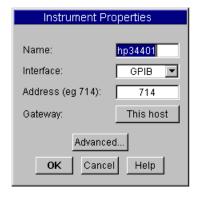

Figure 3-29. The Instrument Properties Dialog Box

The following sections describe the individual fields.

### **Details of the Properties Dialog Boxes**

#### Name Field

VEE Instrument control objects require that the Name field uniquely identifies a particular instrument configuration. The instrument Name is a symbolic link between each instance of an Instrument Control object and all the configuration information corresponding to that Name. Usually, this field is used to give a descriptive name to the instrument, such as Oscilloscope or Power Supply.

Name must be a valid VEE variable name if you want to programatically get/set its properties. The name must start with an alpha character, followed by alphanumeric characters or underscores.

Names must be unique. For example, you cannot configure two instruments with a Name of Scope. While it is possible to create two different Names that refer to the same physical instrument, it can cause problems if you use both Names with Panel Drivers or VXIplug&play drivers in the same program.

Do not confuse the Name of an instrument with the text that appears as the title in an Instrument Control object. The default title of an Instrument Control object is the name, but you can change the title and it has no effect on the Name. If you need to determine the Name of a particular instance of an Instrument Control object, select Properties in the Instrument Control object menu, (e.g. Direct I/O, MultiInstrument I/O).

#### Note

It is very important that you use Names correctly. This section discusses only the more common situations. For more details about how VEE uses names, see "The Importance of Names" on page 229.

### Interface Field

The Interface field specifies the type of hardware interface used to communicate with the instrument: GPIB, VXI, GPIO, or Serial.

### Address Field

The Address field specifies the address of the instrument. For instruments using GPIO or Serial Interfaces, the address is the same as the interface logical unit. An interface logical unit is a number used by the computer to identify a particular interface.

For instruments using GPIB Interfaces, the address is of the form xxyyzz, where:

- xx is the one- or two-digit interface logical unit. The factory default logical unit for most GPIB Interfaces is 7.
- yy is the two-digit bus address of the instrument. Use a leading zero for bus addresses less than 10. For example, use 09 not 9.
- zz is the secondary address of the instrument. Secondary addresses are typically used by cardcage-type instruments that use multiple plug-in modules. Secondary addresses are used to access devices through a command module in a C size VXI mainframe, and to address devices in a B size VXI mainframe.

### Note

The secondary address is the secondary address as defined in IEEE 488.1. It is part of the interface specification of the instrument hardware. The instrument *hardware* design determines whether or not a secondary address is required. Secondary addresses are *not* related to *driver* configuration.

Do not confuse secondary addresses with the Sub Address field used in the Advanced Instrument Properties dialog box. Subaddresses are a driver-related feature and are used very rarely.

For instruments using VXI Interfaces (connected to embedded controllers or controllers with direct access to the VXI backplane), the address is of the form *xxyyy*, where:

- xx is the one- or two-digit logical unit of the VXI backplane interface of an embedded or external controller.
- *yyy* is the logical address of the VXI device. Use leading zeros for logical addresses less than 100. For example, use 008 not 8.

#### Note

Setting the Address field to 0 has special meaning. Setting the Address field to 0 (for any interface) means there is no physical instrument matching this device description connected to the computer. An address of 0 automatically sets Live Mode to OFF.

# Configuring Instruments Details of the Properties Dialog Boxes

**GPIB** Address Example 1. To control a GPIB instrument at bus address 9 using a GPIB interface card with logical unit 7, the Address field setting for the instrument is 709. See "Logical Units and I/O Addressing" on page 212 for information about the recommended logical units.

**GPIB Address Example 2.** To control an instrument at bus address 12 using a GPIB interface card with logical unit 14, the Address field setting is 1412.

**VXI Address Example 1.** To control a VXI instrument with logical address 28 using an embedded VXI controller with logical unit 16, the Address field setting is 16028. See "Logical Units and I/O Addressing" on page 212 for information about recommended logical units. Logical addresses for VXI instruments are 1 - 255, inclusive.

**VXI Address Example 2.** To address a VXI instrument with logical address 24 using an HP E1406 GPIB Command Module with bus address 9 via a GPIB Interface at logical unit 7, the Address field setting is 70903.

For an HP E1406 Command Module, use a secondary address for the VXI instrument equal to the instrument's logical address divided by 8. For logical address 24, the secondary address is 3. Thus, the complete address is 70903.

**Serial Address Example.** To control an instrument using the COM1 serial port with logical unit 9, the Address field setting for the instrument is 9. See "Logical Units and I/O Addressing" on page 212 for information about recommended logical units.

**GPIO Address Example.** To control a custom-built instrument using a GPIO Interface with logical unit 13, the Address field setting for the instrument is 13. See "Logical Units and I/O Addressing" on page 212 for information about recommended logical units.

Gateway Field

Use the Gateway field set to the name of the LAN gateway used during a remote process. See "LAN Gateways" on page 193 for further information.

Advanced... Button

Click the Advanced... button to go to the Advanced Instrument Properties dialog box.

# **Advanced Instrument Properties Dialog Box: General Tab**

Figure 3-30 shows an example of the General tab of the Advanced Instrument Properties dialog box:

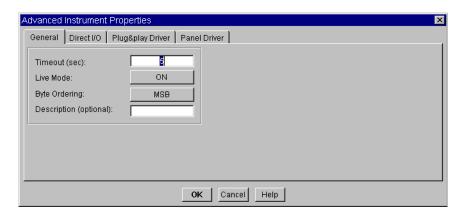

Figure 3-30. The General Tab

The following sections describe the individual fields.

Note

The parameters specified in the General tab apply to Direct I/O, Panel Driver, and Component Driver objects, but not to To/From VXIplug&play objects.

Timeout (sec) Field

The Timeout field specifies how many seconds VEE will wait for an instrument to respond to a request for communication before generating an error. The default value of five seconds works well for most applications. In general, you should *not* set this field to 0. If you do, VEE will *never* detect a timeout. Certain Direct I/O transactions for register or memory access of VXI devices do not support a timeout.

### Configuring Instruments

### **Details of the Properties Dialog Boxes**

### Live Mode Field

The Live Mode field determines whether or not VEE will attempt to communicate with an instrument at the specified address. To communicate with an instrument connected to your computer, you *must* set Live Mode to ON.

If Live Mode is OFF for a particular instrument, you can run programs containing Panel Drivers, Component Drivers, or Direct I/O objects that would otherwise read and write to that instrument. However, no instrument communication actually takes place. This behavior can be useful if you want to develop or debug portions of a program while instruments are not available.

### Byte Ordering Field

Use this field to specify the order the device uses for reading and writing binary data. VEE uses the value in this field to determine if byte swapping is necessary. Click this field to choose between MSB (send Most-Significant Byte first) and LSB (send Least-Significant Byte first). All IEEE 488.2-compliant devices *must* default to MSB order. See your device manual for specific information.

# Description (optional) Field

The Description field is typically used to record the manufacturer's model number. For example, the Description for the HP 54504A oscilloscope could be hp54504a. This field is provided for your convenience, but VEE does not use it.

# Advanced Instrument Properties Dialog Box: Direct I/O Tab

Figure 3-31 shows an example of the Direct I/O tab of the Advanced Instrument Properties dialog box (shown for the GPIB Interface):

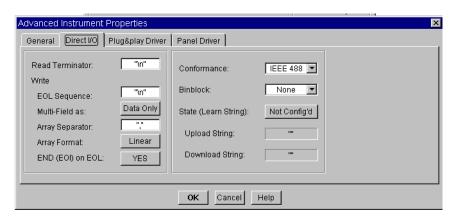

Figure 3-31. The Direct I/O Tab

The following sections describe the individual fields.

### Note

When addressing VXI devices directly on the VXI backplane, you can use SCPI messages to control register-based devices, if I-SCPI drivers exist for them. VEE will inform you if required I-SCPI drivers are not available.

If I-SCPI drivers are not available, you must control register-based devices by direct read/write access to device registers or device memory. See "Advanced Instrument Properties Dialog Box: A16 Space (VXI Only) Tab" on page 104 or "Advanced Instrument Properties Dialog Box: A24/A32 Space (VXI Only) Tab" on page 108 for details.

## Read Terminator Field

The Read Terminator field specifies the character that terminates READ transactions. The entry in this field must be a single character surrounded by double quotes. "Double quote" means ASCII 34 decimal. VEE recognizes any ASCII character as a Read Terminator as well as the escape characters shown in Table 3-1.

The character you should specify is determined by the design of your instrument. Most GPIB instruments send <code>Newline</code> after sending data to the computer. See your instrument programming manual for details.

**Table 3-1. Escape Characters** 

| Escape Character | ASCII Code<br>(decimal) | Meaning                                                               |
|------------------|-------------------------|-----------------------------------------------------------------------|
| \n               | 10                      | Newline                                                               |
| \t               | 9                       | Horizontal Tab                                                        |
| \v               | 11                      | Vertical Tab                                                          |
| \b               | 8                       | Backspace                                                             |
| \r               | 13                      | Carriage Return                                                       |
| \f               | 12                      | Form Feed                                                             |
| \"               | 34                      | Double Quote                                                          |
| \'               | 39                      | Single Quote                                                          |
| \\               | 92                      | Backslash                                                             |
| \ddd             |                         | The ASCII character corresponding to the three-digit octal value ddd. |

### Write EOL Sequence Field

The EOL Sequence field specifies the characters that are sent at the end of WRITE transactions that use EOL ON. The entry in this field must be zero or more characters surrounded by double quotes. "Double quote" means ASCII 34 decimal. VEE recognizes any ASCII characters within EOL Sequence including the escape characters shown in Table 3-1.

## Write Multi-field As Field

The Multi-field As field specifies the formatting style for multi-field data types for WRITE TEXT transactions. The multi-field data types in VEE are Coord, Complex, PComplex, and Spectrum. Other data types and other formats are not affected by this setting.

Specifying a multi-field format of (...) Syntax surrounds each multi-field item with parentheses. Specifying Data Only omits the parentheses, but retains the separating comma. For example, the complex number 2+2 j

could be written as (2,2) using (...) Syntax or as 2,2 using Data Only syntax.

### Write Array Separator Field

The Array Separator field specifies the character string used to separate elements of an array written by WRITE TEXT transactions. The entry in this field must be a a single character surrounded by double quotes. "Double quotes" means ASCII 34 decimal. VEE recognizes any ASCII character as an Array Separator as well as the escape characters shown in Table 3-1.

WRITE TEXT STR transactions in Direct I/O objects that write arrays are a special case. In this case, the value in the Array Separator field is ignored and the linefeed character (ASCII 10 decimal) is used to separate the elements of an array. This behavior is consistent with the needs of most instruments.

VEE allows arrays of multi-field data types. For example, you can create an array of Complex data. In this case, if Multi-Field Format is set to (...) Syntax the array will be written as:

```
(1,1) array_sep(2,2) array_sep ...
```

where array\_sep is the character specified in the Array Separator field.

# Write Array Format Field

The Array Format field determines the manner in which multidimensional arrays are written. For example, mathematicians write a matrix like this:

```
1 2 3 4 5 6 7 8 9
```

VEE writes the same matrix in one of two ways, depending on the setting of Array Format. In the two examples that follow, EOL Sequence is set to "\n" (newline) and Array Separator is set to " " (space).

```
1 2 3 Block Array Format
4 5 6
7 8 9
```

1 2 3 4 5 6 7 8 9 Linear Array Format

Either array format separates each element of the array with the Array Separator character. Block Array Format takes the additional step of separating each row in the array using the EOL Sequence character.

### **Details of the Properties Dialog Boxes**

In the more general case (arrays greater than two dimensions), Block Array Format outputs an EOL Sequence character each time a subscript other than the right-most subscript changes. For example, if you write the three-dimensional array A[x,y,z] using Block array format with this transaction:

```
WRITE TEXT A
```

an EOL Sequence will be output each time x or y changes value. If the size of each dimension in A is two, the elements will be written in this order:

```
A[0,0,0] A[0,0,1]<EOL Sequence>
A[0,1,0] A[0,1,1]<EOL Sequence>
<EOL Sequence>
A[1,0,0] A[1,0,1]<EOL Sequence>
A[1,1,0] A[1,1,1]<EOL Sequence>
```

Notice that after A[0,1,1] is written, x and y change simultaneously and consequently two <EOL Sequence>s are written.

Writing Arrays with Direct I/O. WRITE TEXT STR transactions that write arrays to direct I/O paths ignore the Array Separator setting for the Direct I/O object. These transactions always use linefeed (ASCII decimal 10) to separate each element of an array as it is written. This behavior is consistent with the needs of most instruments. (This special behavior for arrays does not apply to any other type of transaction.)

Write END (EOI) On EOL Field (GPIB Only) END on EOL controls the behavior of EOI (End Or Identify). If END on EOL is YES, the EOI line is asserted on the bus at the time the last data byte is written under one of the following circumstances:

- 1 A WRITE transaction with EQL ON executes
- 2. A WRITE transaction executes as the last transaction listed in the Direct I/O object.
- 3. One or more WRITE transactions execute without asserting EOI and are followed by a non-WRITE transaction, such as READ.

Many instruments accept *either* EOI or a newline as valid message terminators. Some block transfers may require EOI. See your instrument's programming manual for details.

### Conformance Field

conformance specifies whether an instrument conforms to the IEEE 488.1 or IEEE 488.2 standard. See your instrument programming manual to determine the standard to which your instrument conforms, and then set the Conformance field accordingly.

Each of these standards defines communication protocols for the GPIB Interface. However, IEEE 488.2 specifies rules for block headers and learn strings that are left undefined in IEEE 488.1. All message-based VXI instruments are IEEE 488.2 compliant, as well as register-based VXI instruments supported by I-SCPI drivers.

If you set Conformance to IEEE 488 (which denotes IEEE 488.1), you may optionally specify additional settings to handle block headers and learn strings, as described in the following sections.

#### Binblock Field

The Binblock field specifies the block data format used for WRITE BINBLOCK transactions. Binblock may specify IEEE 728 #A, #T, or #I block headers. If Binblock is None, WRITE BINBLOCK writes an IEEE 488.2 Definite Length Arbitrary Block Response Data block.

IEEE 728 block headers are of the following forms:

```
#A<Byte_Count><Data>
#T<Byte_Count><Data>
#I<Data><END>
```

#### where:

<Byte\_Count> is a 16-bit unsigned integer that specifies the number of bytes that follow in <Data>.

<Data> is a stream of arbitrary bytes.

<END> indicates that EOI is asserted with the last data byte transmitted.

# Configuring Instruments Details of the Properties Dialog Boxes

## State (Learn String) Field

The State field indicates whether or not the instrument has been configured for uploading and downloading learn strings. If the State entry is Not Config'd" and you want to configure the instrument for use with learn strings, click the State field and the Upload String and Download fields will appear. If the State entry is Not Config'd, the Upload String and Download String fields are set to the null string.

### **Upload String Field**

The Upload String field specifies the command that is sent to the instrument when you select Upload State from the Direct I/O object menu. Specify the command that causes the instrument to output its learn string. See your instrument programming manual for details. You must surround the command with double quotes.

## Download String Field

The Download String field specifies the string that is sent to the instrument immediately before the learn string as the result of a WRITE STATE transaction in a Direct I/O object. This field is provided to support instruments that require a command prefix when downloading a learn string. See your instrument programming manual for details.

# Advanced Instrument Properties Dialog Box: Plug&play Driver Tab

Figure 3-32 shows an example of the Plug&play Driver tab of the Advanced Instrument Properties dialog box (shown for the GPIB Interface):

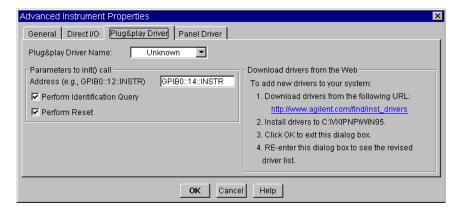

Figure 3-32. The Plug&play Driver Tab

The Plug&play Driver tab is the *only* tab of the Advanced Instrument Properties dialog box that applies to VXI*plug&play* driver configurations.

The following sections describe the individual fields.

Plug&play Driver Name Field

This field specifies the name of the VXI*plug&play* driver. You must select a driver name, as this parameter is required. The drop-down list displays all VXI*plug&play* drivers installed. If there are no entries in the list, either you do not have any VXI*plug&play* drivers installed or your registry entry or the environment variable may not be set correctly. See "Introduction to VXIplug&play" on page 46 for further information.

## Parameters to init() call Field

**Address.** Enter the address that identifies the instrument. The address format depends on the interface to which the instrument is connected:

■ VXI address string (*embedded VXI, VXLink, or MXIbus controller*).

For a VXI instrument with an embedded, VXLink, or MXIbus controller, the address string takes the form

```
VXI[board]::VXI logical address[::INSTR]
```

An example is VXI::24::INSTR for an instrument at logical address 24.

The board number is optional for the first board (VXI::24::INSTR is equivalent to VXI0::24::INSTR). However, the board number is required for subsequent boards (VXI1, VXI2, and so forth).

■ GPIB-VXI address string (*command module*).

For a VXI instrument that is being controlled from a GPIB card connected to a command module, the address string takes the form

```
GPIB-VXI[board]::VXI logical address [::INSTR]
```

An example is GPIB-VXI::24::INSTR (or GPIB-VXI0::24::INSTR) for an instrument at VXI logical address 24.

■ GPIB address string (*GPIB instruments*).

For a non-VXI instrument being controlled from a GPIB card, the address string takes the form

```
GPIB[board]::GPIB primary address::[GPIB secondary
address][::INSTR]
```

An example is GPIB::23::INSTR (or GPIB0::23::INSTR) for a GPIB instrument at primary address 23. (The optional secondary address is rarely used.)

**Perform Identification Query.** Select this check box if you want the driver to query the instrument for its identification the first time a function panel for this driver is executed. You generally want to select the check box, except in the rare case that your instrument does not support this operation.

**Perform Reset.** Select this check box if you want a reset sent to the instrument the first time a function panel for this driver is executed. You generally want to select the check box, except in the rare case that your instrument does not support this operation. Note that all VXI instruments support this operation.

**Download Drivers.** If you need a new driver or to update a driver, click on the URL in the Advanced Instrument Properties dialog box.

# Advanced Instrument Properties Dialog Box: Panel Driver Tab

Figure 3-33 is an example of the Panel Driver tab of the Advanced Instrument Properties dialog box:

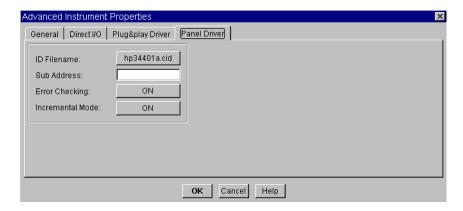

Figure 3-33. The Panel Driver Tab

Note

You can configure register-based VXI devices as message-based only if they are supported by I-SCPI drivers.

### Configuring Instruments

### **Details of the Properties Dialog Boxes**

This tab is used to configure both Panel Driver and Component Driver objects. The following sections describe the individual fields.

#### ID Filename Field

The ID Filename field specifies the file that contains the desired Panel Driver. Click the field to display the Read from what Instrument Driver? dialog box and choose a file. Files are named according to instrument model number.

Be certain to choose the name corresponding to the exact model number you are using, as there are similar file names such as hp3325a.cid and hp3325b.cid.

### Sub Address Field

The Sub Address field specifies the subaddress used by certain drivers to identify plug-in modules in cardcage-type instruments, such as data acquisition systems and switches. If you are *not* configuring a driver for one of these plug-ins, set this field to "" (the NULL string).

### Note

Since *very* few drivers use subaddresses, the default setting of "" (the NULL string) is the proper setting in almost all situations.

If you *are* configuring a driver for one of these plug-ins, see online help for the instrument driver to determine if and how subaddresses are used.

### Note

Do not confuse the Sub Address field with a secondary address for GPIB instruments. Subaddresses are part of the *driver* configuration; they are *not* part of the hardware address.

Error Checking Field The Error Checking field determines whether or not VEE queries the instrument for errors after setting component values. Set this field to ON unless execution speed is not acceptable.

### Incremental Mode Field

The Incremental Mode field specifies whether or not incremental state recall is used with Panel Driver objects.

### Note

The proper setting for Incremental Mode is ON in almost all situations.

When Incremental Mode is set to ON, VEE automatically minimizes the number of commands sent to the instrument to change its state. To do this, VEE compares its record of the current state the physical instrument to the new state specified in the Panel Driver.

VEE determines which component settings are different and then sends only those commands needed to change components that do not match the desired state. In most cases, you should set Incremental Mode to ON, since this mode provides the best execution speed.

When Incremental Mode is set to OFF, VEE explicitly sets the values of *every* component when a corresponding Panel Driver operates. This mode is generally used only when there is a chance that VEE's record of the instrument state does not match the true state of the instrument.

The Incremental Mode setting affects the operation of Panel Driver objects, but not Component Driver objects. These things do suggest setting Incremental Mode to OFF:

- Allowing front panel operation of an instrument while a VEE program is also controlling the instrument.
- Changing instrument settings outside of the VEE environment through C programs, Rocky Mountain Basic programs, or shell commands while a VEE program is also controlling the instrument.

Using combinations of Component Drivers, Panel Drivers, and Direct I/O objects in a program does *not* imply that you need to set Incremental Mode to OFF.

### **Advanced Instrument Properties Dialog Box: Serial Tab**

Figure 3-34 is an example of the Serial tab of the Advanced Instrument Properties dialog box (valid for serial interfaces only):

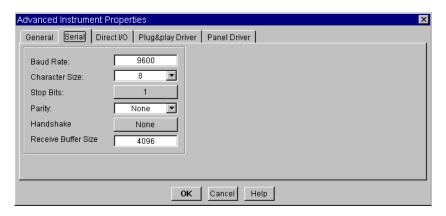

Figure 3-34. The Serial Tab

You can set the following fields for the serial (RS-232) interface:

- Baud Rate The default is 9600 (bits per second).
- Character Size The default is 8 (bits). Allowed values are 5, 6, 7, 8, and None.
- Stop Bits The default is 1. Allowed values are 1 and 2.
- Parity The default is None. Allowed values are None, Odd, Even, Mark, and Space.
- Handshake The default is None. Allowed values are None and Xon/Xoff.
- Receive Buffer Size The default is 4096 (bytes).

### **Advanced Instrument Properties Dialog Box: GPIO Tab**

Figure 3-35 is an example of the GPIO tab of the Advanced Instrument Properties dialog box (valid for GPIO interfaces only):

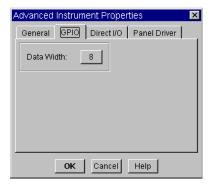

Figure 3-35. The GPIO Tab

The GPIO tab has only one field, Data Width. The Data Width field specifies the number of bits of parallel data transmitted as a unit across the GPIO interface. This field configures the interface to read and write data eight or sixteen bits wide. No hardware switches need to be set in conjunction with this field.

# Advanced Instrument Properties Dialog Box: A16 Space (VXI Only) Tab

Figure 3-36 is an example of the A16 Space tab of the Advanced Instrument Properties dialog box. This tab appears only for the VXI Interface, and is used only for register-based Direct I/O transactions.

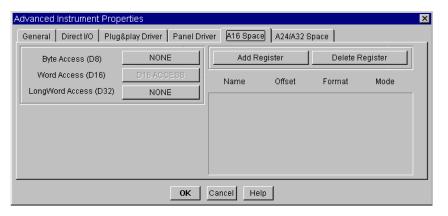

Figure 3-36. The A16 Space Tab

The following sections describe the individual fields.

### Byte Access (D8) Field

The Byte Access field specifies whether the VXI device supports 8-bit A16 memory accesses. The possible choices for this field are:

- NONE Device does not support byte access.
- ODD ACCESS Device supports byte access, but only on odd byte boundaries (D08(O)).
- ODD/EVEN ACCESS Device supports byte access on all boundaries (D08(EO)).

### Word Access (D16) Field

The Word Access field is not editable. All VXI devices must support 16-bit access (D16).

# LongWord Access (D32) Field

The LongWord Access field specifies whether the VXI device supports 32-bit A16 memory accesses. The possible choices are:

- NONE Device does not support 32-bit access.
- D32 ACCESS Device supports 32-bit A16 memory access.

### Add Register Field

When you click the Add Register field, it adds a row of fields to the dialog box. These fields allow you to configure access to a device's A16 memory. The four fields are:

- Name The symbolic name of the register, which is used to refer to the particular register in a Direct I/O object using READ REGISTER or WRITE REGISTER transactions.
- Offset The offset in *bytes* from the *relative* base of a device's A16 memory for the register being configured.
- Format The data format that will be read from, or written to, the register being configured. The read or write access will take place at the byte specified in the Offset field. The possible formats are:
  - ☐ BYTE Read or write a byte. The device must support and be configured correctly for 8-bit access by using the BYTE field discussed above. If the BYTE field is ODD, the byte location specified in the Offset field must be an odd number
  - □ WORD16 Read or write a 16-bit word. The 16-bits are represented as a two's complement integer. All VXI devices explicitly support this format.

Delete Register Field

An Example

Note

### **Details of the Properties Dialog Boxes**

|                                                                                                    | ■ WORD32 - Read or write a 32-bit word. The 32-bits are represented as a two's complement integer. VEE supports this format even if the LongWord Access field is specified as NONE (by using two D16 accesses to read or write all 32 bits). If the LongWord Access field is specified as D32 ACCESS, all 32 bits are accessed.            |  |
|----------------------------------------------------------------------------------------------------|----------------------------------------------------------------------------------------------------|--|
|                                                                                                    | REAL32 - Read or write a 32-bit word. The 32-bits are represented as a IEEE 754 32-bit floating-point number. VEE supports this format even if the LongWord Access field is specified as NONE (by using two D16 accesses to read or write all 32 bits). If the LongWord Access field is specified as D32 ACCESS, all 32 bits are accessed. |  |
|                                                                                                    | ■ Mode - Specifies what I/O mode the register will support. The choices are:                                                                                                    |  |
|                                                                                                    | ☐ READ - This register will appear as a choice in a READ REGISTER transaction only.                                                                                                    |  |
|                                                                                                    | ☐ WRITE - This register will appear as a choice in a WRITE REGISTER transaction only.                                                                                                    |  |
|                                                                                                    | ☐ READ/WRITE - This register will appear as a choice in both a READ REGISTER and WRITE REGISTER transaction.                                                                                                    |  |
| When you click the Delete Register field, it will display a list of the symbolic names of the currently configured registers. The selected register will be removed from the dialog box.          |                                                                                                    |  |
| Figure 3-37 shows the A16 Space tab with the register configuration of an HP E1411B VXI Multimeter. Note that the list of registers scrolls as additional registers are added using Add Register. |                                                                                                    |  |
| An extended (A24/A32 Space) memory configuration would be similar but would consist of memory "locations," rather than "registers."                                                               |                                                                                                    |  |

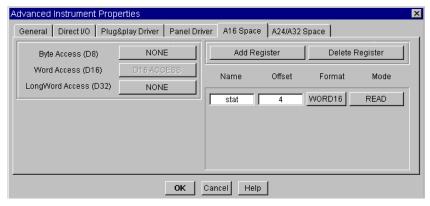

Figure 3-37. The A16 Configuration for the HP E1411B Multimeter

The Offset field is configured with the offset in bytes of each register from the *relative* base of the device's A16 space. The status register (Name: = stat in the figure) is configured with a 4-byte offset and is configured for READ mode.

The control register is not shown in the figure, but typically would be configured for a 4-byte offset in WRITE mode. While two separate register locations could have the same mode, the Name field must be unique. However, it would be possible for the register at byte location 4 to be named statuscontrol with a mode of READ/WRITE.

# Advanced Instrument Properties Dialog Box: A24/A32 Space (VXI Only) Tab

Figure 3-38 is an example of the A24/A32 Space tab of the Advanced Instrument Properties dialog box. This tab appears only for the VXI Interface, and is used only for register-based Direct I/O transactions.

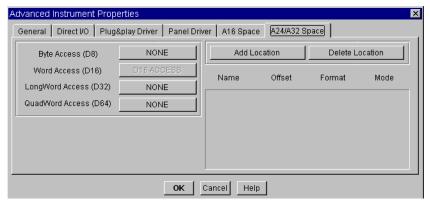

Figure 3-38. The A24/A32 Space Tab

The following sections describe the individual fields.

Note

The term "extended memory" indicates either A24 or A32 memory in a VXI device. (A VXI device can implement either A24 or A32 memory, but not both.)

Byte Access (D8) Field

The Byte Access field specifies whether the VXI device supports 8-bit extended memory accesses. The possible choices for this field are:

- NONE Device does not support byte access.
- ODD ACCESS Device supports byte access, but only on odd byte boundaries (D08(O)).
- ODD/EVEN ACCESS Device supports byte access on all boundaries (D08(EO)).

### Word Access (D16) Field

The Word Access field is not editable. All VXI devices must support 16-bit access (D16) for all memory spaces.

# LongWord Access (D32) Field

The LongWord Access field specifies whether the VXI device supports 32-bit extended memory accesses. The possible choices are:

- NONE Device does not support 32-bit access.
- D32 ACCESS Device supports 32-bit extended memory access.

# QuadWord Access (D64) Field

The QuadWord Access field specifies whether the VXI device supports 64-bit extended memory access. The possible choices are:

- NONE Device does not support 64-bit access.
- D64 ACCESS Device supports 64-bit memory access.

Agilent I/O Libraries G.02.02 supports 64-bit access to some VXI I/O instruments' memory space. This feature enables VEE programs to read/write memory in 64-bit units for VXI instruments that support this mode. If you have version G.02.02 installed, you can use the A24/A32 Space Tab on the Advanced Instrument Configuration dialog box to enable this access mode.

To enable this mode, first enable QuadWord access (D64) Access and choose format WORD32\*2, or REAL64. If you choose the WORD32\*2 format, a 64-bit value is read into two adjacent numbers of the INT32 array.

<u>Location:</u> I/O ⇒ Instrument Manager (select VXI instrument) ⇒ Edit Instrument ⇒ Advanced I/O Config... A24/A32 Space Tab.

### Add Location Field

When you click the Add Location field, it adds a row of fields to the dialog box. These fields allow you to configure access to a device's extended memory. The four fields are:

- Name The symbolic name of the location, which is used to refer to the particular memory location in a Direct I/O object using READ MEMORY or WRITE MEMORY transactions.
- Offset The offset in *bytes* from the *relative* base of a device's extended memory for the location being configured.

### Configuring Instruments

### **Details of the Properties Dialog Boxes**

| lo | format - The data format that will be read from, or written to, the ocation being configured. The read or write access will take place at the yet specified in the Offset field. The possible formats are:                                                                                                    |
|----|----------------------------------------------------------------------------------------------------|
|    | BYTE - Read or write a byte. The device must support and be configured correctly for 8-bit access by using the BYTE field discussed above. If the BYTE field is ODD, the byte location specified in the Offset field must be an odd number.                                                                                                |
|    | WORD16 - Read or write a 16-bit word. The 16-bits are represented as a two's complement integer. All VXI devices explicitly support this format.                                                                                                    |
|    | WORD32 - Read or write a 32-bit word. The 32-bits are represented as a two's complement integer. VEE supports this format even if the LongWord Access field is specified as NONE (by using two D16 accesses to read or write all 32 bits). If the LongWord Access field is specified as D32 ACCESS, all 32 bits are accessed.              |
|    | REAL32 - Read or write a 32-bit word. The 32-bits are represented as a IEEE 754 32-bit floating-point number. VEE supports this format even if the LongWord Access field is specified as NONE (by using two D16 accesses to read or write all 32 bits). If the LongWord Access field is specified as D32 ACCESS, all 32 bits are accessed. |
|    | WORD32*32 - Read or write a 64-bit word as two 32-bit words (as two Int32). QuadWord Access must be enabled.                                                                                                    |
|    | REAL64 - Read or write a 64-bit word as a REAL64. QuadWord Access must be enabled.                                                                                                    |
| M  | lode - Specify what I/O mode the location will support. The choices are:                                                                                                    |
|    | READ - This location will appear as a choice in a READ MEMORY transaction only.                                                                                                    |
|    | write - This location will appear as a choice in a write MEMORY transaction only.                                                                                                    |

☐ READ/WRITE - This location will appear as a choice in both a READ MEMORY and WRITE MEMORY transaction.

## Delete Location Field

When you click the Delete Location field, it will display a list of the symbolic names of the currently configured location. The selected location will be removed from the dialog box.

### **Interface Properties**

The Interface Properties dialog box appears only when you select an Interface in the Instrument Manager's instrument list, and then click the Properties button. Figure 3-39 is an example of this dialog box:

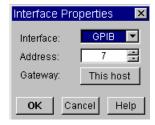

Figure 3-39. The Interface Properties Dialog Box

The following sections describe the individual fields.

Interface Field

The Interface field specifies the type of hardware interface. You can interchange GPIB with VXI (both are multiple-instrument buses), or Serial with GPIO (both are single-instrument interfaces).

Address Field

The Address field specifies the logical unit for the Interface, affecting all instruments connected to it. Use the up and down arrows to change the Address – only the logical units without conflicts will appear.

Gateway Field

Use the Gateway field set to the name of the LAN gateway used during a remote process. See "LAN Gateways" on page 193 for further information.

# Configuring Instruments Details of the Properties Dialog Boxes

4

**Using Transaction I/O** 

### **Using Transaction I/O**

VEE for Windows provides a means to communicate with files, printers, programs, and hardware interfaces and the instruments connected to them.

VEE for UNIX includes objects to communicate with files, printers, named pipes and other processes. It also provides the means to communicate with Rocky Mountain Basic and with hardware interfaces and the instruments connected to them.

I/O objects control this communication using **transactions**. This chapter explains general concepts common to all objects using transactions, including:

- Creating and Reading Transactions
- Using Transaction-Based Objects
- Choosing Correct Transactions
- Communicating With Files
- Communicating With Programs (UNIX)
- Communicating With Programs (PC)
- Using Transactions in Direct I/O and Interface Operations

It also explains how to use transactions in Direct I/O and Interface Operations.

### Note Related Reading:

I. Haviland, Keith and Salama, Ben, *UNIX System Programming*. (Addison-Wesley Publishing Company, Menlo Park, California, 1987).

This book contains information of general interest to programmers using UNIX. In particular, this book contains explanations of interprocess communications and pipes that are applicable to with To/From Named Pipe, To/From Socket, To/From Rocky Mountain Basic and Execute Program.

All I/O objects discussed in this chapter contain transactions. A transaction specifies a low-level input or output operation, such as how to read or write data. Each transaction appears as a line of text listed in the open view of an I/O object. To view a typical transaction, click  $I/O \Rightarrow TO \Rightarrow String$  to create a To String object. Figure 4-1 shows this object.

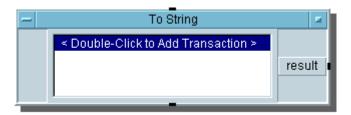

Figure 4-1. Default Transaction in To String Object

To add a transaction, double click in the object.

Figure 4-2 shows a simple program using the To String object to illustrate how transactions operate. The program uses two transactions, one to write a string literal and one to write a number in fixed decimal format.

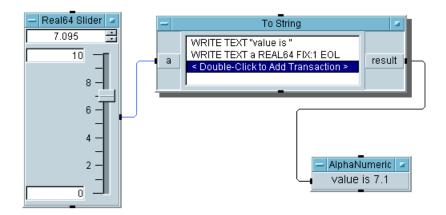

Figure 4-2. A Program Using To String Object

You generally need to do at least two things with a transaction-based object:

- 1. Add additional transactions as required.
- 2. Add input terminals, output terminals, or both. Most terminals will be automatically added as needed—as you add or edit transactions.

## **Creating and Editing Transactions**

# Editing with Mouse and Keyboard

Table 4-1 describes briefly how to edit transactions with a mouse.

Table 4-1. Editing Transactions With a Mouse

| To Do This                                                                                     | Click This                                                   |
|------------------------------------------------------------------------------------------------|--------------------------------------------------------------|
| Add another transaction to the end of the list.                                                | Double click in the object, or add Trans in the object menu. |
| Move the highlight bar to a different transaction.                                             | Any non-highlighted transaction.                             |
| Insert a transaction above the highlighted transaction.                                        | Insert Trans in the object menu.                             |
| Cut (delete) the highlighted transaction, saving it in the transaction "cut-and-paste" buffer. | Cut Trans in the object menu.                                |
| Copy the highlighted transaction to the transaction "cut-and-paste" buffer.                    | Copy Trans in the object menu.                               |
| Paste the transaction currently in the buffer above the highlighted transaction.               | Paste Trans in the object menu.                              |
| Edit the transaction.                                                                          | Double-click the transaction.                                |

Table 4-2 describes briefly how to edit transactions with the keyboard.

Table 4-2. Editing Transactions With the Keyboard

| To Do This                                                                                     | Press This Key        |
|------------------------------------------------------------------------------------------------|-----------------------|
| Move the highlight bar to the next transaction.                                                | CTRL+N                |
| Move the highlight bar to the previous transaction.                                            | CTRL+P                |
| Move the highlight bar to a different transaction.                                             | ↑, ↓, Home            |
| Insert a transaction above the highlighted transaction.                                        | Insert line or CTRL+O |
| Cut (delete) the highlighted transaction, saving it to the transaction "cut-and-paste" buffer. | Delete line or CTRL+K |
| Paste the transaction currently in the buffer above the highlighted transaction.               | CTRL+Y                |
| Edit the highlighted transaction.                                                              | space bar             |

To edit the fields within a transaction, double-click the transaction to expand it to an I/O Transaction dialog box, as shown in Figure 4-3.

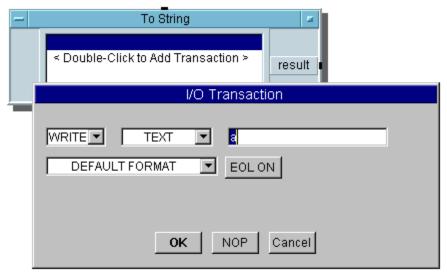

Figure 4-3. Editing the Default Transaction in  ${\tt To}\ {\tt String}$  Object

The fields shown in the I/O Transaction dialog box are different for different types of I/O operations. To change information in a field, click on the arrow and select from the list that appears. Fields without an arrow require you to enter text. Click OK to accept the selections and return to the I/O object.

Clicking NOP saves the latest settings shown in the dialog box, and makes that transaction a "no operation" or a "no op." Its effect is the same as commenting out a line of code in a text-based computer program.

Input and output terminals are added automatically as needed. You can also use the Object menu to add or delete terminals.

## Editing the Data Field

The data field requires you to enter text. Figure 4-4 shows an example of a READ Transaction and what you might enter in the data field.

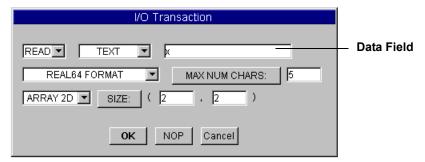

Figure 4-4. READ Transaction Using a Variable in the Data Field

Figure 4-5 shows an example of a WRITE Transaction and what you might enter in the data field

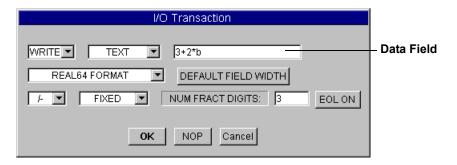

Figure 4-5. WRITE Transaction Using an Expression in the Data Field

WRITE transactions allow you to specify an expression list (variables, constants and operators), but READ allows only a variable list. Table 4-3 lists typical entries for the data field.

**Table 4-3. Typical Data Field Entries** 

| Data Field Entry | Meaning                                                                                                    |
|------------------|----------------------------------------------------------------------------------------------------|
| Х                | (READ) Read data into the variable x.                                                                                                    |
| A                | (WRITE) Write the value of the variable A.                                                                                                    |
| х, ч             | (READ) Read data into the variable ${\tt X}$ and then read data into the variable ${\tt Y}.$                                                                                                    |
| A, B             | (WRITE) Write the value of the variable ${\tt A}$ and then write the value of the variable ${\tt B}.$                                                                                                    |
| null             | (READ only) Read the specified value and throw it away. null is a special variable defined by VEE.                                                                                                    |
| A,A*1.1          | (WRITE only) Write the value of ${\tt A}$ and then write the value of ${\tt A}$ multiplied by 1.1.                                                                                                    |
| "hello\n"        | (WRITE) Write the Text literal hello followed by a newline character.                                                                                                    |
| "FR ",Fr," MHZ"  | (WRITE) Write a combination of Text literals and a numeric value. If the transaction is <code>WRITE TEXT REAL</code> and <code>Fr</code> has the Real value 1.234, then VEE writes <code>FR 1.234 MHZ</code> . |

You may include the escape characters shown in Table 4-4 in any field that accepts text input as a string delimited by double quotes.

Note

READ transactions allow a null variable in the data field. Reading data into the null variable throws the data away. This is useful for removing unneeded data.

**Table 4-4. Escape Characters** 

| Escape Character | ASCII Code<br>(decimal) | Meaning                                                               |
|------------------|-------------------------|-----------------------------------------------------------------------|
| \n               | 10                      | Newline                                                               |
| \t               | 9                       | Horizontal Tab                                                        |
| \v               | 11                      | Vertical Tab                                                          |
| \b               | 8                       | Backspace                                                             |
| \r               | 13                      | Carriage Return                                                       |
| \f               | 12                      | Form Feed                                                             |
| \"               | 34                      | Double Quote                                                          |
| 1                | 39                      | Single Quote                                                          |
| \\               | 92                      | Backslash                                                             |
| \ddd             |                         | The ASCII character corresponding to the three-digit octal value ddd. |

## **Adding Terminals**

Vee automatically adds input and output terminals as needed. To add one manually, click on "Add Terminal" in the object menu, or use the keyboard short cut **CTRL+A**.

WRITE transactions transfer data from VEE to the destination associated with the object and require a data input terminal. A WRITE transaction can also write data from a global or an expression such as "abs(globalA)"

READ transactions transfer data from the source associated with the object to VEE and require a data output terminal.

Variable names that appear on the terminal must match the variable names in the transaction specification, as shown in Figure 4-6.

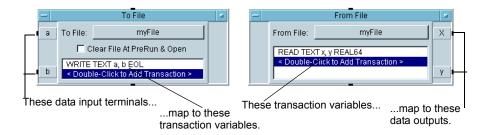

Figure 4-6. Terminals Correspond to Variables

To edit a terminal variable name, do the following:

- 1. Double click the terminal to expand it into a Terminal Information dialog box.
- 2. Edit the Name field in the dialog box.

Variable names in VEE are *not* case-sensitive. Thus, s is the same as S and Signal is the same as signal.

### **Reading Transaction Data**

To read data into a variable, VEE must know either the number of data elements to read or the specific terminating condition. READ transactions look for either a specified number of data elements or an end-of-file (EOF) indication. Specify this in the last field of the I/O Transaction dialog box.

Transactions that Read a Specified Number of Data Elements The last field in the transaction dialog box has the default value SCALAR. This specifies that the READ transaction is to read only one element. To change this, click the SCALAR field and choose from a list of available choices, as shown in Figure 4-7.

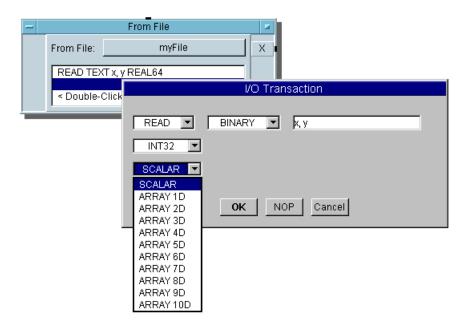

Figure 4-7. Select Read Dimension from List

The choices in the list indicate the number of dimensions for the READ transaction. For example, SCALAR indicates a dimension of 0, ARRAY 1D indicates a one-dimensional array, ARRAY 2D indicates a two-dimensional array, etc.

When you select a dimension, the transaction dialog box shows a fill-in field for each dimension specified. Figure 4-8 shows a transaction dialog box configured to read a three-dimensional array of binary integers into the variable named matrix. Each of the three fields after SIZE: contains the number of integers for the corresponding dimension. (In this case, each dimension has two elements.)

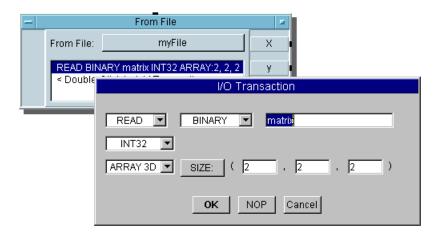

Figure 4-8. Transaction Dialog Box for Multi-Dimensional Read

When more than one dimension is specified, the rightmost or "innermost" dimension is filled first. In this example, the elements are read in the following order:

```
matrix[0,0,0] read first
matrix[0,0,1]
matrix[0,1,0]
matrix[0,1,1]
matrix[1,0,0]
matrix[1,0,1]
matrix[1,1,0]
matrix[1,1,1] read last
```

When you click the OK button in the transaction dialog box, the resulting transaction appears with the ARRAY: keyword followed by the dimension sizes. For example:

```
READ BINARY matrix INT32 ARRAY:2,2,2
```

If the transaction is configured to read a scalar value, the transaction appears as follows:

```
READ BINARY x INT32
```

You can use variable names in the SIZE: fields to specify array dimensions programmatically. For example, the following transaction would read a three-dimensional matrix:

```
READ BINARY matrix INT32 ARRAY: xsize, ysize, zsize
```

In this case, xsize, ysize, and zsize could be either the names of input terminals or the names of output terminals set by previous transactions in the same object.

#### Read-To-End Transactions

Certain VEE objects support READ transactions that read to the end-of-file (EOF). This makes it possible to read the contents of a file with a single transaction. Such transactions are called **read-to-end transactions**. EOF, besides indicating end-of-file for a standard disk file, can also indicate closure of a named-pipe or pipe.

The following VEE objects support read-to-end transactions:

- From File
- From String
- From Stdin (UNIX)
- To/From Named Pipe (UNIX)
- To/From Rocky Mountain Basic (UNIX)
- Execute Program (UNIX)
- To/From DDE (PC)

Figure 4-9 shows the transaction dialog box of a From File object, reading a three dimensional array of binary integers, but configured for read-to-end:

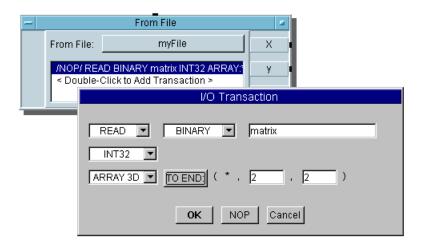

Figure 4-9. Transaction Dialog Box for Multi-Dimensional Read-To-End

Read-to-end transactions are not supported for scalars. The transaction must be configured for at least a one-dimensional array to be configured as read-to-end. If a VEE object supports read-to-end, the SIZE: field appears as a button in the transaction dialog box. Clicking the SIZE: field enables read-to-end, and the field appears as TO END:.

If a one-dimensional array is read to the end, the number of elements in the array is unknown until EOF is found. The unknown size of the array is denoted by an asterisk (\*) in the transaction.

When reading a multi-dimensional array is read to the end, the number of elements must be supplied for each dimension except the left-most or "outer" dimension. Figure 4-9 shows that this dimension has an (\*) in place of a size in the transaction. This dimension size is unknown until the read-to-end is transaction complete.

A three-dimensional array is nothing more than a number of two-dimensional arrays grouped together. A two-dimensional array has the dimensions of "rows" and "columns". Stacking two-dimensional arrays (like cards) adds the third dimension "depth".

In a read-to-end transaction of a three-dimensional array, the number of "rows" and "columns" is specified, but the "depth" is unknown until EOF is encountered. The same is true for all multi-dimensional read-to-end transactions. If the array has n dimensions, the size of n-1 of those dimensions must be specified. Only one (the left-most) dimension can be of unknown size.

In read-to-end transactions of dimensions greater than an ARRAY 1D, the number of total elements read has to be evenly divisible by the product of the known dimensions. For example, if the read-to-end example of a threedimensional array is from a file with 16 total elements, the transaction will read four two-by-two arrays since the transaction specifies the number of "rows" and "columns" is equal to 2. Hence, the unknown dimension size, "depth", is 4 when the read is complete.

If the file actually contained 18 elements, one of the two-by-two arrays would be incomplete. It would contain only two elements. A read-to-end of this file would result in an error (and no data would be read) if you specified a size of 2 for the "row" and "column" dimensions. On the other hand, you could read this file if the number of "rows" is equal to 1 and the number of "columns" is equal to 3. A read-to-end of this file would then result in a "depth" of 6.

If you do not know the absolute number of data elements in a file, you can always use a read-to-end using ARRAY 1D.

Note

The read-to-end transaction is useful with the Execute Program object for a program that is a shell command that will return an unknown number of elements.

Non-Blocking Reads A READ transaction finishes when the read is complete. Until the read is complete, the transaction is said to **block**. When reading disk files, the blocking action is not apparent since data is always available from the disk. However, for named-pipes and for pipes where data is being made available from another process, a READ transaction could block, effectively halting execution of a VEE program. In some cases, the READ transaction could block indefinitely.

> The READ IOSTATUS DATAREADY transaction provides a means to peek at a named-pipe or pipe to see if there is data available for a READ transaction.

The READ IOSTATUS DATAREADY transaction is available in the following VEE objects:

- To/From Named Pipe (UNIX)
- To/From Socket
- To/From Rocky Mountain Basic (UNIX)
- From StdIn (UNIX)

#### Note

A READ IOSTATUS DATAREADY transaction, when executed, will block until the named pipe has been opened on the other end by the writing process. The transaction will then return the status of the pipe.

If the pipe has been closed by the writing process, effectively writing an EOF into the pipe, the READ IOSTATUS DATAREADY transaction will return a 1, indicating an EOF is in the pipe. A subsequent READ transaction will generate an EOF error. Use an error pin on the object reading the data to trap the EOF error.

Figure 4-10 shows a program where READ IOSTATUS DATAREADY is used to detect data on the StdIn pipe.

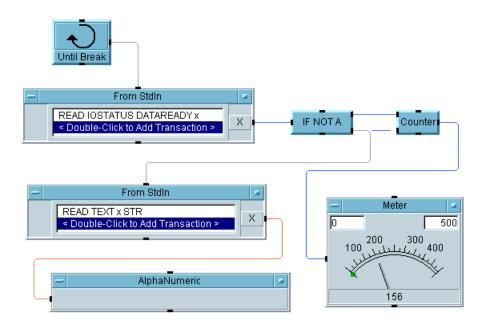

Figure 4-10. Using READ IOSTATUS DATAREADY for a Non-Blocking Read

This program is saved in the file manual 47. vee in the examples directory.

The program in Figure 4-10 shows the use of a READ IOSTATUS DATAREADY transaction in From StdIn. The transaction returns a zero (0) if no data is present on the stdin pipe. If data is present, a one (1) is returned. The If/Then/Else is used to test the returned value of the READ IOSTATUS DATAREADY transaction. If the result is 1, the second From StdIn is allowed to execute, reading the data typed into the VEE start-up terminal window.

If no data has been typed into the start-up terminal window (or a Return has not been typed), execution continues again at the start of the thread. The program uses Until Break to iterate the thread so the From StdIn with the READ IOSTATUS DATAREADY transaction is continually tested.

To view complete programs that illustrate how to read arrays from files, open and run the programs manual 27. vee and manual 28. vee in the examples directory.

### **Suggestions for Developing Transactions**

Many times the best way to develop the transactions you need is by using trial and error. A large portion of the data handled by I/O transactions is text (as opposed to some type of binary data). Data written as TEXT is very useful for experimenting because it is human-readable. While using TEXT is not the most compact or fastest approach, you can use it to do just about anything.

You can use the To String object to accurately simulate the output behavior of other I/O objects writing text. The program in Figure 4-11 shows one way you might do this.

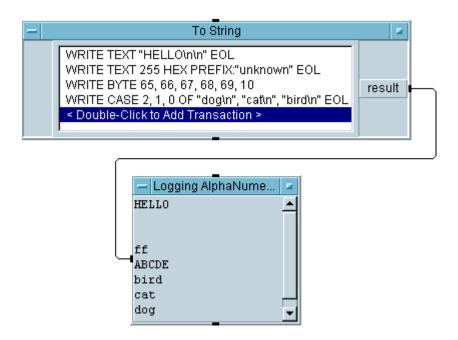

Figure 4-11. Example: Using To String

## **Using Transaction-Based Objects**

This section gives guidelines for using transaction-based objects, including execution rules and Object configuration.

#### **Execution Rules**

Transaction I/O objects obey all general propagation rules for VEE programs. In addition, there are a few rules for the transactions themselves:

- 1. Transactions execute beginning with the top-most transaction and proceed sequentially downward.
- 2. Each transaction in the list executes completely before the next one begins. Transactions within a given object do not execute in an overlapped fashion. Similarly, only one transaction object has access to a particular source or destination at a time.
- 3. Transaction-based I/O objects accessing the same source or destination may exist in separate threads or the same thread within the same program.

For file-related objects, there is only one read pointer and one write pointer per file. The same pointers are shared by all objects accessing a particular file.

## **Object Configuration**

In the most general case, the result of any transaction is actually determined by two things:

- The specifications in the transaction
- The settings accessed via Properties in the object menu

In most cases you do not need to be concerned about the Properties settings as the default values are generally suitable.

Transaction-based I/O objects that write data (except Direct I/O) include an additional tab in the Properties dialog box that lets you edit the data format. The resulting dialog box allows you to view and edit various settings.

Note

Direct I/O objects include a Show Config feature in their object menu that allows you to view (but not edit) configuration settings. To edit the configuration of a Direct I/O object, you must use  $I/O \Rightarrow Instrument Manager$ .

Clicking Properties in the object menu of a transaction I/O object yields a Properties dialog box like the one in Figure 4-12.

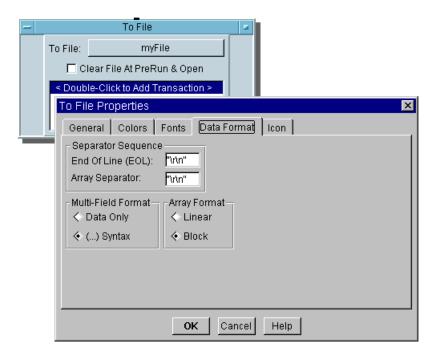

Figure 4-12. The Properties Dialog Box

The Properties dialog box has a Data Format tab containing settings that affect the way certain data is written by WRITE transactions. The End Of Line (EOL) affects any WRITE in which EOL ON is set. The remaining Data Format fields affect only WRITE TEXT transactions.

The following sections explain the fields in the Data Format tab in detail.

## End Of Line (EOL) Field

The End Of Line (EOL) field specifies the characters that are sent at the end of WRITE transactions that use EOL ON. The entry in this field must be zero or more characters surrounded by double quotes. "Double quote" means ASCII 34 decimal. VEE recognizes any ASCII characters within End Of Line (EOL) including the escape characters shown in Table 4-4.

## Array Separator Field

The Array Separator field specifies the character string used to separate elements of an array written by WRITE TEXT transactions. The entry in this field must be surrounded by double quotes. "Double quote" means ASCII 34 decimal. VEE recognizes any ASCII character as an Array Separator as well as the escape characters shown in Table 4-4.

WRITE TEXT STR transactions in Direct I/O objects that write arrays are a special case. In this case, the value in the Array Separator field is ignored and the linefeed character (ASCII 10 decimal) is used to separate the elements of an array. This behavior is consistent with the needs of most instruments.

## Multi-Field Format Field

The Multi-Field Format field specifies the formatting style for multi-field data types for WRITE TEXT transactions. The multi-field data types in VEE are Coord, Complex, PComplex and Spectrum. Other data types and other formats are unaffected by this setting.

Specifying a multi-field format of (...) Syntax surrounds each multi-field item with parentheses. Specifying Data Only omits the parentheses, but retains the separating comma. For example, the complex number 2+2j could be written as (2,2) using (...) Syntax or as 2,2 using Data Only syntax.

VEE allows arrays of multi-field data types. For example, you can create an array of Complex data. In such a case, if Multi-Field Format is set to (...) Syntax, the array will be written as:

```
(1,1) array sep(2,2) array sep ...
```

where array\_sep is the character specified in the Array Separator field.

### Array Format Field

The Array Format field determines the manner in which multidimensional arrays are written. For example, mathematicians write a matrix like this:

- 1 2 3
- 4 5 6
- 7 8 9

VEE writes the same matrix in one of two ways, depending on the setting of Array Format. In the two examples that follow, End Of Line (EOL) is set to "\n" (newline) and Array Separator is set to " " (space).

```
1 2 3 Block Array Format
4 5 6
7 8 9
1 2 3 4 5 6 7 8 9 Linear Array Format
```

Either array format separates each element of the array with the Array Separator character. Block Array Format takes the additional step of separating each row in the array using the End Of Line (EOL) character.

In the more general case (arrays greater than two dimensions), Block Array Format outputs an End Of Line (EOL) character each time a subscript other than the right-most subscript changes.

For example, if you write the three-dimensional array A[x, y, z] using Block array format with this transaction:

```
WRITE TEXT A
```

an End Of Line (EOL) character will be output each time x or y changes value.

### **Using Transaction-Based Objects**

If the size of each dimension in  $\mathbb{A}$  is two, the elements will be written in this order:

```
A[0,0,0] A[0,0,1]<EOL Character>
A[0,1,0] A[0,1,1]<EOL Character>
<EOL Character>
A[1,0,0] A[1,0,1]<EOL Character>
A[1,1,0] A[1,1,1]<EOL Character>
```

After A[0,1,1] is written, x and y change simultaneously and consequently two <EOL Character>s are written.

## **Choosing Correct Transactions**

This section summarizes various I/O objects and transactions they support. It also suggests a procedure for determining the correct object and transaction for a particular purpose. For details on transaction encodings and formats, see Appendix A, "I/O Transaction Reference". Figure 4-5 and Figure 4-6 summarize transaction-based objects available in VEE and the actions they support.

**Table 4-5. Summary of Transaction-Based Objects** 

| Object                                 | Description                                                                                                    |
|----------------------------------------|----------------------------------------------------------------------------------------------------|
| To File                                | Writes data to a file.                                                                                                    |
| From File                              | Reads data from a file.                                                                                                    |
| To String                              | Writes text to a VEE container.                                                                                                    |
| From String                            | Reads text from a VEE container.                                                                                                    |
| Execute Program<br>(UNIX)              | Spawns an executable file, writes to standard input and reads from standard output of the spawned process.  Execute Program (PC) is not transaction based.          |
| To Printer                             | Writes text to the VEE text printer.                                                                                                    |
| To StdOut<br>To StdError<br>From StdIn | Writes data to VEE standard output. (A file on the PC) Writes data to VEE standard error. (A file on the PC) Reads data from VEE standard input. (A file on the PC) |
| Direct I/O                             | Communicates directly with GPIB, VXI, serial, or GPIO instruments.                                                                                                  |
| MultiInstrument Direct I/O             | Communicates directly with multiple GPIB, VXI, serial, or GPIO instruments in the same object.                                                                      |
| Interface<br>Operations                | Transmits low-level bus commands and data bytes on an GPIB or VXI interface.                                                                                        |

**Table 4-5. Summary of Transaction-Based Objects** 

| Object                                    | Description                                                                         |
|-------------------------------------------|-------------------------------------------------------------------------------------|
| To/From Named Pipe (UNIX)                 | Transmits data to and from named pipes to support interprocess communications.      |
| To/From Rocky<br>Mountain Basic<br>(UNIX) | Transmits data to and from an Rocky Mountain Basic process via HP-UX named pipes.   |
| To/From DDE (PC)                          | Dynamically exchanges data between programs running under Microsoft Windows.        |
| To/From Socket                            | Uses interprocess communication to exchange data within networked computer systems. |

**Table 4-6. Summary of Transaction Types** 

| Action  | Description                                                                                                    |
|---------|----------------------------------------------------------------------------------------------------|
| EXECUTE | Executes low-level commands to control the file, instrument, or interface associated with the transaction-based object. This action is used to adjust file pointers, clear buffers, close files and pipes and provide low-level control of hardware interfaces. |
| WAIT    | Waits for a specified period of time before executing the next transaction.                                                                                                    |
|         | For Direct I/O to GPIB, message-based and I-SCPI-supported register-based VXI instruments, WAIT can also wait for a specific serial poll response.                                                                                                    |
| READ    | Reads data from the associated object.                                                                                                    |
| WRITE   | Writes data to the associated object.                                                                                                    |
| SEND    | Sends IEEE 488-defined bus messages (commands and data) to a GPIB interface.                                                                                                    |

### **Selecting Correct Objects and Transactions**

- 1. Determine the source or destination of your I/O operation and the form in which data is to be transmitted.
- 2. Determine the type of object that supports the source or destination using Table 4-5.
- 3. Determine the correct type of transaction using Table 4-6.
- 4. To determine the remaining specifications for the transaction, such as encodings and formats, see Appendix A, "I/O Transaction Reference".

Example: Selecting an Object and Transaction

For example, assume you need to read a file containing two columns of text data. Each row contains a time stamp and a real number separated by a white space. Each line ends with a newline character. A partial listing of the contents of the file is:

Based on the previous procedure for selecting objects and transactions, the steps to solve this problem are:

- 1. The source is a text file. The data consists of a time stamp in 24-hour hours-minutes-seconds notation and signed real numbers in scientific and decimal notation.
- 2. From Table 4-5, the object used to read a file is From File.
- 3. From Table 4-6, the type of transaction used to read data from a file is READ.
- 4. The required transactions are:

```
READ TEXT x TIME READ TEXT y REAL
```

### **Using To String and From String**

Use To String to create formatted Text by using transactions. The Text is written to a VEE container.

Use From String to read formatted Text from a VEE container.

If only one string is generated by all the transactions in a To String object, the output container is a Text scalar. If more than one string is generated by the transactions in a To String, the output is a one-dimensional array of Text.

WRITE transactions using EOL ON always terminate the current output string. This causes the next transaction to begin writing to the next array element in the output container.

WRITE transactions ending with EOL OFF will not terminate the output string, causing the characters output by the next WRITE transaction to append to the end of the current string. The last transaction in a To String always terminates the current string, regardless of that transaction's EOL setting.

For most situations, the proper type of transaction for use with To String is WRITE TEXT. For details about encodings other than TEXT, see Appendix A, "I/O Transaction Reference".

From String can read a Text scalar or an array depending on the configuration of the READ TEXT transaction. READ TEXT will either terminate a read upon encountering an EOL or will consume the EOL and continue with the read. This is dependent on the format. For details about formats, see Appendix A, "I/O Transaction Reference".

#### Note

### READ and WRITE Compatibility

In general, you must know how data was written to read it properly. This is particularly true when the data in question is in some type of binary format that cannot be examined directly to determine its format. You must read data in the same format it was written.

## **Communicating With Files**

This section gives guidelines for communicating with files, including using file pointers and importing data.

## **Using File Pointers**

VEE maintains one read pointer and one write pointer *per file* regardless of how many objects are accessing the file. A read pointer indicates the position of the next data item to be read. Similarly, a write pointer indicates the position where the next item should be written. Figure 4-7 shows objects and source/destination files.

Table 4-7. Objects and Sources/Destinations

| Source or Destination | Object             |
|-----------------------|--------------------|
| Data Files            | To File, From File |
| Standard Input        | From StdIn         |
| Standard Output       | To StdOut          |
| Standard Error        | To StdErr          |

The position of these pointers can be affected by:

- A READ, WRITE, or EXECUTE action
- The Clear File at PreRun & Open setting in the open view of To File

All objects accessing the same file share the same read and write pointers, even if the objects are in different threads or different contexts.

A file is opened for reading and writing when either of these conditions is met:

#### **Communicating With Files**

- The first object to access a particular file operates for the first time after PreRun. This is the most common case.
- New data arrives at the optional control input terminal that specifies the file name. This case occurs less frequently.

#### Read Pointers

At the time From File opens a file, the read pointer is at the beginning of the file. Subsequent READ transactions advance the file pointer as required to satisfy the READ. You can force the read pointer to the beginning of the file at any time using an EXECUTE REWIND transaction in a From File object. Data in the file is not affected by this action.

#### Write Pointers

The initial position of a write pointer depends on the

Clear File at PreRun & Open setting in the open view of To File. If you enable Clear File at PreRun & Open, the file contents are erased and the write pointer is positioned at the beginning of the file when the file is opened. Otherwise, the write pointer is positioned at the end of the file and data is appended.

You can force the write pointer to the beginning of the file at any time using an EXECUTE REWIND OF EXECUTE CLEAR transaction. REWIND preserves any data already in the file. However, new data will overwrite old data starting at the new position. CLEAR erases data already in the file.

#### Note

The To DataSet and From DataSet objects also share one read and one write pointer per file with the To File and From File objects. However, mixing To DataSet and From DataSet operations with To File and From File operations on the same file is not recommended.

### Closing Files

VEE guarantees that any data written by To File is written to the operating system when the last transaction completes execution and all output terminals have been activated.

The UNIX operating system writes data buffered by the operating system to disk periodically, typically every 15-30 seconds. This buffered operation is part of the operating system and is not unique to VEE.

VEE automatically closes all files at PostRun. PostRun occurs when all active threads finish executing.

Files may be closed programmatically by using the EXECUTE CLOSE transaction in both To File and From File. This provides a means to continually read or write a file that may have been created by another process.

Files may also be deleted programmatically by using the EXECUTE DELETE transaction. This is useful for deleting temporary files.

Figure 4-13 shows an example using EXECUTE CLOSE. This program is saved in the file manual 48. vee in the examples directory.

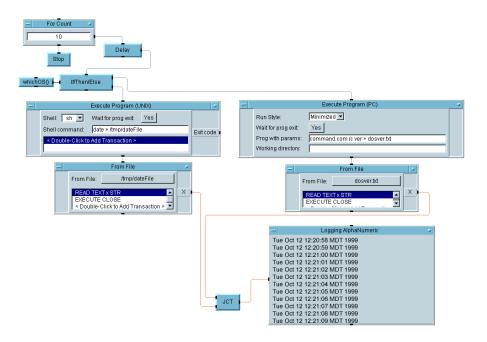

Figure 4-13. Using the <code>EXECUTE CLOSE</code> Transaction

In Figure 4-13, Execute Program executes a shell command (date) that creates and writes the date and time to a file (/tmp/dateFile). Within the same thread, a From File reads the date from that file using a READ TEXT x STR transaction. The EXECUTE CLOSE transaction is necessary because the subthread is executed multiple times by For Count.

#### **Communicating With Files**

Succeeding executions of Execute Program will overwrite the file. However, since From File only opens the file once, upon the second execution of From File the read pointer will be *stale*. It will no longer point to the file because Execute Program has *re-created* the file. An error will occur.

From File must close the file after reading the data by using an EXECUTE CLOSE transaction. The EXECUTE CLOSE transaction forces From File to re-open the file on every execution.

In the example of Figure 4-13, the error can be shown by using an NOP to "comment out" the EXECUTE CLOSE transaction. The error will state End of file or no data found. Removing the NOP will allow the program to run normally.

### **EOF Data Output**

From File supports a unique data output terminal named EOF (end-of-file). This terminal is activated whenever you attempt to read beyond the end of a file. The EOF terminal is useful when you want to read a file of unknown length.

The read-to-end feature, discussed in "Reading Transaction Data" on page 121, also provides a means of reading a file of unknown length. However, the contents of the file will be in a single VEE container. If the file is to be read an element at a time, with each element residing in its own container, use the EOF terminal.

Figure 4-14 illustrates a typical use of EOF. The file being read contains a list of X-Y data of unknown length. Typical contents of the file are:

- 1.0
- 5.5
- 2.1
- 8
- •
- •

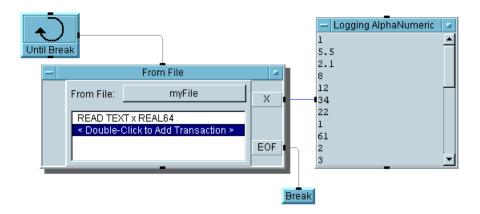

Figure 4-14. Typical Use of EOF to Read a File

### **Importing Data**

Because VEE provides a convenient environment for analyzing and displaying data, you may want to import data into VEE from other programs. The general procedure to use for importing data from another software application is:

- 1. Save the data in a text file (ASCII file).
- 2. Examine the data file with a text editor to determine the format of the data.
- 3. Use a From File object with a READ TEXT transaction to read the data file

## Importing X-Y Values

One very common problem is reading a text file containing an unknown number of x and y values and plotting them. The program in Figure 4-15 solves this problem.

#### **Communicating With Files**

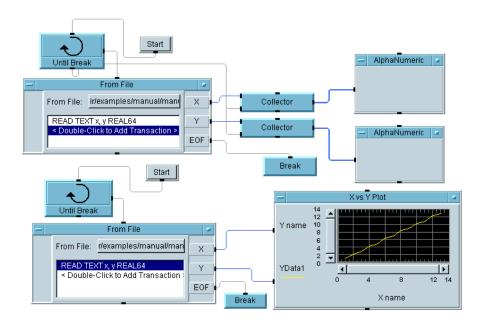

Figure 4-15. Importing XY Values

The program in Figure 4-15 is saved in the file manual 29. vee in the examples directory.

The READ TEXT REAL 64 transaction easily handles all the different notations used for Y values, including signs, decimals and exponents. A portion of the data file is:

Importing Waveforms

Other software applications have many different conventions for saving waveforms as text files. In general, the file consists of a number of

individual values that describe attributes of the waveform and a onedimensional array of Y values. This section illustrates how to import waveforms saved using one of these conventions:

- Fixed-format file header. Waveform attributes are listed in fixed positions at the beginning of the file, followed by a one-dimensional array of Y data.
- Variable-format file header. A variable number of attributes are listed at the beginning of the file, followed by a one-dimensional array of Y data. Their positions are marked by special text tokens.

**Fixed-Format Header.** A portion of the data file read by the program in Figure 4-16 is:

```
NAME Noise1
START_TIME 0.0
STOP_TIME 1.0E-03
SAMPLES 32
DATA .243545
.2345776
.
```

Since this is a fixed-format header, labels such as NAME and SAMPLES are irrelevant. The waveform attributes *always appear and are in the same position*. Figure 4-16 shows a program that reads the waveform data file.

### **Communicating With Files**

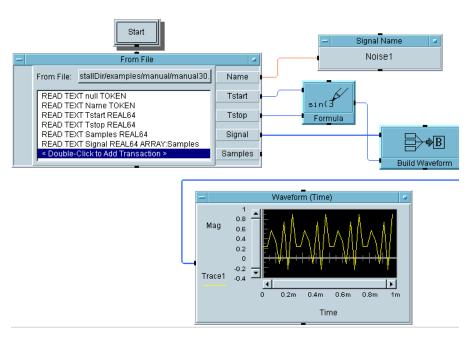

Figure 4-16. Importing a Waveform File

The program in Figure 4-16 is saved in the file manual 30. vee in your examples directory.

The transactions in From File do most of the work here. Here is how each transaction works:

- 1. The first transaction strips away the NAME label. This must be done before attempting to read the string that names the waveform, or NAME and Noisel will be read together as a single string.
- 2. The second transaction reads the string name of the waveform.
- 3. The third through fifth transactions read the specified numeric quantity. VEE reads and ignores any preceding "extra" characters in the file not needed to build a number.
- 4. The sixth transaction reads the one-dimensional array of Y data using the ARRAY SIZE determined by the previous transaction. Samples *must* appear as an output terminal to be used in this transaction.

**Variable-Format Header.** Here is a portion of the data file read by the program in Figure 4-17:

```
First Line Of File
<MARKER1> 1 2 3
<MARKER2> A B C
<DATA>

1 1.1
2 2.2
3 2.9
.
.
```

In this case, the exact contents and position of data in the file are not known. The only fact known about this file is that a list of XY values follows the special text marker <DATA>.

To simplify this example, the program in Figure 4-17 finds only the data associated with <DATA>. In your own applications, you might need to search for several markers.

### **Communicating With Files**

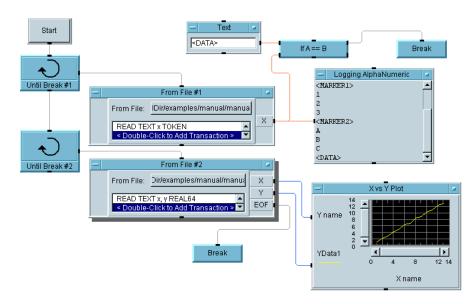

Figure 4-17. Importing a Waveform File

The program in Figure 4-17 is saved in the file manual 31. vee in your examples directory.

From File #1 reads tokens (words delimited by white space) one at a time, searching for  $\DATA>$ . Once  $\DATA>$  is found, From File reads XY pairs until the end of the file is reached.

## **Communicating With Programs (UNIX)**

This section gives guidelines for communicating with programs using UNIX, including:

- Using Execute Program (UNIX)
- Using To/From Named Pipe (UNIX)
- Using To/From Socket (UNIX)
- Using Rocky Mountain Basic Objects (HP-UX)

Table 4-8 shows programs and related objects.

Table 4-8. Programs and Related Objects (UNIX)

| Program              | Object(s)                                                                           |
|----------------------|-------------------------------------------------------------------------------------|
| Shell command        | Execute Program (UNIX)                                                              |
| C program            | Execute Program (UNIX) To/From Named Pipe (UNIX) To/From Socket                     |
| Rocky Mountain Basic | Initialize Rocky Mountain<br>Basic (UNIX)<br>To/From Rocky Mountain Basic<br>(UNIX) |

## **Using Execute Program (UNIX)**

You can use a VEE program to perform a task that you would normally do from the Operating System command line. The

Execute Program (UNIX) object allows you to do this. Figure 4-18 shows the Execute Program (UNIX) Object. You can use Execute Program (UNIX) to run any executable file including:

- Compiled C programs
- Shell scripts
- UNIX system commands, such as 1s and grep

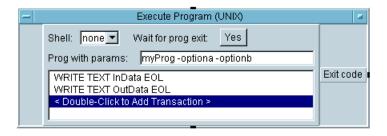

Figure 4-18. The Execute Program (UNIX) Object

## Execute Program (UNIX) Fields

The following sections explain the fields visible in the open view of Execute Program (UNIX).

**Shell.** Shell specifies the name of an UNIX shell, such as sh, csh, or ksh. If the Shell field is set to none, the first token in the Prog with params field is assumed to be the name of an executable file, and each token thereafter is assumed to be a command-line parameter. The executable is spawned directly as a child process of VEE. All other things being equal, Execute Program (UNIX) executes fastest when Shell is set to none.

If the Shell field specifies a shell, VEE spawns a process corresponding to the specified shell. The string contained in the Prog with params field is passed to the specified shell for interpretation. Generally, the shell will spawn additional processes.

Wait for Prog Exit. Wait for prog exit determines when VEE completes operation of the Execute Program object and activates any data outputs. If Wait for prog exit is set to Yes, VEE will:

- 1. Check to see if a child process corresponding to the Execute Program (UNIX) object is active. If one is not already active, VEE will spawn one.
- 2. Execute all transactions specified in the Execute Program object.
- 3. Close all pipes to the child process and send an end-of-file (EOF) to the child.
- 4. Wait until the child process terminates before activating any output pins of the Execute Program (UNIX) object. If the Shell field is *not* set to none, the shell must terminate to satisfy this condition.

If Wait for prog exit is set to No, VEE will:

- 1. Check to see if a child process corresponding to the Execute Program (UNIX) object is active. If one is not already active, VEE will spawn one.
- 2. Execute all transactions specified in the Execute Program object.
- 3. Activate any data output pins on the Execute Program object. The child process remains active and the corresponding pipes still exist.

All other things being equal, Execute Program (UNIX) executes fastest when Wait for prog exit is set to No.

#### **Prog With Params.** Prog with params specifies either:

- 1. The name of an executable file and command line parameters (Shell set to none).
- 2. A command that will be sent to a shell for interpretation (Shell *not* set to none).

#### **Communicating With Programs (UNIX)**

Examples of what you typically type into the Prog with params field are:

To run a shell command (Shell set to ksh):

```
ls -t *.dat | more
```

To run a compiled C program (Shell set to none):

```
MyProg -optionA -optionB
```

If you use shell-dependent features in the Prog with params field, you must specify a shell to achieve the desired result. Common shell-dependent features are:

- Standard input/output redirection (< and >)
- File name expansion using wildcards (\*, ? and [a-z])
- **■** Pipes (|)

## Running a Shell Command

Execute Program (UNIX) can be used to run shell commands such as ls, mkdir and rm. Figure 4-19 shows one method for obtaining a list of files in a directory using a VEE program.

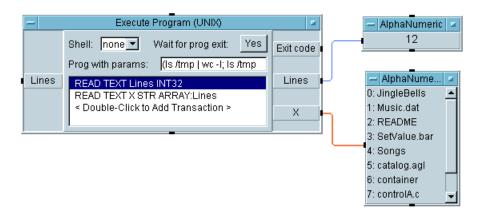

Figure 4-19. Execute Program (UNIX) Running a Shell Command

The program in Figure 4-19 is saved in the file manual 32. vee in the examples directory.

In Figure 4-19, Execute Program (UNIX) determines the number of file names in the /tmp directory by listing the names in a single column (1s -1)

and piping this list to a line counting program (wc -1). Because the pipe is used, the command contained in the Prog with params field must be sent to a shell for interpretation. The Shell field is set to sh. The number of lines is read by the READ TEXT transaction and passed to the output terminal named Lines.

The second transaction reads the list of files in the /tmp directory. The second transaction reads exactly the number of lines detected in the first transaction. The shell command is separated by a semicolon to tell the shell it is executing two commands.

In the Execute Program (UNIX), Wait for prog exit is set to Yes. In this case, this setting is not very important because these shell commands are only executed once. The No setting is useful when you want the process spawned by the Execute Program (UNIX) to remain active while your VEE program continues to execute.

Figure 4-20 shows another method for obtaining a list of files in a directory using a VEE program.

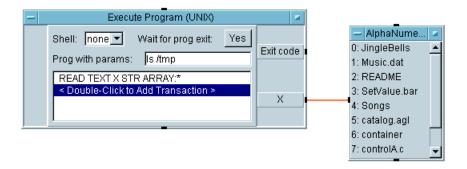

Figure 4-20. Execute Program (UNIX) Running a Shell Command using Read-To-End

This program is saved in the file manual 50. vee in the examples directory.

In Figure 4-20, the VEE program displays the contents of the /tmp directory in a simpler fashion than in Figure 4-19.

#### **Communicating With Programs (UNIX)**

In Figure 4-20, Execute Program (UNIX) has in the Prog with params field the single shell command 1s /tmp. There is no need to first obtain the number of files in the directory, as was done in the program in Figure 4-19 because the transaction READ TEXT x STR ARRAY: \* uses the read-to-end feature discussed in "Reading Transaction Data" on page 121.

When the shell command has executed, it will close the pipe that Execute Program (UNIX) is using to read the list of files. This sends an end-of-file (EOF) which terminates the transaction.

#### Running a C Program

The program in Figure 4-21 illustrates one way to share data with a C program using stdin and stdout of the C program. In this case, the C program reads a real number from VEE, adds one to the number and returns the incremented value.

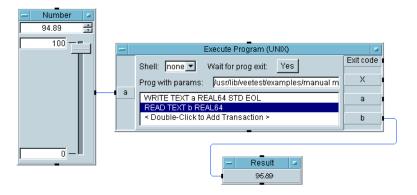

Figure 4-21. Execute Program Running a C Program

The program in Figure 4-21 is saved in the file manual 33. vee in the examples directory.

Figure 4-22 contains a listing of the C program called by the VEE program in Figure 4-21.

The program listing in Figure 4-22 uses both setbuf and fflush to force data through stdout of the C program. In practice, either setbuf or fflush is sufficient. Using setbuf (file, NULL) turns off buffering for all output to file. Using fflush (file) flushes any already buffered data to file.

Figure 4-22. C Program Listing

#### **Using To/From Named Pipe (UNIX)**

To/From Named Pipe is a tool for *advanced users* who want to implement interprocess communication. Using named pipes in UNIX is not a task for casual users as named pipes have some complex behaviors. To learn more about named pipes and interprocess communication, see the Note about Related Reading at the beginning of this chapter.

All To/From Named Pipe objects contain the same default names for read and write pipes. Be certain you correctly specify the names of the pipes you want to read or write. This can be a problem if you run VEE on a diskless workstation. Be sure that the named pipes in your program are not being accessed by another user.

VEE creates pipes for you as they are needed. You do not need to create them outside the VEE environment.

## Hints for Using Named Pipes

- Be certain that VEE and the process on the other end of the pipe expect to share the same type of data. In particular, be certain that the amount of data sent is sufficient to satisfy the receiver and that unclaimed data is not left in the pipe.
- Use unbuffered output to send data to VEE or flush output buffers to force data through to VEE. This can be achieved by using non-buffered I/O(write), turning off buffering (setbuf), or flushing buffers explicitly (fflush).

Here are examples of the C function calls used to control buffered output to VEE:

```
setbuf(out_pipe1,NULL) Turns off output buffering.
or
    fflush(out_pipe1) Flushes data to VEE.
or
    write(out_pipe2,data,n) Writes unbuffered data.
```

where out\_pipe1 is a file pointer and out\_pipe2 is a file descriptor for the Read Pipe specified in To/From Named Pipe.

VEE automatically performs similar flushing operations when writing data to a pipe. VEE does the equivalent of an fflush when either of these conditions is met:

- The last transaction in the object executes.
- A WRITE transaction is followed by a non-WRITE transaction.

To/From Named Pipe supports read-to-end transactions as described in "Reading Transaction Data" on page 121. To/From Named Pipe also supports EXECUTE CLOSE READ PIPE and EXECUTE CLOSE WRITE PIPE transactions. These transactions can be used for inter-process communications where the amount of data to read and write between VEE and the other process is not explicitly known.

For example, suppose VEE is using named-pipes to communicate with another process. If VEE is writing data out on a named pipe *and* the amount of data is less than that expected by the reading process, the reading process will hang until there is enough data on the named-pipe.

By using an EXECUTE CLOSE WRITE PIPE transaction, the named-pipe is closed when an EOF (end-of-file) is sent. Thus, an EOF will terminate most read function calls (read, fread, fgets, etc...), allowing the reading process to unblock and still obtain the data written by VEE into the pipe.

Conversely, if VEE is the reading process, a READ transaction using the read-to-end feature allows VEE to read an unknown amount of data from the named-pipe *if* the writing process performs a close() on the pipe, sending an EOF. Another way to avoid a read that will block indefinitely is to use the READ IOSTATUS transaction. See Appendix A, "I/O Transaction Reference" for more information about using READ IOSTATUS transactions.

#### **Using To/From Socket**

The To/From Socket object is for advanced users who want to implement interprocess communication for systems integration. Using sockets is not a task for casual users as sockets have some complex behaviors.

Sockets let you implement interprocess communication (IPC) to allow programs to treat the LAN as a file descriptor. IPC implies that there are two sockets involved between two or more processes on two different computers. Instead of a simple open()/close() interface as used in the To/From Named Pipe object, sockets use an exported address and an initial caller/receiver strategy, referred to as a connection-oriented protocol.

In a connection-oriented protocol, also known as a client/server arrangement, the server must obtain a socket, then *bind* an address known as the port number to the socket. After binding a port number, the server waits in a blocked state to accept a *connection* request. To call for a connection, the client must obtain a socket, then use two elements of the server's identity.

The elements include the port number the server bound to its socket and the server's host name or IP address. If the server's host name cannot be resolved into an IP address, the client *must* use the IP address specifically. After the server accepts the client's connection request, the connection is established

and normal I/O activities can begin. Figure 4-23 shows an example of the To/From Socket Object.

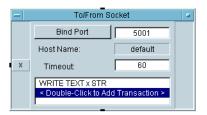

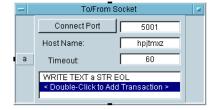

Figure 4-23. The To/From Socket Object

## To/From Socket Fields

The To/From Socket object contains fields that let you do the following:

- Connect to a bound socket on a remote computer.
- Bind a socket on the computer on which VEE is running and wait for a connection to occur.

Of the four available fields, values of the following three fields can be input as control pins to the object:

- Connect/Bind Port Mode
- Host name
- Timeout

The following sections explain the fields visible in the To/From Socket open view.

Connect/Bind Port Mode. Connect/Bind Port Mode comprises two fields, the mode button and the text field. The mode button toggles between Bind Port and Connect Port. The text field lets you enter the port number. Allowed port numbers are integers from 1024 through 65535.

Numbers from 0 through 1023 are reserved and will cause a run-time error if you use them. Port numbers above 5000 are commonly called transient

and are the range of numbers you should use. Table 4-9 shows the range of integers allowed for socket port numbers.

Table 4-9. Range of Integers Allowed for Socket Port Numbers

| Number Range | Reserved for                                  |
|--------------|-----------------------------------------------|
| 0—1023       | operating system                              |
| 1024—5000    | commercial or global application <sup>a</sup> |
| 5001—65535   | internal or closed distributed applications   |

a. Usually involves a registration process.

**Host Name.** If the mode is set to Bind Port, this field displays the name of the host computer on which VEE is running. You cannot change this field to the host name of a remote computer because it is not possible to bind a port number to a socket on a remote computer.

If the mode is set to Connect Port, you can edit this field. Enter the host name or IP address of the remote computer to which you want to connect. The host name must be resolvable to the IP address. If a host name table is not available on the network to translate the host name to an IP address, you must enter the specific address, such as 15.11.29.103.

**Timeout.** Timeout lets you enter an integer value that represents the timeout period in seconds for all READ and WRITE transactions. This timeout period is also in effect for the initial connection when the To/From Socket object is set either in the Bind Port mode waiting for a connection to occur, or in the Connect Port mode waiting for a connection to be accepted. This value is ignored if the remote host does not exist or is down. In this case, the VEE interface is frozen until the connection fails, which may take up to one minute.

**Transactions.** The To/From Socket object uses the same normal I/O transactions used by the To/From Named Pipe object. READ and WRITE transactions support all data types. See Appendix A, "I/O Transaction Reference" for detailed information about transactions.

## Using Transaction I/O Communicating With Programs (UNIX)

#### **Data Organization**

All binary data is placed on the LAN in network-byte order. This corresponds to Most Significant Byte (MSB) or Big Endian ordering. Binary transactions will swap bytes on READS and WRITES, if necessary. This implies that any other process that VEE is connected to will need to conform to this standard. In the previous example, the server process could have been little endian ordered while the client could be big endian ordered. Byte swapping done by VEE is invisible.

#### **Object Execution**

A To/From Socket object set to bind a socket at a port number uses the timeout period waiting for a connection to occur. Concurrent threads in VEE will not execute during this period. The timeout value can be set to zero, which disables timeouts, potentially making the period waiting for a connection infinitely long. Any timeout violation causes an error and halts VEE execution

Once a connection has been established the instruments perform the transactions contained in the transaction list. All READ operations will block for the timeout period waiting for the amount and type of data specified in the transaction. To avoid potential blocked threads, use the READ IOSTATUS transaction to detect when data is available on the socket.

To specifically terminate a connection, use the EXECUTE CLOSE transaction. All socket connections established in a VEE program are broken when a program stops executing. Whichever way connections are broken, the server and client objects must repeat the bind-accept and connect-to protocols to re-establish connections. EXECUTE CLOSE should be used as a mutually agreed-upon termination method and not merely an expedient way to flush data from a socket.

Multiple To/From Socket objects share sockets. All objects that are binding an identical port number share the same socket. All objects that are configured with identical port numbers and host names to attempt connection to the same bound socket share the same socket. The overhead of establishing the connection is incurred in the first execution of one of the commonly configured objects.

#### To/From Socket Object Example

Figure 4-24 shows a VEE program that uses the To/From Socket object to provide a separate server process for data acquisition using the HP E1413B. This server can honor client requests to initialize instruments, acquire and write data to disk, and shutdown and quit. During the acquisition

phase data is read from the Current Value Table in the A/D and sent to the client

The first To/From Socket object to execute, connected to the Until Break object, binds a socket to port number 5001 on the host computer named hpjtmxzz and waits 180 seconds for another process to connect to that socket.

Note the use of an error pin to avoid a halt due to a timeout. In this case, that object is executed again and waits another 180 seconds for a connection. After the connection has been made, the object then blocks on the READ transaction waiting for the client to send a command. Again, if a timeout occurs on the READ, the object executes again and blocks on the READ transaction.

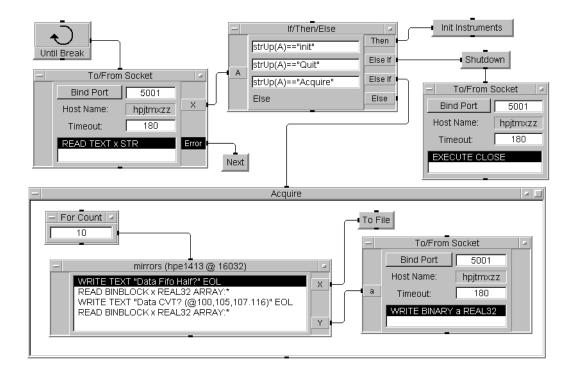

Figure 4-24. To/From Socket Binding Port for Server Process

Figure 4-25 shows the client side of the service described previously. The first To/From Socket object to execute waits, sleeping, for the attempted connection to occur. Unlike the server, any timeout error causes the program to error and halt. The first object sends the commands Init and Acquire then executes the loop to read the CVT.

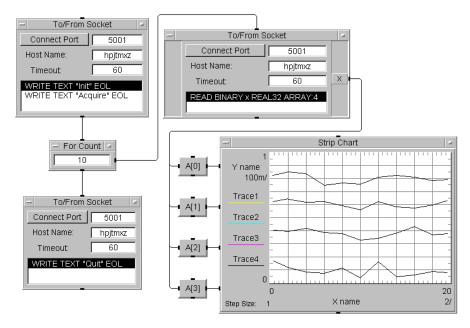

Figure 4-25. To/From Socket Connecting Port for Client Process

### **Using Rocky Mountain Basic Objects (HP-UX)**

The Initialize Rocky Mountain Basic and To/From Rocky Mountain Basic objects are available in all versions of VEE. They work only in programs that run on HP 9000 Series 700 systems.

The Rocky Mountain Basic objects are tools for *advanced users* who want to communicate with Rocky Mountain Basic processes. See "Using To/From Named Pipe (UNIX)" on page 155 for general information about using pipes with VEE.

#### Initialize Rocky Mountain Basic

Initialize Rocky Mountain Basic spawns a Rocky Mountain Basic process and runs a specified Rocky Mountain Basic program.

Enter the complete path and file name of the Rocky Mountain Basic program you wish to execute in the Program field. The program may be in either STOREd or SAVEd format.

Initialize Rocky Mountain Basic does not provide any data path to or from the Rocky Mountain Basic process. Use To/From Rocky Mountain Basic for that purpose.

You can use more than one Init Rocky Mountain Basic object in a program and you can use more than one in a single thread.

There is no direct way to terminate a Rocky Mountain Basic process from a VEE program. In particular, PostRun does not attempt to terminate any Rocky Mountain Basic processes. PostRun occurs when all threads complete execution or when you press Stop. You must provide a way to terminate the Rocky Mountain Basic process. Possible ways to do this are:

- Your Rocky Mountain Basic program executes a QUIT statement when it receives a certain data value from VEE.
- An Execute Program object kills the Rocky Mountain Basic process using a shell command, such as rmbkill.

If you Cut an Initialize Rocky Mountain Basic while the associated Rocky Mountain Basic process is active, VEE automatically terminates the Rocky Mountain Basic process. When you Exit VEE, all Rocky Mountain Basic processes started by VEE are terminated.

#### To/From Rocky Mountain Basic

The To/From Rocky Mountain Basic object supports communications between a Rocky Mountain Basic program and VEE using named pipes.

Type in the names of the pipes you wish to use in the Read Pipe and Write Pipe fields. Be certain they match the names of the pipes used by your Rocky Mountain Basic program and the read and write names are not inadvertently swapped relative to the Rocky Mountain Basic program. Use different pipes for the To/From Rocky Mountain Basic objects in different threads.

Examples Using To/ From Rocky Mountain Basic **Sharing Scalar Data.** Consider a case where you want to:

- 1. Start Rocky Mountain Basic.
- 2. Run a specific Rocky Mountain Basic program.
- 3. Send a single number to Rocky Mountain Basic for analysis.
- 4. Retrieve the analyzed data.
- 5. Terminate Rocky Mountain Basic.

Figure 4-26 shows typical To/From Rocky Mountain Basic settings:

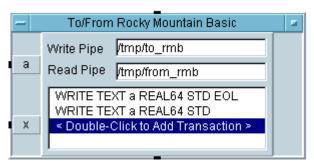

Figure 4-26. To/From Rocky Mountain Basic Settings

The corresponding Rocky Mountain Basic program is:

```
100 ASSIGN @From_vee TO "/tmp/to_rmb"
110 ASSIGN @To_vee TO "/tmp/from_rmb"
120 ! Your analysis code here
130 ENTER @From_vee; Vee_data
140 OUTPUT @To_vee; Rmb_data
150 END
```

To view an example program that solves this problem, open the manual 34. vee example.

Sharing Array Data. To share array data between VEE and Rocky Mountain Basic using TEXT encoding, you must modify the default Array Separator in To/From Rocky Mountain Basic. To do this, click Properties in the To/From Rocky Mountain Basic object menu and click the Data Format tab in the Properties dialog box. Set the Array Separator field to ", " (a comma followed by a blank).

Be sure that VEE and Rocky Mountain Basic use the same size arrays.

The order in which VEE and Rocky Mountain Basic read and write array elements is compatible. If VEE and Rocky Mountain Basic share an array using READ and WRITE transactions in To/From Rocky Mountain Basic, each element has the same value in VEE as in Rocky Mountain Basic.

To view an example program that shares arrays between VEE and Rocky Mountain Basic, open the manual 35.vee example.

Sharing Binary Data. It is possible to share numeric data between VEE and Rocky Mountain Basic without converting the numbers to text. To do this, select BINARY encoding in the To/From Rocky Mountain Basic transactions and FORMAT OFF for the ASSIGN statements that reference the named pipes in Rocky Mountain Basic.

There are only two cases where it is possible to share numeric data in binary form:

- VEE BINARY REAL64 is equivalent to Rocky Mountain Basic REAL
- VEE BINARY INT16 is equivalent to Rocky Mountain Basic INTEGER

## **Communicating With Programs (PC)**

This section gives guidelines to communicate with programs using a PC, including:

- Using Execute Program (PC)
- Using Dynamic Data Exchange (DDE)

Table 4-10 shows programs and related objects.

Program

Object(s)

MS-DOS command

Execute Program (PC)

Windows Application<sup>a</sup>

Execute Program (PC)

To/From DDE (PC)

To/From Socket

C program

Execute Program (PC)

Import Library

Call Function

Formula

Table 4-10. Programs and Related Objects (PC)

a. VEE for Windows supports ActiveX automation, which lets you control other Windows applications. For information about using this feature, see Chapter 14, "Using the Sequencer Object".

#### **Using Execute Program (PC)**

You can use The Execute Program (PC) object to perform a task you would normally do from the Operating System command line. Figure 4-27 shows an example of the Execute Program (PC) object. You can use Execute Program (PC) to run any executable file including:

- Compiled C programs
- Any MS-DOS program (\*.EXE or \*.COM files)
- .BAT files

■ MS-DOS system commands, such as dir

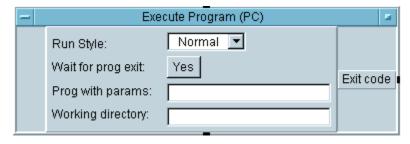

Figure 4-27. The Execute Program (PC) Object

## Execute Program (PC) Fields

The following sections explain the fields visible in the open view of Execute Program (PC).

**Run Style.** If the program you want to execute runs in a window, Run Style specifies the window style:

- Normal runs the program in a standard window.
- Minimized runs the program in a window minimized to an icon.
- Maximized runs the program in a window enlarged to its maximum size.

Wait for Prog Exit. Wait for prog exit determines when VEE completes operation of the Execute Program (PC) object and activates any data outputs. If Wait for prog exit is set to Yes, VEE will:

- 1. Execute the command specified in the Execute Program (PC) object.
- 2. Wait until the process terminates before activating any output pins of the Execute Program (PC) object.

## Using Transaction I/O Communicating With Programs (PC)

If Wait for prog exit is set to No, VEE will:

- 1. Execute the command specified in the Execute Program (PC) object.
- 2. Activate any data output pins on the Execute Program (PC) object.

All other things being equal, Execute Program (PC) executes fastest when Wait for prog exit is set to No.

**Prog With Params.** Prog with params specifies either:

- 1. The name of an executable file and command line parameters.
- 2. A command that will be sent to MS-DOS for interpretation.

If you have included the appropriate path in the PATH variable in your AUTOEXEC.BAT file, you do not need to include the path in the Prog with params field. Examples of what you typically type into the Prog with params field are:

To execute a MS-DOS command:

```
COMMAND.COM /C DIR *.DAT
```

To run a compiled C program:

```
MyProg -optionA -optionB
```

To open a URL in a browser:

http://www.agilent.com/find/vee

To open a document:

D:\path\word.doc

Working Directory. Working directory points to a directory where the program you want to execute can find files it needs. For example, if you want to run the program nmake using the makefile in the directory c:\progs\cprog1:

1. In Prog with params:, enter nmake.

2. In Working directory:, enter c:\progs\cprog1.

#### **Using Dynamic Data Exchange (DDE)**

#### Note

DDE is an obsolete (but still supported) feature. VEE for Windows supports ActiveX Automation, which lets you control other Windows applications. For information about using this feature, see Chapter 14, "Using the Sequencer Object". New versions of Microsoft applications, such as Office 2000, may no longer support DDE. Agilent highly recommends using ActiveX Automation, instead of DDE.

Dynamic Data Exchange (DDE) defines a message-based protocol for communication between Windows applications. This communication takes place between a DDE client and a DDE server. The DDE client requests the conversation with the DDE server. The client then requests data and services from the server application. The server responds by sending data or executing procedures.

A Windows application that supports DDE may act as either a client, a server or both. VEE for Windows provides only client capabilities. It implements DDE capabilities with the To/From DDE object.

The VEE for Windows To/From DDE object uses four types of transactions:

| READ (REQUEST) | Reads Data from a DDE transfer.                                                                                     |
|----------------|----------------------------------------------------------------------------------------------------|
| WRITE (POKE)   | Writes (pokes) Data to a DDE transfer.                                                                              |
| EXECUTE        | Sends a command to the DDE server that VEE for Windows is communicating with. The server then executes the command. |
| WAIT           | Waits for the specified amount of time (in seconds).                                                                |

The To/From DDE object initiates and terminates DDE operations as part of its function. You do not need to explicitly perform the initiate and terminate functions.

As shown in Figure 4-28, the To/From DDE object has three main fields, Application, Topic, and Timeout.

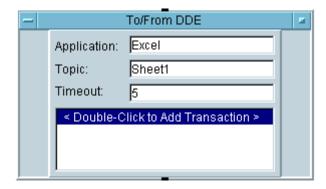

Figure 4-28. The To/From DDE Object

In the Application field enter the DDE application name for the Windows application that you want to communicate with. Generally, this is the .EXE file name. See the manual for each specific application to determine its DDE application name.

The Topic field contains an application-specific identifier of the kind of data. For example, a word processor's topic would be the document name.

The Timeout field lets you specify the timeout period for VEE to wait if the application does not respond. The default value is five seconds.

The last field contains transactions to communicate with the other application. For READ (REQUEST) and WRITE (POKE) transactions, you must also fill in an Item name in the transaction. An Item name is an application-specific identifier for each piece of data. For example, a spreadsheet data item might be a cell location, or a word processor data item might be a bookmark name.

The To/From DDE object in Figure 4-29, communicating with the MS Windows Program Manager, creates a program group, adds an item to the group, displays it for 5 seconds and then deletes the program group.

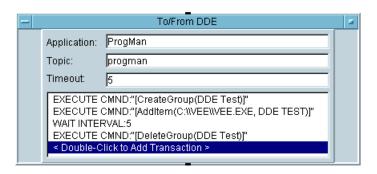

Figure 4-29. The To/From DDE Example

If the server DDE application is not currently running, VEE attempts to start that application. This will only be successful if the application's executable file name is the same as the name in the application field. The executable file's directory must also be defined in your PATH. VEE will try to start the application for the amount of time entered in the Timeout field.

If the executable file's directory is not in your PATH, use an Execute Program (PC) object before the To/From DDE object to run the application program, as shown in Figure 4-30.

#### **Communicating With Programs (PC)**

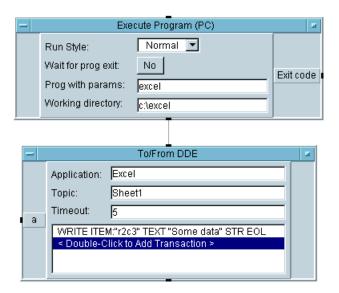

Figure 4-30. Execute PC before To/From DDE

The example in Figure 4-31 shows the use of input and output terminals with a To/From DDE object.

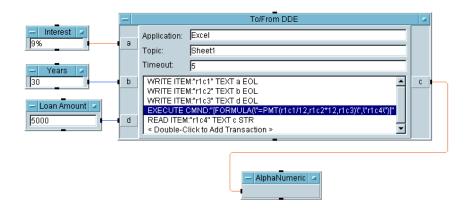

Figure 4-31. I/O Terminals and To/From DDE

#### **DDE Examples**

Figure 4-32 through Figure 4-36 are examples of communication with various Windows software applications. Read the Note Pad in each example for important information regarding the example.

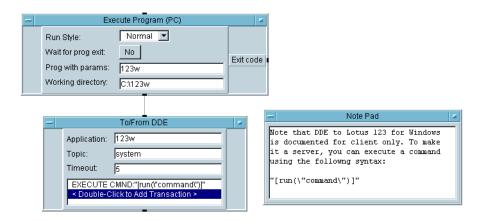

Figure 4-32. Lotus 123 DDE Example

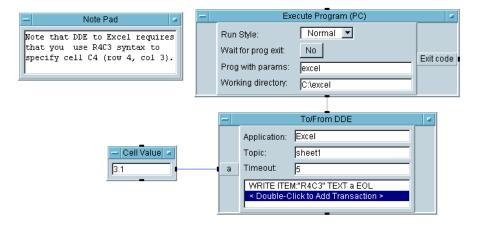

Figure 4-33. Excel DDE Example

#### **Communicating With Programs (PC)**

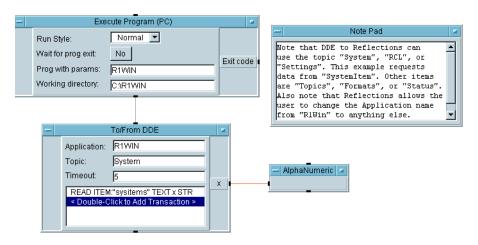

Figure 4-34. Reflections DDE Example

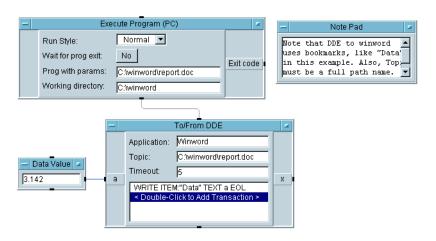

Figure 4-35. Word for Windows DDE Example

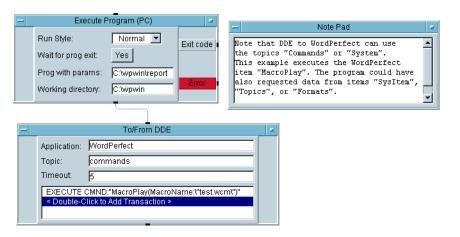

Figure 4-36. WordPerfect DDE Example

Three VEE objects allow you to communicate with instruments using I/O transactions:

- The Direct I/O object allows you to transmit data to and from instruments via the GPIB, VXI, serial, and GPIO interfaces and via a LAN connection.
- The MultiInstrument Direct I/O object allows you to perform direct I/O transactions to multiple instruments from a single object.
- The Interface Operations object allows you to send low-level GPIB or VXI messages, commands, and data.

#### Note

Register-based VXI devices can be used as message-based only if supported by I-SCPI drivers.

For any of these objects, the messages are "constructed" and sent by means of I/O transactions. This chapter describes some techniques for using I/O transactions in the <code>Direct I/O</code>, <code>MultiInstrument Direct I/O</code>, and <code>Interface Operations objects</code>.

#### Note

You must properly configure VEE to communicate with instruments before you can use the Direct I/O, MultiInstrument Direct I/O, and Interface Operations objects. See Chapter 3, "Configuring Instruments" for details.

#### Using the Direct I/O Object

The Direct I/O object allows you control an instrument directly using the instrument's built-in commands. You do not need a VEE instrument driver (ID) or VXI*plug&play* driver to use Direct I/O to control an instrument.

Sending Commands Use WRITE transactions to send commands to an instrument using Direct I/O. The most important WRITE transactions for sending commands to GPIB, message-based VXI, register-based VXI supported by I-SCPI, and serial instruments are:

| Ц | WRITE | TEXT     |
|---|-------|----------|
|   | WRITE | BINBLOCK |
|   | WRTTE | STATE    |

Direct I/O uses only WRITE BINARY and WRITE IOCONTROL transactions to send commands to GPIO instruments.

Direct I/O uses WRITE REGISTER and WRITE MEMORY transactions to send commands to register-based and some message-based VXI instruments. These transactions are the *only* method of communicating with register-based VXI instruments not supported by I-SCPI drivers.

WRITE TEXT Transactions. WRITE TEXT transactions are all you need to set up instruments for the majority of all situations where Direct I/O is required. Most GPIB, message-based VXI, and serial instruments use human-readable text strings for programming commands. Such commands are easily sent to instruments using WRITE TEXT transactions.

For example, all instruments conforming to IEEE 488.2 recognize \*RST as a reset command. The transaction used to reset such an instrument is:

```
WRITE TEXT "*RST" EOL
```

Instruments often define very precise "punctuation" in their syntax. They may demand that you send specific characters after each command or at the end of a group of commands. In addition, GPIB instruments vary in their use of the signal line End-Or-Identify (EOI).

If you suspect you are having problems in this area, examine the END (EOI) on EOL and EOL Sequence fields in the Direct I/O tab of the Advanced Instrument Properties dialog box. See Chapter 3,

"Configuring Instruments". See your instrument programming manual to determine the proper command syntax for your instrument.

Direct I/O allows you to use WRITE encodings other than TEXT when it is required by the instrument. The encodings other than TEXT that are most often useful are BINBLOCK and STATE.

WRITE BINBLOCK Transactions. BINBLOCK encoding writes data to instruments using IEEE-defined block formats. These block formats are typically used to transfer large amounts of related data, such as trace data from oscilloscopes and spectrum analyzers. Instruments usually require a significant number of commands before accepting BINBLOCK data. See your instrument's programming manual for details.

To use BINBLOCK transactions, you *must* properly configure the Conformance field (and possibly Binblock) in the Direct I/O tab of the Advanced Instrument Properties dialog box. See Chapter 3, "Configuring Instruments".

WRITE STATE Transactions. Some GPIB and message-based VXI instruments support a learn string capability, which allows you to upload all of the instrument settings. Later, you can recall the measurement state of the instrument by downloading the learn string using a WRITE STATE transaction. Learn strings are particularly useful when you wish to download measurement states but an instrument driver is unavailable

Note

WRITE STATE transactions are available for GPIB and message-based VXI instruments only.

A typical procedure for using learn strings is:

- 1. Configure the instrument to the desired measurement state. Typically, this is done using the instrument front panel.
- 2. Click Upload State in the object menu of a Direct I/O object configured for the instrument. The instrument state is now associated with this particular instance of the Direct I/O object.
- 3. Add a WRITE STATE transaction to the Direct I/O object.

When it is used, WRITE STATE is generally the first transaction in a Direct I/O object. WRITE STATE writes the Uploaded learn string to the instrument, setting all instrument functions simultaneously. Subsequent WRITE transactions can modify the instrument setup in an incremental fashion

The behavior of upload and WRITE STATE for GPIB and message-based VXI instruments is affected by the Direct I/O tab settings for Conformance and State (Learn String).

If Conformance is IEEE 488.2, VEE automatically handles learn strings using the IEEE 488.2 \*LRN? definition. If Conformance is IEEE 488, Upload String specifies the command used to query the state, and the Download String specifies the command that precedes the string when it is downloaded.

Message-based VXI instruments and register-based VXI instruments supported by I-SCPI are IEEE 488.2 compliant.

Clicking Upload State in the Direct I/O object menu has these results:

- The learn string is uploaded *immediately*.
- The learn string remains with that particular Direct I/O object as long as it exists, until the next Upload. The learn string is saved with the program.
- If you clone a Direct I/O object, its associated learn string is included in the clone.

**Learn String Example.** For example, suppose you want to program the HP 54100A digitizing oscilloscope using learn strings. Important facts for the oscilloscope are:

- The oscilloscope conforms to IEEE 488. It does not conform to IEEE 488.2.
- The command used to query the oscilloscope's learn string is SETUP?.

■ The SETUP command must precede a learn string that is downloaded to the instrument. A space is required between the P in SETUP and the first character in the downloaded learn string.

You must use the Instrument Manager (see Chapter 3, "Configuring Instruments") to specify the proper direct I/O configuration for the oscilloscope. Figure 4-37 shows settings for learn strings

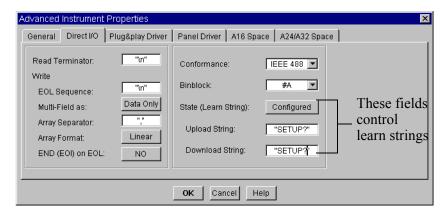

Figure 4-37. Configuring for Learn Strings

To upload a learn string from the oscilloscope, click Upload in the object menu of a Direct I/O object that controls the oscilloscope. To download the learn string, use this transaction:

WRITE STATE

Reading Data

To read data from an instrument using Direct I/O, you can use READ transactions.

Note

Instruments return data in a variety of formats. In general, you must know what kind of data and how much data you want VEE to read from an instrument. The kind of data determines the encoding and format you must specify in the transaction. The amount of data being read determines the configuration you must use for the SCALAR or ARRAY fields in the transaction dialog box.

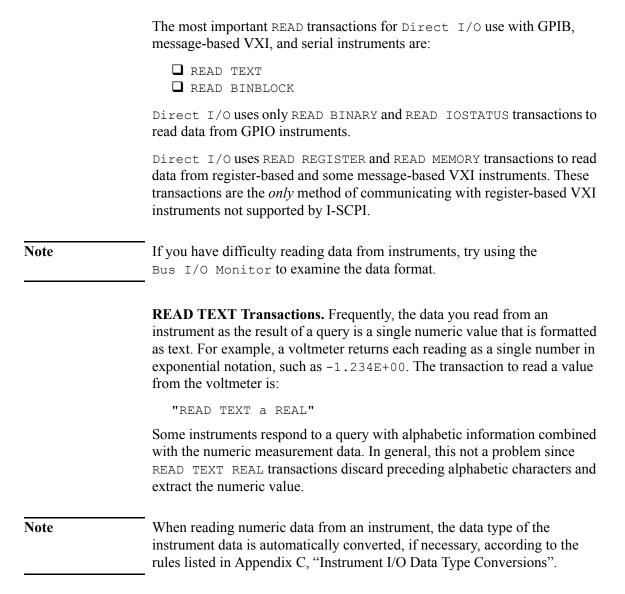

### Using the MultiInstrument Direct I/O Object

The MultiInstrument Direct I/O object (I/O  $\Rightarrow$  Advanced I/O  $\Rightarrow$  MultiInstrument Direct I/O) lets you control several instruments from a single object using direct I/O transactions. The object is a standard transaction object and works with all interfaces that VEE supports.

It appears the same as the Direct I/O object, except each transaction in MultiInstrument Direct I/O can address a separate instrument. Since the MultiInstrument Direct I/O object does not necessarily control a particular instrument as the Direct I/O object does, the title does not list an instrument name, address, or live mode condition.

By using the MultiInstrument Direct I/O, you can reduce the number of instrument-specific Direct I/O objects in your program, which optimizes icon-to-icon interpretation time. This performance increase is especially important for the VXI interface, which is faster than GPIB at instrument control

Figure 4-38 shows the MultiInstrument Direct I/O object and its I/O Transaction dialog box configured to communicate with four instruments.

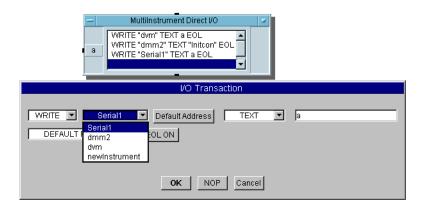

Figure 4-38. MultiInstrument Direct I/O Controlling Several Instruments

Transaction Dialog Box

The I/O Transaction dialog box is similar to the one used by Direct I/O, except it contains two additional fields. The common fields work the same way. The following sections describe the two additional fields.

**Instrument Field.** The Instrument Field contains the name of any of the currently configured instruments. Clicking the down arrow presents a list

of available configured instruments. You can select a different instrument for each transaction

Address Field. The Address Field specifies the address of the device showing in the Instrument Field. The Address Field has two modes: Default Address and Address:

Default Address sets VEE to use the address entered when the instrument was originally configured. Address: includes a text box that lets you enter a different address.

You can enter a specific numeric value, a variable name, or an expression. The entry must evaluate to a valid address. The value entered for Address: will change the device's address when the object executes, which is like the address control pin action. Figure 4-39 shows the I/O Transaction dialog box using Address:.

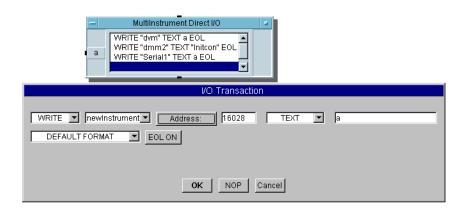

Figure 4-39. Entering an Instrument Address as a Variable

Editing Transactions As you edit transactions using the I/O Transaction dialog box, only those transactions allowed by the type of instrument are accepted. For example, if the name showing in the Instrument Field is configured as a VXI device controlled via the VXI backplane, you can configure a REGISTER or MEMORY access transaction

> If the I/O Transaction dialog box is configured for a particular type of transaction and you change the Instrument Field name, the transaction

must remain correct for the different instrument. If the transaction is incorrect, entries in the I/O Transaction dialog box will change to the last valid transaction for that instrument type. A REGISTER access transaction for a VXI device will be incorrect if you change the Instrument Field name to a non-VXI instrument.

#### Object Menu

The object menu for MultiInstrument Direct I/O is similar to that of the Direct I/O object. The MultiInstrument Direct I/O menu does not include the Show Config... or Upload State menu choices. These menu choices are for specific instrument configurations. Use the Direct I/O object to show an instrument's configuration or to upload a physical instrument's settings.

There is no live mode indicator for any of the possible devices in the transactions. To control live mode for an instrument, click  $I/O \Rightarrow$  Instrument Manager..., and then edit the selected instrument configuration.

#### **Using the Interface Operations Object**

The Interface Operations object (I/O  $\Rightarrow$  Advanced I/O  $\Rightarrow$  Interface Operations) allows you to control GPIB, VXI, and serial instruments using low-level commands. Interface Operations supports two types of transactions that provide this low-level control: EXECUTE and SEND.

## The EXECUTE Transaction

EXECUTE transactions are of the form:

EXECUTE Command

where *Command* is one of the bus commands summarized in Table 4-11. While the commands listed in Table 4-11 have the same names as the EXECUTE commands in Direct I/O, there is an important difference.

- Direct I/O EXECUTE commands address an instrument to receive the command.
- Interface Operations EXECUTE commands may affect multiple instruments. For GPIB, these instruments must be addressed to listen.

**Table 4-11. Summary of EXECUTE Commands (Interface Operations)** 

| Command             | Description                                                                                                    |
|---------------------|----------------------------------------------------------------------------------------------------|
| ABORT               | Clears the GPIB interface by asserting the IFC (Interface Clear) line. To clear and reset the VXI interface use CLEAR                                                              |
| CLEAR               | Clears all GPIB devices by sending DCL (Device Clear). For VXI, resets the interface and runs the Resource Manager.                                                                |
| TRIGGER             | For GPIB, triggers all devices addressed to listen by sending GET (Group Execute Trigger). For VXI, triggers TTL, ECL, or external triggers.                                       |
| REMOTE              | For GPIB, asserts the REN (Remote Enable) line. There is no counterpart for VXI.                                                                                                   |
| LOCAL               | For GPIB, releases the REN (Remote Enable) line. There is no counterpart for VXI.                                                                                                  |
| LOCAL               | For GPIB, sends the LLO (Local Lockout) message. Any device in remote mode at the time LLO is sent will lock out front panel operation. There is no counterpart for VXI.           |
| LOCK<br>INTERFACE   | In a multi-process system with shared resources, lets one process lock the resources for its own use during a critical section to prevent another process from trying to use them. |
| UNLOCK<br>INTERFACE | In a multi-process system where a process has locked shared resources for its own use, unlocks the resources to allow other processes access to them.                              |
| PASS CONTROL        | Passes control to a GPIB device at the specified address, provided the device is capable of becoming the active controller. There is no counterpart for VXI.                       |

The SEND Transaction

SEND transactions are of this form:

SEND BusCmd

where BusCmd is one of the bus commands listed in Table 4-12. These messages are defined in detail in IEEE 488.1. BusCmd is GPIB specific only. There are no counterparts for VXI.

**Table 4-12. SEND Bus Commands** 

| Command        | Description                                                                                                    |
|----------------|----------------------------------------------------------------------------------------------------|
| COMMAND        | Sets ATN true and transmits the specified data bytes. ATN true indicates that the data represents a bus command.                                                                                                    |
| DATA           | Sets ATN false and transmits the specified data bytes. ATN false indicates that the data represents device dependent information.                                                                                                    |
| TALK           | Addresses a device at the specified primary bus address (0-30) to talk.                                                                                                    |
| LISTEN         | Addresses a device at the specified primary bus address (0-30) to listen.                                                                                                    |
| SECONDARY      | Specifies a secondary bus address following a TALK or LISTEN command. Secondary addresses are typically used by card cage instruments where the card cage is at a primary address and each plug-in module is at a secondary address. |
| UNLISTEN       | Forces all devices to stop listening; sends UNL.                                                                                                    |
| UNTALK         | Forces all devices to stop talking; sends UNT.                                                                                                    |
| MY LISTEN ADDR | Addresses the computer running VEE to listen; sends MLA.                                                                                                    |
| MY TALK ADDR   | Addresses the computer running VEE to talk; sends MTA.                                                                                                    |
| MESSAGE        | Sends a multi-line bus message. Consult IEEE 488.1 for details. The multi-line messages supported by VEE are:                                                                                                    |
|                | DCL Device Clear SDC Selected Device Clear GET Group Execute Trigger GTL Go To Local LLO Local Lockout SPE Serial Poll Enable SPD Serial Poll Disable TCT Take Control                                                               |

**Advanced I/O Topics** 

# **Advanced I/O Topics**

This chapter covers the following advanced instrument I/O topics:

- I/O Configuration Techniques
- I/O Control Techniques
- Logical Units and I/O Addressing

## I/O Configuration Techniques

This section provides information about instrument configuration with VEE. Agilent is making the instruments formerly made by HP. In general, instrument model numbers will remain the same but be preceded by Agilent, instead of HP. Because so many VEE users have instruments with the HP brand, we often use that nomenclature in this manual to avoid confusion.

### The I/O Configuration File

The I/O configuration for each program can be embedded in the program file (recommended) or stored as a separate file. If it is stored as a separate file, it is the VEE.IO file (vee.io in UNIX). This file is stored in the following path:

```
%userprofile%\Local Settings\Application
Data\Agilent\VEE One Lab
%userprofile%\Local Settings\Application
Data\Agilent\VEE Pro
```

on a PC, or in your \$HOME directory on a UNIX system.

When you configure instruments in a new program that does not contain an embedded configuration, the new settings are saved in memory for the remainder of your work session and in the VEE.IO or .veeio file.

When the I/O configuration is saved with the program, the Save button in Instrument Manager is disabled. To keep the configuration, click OK and save the program. This saves the updated configuration with the program.

You cannot open any program containing an instrument control object unless your I/O configuration contains a device with a matching Name. In this discussion, Name means the entry in the Name field in the Instrument Properties dialog box, not the text in the object's title bar.

If the object is a Panel Driver or Component Driver, the ID Filename must also match your configuration. Settings other than Name and ID Filename do not affect your ability to *open* these programs, although other settings may affect how the programs *run*.

# Changing the Configuration File

Generally, VEE takes care of the VEE.IO or .veeio file. However, there are situations when you may want to erase, update, or copy this file outside the VEE environment

If you want to run an instrument control program developed by someone else, but the I/O configuration is not embedded with the program, you need the I/O configuration that program uses. There are three ways to get it:

- 1. You can manually add all of the instruments to your configuration using the Instrument Manager and configuration dialog boxes.
- 2. You can copy the VEE.IO or .veeio file for that program to your Agilent directory (for a PC), using the path given at the beginning of this section, or \$HOME directory (for UNIX).

If you use the file copying method, save a copy of your original VEE.IO file to another name (such as VEEIO.OLD) in case you need it later. For UNIX systems, make sure that any .veeio file you place in your \$HOME directory has write permissions set to allow VEE to write to it.

3. You can save the program with the embedded configuration. Use the Save As option and be sure the "Save I/O configuration with program" option is checked.

#### Note

Example programs were saved with embedded I/O configuration so the I/O configuration is self-contained. They do not depend on an external I/O configuration file.

### **Programmatic I/O Configuration**

You can programmatically modify your instrument configuration. The preferred way of programing the I/O configuration is to use the programmatic instrument configuration in the Function and Object Browser. Figure 5-1 shows the browser window with Instruments selected in the Type window. Selecting Instruments activates the Create Set Formula button at the bottom of the window.

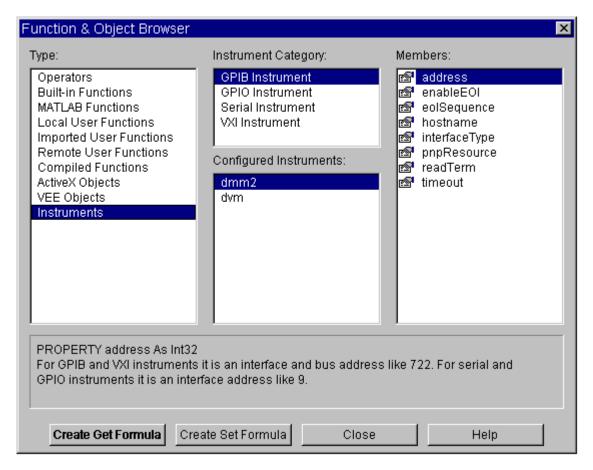

Figure 5-1. Function and Object Browser

Clicking Create Set Formula brings up the Formula Object dialog box shown in Figure 5-2.

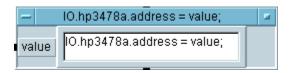

Figure 5-2. Create Set Formula Dialog Box

Previous versions of VEE allowed programmatic configuration through control pins. These pins are obsolete but still supported. Control pins are available for the Panel Driver, Component Driver, and Direct I/O instrument control objects that let you input other values for device address and timeout. Control pins for setting timeout values are also available for the Interface Operations, Instrument Event, and Interface Event objects.

When a new timeout or address is sent to one of the control pins, the new value is changed globally for that device. This means that *all* instrument control objects communicating with a particular device begin using the new timeout or address value. The new value can be different from that entered in the Instrument Properties dialog box and placed in the VEE configuration file. However, this new value is *never* written to the VEE configuration file.

The example in Figure 5-3 shows a Direct I/O object with an Address control pin. The HP E1413B is originally configured for address 16032 as shown in the title bar. The input to the control pin is 16040 (the new address). When the control pin is sent the new address, 16040 is used for any other objects communicating with the HP E1413B.

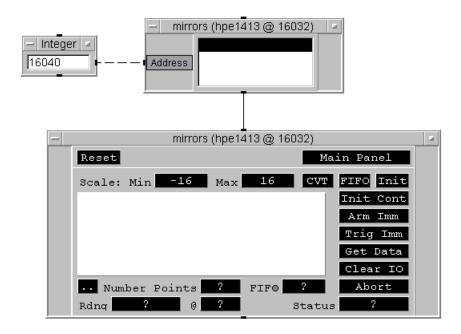

Figure 5-3. Programmatically Reconfiguring Device I/O

### LAN Gateways

VEE can access LAN gateways to control instruments. A LAN gateway is a controller that allows access to its VXI, GPIB, GPIO, and Serial interfaces and the instruments on these interfaces from a remote process.

The client-server model best represents the arrangement. A VEE process acts as the client when accessing a LAN gateway on a remote computer, the server. The server has a committed process, known as a *daemon*, which is part of the SICL process running on the server. The daemon communicates with the VEE client and allows access to its interfaces and their devices.

The client process calls SICL in order to control devices on the interfaces that SICL supports. These interfaces are usually configured on the LAN gateway on which the SICL process is running. By using the LAN gateway, these interfaces can be on a remote computer.

As far as the client is concerned, the fact that the interfaces and their devices are attached physically to a remote computer is invisible.

### Configuration

You must configure VEE and the LAN hardware to use the LAN gateway.

**VEE Configuration.** Configure VEE for gateway access during device configuration, as described in Chapter 3, "Configuring Instruments". Figure 5-4 shows the Instrument Properties dialog box. The Gateway field shows its default setting, This host:

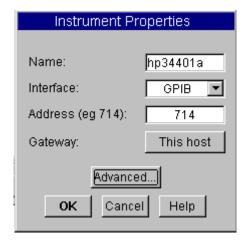

Figure 5-4. Gateway Configuration

You can select the gateway name by clicking the Gateway field. A list box appears showing all of the gateways that have been configured previously. This host always points to the computer on which VEE is running.

If there are no other choices for gateways, you can type in a gateway name. The name must be resolvable to an IP address either by a symbolic host name table or by a name-server. You can also enter an IP address in dotformat, such as 55.55.55.55.

Beyond selecting a gateway, the configuration process remains the same.

Panel Driver and Direct I/O objects are configured as before. Figure 5-5 shows various I/O devices configured for interfaces and devices on remote computers.

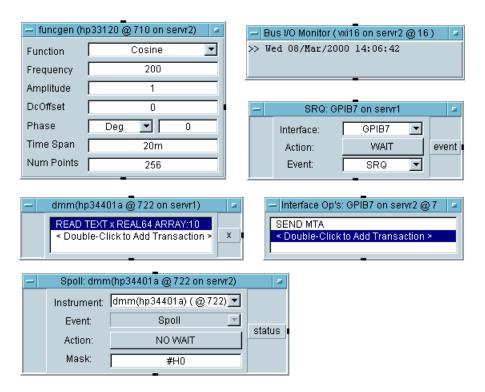

Figure 5-5. Examples of Devices Configured on Remote Machines

**LAN Hardware Configuration.** The SICL LAN gateway support depends on the configuration of the machine on which VEE is running, the machine on which the gateway daemon is running, and the overall configuration of the LAN. Consult with your system administrator to configure the LAN and ensure that names and IP addresses are resolvable.

For the machine running the gateway daemon it is assumed that the daemon install procedures will configure the local networking files correctly. If you are using the HP E2050A LAN/GPIB Gateway, it is self-contained and all internal configuration is done.

For networks using the HP-UX operating system, the client machine does not need any special network configuration files. However, the following line must be in the SICL configuration file hwconfig.cf.

# Advanced I/O Topics I/O Configuration Techniques

This entry contains the normal logical unit/symbolic name keys for SICL. The interface type is ilan. The sicl\_infinity and lan\_timeout\_delta entries are special timeouts and will be discussed in the next section.

For the server machines, entries need to be made in two files, /etc/rpc and /etc/inetd.conf.

To /etc/rpc add the following line:

```
siclland 395180
```

To /etc/inetd.conf add the following line.

rpc stream tcp nowait root /opt/sicl/bin/siclland 395180 1 siclland -e -l /tmp/siclland.log

On the server machine, the inet daemon must be made to reread the inetd.conf file by executing the following command with sys-admin (root) privileges:

```
/etc/inetd -c
```

If the LAN resource discovery is not managed by the local files but by Network Information Services (NIS, see Yellow Pages), the same files must be modified on the database machine and the database recompiled.

#### **Execution Behavior**

Ideally, I/O operations through the gateway work as if the interfaces and devices are attached directly to the client computer. However, response times can vary, depending on the LAN configuration, including the number of connected hosts, LAN-to-LAN gateways, and current load. Sometimes, a connection is terminated by disconnected cables or computer failures on the LAN. These events must be accommodated when configuring timeout periods.

When the server receives an I/O request from the client application, VEE, the server uses the timeout value that you enter in the Instrument Properties dialog box. This is called the SICL timeout. If the server's operation is not completed in the specified time, the server sends a reply to

the client indicating that a timeout occurred and the normal VEE timeout error occurs.

When the client sends an I/O request to the server, the client starts a timer and waits for the reply from the server. If the server does not reply in time, a timeout occurs and an VEE timeout error is produced. This is called the LAN timeout

The client timeout differs from the server timeout because the I/O transaction time for the server is usually different from the transmission time over the LAN. The server may complete an I/O transaction within five seconds (the VEE default timeout period), but the actual transmission over the LAN back to the client may take longer than five seconds.

The two timeouts are separate values that are adjusted using two entries in the SICL configuration file:

| sicl_infinity     | Used by the server if the user-defined timeout (the SICL timeout), entered in the Advanced Instrument Properties dialog box, is infinity (0). The server does not allow an infinite timeout period. The value specifies the number of seconds to wait for a transaction to complete within the server.           |
|-------------------|----------------------------------------------------------------------------------------------------|
| lan_timeout_delta | Value added to the server's timeout value to determine the client's timeout period (LAN timeout). The calculated LAN timeout only increases as necessary to meet the needs of the I/O devices, and never decreases. This avoids the overhead of readjusting the LAN timeout every time the SICL timeout changes. |

### **Protecting Critical Sections**

In a multi-process test system, sharing a resource among the processes requires a locking mechanism to protect critical sections. A critical section is needed when one of the processes needs exclusive access to a shared instrument resource.

To prevent another process from accessing the instrument during the critical section, the first process locks the instrument. The lock remains in effect for the time necessary to complete its task. During this time, the second process cannot execute any interaction with the instrument, including an attempt to lock the instrument for its own use.

The following EXECUTE transactions let you protect critical sections and can be used in the <code>Direct I/O</code>, <code>MultiInstrument Direct I/O</code>, and <code>Interface Operations</code> transaction objects. The transaction syntax varies depending on the interface and transaction object being used. For GPIB, Serial, and GPIO, the entire interface is locked. For VXI, individual devices are locked

To lock VXI devices via direct backplane access in the Direct I/O object, use the transactions:

```
EXECUTE LOCK DEVICE EXECUTE UNLOCK DEVICE
```

In the MultiInstrument Direct I/O object, use the transactions:

```
EXECUTE vxiScope LOCK DEVICE EXECUTE vxiScope UNLOCK DEVICE
```

where vxiScope is the configured name of a VXI oscilloscope such as the HP E1428B

To lock GPIB, Serial, and GPIO Interfaces in the Interface Operations object, use the transactions:

```
EXECUTE LOCK INTERFACE EXECUTE UNLOCK INTERFACE
```

### Supported Platforms

Table 5-1. EXECUTE LOCK/UNLOCK Support

| Platform                                        | Supported I/O Interfaces                                                        |
|-------------------------------------------------|---------------------------------------------------------------------------------|
| Windows 95<br>(PC, HP 6232, HP 6233, or EPC7/8) | GPIB <sup>a</sup> Serial VXI (PC with VXLink, or embedded) <sup>b</sup>         |
| Windows NT<br>(PC, HP 6232, HP 6233, or EPC7/8) | GPIB <sup>a</sup><br>Serial<br>VXI (PC with VXLink, or embedded) <sup>b</sup>   |
| HP-UX<br>(HP 9000 Series 700 or V/743)          | GPIB<br>Serial<br>GPIO<br>VXI (S700 with MXI, VXLink, or embedded) <sup>b</sup> |

- a. The National Instruments GPIB interface does not support LOCK.
- b. Register and memory access of VXI devices (READ/WRITE REGISTER/ MEMORY transactions) are not lockable. Only the very first execution of a transaction that attempts a direct memory access could be locked out if the memory is mapped into the VEE process space) by a prior lock in another process. After that, there is no way to prevent multiple processes from simultaneously accessing a memory location since this is shared memory.

#### **Execution Behavior**

When a version of the EXECUTE LOCK transaction executes, it tries to acquire a lock on the device or interface. If there is no pre-existing lock owned by another process, the transaction executes completely and the lock acquisition succeeds. If a prior lock exists, the transaction blocks for the current timeout configured for that device or interface.

If the other process gives up the lock within the timeout period, the transaction completes and acquires the lock. If the timeout period lapses, an error occurs and an error message box appears. This error can be captured by an error pin on the transaction object.

After the lock is acquired, all subsequent I/O from Direct I/O, MultiInstrument Direct I/O, Panel Driver, Component Driver, and Interface Operations objects are protected from any other process attempting to communicate to that device or interface.

# Advanced I/O Topics I/O Configuration Techniques

After the critical section has passed, the corresponding version of the EXECUTE UNLOCK transaction can be executed.

Locks only protect critical sections across process boundaries. A single process can create nested locks by performing two EXECUTE LOCK transactions in sequence. Both transactions will succeed as long as there are no prior locks by another process.

The process must then perform two EXECUTE UNLOCK transactions. If only one EXECUTE UNLOCK transaction is executed the device or interface remains locked. If a transaction attempts an unlock without a prior lock, a run-time error occurs.

Locks only exist while the VEE program is executing. When a VEE program finishes executing, all locks are removed from devices and interfaces. This protects the user from leaving devices or interfaces locked if the program stops executing due to normal completion, run-time errors, or a pressed Stop button, and no EXECUTE UNLOCK transaction has executed.

LOCK/UNLOCK Transactions - GPIB

**Example: EXECUTE** The example program in Figure 5-6 shows EXECUTE LOCK/UNLOCK INTERFACE transactions in an Interface Operations object configured for GPIB. (This example is identical for a serial interface.) The lock and unlock transactions frame the UserObjects performing I/O to the devices on the GPIB interface at logical unit 7. This program will attempt to acquire the lock three times. If the lock cannot be acquired after three attempts, a user-defined error occurs.

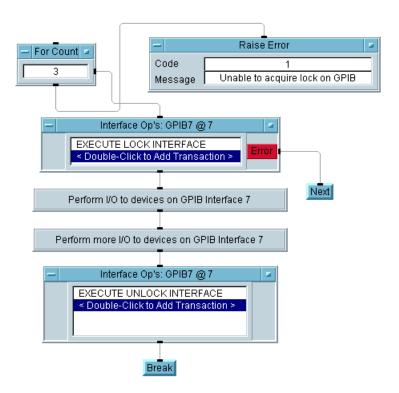

Figure 5-6. EXECUTE LOCK/UNLOCK Transactions - GPIB

For each attempt, the EXECUTE LOCK INTERFACE transaction tries to acquire the lock in the time allowed by the configured timeout period. You can set the timeout period in the Properties dialog box of the Interface Operation object. The error pin attached to the Next object in the first transaction object will cause the thread to be re-executed in another attempt. The break object after the last transaction object ensures that the thread does not get executed unnecessarily a second time.

Example: EXECUTE LOCK/UNLOCK Transactions - VXI

The example program in Figure 5-7 shows the EXECUTE LOCK/UNLOCK DEVICE transactions in a MultiInstrument Direct I/O object. You could use the Direct I/O object instead of the MultiInstrument Direct I/O, but that would mean using an object for each device instead of one object for the group of devices. This is very similar to the program in Figure 5-6. A For Count object drives a thread which tries to acquire locks on three different devices. After the I/O activity is done in the user objects, a series of unlocks are executed.

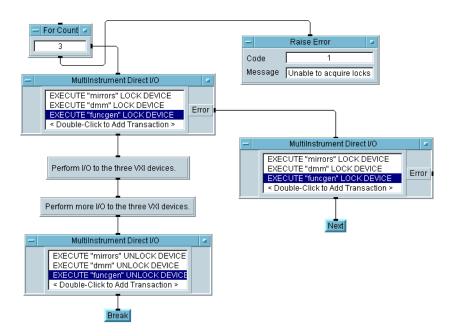

Figure 5-7. EXECUTE LOCK/UNLOCK Transactions - VXI

Each transaction tries to acquire its respective lock for the timeout period configured for each device. If any of the three transactions timeout, an error occurs that is trapped by the error pin. If a successful lock is followed by an attempt resulting in a timeout error, the error pin traps the error.

Before the program can re-execute the lock transactions, all acquired locks must be unlocked. That is why the MultiInstrument Direct I/O object is attached to the error pin. It is very important that this object try to unlock each device *in the same order* as the first object acquired the locks.

Since an error occurs if an unlock transaction is executed before the lock transaction, an error pin is also added to the object with the unlock transactions. If a transaction fails to acquire the lock in the first object, the same unlock transaction fails in the following object.

# **I/O Control Techniques**

This section describes some additional techniques for instrument I/O control.

### **Polling**

VEE supports all serial poll operations defined by IEEE 488.1. All GPIB instruments and all VXI message-based instruments support serial poll operations. VXI message-based devices are, by definition, IEEE 488.2 compliant. VXI register-based devices are IEEE 488.2 compliant if an I-SCPI driver is available. VEE does not support parallel poll operations.

You can obtain an instrument's serial poll response in two ways:

| Object              | Serial Poll Behavior                                                                                                    |
|---------------------|----------------------------------------------------------------------------------------------------|
| Instrument<br>Event | The Instrument Event object can poll the specified instrument once and output a scalar integer, which is the serial poll response using the NO WAIT option. The Instrument Event object can also wait for a specific bit pattern within the serial poll response byte by using a user supplied bit mask and the ALL CLEAR and ANY SET options.         |
| Direct I/O          | Direct I/O objects for GPIB instruments support a WAIT SPOLL transaction. This transaction repeatedly polls an instrument until the serial poll response byte matches a specific bit pattern, using a user-supplied bit mask and the ALL CLEAR OF ANY SET options. See Chapter 4, "Using Transaction I/O" for additional information about Direct I/O. |

The Instrument Event object has special execution properties when configured for Spoll that are discussed in the next section, "Service Requests". This behavior allows other concurrent threads to continue execution while waiting for a specific bit pattern using the mask value and the ALL CLEAR or ANY SET options.

NO WAIT will execute immediately and return the status byte of the GPIB or message-based VXI instrument. Both objects have a Timeout control input available from their object menus (Add Terminal) so you can programmatically set a timeout period. Figure 5-8 shows an example.

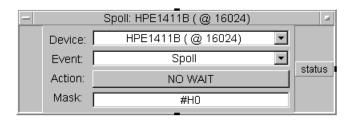

Figure 5-8. Instrument Event Configured for Serial Polling

### **Service Requests**

To detect a service request (SRQ message) for a VXI instrument, use the Instrument Event object (I/O  $\Rightarrow$  Advanced I/O  $\Rightarrow$  Instrument Event). To detect a service request for a GPIB instrument or RS-232, use the Interface Event object (I/O  $\Rightarrow$  Advanced I/O  $\Rightarrow$  Interface Event).

The Instrument Event and Interface Event objects provide special behavior for interrupt-like execution. To view this behavior, you may wish to run your program with Debug  $\Rightarrow$  Show Execution Flow enabled.

For example, Interface Event behaves in a program as follows:

- 1. Before an Interface Event object (configured for GPIB and with the WAIT option specified) operates, execution proceeds normally with each thread sharing execution with equal priority.
- 2. When an Interface Event object operates, execution of the thread attached to the Interface Event data output pauses at the Interface Event object. Other threads not attached to Interface Event continue to execute.

#### I/O Control Techniques

3. When an SRQ is detected on the specified interface, the data output of Interface Event is activated. At this point, execution of all other threads is blocked until the thread attached to the data output of Interface Event completes execution.

**Example: Service Request.** The program in Figure 5-9 shows one way to handle service requests. In this example, it is possible that either dvm or scope is responsible for a service request. This program is saved in the file manual 16. vee in the examples directory.

Note

The program in Figure 5-9 will run only if the specified instruments are connected, configured, and powered up. However, you can use this program as an example of programming techniques to use in your own programs or you can modify the program to communicate with your own instruments.

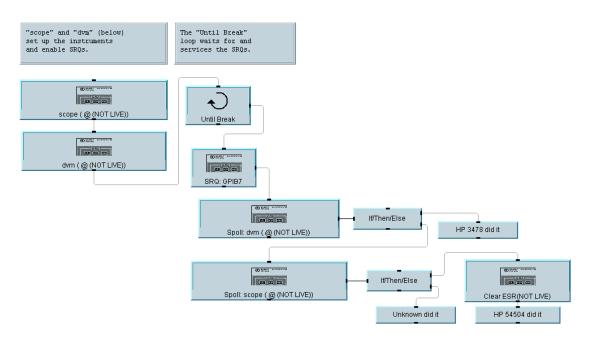

Figure 5-9. Handling Service Requests

The program determines the originator of the service request by using Instrument Event to obtain the status byte of each instrument. Each

status byte is tested using If/Then/Else and the bit (x,n) function to determine if bit 6 is true. If bit 6 is set, the corresponding instrument is responsible for the service request.

The Until Break object automatically re-enables the entire thread to handle any subsequent service requests. The Instrument Event object is configured for NO WAIT, meaning the status byte is returned without using the mask value. If a mask value of 64 is used and the Instrument Event object is configured for ANY SET, the If/Then/Else and bit(x,n) function need not be used.

Different instruments have different requirements for clearing and reenabling service requests. In Figure 5-9, dvm requires only a serial poll to clear and re-enable its SRQ capability. However, scope requires the additional step of clearing the originating event register.

The Instrument Event object can be used to detect a service request from a message-based VXI instrument. The instrument that writes a request true event (RT), which is evaluated as a request for service, into the VXI controller's signal register receives a *Read STB* word serial protocol command.

The message-based instrument sends its status byte back to the controller, and writes a request false event (RF) into the VXI controller's signal register. The status byte is used with the supplied mask value and the ANY SET or ALL CLEAR options to determine which bit (besides bit 6) is set. Thus one object, the Instrument Event, can be used to detect a service request from a message-based VXI device and determine why the request occurred.

Both objects have a Timeout control input available from their object menus (Add Terminal) so you can programmatically set a timeout period. For further information, see the Instrument Event and Interface Event reference sections in the *VEE Online Help*.

### **Monitoring Bus Activity**

You can use the Bus I/O Monitor object (I/O  $\Rightarrow$  Bus I/O Monitor) to record all bus messages transmitted between VEE and any talkers and listeners. Bus I/O Monitor records *only* those bus messages inbound or outbound from VEE

You can monitor any supported interface (GPIB, VXI, serial, or GPIO) using a Bus I/O Monitor. Each instance of a Bus I/O Monitor object monitors just one hardware interface.

Figure 5-10 shows the bus messages sent to write \*RST to an instrument at GPIB address 717

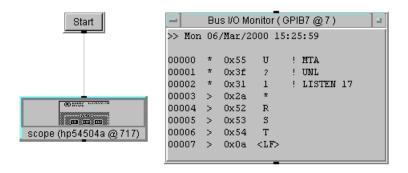

Figure 5-10. The Bus I/O Monitor

The display area of Bus I/O Monitor contains five columns:

- Column 1 Line number
- Column 2 Bus command (\*), or outbound data (>), or inbound data (<)
- Column 3 Hexadecimal value of the byte transmitted
- Column 4 7-bit ASCII character corresponding to the byte transmitted
- Column 5 Bus command mnemonic (bus commands only, blank for data)

The Bus I/O Monitor executes much faster as an icon than as an open view object.

### **Low-Level Bus Control**

You can send low-level bus messages in two ways, as Figure 5-11 shows.

| Object                  | Bus Message Capability                                                                                                    |
|-------------------------|----------------------------------------------------------------------------------------------------|
| Interface<br>Operations | This object allows you to send arbitrary bus messages to any GPIB device, or reset the VXI interface and fire various VXI backplane trigger lines.                                                   |
| Direct I/O              | Direct I/O objects for GPIB, message-based VXI instruments, and I-SCPI supported register-based VXI instruments lets you send CLEAR, LOCAL, REMOTE, and TRIGGER commands using EXECUTE transactions. |

For further information regarding Interface Operations and Direct I/O, see Chapter 4, "Using Transaction I/O".

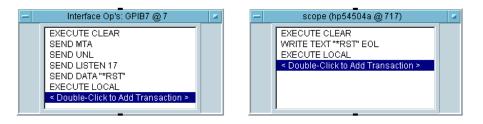

Figure 5-11. Two Methods of Low-Level GPIB Control

## **Instrument Downloading**

Some instruments allow you to download macros, measurement routines, or complete measurement programs. For example, some HP instruments support HP Instrument BASIC in which you can write complete HP Instrument BASIC programs that execute inside the instrument. One approach for using VEE to download a measurement routine to an instrument is the following:

- 1. Create and maintain your measurement routine using a text editor, such as vi. Save the measurement routine in an ordinary text file.
- 2. Use From File to read the file.
- 3. Use Direct I/O to write the contents of the file to the instrument.

This section presents a complete example of downloading using this approach. See Chapter 4, "Using Transaction I/O" for further information regarding Direct I/O.

Figure 5-12 shows a program that downloads a measurement subprogram to the HP 3852A. This example downloads subprogram BEEP2 that beeps twice and displays a message. This program is saved in the file manual17.vee in the examples directory.

Note

The program in Figure 5-12 will run only if the specified instruments are connected, configured and powered up. However, you can use this program as an example of programming techniques to use in your own programs or you can modify the program to communicate with your own instruments. This program, manual17.vee, has embedded configuration.

Below are the contents of the downloaded file manual 17. dat. The manual 17. dat file is provided in the examples directory.

```
DISP MSG "LOADING BEEP2"
WAIT 1

SUB BEEP2
DISP "BEEP2 CALLED"
BEEP
WAIT .5
BEEP
SUBEND

DISP MSG "BEEP2 LOADED"
```

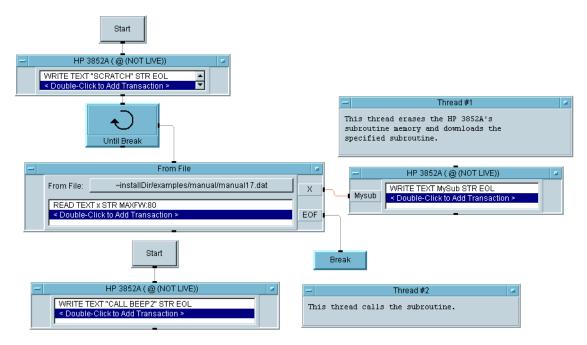

Figure 5-12. Example: Downloading to an Instrument

# Logical Units and I/O Addressing

To access an I/O device, you will need to determine the correct address and enter it in the Address field in the Instrument Properties dialog box, using the Instrument Manager as described in Chapter 3, "Configuring Instruments".

This section covers the VEE I/O addressing scheme, including interface logical units and instrument addresses, that supports <code>Direct I/O</code>, <code>Panel Driver</code>, and <code>Component Driver</code> I/O operations. This addressing scheme is not used for VXIplug&play I/O operations. See "Configuring for a VXIplug&play Driver" on page 79 for information about VXIplug&play addressing in VEE.

#### Note

VEE supports the GPIB, RS-232 serial, and GPIO interfaces. Also, you can access VXI devices by using an HP E1406 Command Module connected to one of the supported GPIB interfaces.

VEE also supports direct VXI backplane access for embedded VXI controllers, for the E1383A and E1483A VXLink interfaces for PCs, and for the HP E1489C EISA/ISA-to-MXIbus interface with HP 9000 Series 700 computers.

The VEE addressing scheme uses logical units that you can set up using the I/O Config utility program as part of installing and configuring the I/O libraries included with VEE. See *Installing the Agilent I/O Libraries (VEE for Windows)* or *Installing the Agilent I/O Libraries (VEE for HP-UX)* for information about installing and configuring the HP I/O libraries, and setting up logical units using I/O Config. It is recommended that you set logical units for interfaces according to Table 5-2.

### **Recommended I/O Logical Units for VEE**

The following interface logical units are recommended for use with VEE. See *Installing the Agilent I/O Libraries (VEE for Windows)* or *Installing the Agilent I/O Libraries (VEE for HP-UX)* for information about installing and

configuring the I/O libraries and setting up logical units for interfaces using the I/O Config utility program.

Table 5-2. Recommended I/O Logical Units

| Logical Unit | PC (Windows 95, NT)                | Series 700 (HP-UX)                               |
|--------------|------------------------------------|--------------------------------------------------|
| 1            | GPIB (82340 or 82341)              | GPIB (E2070 or E2071)                            |
| 2            | GPIB (82340 or 82341)              | GPIB (E2070 or E2071)                            |
| 3            | GPIB (82340 or 82341)              | GPIB (E2070 or E2071)                            |
| 4            | GPIB (82340 or 82341)              | GPIB (E2070 or E2071)                            |
| 5            | GPIB (82340 or 82341)              | GPIB (E2070 or E2071)                            |
| 6            | GPIB (82340 or 82341)              | GPIB (E2070 or E2071)                            |
| 7            | GPIB (82340 or 82341)              | GPIB (E2070 or E2071)                            |
| 8            | GPIB (82340 or 82341)              | GPIB (E2070 or E2071)                            |
| 9            | COM1 serial port                   | COM1 serial port                                 |
| 10           | COM2 serial port                   | COM2 serial port                                 |
| 11           | COM3 serial port                   | COM3 serial port                                 |
| 12           | COM4 serial port                   | COM4 serial port                                 |
| 13           | GPIO (HP E2075)                    | GPIO (HP E2075)                                  |
| 14           | GPIB0 (National GPIB card)         | Unused                                           |
| 15           | GPIB1 (National GPIB card)         | Unused                                           |
| 16           | VXI (Embedded, or PC using VXLink) | VXI (Embedded, or S700 using EISA/ISA-to-MXIbus) |
| 17           | GPIB2 (National GPIB card)         | Unused                                           |
| 18           | GPIB3 (National GPIB card0         | Unused                                           |

Table 5-3. Recommended I/O Logical Units

| Logical Unit | PC (Windows 95, NT)   |
|--------------|-----------------------|
| 1            | GPIB (82340 or 82341) |

Table 5-3. Recommended I/O Logical Units

| Logical Unit | PC (Windows 95, NT)                |
|--------------|------------------------------------|
| 2            | GPIB (82340 or 82341)              |
| 3            | GPIB (82340 or 82341)              |
| 4            | GPIB (82340 or 82341)              |
| 5            | GPIB (82340 or 82341)              |
| 6            | GPIB (82340 or 82341)              |
| 7            | GPIB (82340 or 82341)              |
| 8            | GPIB (82340 or 82341)              |
| 9            | COM1 serial port                   |
| 10           | COM2 serial port                   |
| 11           | COM3 serial port                   |
| 12           | COM4 serial port                   |
| 13           | GPIO (HP E2075)                    |
| 14           | GPIB0 (National GPIB card)         |
| 15           | GPIB1 (National GPIB card)         |
| 16           | VXI (Embedded, or PC using VXLink) |
| 17           | GPIB2 (National GPIB card)         |
| 18           | GPIB3 (National GPIB card0         |

#### Note

Logical unit 7 is the recommended default for the *first* GPIB card. Each card must have a unique logical unit.

The 82335 GPIB card is also supported for Windows 95/98 on the PC (*not* for Windows NT). However, only logical units 3 through 7 are recommended for the 82335 GPIB card and the logical unit is set by the oncard switch settings (the default setting is 7). In addition, you must exclude address space for the 82335 as described in "Excluding Address Space for the 82335 Card (Windows 95/98 Only)" on page 219.

Only logical units 14, 15, 17, and 18 are supported for National GPIB cards on the PC. These GPIB cards are not supported for HP 9000 Series 700 computers.

### I/O Addressing

Addressing schemes for various types of devices are described in the following sections.

# To Address Serial Ports

Serial ports are supported by using the logical units that you assign to them using I/O Config. Normally, the COM1 serial port is assigned logical unit 9 (see Table 5-2). In this case, use 9 as the address of the device connected to COM1.

# To Address GPIO Devices

GPIO devices are supported by using the logical unit that you assign to the GPIO interface using I/O Config. Normally, the logical unit 13 is used for GPIO. In this case, use 13 as the address for the GPIO device.

# Advanced I/O Topics Logical Units and I/O Addressing

# To Address GPIB Interfaces and Devices

GPIB devices are addressed using the following scheme:

SPA[SA]

#### Where:

s is the logical unit of the GPIB interface.

PA is the primary address of a GPIB device (the valid range is

00 through 30).

*SA* is the optional secondary address (the valid range is 00

through 31).

### Two examples are:

■ For a GPIB device at logical unit 7, primary address 01, enter 701 in the Address field of the Instrument Properties dialog box.

■ For a GPIB device at logical unit 14, primary address 09, secondary address 02, enter 140902 in the Address field of the Instrument Properties dialog box.

**GPIB Logical Units.** GPIB interfaces are supported by using the logical units that you assign to them using I/O Config. The recommended logical units for GPIB interfaces are as listed in Table 5-2. If the recommended logical units (1 through 8) are configured by the I/O libraries for GPIB interfaces, VEE can theoretically access up to eight GPIB cards, which can be a mix of the supported cards:

- For an E2070 or HP E2071 (for Series 700 computers), the logical unit is assigned by the software. The logical units are assigned in the order: 7, 8, 1, 2, 3, 4, 5, and 6. However, each card must be set to a unique base address. (See the owner's manual for information on setting the base address.)
- For an 82340 or 82341 (for PCs), the logical unit is assigned by the software. The logical units are assigned in the order: 7, 8, 1, 2, 3, 4, 5, and 6. However, each card must be set to a unique base address. (See the owner's manual for information on setting the base address.)

■ For an 82335 (for PCs, Windows 95/98 only), the logical unit is determined by switch settings on the card (the default is 7). If you install more than one 82335 card, each card must be set for a unique logical unit in the range 3 through 7. (See the owner's manual for instructions.) Also, you must exclude address space for each card. See "Excluding Address Space for the 82335 Card (Windows 95/98 Only)" on page 219.

GPIB Logical Units (PCs Only). The National Instruments GPIB driver configures up to four GPIB cards with the designations GPIB0, GPIB1, GPIB2, and GPIB3. To access these GPIB cards, you *must* assign the logical units 14, 15, 17, and 18 to the GPIB cards (see Table 5-2) using I/O Config. VEE does not support any other logical units for GPIB cards. Otherwise, the addressing is the same as for any other GPIB card.

To Address VXI Devices on the GPIB To access VXI devices through the GPIB with an HP-IB command module, you can use secondary addresses. If you are using an HP E1406 Command Module in a VXI card cage, the primary address is set by a switch on the command module (default = 09) and the secondary address is the individual VXI device's logical address divided by eight.

For example, suppose you have an HP E1406A Command Module (address = 09) in a C-Size Mainframe, with the HP E1406A connected to the GPIB interface at logical unit 7. For an HP E1326B Multimeter in a VXI slot with its logical address set to 24, the multimeter address is 70903.

Two instrument drivers are provided to help you find the correct addresses for VXI devices connected by means of a GPIB command module:

- Use the hpe140x.cid driver to locate VXI devices connected by means of an HP E1405 or HP E1406 GPIB Command Module in a C-size VXI mainframe.
- Use the hpel300a.cid driver to locate VXI devices connected by means of an HP E1306 GPIB Command Module in a B-size VXI mainframe. (This driver also supports the HP E1300 and HP E1301 B-Size VXI Mainframes, which include built-in command modules.)

To use either of these drivers, add an instrument panel for the driver using the Instrument Manager as described in Chapter 3, "Configuring Instruments".

#### Note

Do not enter a sub address value for VXI devices, except for modules in a VXI switch box. See the next section for details

### To Set Address/Sub Address Values

Most GPIB and VXI instruments do not use sub addresses. Do not enter a sub address value unless you are accessing a VXI switch box or one of the mainframe instruments that use sub addresses, such as the HP 3235A Switch/Test Unit or the HP 3488A Switch/Control Unit.

#### Note

Sub address values are used only if you are using an HP Instrument Driver for a device that supports sub addresses. Do not use sub address values if you are using Direct I/O.

### Two examples follow:

■ To access a module in an HP 3235A Switch/Test Unit, enter the GPIB address (for example, 701) of the HP 3235A itself in the Address field of the Instrument Properties dialog box, using the Instrument Manager as described in Chapter 3, "Configuring Instruments".

Enter the sub address of the individual module in the Sub Address field of the Advanced Instrument Properties dialog box (on the Panel Driver tab). For information on entries in the Sub Address field, see online help for the HP 3235A instrument driver (Help  $\Rightarrow$  Instruments).

■ To access a module in a VXI switch box, enter the GPIB address of the switch box (for example, 70902) in the Address field and the sub address of the individual module in the Sub Address field. For information on entries in the Sub Address field, see online help for the VXI switch box instrument driver.

# To Address the VXI Backplane Directly

VEE can address the VXI backplane directly for the following systems:

- An HP 623x VXI Pentium Controller.
- An EPC-7 or EPC-8 VXI Controller, provided the EPConnect software is installed.
- A PC connected to a VXI card cage using an HP E1383A or HP E1483A VXLink (ISA-to-VXI) interface, provided the EPConnect software is installed.
- An HP V743 VXI Embedded Controller.
- An HP 9000 Series 700 computer connected to a VXI mainframe using an HP E1489C EISA/ISA-to-MXIbus interface.

Assuming recommended logical units have been set using I/O Config (see Table 5-2), VEE accesses the VXI backplane via logical unit 16. The address for a VXI device is the logical unit (16) with the logical address of the VXI device appended.

For example, suppose an HP EPC-7 VXI Controller and an HP 1411B Digital Multimeter are installed in a VXI mainframe. If the logical address of the HP 1411B is set to 24, the VXI address is 16024. You do not divide the logical address by 8 as you would if you were accessing the VXI device via GPIB.

# Excluding Address Space for the 82335 Card (Windows 95/98 Only)

For an 82335 card, which uses memory-mapped I/O addressing, you must exclude the address space required by the GPIB interface so memory manager programs will not try to use that space.

Note

The 82340 and 82341 cards and the National Instruments GPIB cards do not use memory-mapped I/O addressing, so this section does not apply to those cards. Also, this section does not apply to the built-in GPIB interface for an embedded controller.

The 82335 card is supported for Windows 95/98 only, not for Windows NT.

To exclude address space:

- 1. Install the 82335 card. The card is pre-set at the factory for logical unit 7. Normally, you should use logical unit 7. However, if there is more than one 82335 card, each card must be set for a different logical unit in the range 3 through 7.
- 2. Add the appropriate line for your logical unit to the [386Enh] section of your SYSTEM.INI file (in the C:\Windows directory):

| For Logical Unit: | Add to SYSTEM.INI:     |
|-------------------|------------------------|
| 3                 | EMMEXCLUDE=0CC00-0CFFF |
| 4                 | EMMEXCLUDE=0D000-0D3FF |
| 5                 | EMMEXCLUDE=0D400-0D7FF |
| 6                 | EMMEXCLUDE=0D800-0DBFF |
| 7 (default)       | EMMEXCLUDE=0DC00-0DFFF |

3. If there is a memory manager DEVICE line (for example, DEVICE=EMM386.EXE) in the CONFIG.SYS file (in the root directory), you will need to modify the file. Add a parameter to exclude the address space (for example, X=DC00-DFFF for logical unit 7), as shown in the following table:

| For Logical Unit: | Modify in CONFIG.SYS:         |
|-------------------|-------------------------------|
| 3                 | DEVICE=EMM386.EXE X=CC00-CFFF |
| 4                 | DEVICE=EMM386.EXE X=D000-D3FF |
| 5                 | DEVICE=EMM386.EXE X=D400-D7FF |
| 6                 | DEVICE=EMM386.EXE X=D800-DBFF |
| 7 (default)       | DEVICE=EMM386.EXE X=DC00-DFFF |

#### Note

If multiple 82335 cards are installed, you must exclude address space for each card. For example, for two cards installed (logical units 3 and 7), add the following lines to the [386Enh] section of SYSTEM.INI:

EMMEXCLUDE=0CC00-0CFFF EMMEXCLUDE=0DC00-0DFFF

Also, if your CONFIG.SYS file contains the DEVICE line for EMM386.EXE, add parameters to it as shown:

DEVICE=EMM386.EXE X=CC00-CFFF X=DC00-DFFF

4. Reboot your computer (select Start ⇒ Shut Down) and restart Windows.

# Advanced I/O Topics Logical Units and I/O Addressing

**Using Panel Driver and Component Driver Objects** 

# **Using Panel Driver and Component Driver Objects**

This chapter describes how to use  ${\tt Panel}\ {\tt Driver}\ and\ {\tt Component}\ {\tt Driver}\ objects\ with\ VEE.$ 

# **Understanding Panel Driver and Component Driver Objects**

This section explains some background and details that will help you use Panel Driver and Component Driver objects more effectively.

### **Inside Panel Drivers**

The VEE Panel Driver and Component Driver objects both require that the appropriate Panel Driver ("ID") be present, and that the instrument be configured to that driver. These instrument drivers are sometimes called "VEE drivers" or "Instrument Drivers". The Panel Driver file (the.cid file) must be present and configured to use Panel Driver and Component Driver objects. However, these files are not used for Direct I/O or VXIplug&play operations.

#### Panel Driver Files

Each **Panel Driver** describes the unique personality of a particular test instrument. A driver file is required to control any instrument using a Panel Driver or Component Driver object.

Panel Driver files (.cid files) are optionally copied onto your system disk when VEE is installed. Each driver file contains two basic types of information:

- A description of the instrument's functions and the commands used to set and query them.
- A description of the appearance and behavior of the graphical control panel visible in the open view of a Panel Driver object.

### Components

Internally, Panel Driver and Component Driver objects represent each instrument function as a **component**. Component names are analogous to variable names in programming languages; components are used to hold the value of instrument function settings or measured values.

Figure 6-1 shows some of the components in the HP 3478A voltmeter.

Chapter 6 225

| Component Name | Instrument Function                                          |
|----------------|--------------------------------------------------------------|
| ARANGE         | Autoranging is on or off.                                    |
| FUNCTION       | The measurement function is voltage, current, or resistance. |
| TRIGGER        | The trigger source is internal, external, fast, or single.   |
| READING        | The most recent measured value.                              |

Access components interactively or through a program. To access a component interactively, click a labeled button or display in the open view of a Panel Driver. To access components using a graphical program, add them as input or output terminals. Figure 6-1 shows an example. For detailed procedures on using components, see "Selected Techniques" on page 231 and "Using Component Driver Objects in a Program" on page 232.

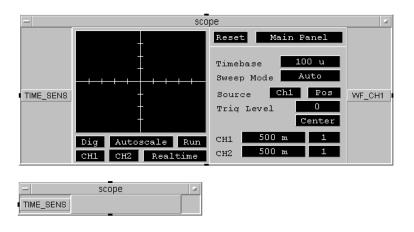

Figure 6-1. Accessing Driver Components

States

An instrument **state** is a specific set of values for all components in a particular driver. You set all the components in a voltmeter driver to particular values for AC voltage measurements. You use a different set of component values to measure DC current. These are two states for the voltmeter. Figure 6-2 shows two voltmeter states.

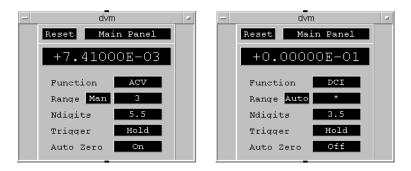

Figure 6-2. Two Voltmeter States

In VEE, each instance of a Panel Driver represents a separate measurement state. (Panel Driver objects are often called "state drivers".) It is common to have more than one Panel Driver in a program, where each Panel Driver programs the same physical instrument to a unique measurement state.

Each Panel Driver object you create using the same instrument Name communicates with the same physical instrument.

### **How Panel Driver-Based I/O Works**

When you place a Panel Driver or Component Driver object in a program, VEE establishes a state record in memory. This state record is specific to a particular instrument Name. Names are discussed in greater detail in "The Importance of Names" on page 229.

All driver-based objects that reference a particular Name share a single state record. The state record reflects the *current* values of each of the instrument's components. When you write to components using Panel Driver or Component Driver objects, VEE updates both the physical instrument and the state record

Chapter 6 227

### Using Panel Driver and Component Driver Objects Understanding Panel Driver and Component Driver Objects

If you write to the instrument using <code>Direct I/O</code>, VEE marks the state record as invalid because the state record no longer matches the true state of the physical instrument. However, subsequent use of a <code>Panel Driver</code> or <code>Component Driver</code> object causes VEE to recall the instrument's state, which resynchronizes the physical instrument state and state record.

Important differences occur when the Panel Driver and Component Driver objects operate.

### **Panel Driver Operation**

When a Panel Driver operates, it sends only those commands necessary to make the state of the physical instrument match the state defined in the graphical control panel.

If necessary, a Panel Driver sends commands to reset and update all settings in the corresponding physical instrument. This behavior is affected by the Incremental Mode setting described in Chapter 3, "Configuring Instruments".

If you set Incremental Mode to ON, VEE compares the current state record to the desired state defined in the Panel Driver and determines which components must be changed. VEE sends *only* those commands required to update the affected components.

If you set Incremental Mode to OFF, or if the current state record is marked as invalid, VEE explicitly sends commands to update each component in order to guarantee synchronization between the desired state and the state of the physical instrument.

A Panel Driver operates when its sequence input pin is activated *or* when you click one of the control panel buttons visible in the open view.

### Component Driver Operation

When a Component Driver operates, it writes *only* to those components that appear as input terminals and reads *only* from those components that appear as output terminals. That is why Component Driver objects generally operate faster than Panel Driver objects. A Panel Driver potentially writes to *many* components to achieve a particular state; a Component Driver writes to only the components specified.

### Using Panel Driver and Component Driver Objects Understanding Panel Driver and Component Driver Objects

Components are read and written in the order they appear as terminals, from top to bottom. This order of operation is important in cases where you want the instrument to change the value of one component, based on the value of another. This interaction is called **coupling**. With component drivers you must do this manually.

### Multiple Driver Objects

Some situations that can be confusing when using multiple objects that:

- Use the same instrument Name.
- Use the same instrument address.
- Use the same driver file.

The Importance of Names. The Name field in the Instrument Properties dialog box logically maps each instrument object to the address of a physical instrument and the other configuration information. To determine the Name of an instrument object, click Show Config in the object menu. The text in the object title is *not* necessarily the same as the Name.

In general, only one configured Name should reference a particular physical instrument. Multiple Name references to the same instrument address causes unpredictable results in a program using Panel Driver objects. VEE's internal records of instrument states are organized by Names. Two Panel Driver objects with different names will blindly write to the same address, invalidating each other's state records.

In some cases involving <code>Direct I/O</code>, you may need more than one <code>Name</code> for the same physical instrument. This may be necessary if certain settings in the <code>Direct I/O</code> tab of the <code>Advanced Instrument Properties</code> dialog box need to be varied depending on the direct I/O operation.

For example, you may want to send some commands to an oscilloscope with EOI asserted on the last character of data and some commands without EOI. In this case, you can configure one instrument with the Name Scope\_EOI and another instrument with the Name Scope. Both Scope and Scope\_EOI have the same Address setting but different settings for END on EOL.

Chapter 6 229

### Using Panel Driver and Component Driver Objects Understanding Panel Driver and Component Driver Objects

The configured Name appears as the default title in instrument objects when you select them from the menu. Editing the title *in no way* affects the relationship to the Name.

Names are also important for saving and opening programs containing instruments. When you save a program, the Name of each instrument object in the program is saved. When you open a program, VEE looks in the current I/O configuration for the Name of each instrument being loaded.

For example, if you saved a program containing a Direct I/O object with a name of My\_Scope, there must be an instrument named My\_Scope in the current I/O configuration. If the object under consideration is a Panel Driver or Component Driver, the ID Filename (driver file) in the current I/O configuration must match the one used in the saved program.

Names must match *exactly*, including spaces, except that Name is not case-sensitive.

Reusing Driver Files. It is valid (and not uncommon) to have several objects with different names that use the same driver file. For example, you might have a test system that uses three programmable power supplies named Supply1, Supply2, and Supply3 at three separate addresses that all use the hp665x.cid driver file. Since the Names are different, VEE maintains a separate state record for each name; a Panel Driver for Supply1 will have no effect on anything related to Supply2 or Supply3.

### **Selected Techniques**

This section describes some techniques for using Panel Driver and Component Driver objects interactively or in a program.

### **Using Panel Driver Objects Interactively**

The open view of a Panel Driver object provides a graphical control panel that you can use to interactively construct a measurement state. If you connect the corresponding physical instrument to your computer and turn Live Mode on, you can control the physical instrument interactively as you build the measurement state.

To change an individual setting, click the corresponding field in the graphical control panel and complete the resulting dialog box. To make a measurement and view the result, click the display region of a numeric or XY display. XY displays may take a few seconds to update.

### **Using Panel Driver Objects Programmatically**

To add a Panel Driver object to your program:

- Click I/O ⇒ Instrument Manager.... The Instrument Manager dialog box appears.
- 2. Click the desired instrument to highlight it and then click the Panel Driver button.

### Note

The Panel Driver button is inactive ("grayed out") if the instrument has not been configured with a Panel Driver file. See Chapter 3, "Configuring Instruments" for configuration procedures.

3. When the object outline appears, position the cursor and click once to place the object in the work area.

Chapter 6 231

### Using Panel Driver and Component Driver Objects **Selected Techniques**

To use Panel Driver objects in a program, you will often use input or output terminals to set the values of components. Each input or output terminal actually corresponds to a component in the driver. There are two ways to add a terminal:

- Select Add Terminal ⇒ Data Input or Add Terminal ⇒
  Data Output from the Panel Driver object menu. A list box appears
  that lists all the valid driver components not yet used as terminals.

  Double-click the component in the list that you wish to add as a terminal.
- Select Add Terminal by Component ⇒
  Select Input Component or Add Terminal by Component ⇒
  Select Output Component from the Panel Driver object menu.
  After making this selection, click one of the fields or display areas in the graphical control panel to add the corresponding component as a terminal

In general, it is more convenient to use the first method listed above because you do not need to guess the name of the component you want to use. However, some components are not visible on any part of the graphical control panel. You must access these using the second method.

### **Using Component Driver Objects in a Program**

To add a Component Driver object to a program:

- 1. Click I/O ⇒ Instrument Manager.... A list of configured instruments appears.
- 2. Click the desired instrument to highlight it and then click the Component Driver button.

Note

The Component Driver button will be inactive ("grayed out") if the instrument has not been configured with a Panel Driver file. See Chapter 3, "Configuring Instruments" for configuration procedures.

3. When the object outline appears, position the pointer and click once to place the object in the work area.

Component Driver objects are generally used when you need to repeatedly execute an instrument control object while changing only a few components. Component Driver objects are preferred over Panel Driver objects in these situations because Component Driver objects write and read only the components you specify and execute somewhat faster.

Figure 6-3 illustrates this type of situation. This program measures the frequency response of a filter by sweeping the input frequency sourced by fgen and measuring the response using dvm. Since the subthread attached to For Log Range executes repeatedly, component drivers are used to improve execution speed. Note that Panel Driver objects are still appropriate for the initial set up of fgen and dvm.

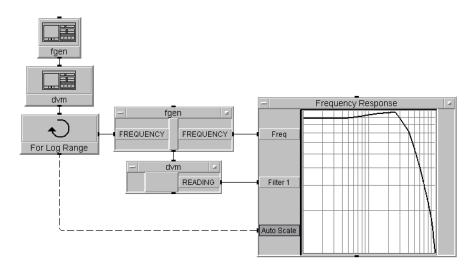

Figure 6-3. Using Panel Drivers and Component Drivers

The program shown in Figure 6-3 is stored in the file manual 15. vee in the examples directory.

Chapter 6 233

Using Panel Driver and Component Driver Objects **Selected Techniques** 

### **Getting Panel Driver Help**

To obtain help about an Panel Driver, select Help from the object menu of a Panel Driver or Component Driver object. Then, open the appropriate help topic from the resulting dialog box.

7

Using VXIplug&play Drivers

### Using VXIplug&play Drivers

To use a VXI*plug&play* driver to communicate with an instrument, you must install the appropriate VXI*plug&play* driver files and the VISA I/O library. See "Introduction to VXIplug&play" on page 46 for VISA installation information. You must also configure VEE for the instrument as described in "Configuring for a VXIplug&play Driver" on page 79.

The primary means of communicating with a VXI*plug&play* driver in VEE is the To/From VXIplug&play object, described in the following section. You can also call VXI*plug&play* functions from VEE Call objects (see "Using VXIplug&play Functions from Call Objects" on page 252.) The latter method is provided for backward compatibility with VEE Version 3.1.

#### Note

### Program Compatibility:

Previous versions of VEE have supported VXIplug&play drivers. VEE Version 3.2 provided the To/From VXIplug&play object. VEE 3.2 programs using this object are compatible with later versions of VEE.

VEE Version 3.1 provided *only* direct Call access to VXI*plug&play* drivers. If you used Call objects to control VXI*plug&play* instruments in VEE Version 3.1, your program will work in later versions of VEE after you make certain changes to use the 32-bit version of the driver.

You must install the Windows 95/98 version of VISA and the 32-bit version of the VXI*plug&play* driver, and you may have to change the Import objects to use the new location of the VXI*plug&play* driver files. For more information on using Call objects to access VXI*plug&play* drivers, see "Using VXI*plug&play* Functions from Call Objects" on page 252.

### Using the To/From VXIplug&play Object

After you have added VXI*plug&play* instruments to the VEE instrument configuration, you can use the VXI*plug&play* drivers in your program. Access the instruments by the functions contained in the drivers. The To/From VXIplug&play object provides access to the VXI*plug&play* function panels.

To get the To/From VXIplug&play object:

- 1. Select I/O ⇒ Instrument Manager. The Instrument Manager appears and displays all currently configured VXIplug&play instruments (as well as any other instruments that are configured).
- 2. Select the instrument with which you want to communicate, and click the Plug&play Driver button. The outline of the object appears.
- 3. Place the outline of the To/From VXIplug&play object where you want it in the work area and click the mouse button. The object appears as shown in Figure 7-1.

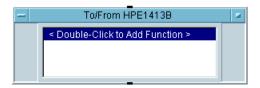

Figure 7-1. To/From VXIplug&play Object

### **Selecting a Function**

Select the VXIplug&play functions from the To/From VXIplug&play object.

1. Double-click an empty transaction or select Add Trans or Insert Trans from the object menu. The Select a Function Panel dialog box appears. It displays function panels grouped into logical categories, such as Measure or Configure, as shown in Figure 7-2. Each driver has different categories.

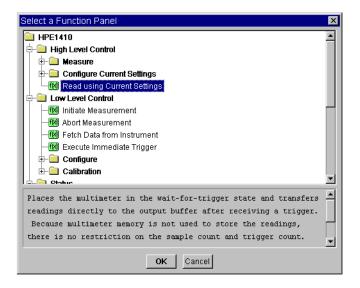

Figure 7-2. Select a Function Panel Dialog Box

- ☐ Click the [+] icons to view the hierarchical structure of function panels.
- ☐ Click the [-] icons to hide the function panels in the hierarchical structure.

☐ Click the [f(x)] icons to select the function panel. You will see a short description of the function panel in the lower part of the dialog box.

To completely expand a branch of the tree, select the item to expand and press the \* key.

Generally, you will see only function panels that adhere to the VXI*plug&play* version 3.x specification and are allowed by VEE.

#### Note

VEE automatically calls init() at the appropriate time. However, there may be other initialization functions, such as init\_all(), init\_next(), or init\_first() in the list. These functions are not defined in the VXIplug&play specification and are not supported by VEE.

Do not select these functions. If you must use these functions, you need to create your program differently and call the VXI*plug&play* driver from a Call object as described in "Using VXIplug&play Functions from Call Objects" on page 252.

There are no entries for *PREFIX*\_init() or *PREFIX*\_close(). These functions are performed automatically by VEE.

- 2. Click OK on the Select a Function Panel dialog box.
- 3. You see a tabbed dialog box called Edit a Function Panel that allows you to specify the parameters for the function panel.

### Editing Function Panel Parameters

The Edit a Function Panel dialog box allows you to set controls and variables to pass to the selected VXI*plug&play* driver's function. There are two tabs, Panel and Configuration.

The Panel Tab. The Panel tab, shown in Figure 7-3, allows you to specify the constant (control) values to pass to the function.

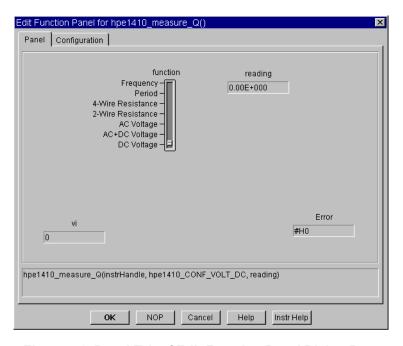

Figure 7-3. Panel Tab of Edit Function Panel Dialog Box

- Controls The top part of this dialog box contains controls to specify constant parameters. The names of the controls are labels specified from the function panel file.
- vi Displays the unique "virtual instrument" handle (also called the "session handle") of the instrument. Depending on the driver version, the name of this field may change, but the location is always in the lower-left corner of the function panel.

- Error Displays a non-zero value if an error occurred when executing this function panel. Depending on the driver version, the name of this field may change, but the location is always in the lower-right corner of the function panel.
- Function call At the bottom of the dialog box is the C function and the parameters that are sent to the driver when the object executes. This command string is also shown as a transaction on the open view of the object.

Getting Help on a VXIplug&play Function Panel. In the Edit Function Panel dialog box, click the right mouse button on the background of the Panel tab for help on the function panel. A dialog box containing a description of the function appears.

Click the right mouse button on a control (not the label) for an explanation of the parameter.

For complete help on the VXI*plug&play* driver, select Instrument Help from the object menu of the To/From VXIplug&play object.

The Configuration Tab. The Configuration tab, shown in Figure 7-4, allows you to specify the variables to pass to the function. This allows you to set the parameter values programmatically.

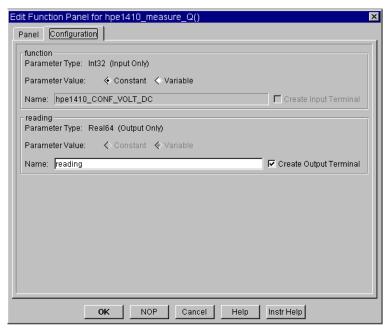

Figure 7-4. Parameter Tab of Edit Function Panel Dialog Box

Parameter values are shown in groups. The name of each group is the label name of the parameter as specified in the VXI*plug&play* function panel. In Figure 7-4, function and reading are labels. Each group may contain the following information.

- Parameter Type This provides information about the parameter data type and whether the parameter is Input Only, Input/Output, or Output Only.
- Parameter Value When Constant is selected, this parameter is passed as a constant value that is set on the Panel tab. When Variable is selected, this parameter is passed as a variable. The value of the parameter may be changed programmatically. Some fields are always variables, such as the output for a reading.

- Name When the Parameter Type is set to Variable, this field is editable. By default, the name of the variable is set to its label name (or a similar name to make it a valid VEE variable name). You can change this to any valid variable name in VEE. If the variable is an input variable, you can also put an expression, function call, or global variable in this edit field.
- Create Terminal When the Parameter Type is set to Variable, this field is editable. When the check box is checked and Name does not currently exist as a terminal name, pressing OK creates the terminal (with the name specified in Name) as an input, output, or input/output terminal, as indicated in the dialog box. To delete a terminal once it is created, you must use Delete Terminal from the object menu.

If the Name is changed and Create Terminal is checked, a new terminal is added.

If the Name is set to an invalid terminal name, Create Terminal is grayed out.

■ Auto-Allocate Input - This appears on Input/Output parameters that have been set to Variable, not Constant. The next section provides more information.

Press the NOP button to save the latest settings shown in this dialog box and make this transaction a "no operation". This is the same as commenting out a line of code in a text-based computer program.

Press the Help button for help about the To/From VXIplug&play object. Press the OK button when you have finished editing.

Press the Instr Help button to get instrument-specific help written by the driver developer.

The Auto-Allocate Feature (Passing Arrays and Strings). Some VXI*plug&play* functions want to return data in an array or Text string. The VXI*plug&play* specification requires that the application (VEE) allocate the memory for the array or string since the VXI*plug&play* function cannot pass back allocated memory. VEE must allocate the memory, and the function can write to that memory.

The Auto-Allocate feature lets you easily tell VEE how much memory to allocate. VEE allocates the correct data type and shape, in the size required.

If a parameter to a function is a variable that requires an array or a Text string, the Parameters tab displays an additional field: Auto-Allocate input. For example, in the dialog box in Figure 7-5 readings can input an array. The Parameters tab shows Auto-Allocate input selected:

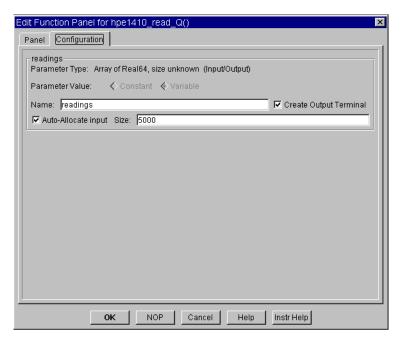

Figure 7-5. Selecting the Auto-Allocate Input Feature

When Auto-Allocate input is selected, the Size field becomes active. The default size is 5000, but you can enter any appropriate size to allocate the input data. You must determine how large an array or string needs to be

passed. An input terminal is not created for this parameter and VEE automatically allocates the memory for the parameter.

For an array, Size denotes the number of elements in the array. For a text string, Size denotes the number of characters (bytes). See Instrument Help or click the right mouse button on the Panel background or on the parameter for more information on the size of array or string the function requires.

### Note

If you use the Auto-Allocate input feature, a data input terminal is *not* created for the function. If the data input terminal already exists, you should delete it from the To/From VXIplug&play object.

If you do not select ("check") Auto-Allocate input, both input and output terminals are created for the function by default. You must create an object to allocate the correct type, shape, and amount of memory and connect it to the input terminal. See "Passing Parameters" on page 248 for information on how to manually allocate the memory needed for inputs.

Be sure to allocate enough memory for all the values the function wants to return. If insufficient memory is allocated, this action will overwrite memory and cause a General Protection Fault or Segmentation Violation. Since the VXIplug&play DLL is linked directly into VEE, this situation can cause VEE to crash and exit.

### Getting Help on a VXIplug&play Driver

From the object menu of the To/From VXIplug&play object, select Instrument Help to access the help file provided by the instrument manufacturer. This help topic contains information about using the VXIplug&play driver including the data types required for the parameters.

For help on each particular function, see "Getting Help on a VXIplug&play Function Panel" on page 241.

### **Running a VEE Program**

The transactions in the To/From VXIplug&play object execute from top to bottom. This section explains what happens when To/From VXIplug&play objects execute.

### Initializing and Closing Drivers

The first time you run a program after you load or create it, a delay occurs to initialize each instrument controlled with To/From VXIplug&play objects. This initialization sets the instrument to a known initial state. Each subsequent time you run the program, your program executes normally, without performing the initialize actions.

Each instrument controlled by the program must be initialized once in a VEE session. The VXI*plug&play* Resource Manager does an "instrument find" to verify the instrument is connected to the address and to set the instrument to a known state. This will take an indeterminate amount of time, possibly up to 10 seconds per instrument. This delay happens the first time the To/From VXIplug&play object for each instrument is executed.

Because the initialization is only performed once per VEE session, you should execute functions (such as clear or reset) that set an instrument to a known state every time the program runs. When you load another program or exit VEE, the VXIplug&play drivers are automatically closed.

# Advanced Initialization Information

This section explains some of the details behind some of the VEE implementation of VXI*plug&play* initialization. Understanding these concepts is not required to successfully write a VEE program that uses VXI*plug&play* drivers.

Each VXI*plug&play* driver is required to have a *PREFIX*\_init() and a *PREFIX*\_close() function. These functions are called automatically by VEE.

The purpose of the init() function is to set your instrument to a known state and to get a "session handle". Each instrument specified by a VEE Name, when configured, will have a unique session handle assigned the first time it is executed in a program. That session handle is used through the program to uniquely identify that instrument.

All To/From VXIplug&play objects communicating with the same instrument (with the same VEE Name) are identified by the same session

handle. The session handle is shown in the vi field in the lower left corner of Panel tab of the function panel. VEE automatically takes care of passing this session handle between the various To/From VXIplug&play objects.

Because the init() call is usually a lengthy operation, it is only called when necessary. When the first To/From VXIplug&play object is executed in a program, the appropriate init() function is called. When init() is called, it may also perform an Identification Query and/or a Reset depending on how you configured the driver.

The purpose of the close() function is to close the session handle (there are a limited number of them), take the instrument off-line, clear any data associated with the instrument, and perform instrument-specific actions, if needed. VEE calls the close() function at the following times:

- After New, Open, or Exit is selected.
- When all To/From VXIplug&play objects for a single VEE Name (such as dvm) are deleted.
- When the Address or init() parameter values are changed in the VXIplug&play Instrument Properties dialog box. In this case, close() is called so that init() will be called again with the new values.

## Error and Caution Checking

After each transaction is executed, the function returns a status value to VEE, which automatically checks this value. If the value indicates that the function executed successfully, the next transaction executes.

**Error Checking.** If the status value returned indicates an error, VEE stops the program and reports the error. If you have an error output pin to trap the error, the error output pin propagates instead of stopping the program. Use the errorInfo() object to get the details of the error message.

VEE automatically calls the *PREFIX*\_error\_message() function to get as much error information from the VXI*plug&play* driver as the manufacturer includes. This information is output in the VEE error message or from errorInfo().

#### Note

After an error occurs the instrument is left in an unknown state. Unless you call specific reset or clear functions at the beginning of your program, you will not know the state of your instruments the next time you start the program.

**Caution Checking.** If the status value returned is a caution, the program pauses and displays a caution dialog box. The caution dialog box contains information from the instrument manufacturer and lets you choose to continue running the program or stop.

Caution messages cannot be trapped programmatically. However, if you are aware of the common caution messages from the driver, you can handle them in the VEE program. For example, if you get a caution message that the instrument is not ready to let you read data, you can use a Delay object or put the To/From VXIplug&play object in a loop to retry reading.

If you handle a known caution condition in the VEE program, you may want to suppress the caution message dialog box. To do this, from the To/From VXIplug&play object's Properties dialog box select the check box for Ignore Cautions Returned.

#### Note

Generally, ignoring caution messages (by checking the Ignore Cautions Returned check box) is not necessary and, unless you are sure of how to handle the caution condition in your program, is discouraged.

Passing Parameters According to the VXIplug&play specification, you must allocate memory and pass it to the driver before requesting data. Some VXIplug&play functions place the data read into an array. Most of these VXI*plug&play* functions also have a parameter that specifies the size of the array sent in and will error if the array is not big enough. In this case, you may allocate an array of any size and tell the function how big it is. The function will then write data into the array only to the size specified.

#### Caution

Other VXI*plug&play* functions assume the array passed in is big enough for the data read and write to it regardless of its size. This is especially common for Text strings. If insufficient memory is allocated, this action will overwrite memory and cause a General Protection Fault or Segmentation

Violation. Since the VXI*plug&play* DLL is linked directly into VEE, this situation can cause VEE to crash and exit.

#### Note

The most straightforward method to allocate memory for an array or string data input is to use the Auto-Allocate feature. See "Getting Help on a VXIplug&play Function Panel" on page 241. You still need to determine the size to allocate, but once you specify the size, the memory is allocated automatically.

Find out how much memory you need for your data by reading the driver's help file. Select Instrument Help from the To/From VXIplug&play object's object menu. This help file tells you how large the array must be.

If you do not use Auto-Allocate, you must create an object to allocate the memory and connect it to the data input terminal of the To/From VXIplug&play object:

- For an array input, use an Alloc Array object of the appropriate type, and set the size appropriately.
- For a string input, use a Formula object. Delete the data input terminal from the Formula object and enter an expression like 256\*"a". This creates a string that is 256 characters long (plus a null byte) filled with a's. Most VXIplug&play functions will not write more than 256 characters into a Text parameter. However, it is best to check the help on each function panel that requires a Text input to be sure.

An Example Program

Figure 7-6 shows a simple program that uses To/From VXIplug&play objects to communicate with the HP E1410A VXI Multimeter:

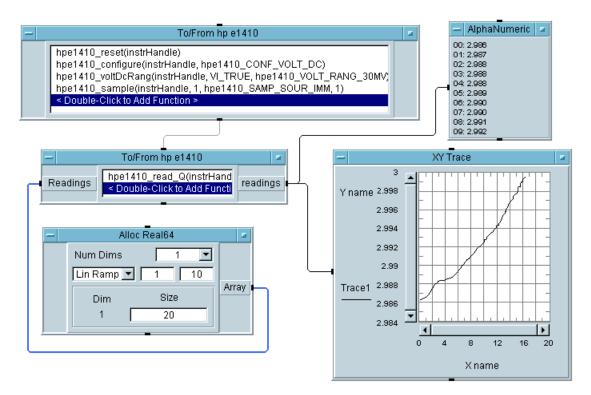

Figure 7-6. A Program Using To/From VXIplug&play Objects

### Limitations to VXIplug&play

There are some limitations to using VXI*plug&play* drivers in VEE.

- Because the Bus I/O Monitor object only shows I/O to and from VEE itself, it does not show any I/O from VXI*plug&play* drivers. VXI*plug&play* drivers are C programs that are linked into VEE. We recommend that you use a hardware bus monitor, if needed.
- Some optional features that are not required by the VXI*plug&play* specification, such as callbacks, are not supported by VEE.
- All I/O ⇒ Advanced I/O objects (including Interface Operations, Instrument Event (SPOLL), and Interface Event) are not supported for VXIplug&play.
- VXIplug&play does not support the concept of LIVE MODE/NOT LIVE MODE. When you run a program, all instruments used in your program must be connected to your computer. However, you can open a program without the instruments used in the program being connected. Also, you can create a program without having the instruments connected. You can use To/From VXIplug&play objects and specify the function calls as long as the VXIplug&play driver is installed.
- You cannot use VXIplug&play drivers and any of the other VEE instrument control methods (Direct I/O, Panel Driver, or Component Driver objects) to communicate with the same instrument in the same program. However, you can use VXIplug&play drivers for one instrument and other instrument control methods for other instruments in the same program.

#### Note

The VXI*plug&play* specification is continually being updated and enhanced. New features may be voted into the specification by the VXI*plug&play* consortium between revisions of VEE. Because the VXI*plug&play* specification does not specify that revision information should be included in the driver library, VEE cannot check the driver for compatibility. Therefore, you need to check with the instrument manufacturer to make sure the driver conforms to the currently supported VXI*plug&play* specification.

# **Using VXIplug&play Functions from Call Objects**

You may want to use VXI*plug&play* with a VEE call object for the following reasons:

■ Existing Program Compatibility.

If you have existing programs using VXI*plug&play* that were created using VEE Version 3.1, you may want to continue to use them with minimal modifications. However, if you plan to maintain these programs over the long term, it would be better to rewrite them using the standard function panel access in the To/From VXIplug&play object as described in "Using the To/From VXIplug&play Object" on page 237.

■ Access to Older Drivers.

Some earlier versions of non-HP VXI*plug&play* drivers (1995 and earlier) were written to earlier versions of the VXI*plug&play* specification. You can still access these drivers through the VEE Call object.

Except for the reasons listed above, you should use VXI*plug&play* drivers with the methods described in "Using the To/From VXIplug&play Object" on page 237.

## Using a Dynamic Link Library or Shared Library in VEE

This section will show you the steps in loading a VXI*plug&play* driver into VEE once the required files are installed.

To use a VXI*plug&play* driver in a VEE program, do the following:

- 1. Import the library.
- 2. Run the routines which use the library.
- 3. Delete the library when the program is done.

### Using VXIplug&play Functions from Call Objects

The three VEE objects associated with these steps are Import Library, Call, and Delete Library.

Importing the Library Before you can use a Call object (or Formula object) to execute the driver, you must import the function into the VEE environment via the Import Library object.

> In the Import Library object, under Library Type, select Compiled Function. Enter the path and name of PREFIX. h using the Definition File button. See Table 2-2, "Location of WIN95 and WINNT Framework Driver Files," on page 47 and Table 2-3, "Location of HP-UX Framework Driver Files," on page 48 for the location of these files.

> Then, select the path and name of PREFIX 32.DLL (PREFIX.sl on HP-UX) using the File Name button. The Library Name button assigns a logical name to a set of functions. It is recommended that the name be *PREFIX*, where *PREFIX* refers to the name of the instrument, such as HP E1410.

> Before using a driver with the Call object, you must configure the Call object. The easiest way to do this is to select Load Lib from the Import Library object menu to load the driver file into the VEE environment. Bring up a Call object from the Device menu. Then, select Select Function on the Call object menu. VEE will bring up a dialog box with a list of all the functions listed in the header file that are exported from driver file

### Calling a VXIplug&play Driver from VFF

Use a Call object to make the calls to a VXIplug&play driver.

**Sequence of Calls.** The sequence of calls for a VXI*plug&play* driver is very important. The sequence is:

- 1. Call the initialize function. (This function returns a session handle.)
- 2. Perform calls to the driver using the handle returned by the initialization function.
- 3 Call the close function

**Initialize Function.** The initialize function *PREFIX*\_init has three input pins and two output pins.

The three input parameters are:

#### ■ Instrument Address

See "Configuring for a VXIplug&play Driver" on page 79 for information about VXIplug&play addressing.

### ■ *Identification Verification Flag*

If the verification flag is 1, the initialize function checks the identity of the instrument. This is to be done by checking the manufacturer ID and model number, using the "\*IDN?" query, or other means specified by the instrument manufacturer. Set the flag to 0 if the check should not be done.

#### ■ Reset Flag

The reset flag should be 1 if the initialize function is to place the instrument in a pre-defined state. Set the flag to 0 if the reset should not be done.

The two output parameters are:

#### ■ Return Value

VXI*plug&play* defines the return value from a VXI*plug&play* driver to be the status of the operation performed. The integer returned can be translated into a meaningful message by calling *PREFIX*\_error\_query from a separate Call object. If the return value is 0, the init() call was successful.

### ■ Handle for VXIplug&play Functions

If the return value from the initialize function is 0, the output parameter contains an instrument handle. An instrument handle is simply a number which associates a function call with this initialization. Most VXI*plug&play* functions require this handle as an input parameter.

### Using VXIplug&play Functions from Call Objects

Each initialization returns a unique handle in the output parameter vi. The parameter may be called by a different name, such as session handle, but it is always the last parameter returned from the init() function. When the close() function is called, the handle is returned to the system.

Calling VXIplug&play Functions. Other functions can be called using the Call object. For each function called, the handle from the *PREFIX* init function must be provided to the instrID input pin of the Call object.

Using Other Common VXIplug&play Functions. Besides the PREFIX init and PREFIX close functions, VXIplug&play drivers may implement other common driver functions. These functions are PREFIX reset, PREFIX self test, PREFIX revision query, PREFIX error query, and PREFIX error message.

Using Arrays As Parameters. The VXIplug&play specification states that the caller must allocate space for an array or text parameter. This means that VEE must allocate the array before passing it as a parameter to the VXI*plug&play* function, as shown in Figure 7-8.

Using the Close Function. The close function *PREFIX* close has one input parameter and no output parameters. The input parameter is the handle returned from *PREFIX* init. Executing *PREFIX* close takes the instrument off-line and clears any data associated with the instrument handle. There may also be some other driver-specific actions related to closing the instrument. The handle cannot be used again by instrument functions. The PREFIX init routine must be called again to obtain a new handle.

Deleting the Library After you finish using the VXIplug&play driver, the Delete Library object needs to be invoked for each driver loaded. After the library is unloaded, the library must be loaded again using the Import Library object before any functions using that library can be called.

### Using VXIplug&play Functions from Call Objects

### A Simple Example

Figure 7-7 is an example program using a VXI*plug&play* driver in VEE. This program imports the library, initializes the device, closes the device, and deletes the library. (Each program thread is started independently with a Start button.)

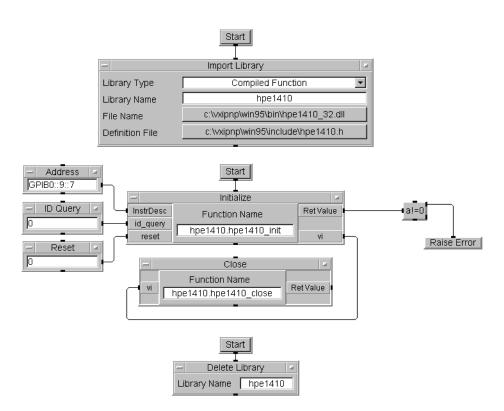

Figure 7-7. Simple Example: Using VXIplug&play Drivers

A More Complete Example

Figure 7-8 shows a more complete example program that uses a VXI*plug&play* driver and allocates an array to be used as an output parameter.

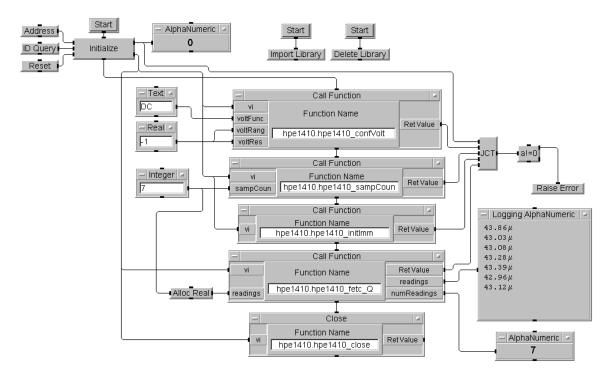

Figure 7-8. More Complete Example: Using VXIplug&play Drivers

### Some Helpful Hints

**Keeping Track of Handles.** The handle returned by *PREFIX*\_init must be used by successive driver functions. There are two ways to accomplish this:

### ■ Connecting Pins

The value of a handle can be passed by connecting the *PREFIX*\_init routine data output pin to the vi data input pins on each function.

■ Keeping Track of Handles Globally

The handle can be kept as a global variable. The handle from *PREFIX*\_init routine is connected to a Set Global object. Each function that uses this handle, takes it from a Get Global object.

**Control Flow.** The driver needs to perform actions in a certain sequence (initialization, calling functions, and closing). The VEE program must be written to ensure that the handle is valid for all functions that require its usage.

**Data Propagation** 

## **Data Propagation**

You can create VEE programs by applying textual programming language techniques, visually recreating a written program. However, you may find it more efficient to produce the program with VEE objects, thinking in terms of data propagation between the objects. This chapter explains data propagation techniques for VEE, including:

- Understanding Propagation
- Propagation in UserObjects
- Controlling Program Flow
- Handling Propagation Problems

# **Understanding Propagation**

Propagation is the general flow of execution through a VEE program. The propagation guidelines define the order in which VEE objects operate. In general, propagation is determined by **data flow** - the flow of data from object to object within an VEE program.

### **How Objects Operate**

A VEE object operates by accepting the data on its input pins, processing that data, and returning the resulting data on its output pins. A VEE object will not operate until all of its data input pins are activated with data on them. (There is one exception. The JCT object will operate when *one* of its data input pins is activated with data.)

In the program in Figure 8-1, the a+b object will not operate until there is data on both of its data input pins. Both of the Real constant objects must operate first (in no particular order).

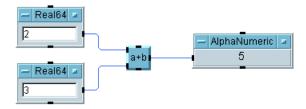

Figure 8-1. The a+b Object Propagates When Both Inputs Have Data

When the a+b object operates, it adds the data and activates its output pin with the resulting data. The AlphaNumeric object does not operate until its data input pin has data so it operates last, displaying the result.

As you can see, data flow has determined the order of operation of the objects in the above program. That is, data flow determines the propagation order.

The sequence pins also can be used as a hold-off to control when an object operates. This is useful when you want to prevent the object from operating until valid data is available. In the program in Figure 8-2, a Confirm OK object has been added to the previous example.

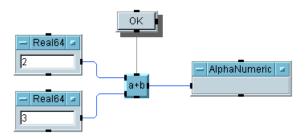

Figure 8-2. Controlling Propagation Using a Sequence Input Pin

The sequence output pin of the Confirm OK object is connected to the sequence input pin of the a+b object. Sequence input pins need not be connected. If a sequence input pin is not connected, it is ignored by the object. However, if a sequence input pin is connected, the object will not operate until it has been activated. In the above example the a+b object will not operate until you press (click) the OK button. Then the data input pins accept the data and the object executes.

The  $x \in Q$  pin has the opposite effect on object operation. An object propagates immediately when the  $x \in Q$  pin is activated using any data present on its data input pins. This is important to consider when using both the  $x \in Q$  pin and sequence input pin on an object. The  $x \in Q$  pin must be connected and the object will not propagate until the  $x \in Q$  pin is activated. Figure 8-3 is an example.

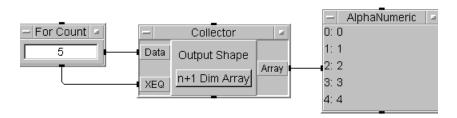

Figure 8-3. Controlling Propagation Using the XEQ Pin

The For Count object repeats five times, outputting data to the Data input terminal on the Collector. The Collector collects the five values into an array, which it propagates when the XEQ terminal is activated by the sequence output pin of the For Count object.

Note

You can use Properties from the object menu to turn on Show Terminals. With Show Terminals turned on the data input and output pins become "terminals", showing their names.

### **Basic Propagation Order**

Based on the propagation rules, the objects in a VEE program executing in VEE 4 mode and higher operate in the following basic order when you press Run:

- 1. Objects that have no data input pins and no sequence input pins connected operate first.
- Other objects operate in the order determined by data flow. In other
  words, objects with data input pins operate only when data is present on
  all data inputs, except for JCT, XEQ and sequence pins as noted in "How
  Objects Operate" on page 261.
- 3. The order of propagation can be modified by connecting sequence pins.

The next section, "Pins and Propagation" on page 263, describes how various pins work.

#### **Pins and Propagation**

This topic summarizes all types of pins and their effect on propagation. In an object's open view you can view pin labels and get terminal information when Show Terminals in the Properties dialog box is on, as Figure 8-4 shows. Objects may not contain all of the pins described here.

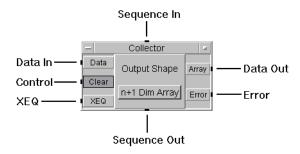

Figure 8-4. Pins Available on Objects

- Data pins input or output a data container.
  - ☐ An object will not operate until all of its data input pins are activated. (Except the JCT object, which operates when any data input pin is activated.)
  - ☐ After an object operates, its data output pins propagate (if no error conditions have occurred).

Some objects may not propagate all of their data output pins, which can cause confusing behavior. Such objects include If/Then/Else, DeMultiplexer, Comparator, and all Data  $\Rightarrow$  Dialog Box objects. Please see "Handling Propagation Problems" on page 286 for more information.

- Control pins (optional) are inputs that affect the state of the object but have no effect on propagation. Common control pins include Clear, Reset and Default Value. Outputs from other objects to control pins are connected with dashed lines to indicate that propagation is not affected.
  - Since control pins do not affect propagation, there are some conditions where your program may not run correctly. See "Handling Propagation Problems" on page 286 for more information about control pins.
- Sequence pins are used only to specify the order of execution. They are useful to resolve ambiguity in a program's propagation. Sequence pins

generally are not necessary and can be overused so you should not use them as a substitute for clear data flow ☐ An object operates only after all data input pins and sequence input pins (if connected) are activated. A sequence input pin is activated by the presence of a data container, but the data in the container is ignored. ☐ A sequence output pin propagates after all the data output pins have activated and data flow has propagated as far as possible. A sequence output pin propagates an empty (nil) container when it activates. ■ Error pin (optional). You can add an Error pin to trap an error condition the object generates. The Error pin propagates the appropriate error number if an error condition occurs. If an error occurs, the Error pin and the sequence output pin (if connected) propagate. Data output pins stop propagating immediately when an error occurs. You should be aware of this potentially confusing behavior since some data output pins may propagate before the error condition occurs. data input pin has not yet been activated). Only the Collector and

■ XEQ pin is a pin that forces an object to operate immediately (even if a Sample & Hold objects use an XEQ pin to force the object to execute immediately and propagate its data.

The XEQ pin is activated by the presence of a data container, but the data in the container is ignored.

Note

Do not leave any data input pins or the XEQ pin unconnected or an error will occur when you run your program.

You may leave data output pins, control pins and Error pins unconnected. Sequence pins *should* be left unconnected except when needed to resolve ambiguous program propagation.

See "Handling Propagation Problems" on page 286 for more information.

#### **Propagation of Threads and Subthreads**

A very simple VEE program usually contains only one thread. Programs that are more complicated contain additional threads and subthreads that affect the program's propagation.

■ Threads – Objects connected through data and sequence lines, which are solid, form a thread. Objects connected only through control lines, which are dashed, are not considered to be in a thread. A program can contain several threads. For example, the program in Figure 8-5 contains two parallel threads. The threads are independent because they are not connected by data or sequence lines.

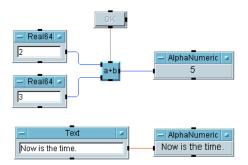

Figure 8-5. A Program with Two Parallel Threads

■ Subthreads – A branch of a thread is called a subthread. When two subthreads begin at the same data output pin of the same object and there are no sequence or data lines between them, they are parallel subthreads. The program in Figure 8-6 shows two parallel subthreads branching from the data output pin of the Real 64 constant object:

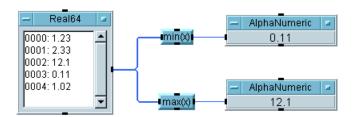

Figure 8-6. A Program with Two Parallel Subthreads

Parallel threads and subthreads operate in random order relative to each other. One or more objects (or all objects) in a thread will operate, then one or more in another thread operate. However, there are two exceptions to this:

- If a thread contains an Interface Event or Instrument Event object, it takes over execution when an event is trapped. For example, if Interface Event detects a GPIB SRQ message, the thread will continue to completion before any other thread can continue. Other threads are held off to allow the event to be serviced. For further information, see Interface Event and Instrument Event in VEE Online Help.
- If a thread has a Start object and if you start the thread by pressing the Start button, that thread will run to completion before you can start any other threads. The Start object is not recommended for VEE 4 mode and higher.

### **Propagation Summary**

The following is a summary of the propagation rules VEE uses when a program executes in VEE 4 Execution Mode or higher:

- Data flows through objects from left-to-right sequence flows from top-to-bottom.
- All data and XEQ input pins must be connected.
- Objects with no data input pins or sequence input pin connections operate first.

# Data Propagation Understanding Propagation

- All data input pins must be activated before an object operates (except for the JCT object).
- If the sequence input pin is connected it must be activated before an object can operate.
- Objects operate only once unless connected to a repeat object (for example, For Count) or unless forced to operate by an XEQ pin.
- Control pins execute immediately and do not cause the object to operate or propagate. See "Capturing Control Pin Errors" on page 287.
- When an error is generated from an object with an Error pin, the Error pin propagates instead of the data output pins. However, the sequence output pin *is* activated. (If there is no Error pin, an error message is displayed.)
- Parallel subthreads may operate in any order.
- Multiple threads may operate in any order.

# **Propagation in UserObjects**

A UserObject provides the means for you to encapsulate a group of objects that perform a particular task into a single, custom object. This encapsulation allows you to:

- Use modular design techniques in building your VEE program. This allows you to solve a complex problem through an organized approach. UserObjects allow you to use top-down design techniques to create a more flexible and maintainable program.
- Build user-defined objects that you can save in a library for later re-use. Once a UserObject is created and saved, you can Merge it in other programs.

#### **UserObject Features**

When you add a UserObject to the Main Window, it appears in an icon view and remains that way in your program. When you double-click the icon, the UserObject's edit window pops up presenting the work area where you can build a specific program segment by adding objects and connecting them. The terminal areas accommodate data and control terminals so the UserObject can communicate with the rest of your program. Figure 8-7 shows the UserObject named UserObject1 in its icon view and edit window.

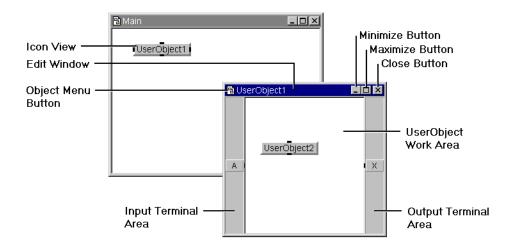

Figure 8-7. UserObject Features

#### **Contexts and UserObjects**

The Main Window and UserObjects represent separate **contexts** within a VEE program, just as subprograms represent separate contexts within a C or BASIC program. As shown in Figure 8-7, you can nest UserObjects in a VEE program, which results in additional contexts. In Figure 8-7, there are three contexts. More objects can be added to each context.

- 1. The Main Window is one context that contains UserObject1.
- 2. UserObject1 is a context and contains UserObject2.
- 3. UserObject2 is a context that can contain other objects.

### **Propagation and UserObjects**

Propagation in a program containing UserObjects is affected by the fact that a UserObject is a separate context. The UserObject propagation rules are as follows:

#### Note

The propagation rules for UserObjects also apply to UserFunctions. For detailed information about UserFunctions see Chapter 12, "User-Defined Functions/Libraries"

- All data input terminals (and the sequence input terminal if connected) of the UserObject must be activated before any objects within the UserObject operate.
- When the data input terminals (and the sequence input terminal if connected) of the UserObject have been activated the UserObject operates. The objects within the UserObject operate following the rules of propagation.
- UserObjects in programs written before VEE Version 4.0 may contain an optional XEQ terminal. If it is activated, the UserObject immediately begins operation of the objects within it, using whatever "old" data may be on the inactivated input terminals of the UserObject.

In most cases, you need not use the XEQ terminal for a UserObject. It is not available in VEE 4.0 and later versions and existing programs with XEQ pins on UserObjects will not compile if run in the VEE 4 or higher Execution Modes.

- The UserObject data output terminals do not propagate until all objects within the UserObject finish operating (unless the UserObject is exited prematurely by an error or an Exit UserObject). Only those output terminals activated from inside the UserObject pass data to objects outside the UserObject. When activated, each data output terminal propagates only one data container.
- In programs written before VEE Version 4.0 (running in the VEE 3 Execution Mode) the objects within the UserObject time-share in operation with external objects on different subthreads. This is time-slicing. The UserObject does *not* block the operation of objects outside the UserObject. In programs running in the VEE 4 or higher Execution Modes, the UserObject will time-slice only when invoked from separate threads.

#### Propagation in UserObjects

For a review of the basic propagation rules see "Propagation Summary" on page 267.

Note

If there is a Start object in a UserObject, pressing Start runs only the objects connected to the same thread as the Start object. No data will be read from the input terminals of the UserObject, nor will its output terminals propagate. Therefore, no propagation outside the UserObject takes place.

### **Data Output from a UserObject**

When the objects within the UserObject finish propagating, each data output terminal of a UserObject propagates only one **data container** (the last received by the terminal) to the context outside the UserObject. This can lead to unexpected results in your program if you neglect to account for it. The example in Figure 8-8 illustrates this situation:

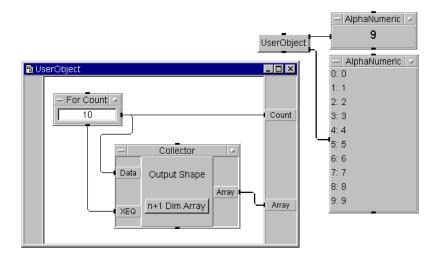

Figure 8-8. Data Propagation from a UserObject

Although the For Count object sends 10 data containers (the numbers 0 through 9) to the Count output terminal, only one data container (the last number) propagates from the UserObject. However, you can use a Collector object to collect the data from the For Count object into an

array. The Array output terminal also propagates only one data container, but that container is a one-dimensional array of 10 values (0 through 9).

# **Controlling Program Flow**

Though propagation rules in VEE are logical, it is not always obvious how a program will propagate. The examples in this section will help you understand and apply propagation concepts when you write your own programs. First, here are some rules of VEE programming style:

- Build a program using program flow that is clear and propagates in a hierarchical fashion. If you can visualize the flow easily, you normally will not have problems.
- If the execution order between objects is important but ambiguous, connect sequence input and sequence output pins. Though you should not need to use them often, there are cases when they are necessary to ensure the execution order required for your program.
- Avoid using feedback loops for iterations. Such constructs cause unpredictable results. Loops are intended for passing back containers with data to the start of a thread. If you must use feedback, JCT (Junction) objects are required in feedback loops.
- Avoid parallel threads fed by a looping object. It is difficult to tell which thread will be executed.
- Avoid using Gate and Sample & Hold objects. These objects are mainly used as patches for poor knowledge of propagation rules. Good programming style helps avoid the need for these objects.

### **Basic Program Control**

It is important to understand how basic combinations of objects work together to control program flow. The program in Figure 8-9 shows how to generate a simple count useful for a loop, a common program control. The For Count object counts from 0 through 9 when the program runs.

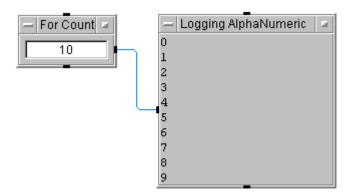

Figure 8-9. A Simple Loop Counter

You can nest For Count objects to create nested loops. In the program in Figure 8-10, the inner loop's For Count counts from 0 through 9 for each count sent to its sequence input pin by the outer loop's For Count. The outer For Count does not send its next output count until the inner For Count finishes its entire loop.

When the outer For Count sends its last count, it outputs a pulse from its sequence output pin, activating the Beep object. This is an important feature of such looping objects. They do not generate a sequence-out pulse until after the threads they are driving have executed.

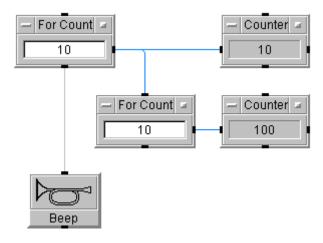

Figure 8-10. A Simple Nested Loop Counter

#### Continuous Loops

To generate a continuous loop, you can use an Until Break object as shown in the program in Figure 8-11. The Delay object controls the program to update once per second. A better approach is to replace the Until Break with an On Cycle, which can generate a container with any delay setting to drive the now() object. You can set the AlphaNumeric display format in its Properties dialog box on the Number tab.

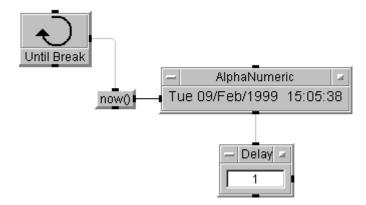

Figure 8-11. A Simple Continuous Loop

A continuous loop is useful to repeat a program's action until a certain condition is met. To end this loop at any time, add the OK, Break and Next objects as shown in the program in Figure 8-12.

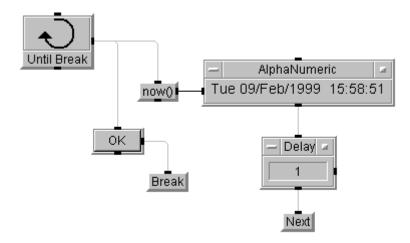

Figure 8-12. Stopping a Continuous Loop

This example illustrates another feature of control constructs in two parallel threads. The program is intended to update the time continuously, until you press the OK to force the Break. Without the Next object, Until Break would generate a container, then wait until everything downstream from it executes. The time would update and the program would wait until OK is pressed. The Next object forces Until Break to output containers continuously until OK is pressed.

In this case, a Stop object could be used in the place of the Break object without making any difference.

To provide more direct control over the continuous loop, you can use a Toggle object. The program in Figure 8-13 shows how to use a Toggle (in its Button format) to break a loop.

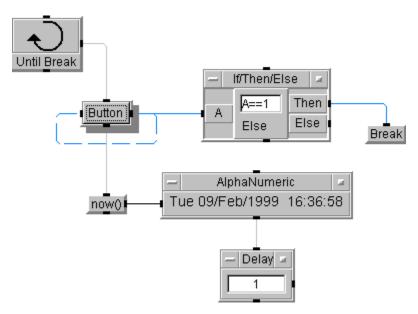

Figure 8-13. Using If/Then/Else to Stop a Continuous Loop

The Toggle output is connected to its Reset control input. The default initial value is 0, which is output to the If/Then/Else during each loop. While the Toggle value remains 0, program flow continues to the Now object. Clicking the Toggle's Button toggles the value to 1, which satisfies the expression's condition in the If/Then/Else and activates the Break object.

Making Programs Interactive

Given the previous techniques for loops, the program in Figure 8-14 shows how to create a general architecture for interactive programs. Consider a simple program where the user can select one of two actions or exit the program by clicking the appropriate Toggle buttons:

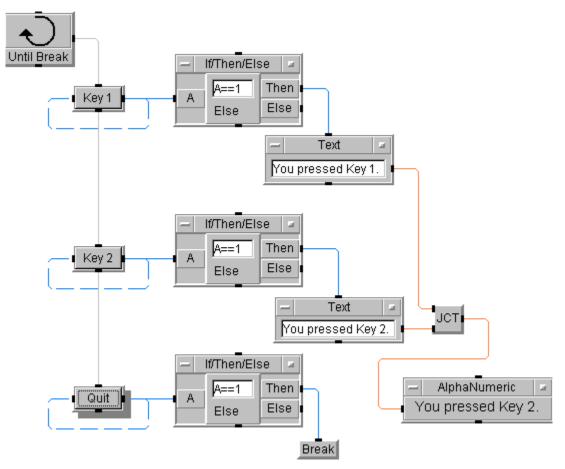

Figure 8-14. Using the Until Break Loop to Select a Program's Subthread

The concept is that each separate action has its own parallel thread. The loop continuously checks each <code>Toggle</code> object's output (initial value is 0) in each <code>If/Then/Else</code> expression. When a button is pressed, the <code>Toggle</code>'s output changes to 1, which sends the corresponding <code>Text</code> output to the <code>AlphaNumeric</code> display or ends the program. You can add as many parallel threads as you like to perform I/O and computation as needed.

Data Propagation

Controlling Program Flow

The implication of this architecture is that the executing thread must finish before another thread can execute. If the executing thread takes a long time to finish, you will have to wait until this thread is finished before another thread can execute.

### **Advanced Program Control**

Your programs can perform more complicated control tasks if you expand the previous techniques.

Example: Initiating Program Tasks

As an example, the program in Figure 8-15 lets the user select one of several tasks or lets a service request (SRQ) from an instrument initiate a task.

When the program runs, you click the Task 1 or Task 2 buttons to get the appropriate display output. If you press the Clear Status on the Panel Driver's Status Panel, you get the SRQ! message output, then return to perform another task. The program stops when you click the Quit button.

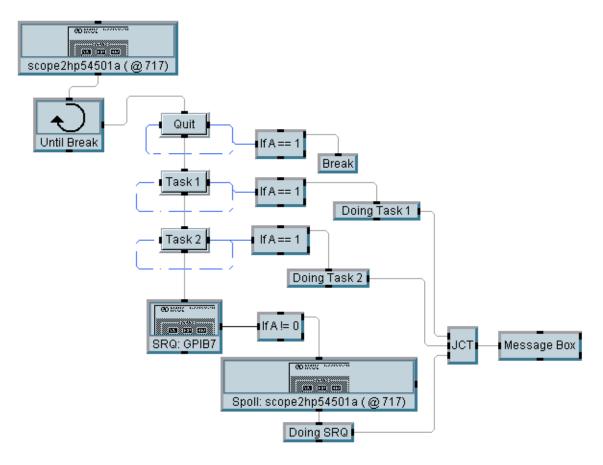

Figure 8-15. Using the Until Break Loop to Detect an Instrument's Service Request

The Until Break object drives the four parallel threads within the program that are controlled by three Toggle buttons (Task 1, Task 2, Quit) and the Interface Event object (SRQ:GPIB7).

The two threads defined by the Task 1 and Task 2 buttons display the text Doing Task 1 and Doing Task 2 in the Message dialog box. The thread defined by the Quit button stops the program and clears the display.

The interesting thread involves the SRQ. The HP 54501A Panel Driver, connected to the Until Break object, is set with its SPoll Enable (on the Status Panel) set to request service. A service request is sent when the

#### **Controlling Program Flow**

Clear Status button is pressed on the Status Panel. With the mask set, the thread that handles the SRQ uses the Interface Event object to wait for the SRQ by using the settings in Figure 8-16.

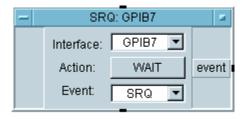

Figure 8-16. SRQ Settings

When an SRQ occurs, the Interface Event object pings the Instrument Event object to do a serial poll, which clears the SRQ on the scope, as Figure 8-17 shows.

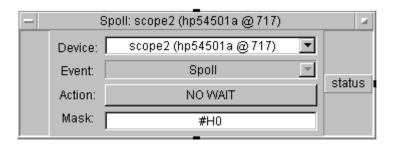

Figure 8-17. Clearing SRQ

Since NO WAIT is set, this object does the serial poll and then pings the Text object. The SRQ! message is sent to the Message dialog box announcing that an SRQ has occurred. The Message dialog is configured to wait for the operator to respond. The mask value is irrelevant.

**Calling Functions** 

The program in Figure 8-18 is similar. You can call one of three user-defined functions -A, B, or C-to initiate an action, then have the program continue to execute the selected function.

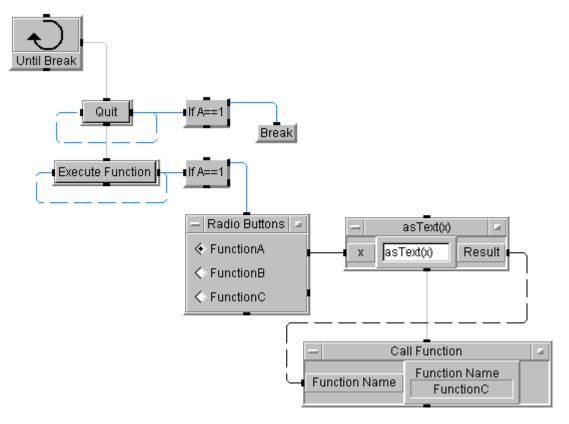

Figure 8-18. Using the Until Break Loop to Call a UserFunction

The Radio Buttons object lists the available functions. The Toggle buttons let you execute the selected function or quit the program. If you choose to execute a function, the function name is output to the asText Formula object. AsText is a built-in function that converts inputs to the Text data type.

The text function name is output to the Call Function object's control input, Function Name, so the selected function is called. When the program runs, the operator chooses a function name in the Radio Buttons object and presses the Execute Function button.

#### Note

Control inputs have no effect on objects' propagation. The asText sequence output is connected to the Call Function sequence input to hold off the Call Function propagation until after receiving the Function Name.

#### Clearing Strip Charts

In a related program flow problem, the program in Figure 8-19 generates a strip chart that is cleared after counting a certain number of points or whenever the user clicks a button:

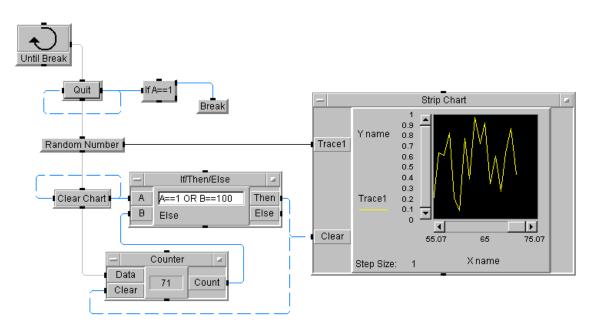

Figure 8-19. Using the Until Break Loop to Control a Strip Chart's Data Collection

The Until Break object drives the program. It controls the Quit Toggle, the Random Number, Clear Chart Toggle, and Counter objects through the sequence input and output pins. Random Number (the random (high, low) built-in function) object feeds values to the Strip Chart display. The Counter counts each loop iteration and outputs the count to the If/Then/Else. The If/Then/Else clears the Strip Chart and the Counter when a user presses the Clear Chart button or Count equals 100.

The Toggle Control object is driven continuously by Until Break, generating a 0 most of the time. Clicking Toggle Control toggles it to 1 and it is then reset by the feedback connection. The 1 is an input to the If/Then/Else. You can change the default appearance of the Toggle Control object by using Properties (object menu) to hide the Title Bar and then adding the Reset terminal.

# **Handling Propagation Problems**

Sometimes program results are not what you might expect due to control pin usage, the way some objects propagate inside loops, or how parallel threads propagate. The following guidelines can help identify such problems.

### **Error Handling**

Error handling is an important concept in VEE. It lets you perform an action then either repeat the action or continue after an error occurs. The program in Figure 8-20 demonstrates this with a dialog box to represent an action that can have different outcomes.

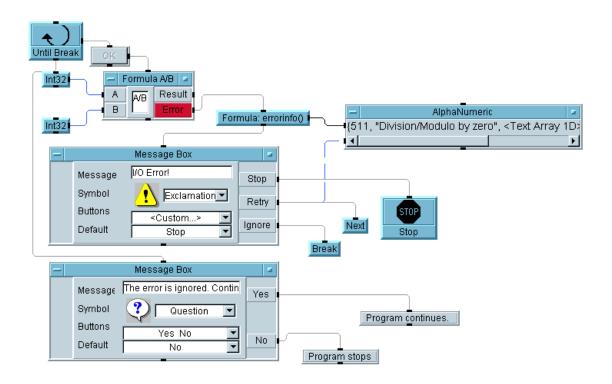

Figure 8-20. Using the Until Break Loop to Handle Error Conditions

This program pops up the Exclamation Message Box asking if you want to Stop, Retry, or Ignore.

- Stop pings the Stop object to stop the program.
- Retry pings Next to reiterate the loop and redisplay the same Message Box.
- Ignore pings the Break object to stop the Until Break loop.

When Until Break stops, it pings the Question Message Box to offer more program-control options.

Notice that the element(s) to be executed sequentially after the "I/O" loop are connected to the sequence-out pin of the Until Break; they are not connected to any of the loop elements.

Avoid using error-handling as a standard practice, particularly with a Transaction object whose transactions contain complicated math formulas. VEE allocates memory to execute these formulas, and if an error occurs during execution that memory is not released, causing an incremental memory leak.

#### **Capturing Control Pin Errors**

Since control pins execute immediately and do not cause an object to propagate, certain conditions may cause your program to work incorrectly. If a control pin causes an error, you must use special programming techniques to capture the error programmatically.

In situations where a control pin causes an object to error, the program stops and VEE displays an error dialog. To capture and resolve the error programmatically, the typical solution is to add an Error output to the object. This solution works in most cases except when a control pin causes the error. Since control pins do not affect an object's propagation, the object does not propagate the error information. That is, because the control pin does not cause the object to execute, the object cannot propagate. It is not allowed to propagate any output pins, including the Error pin, until it has executed. To capture an error caused by a control pin you must add an Error output to the context that contains the object.

#### **Handling Propagation Problems**

The program in Figure 8-21 shows the wrong way to capture an error caused by a control pin. The program displays a waveform in the XY Trace display. The XY Trace has a Scales control input that requires a Record data type to change a scale on the display. Text and Integer provide values to the Build Record for the Scales control input. An Error output on the XY Trace is intended to capture any error condition, sending it to the errorInfo() function.

This program handles the error by displaying the error number and message. The program will capture any error generated in the XY Trace except when the Scales control input causes an error.

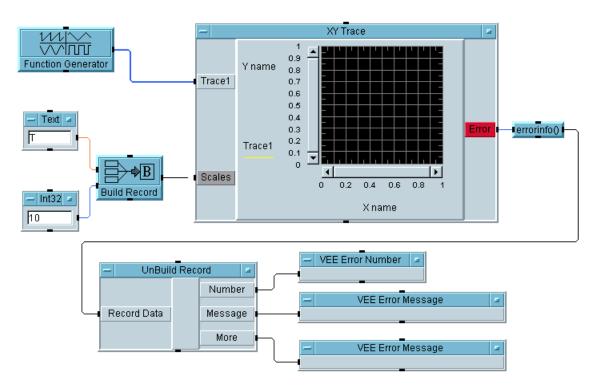

Figure 8-21. The Incorrect Way to Capture Control Pin Errors

Running the program reveals the problem of trying to programmatically capture an error caused by a control pin. The Scales control pin expects a Record containing, at a minimum, the value identifying the scale being changed. Allowed values are X, Y, Y1, Y2 and Y3.

The control pin generates an error because it receives the incorrect value T from Text. Since it is a control pin error, there is no further propagation in XY Trace and the Error output does not receive the error information. The program stops abruptly and VEE displays the error dialog in Figure 8-22.

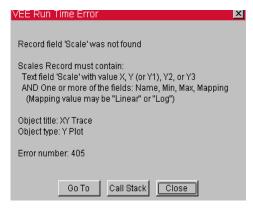

Figure 8-22. Error Dialog Box

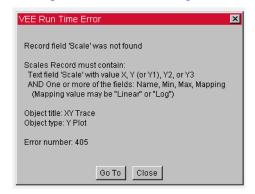

Figure 8-22. Error Dialog box

As explained previously, the correct way to capture a control pin error is to add an Error output to the context containing the object. The program in Figure 8-23 shows a solution where the Build Record and XY Trace are put into a UserObject. Notice that the XY Trace display's Error output has been deleted and an Error output is added to the UserObject. Also, the UserObject's Error output has been connected to the errorInfo().

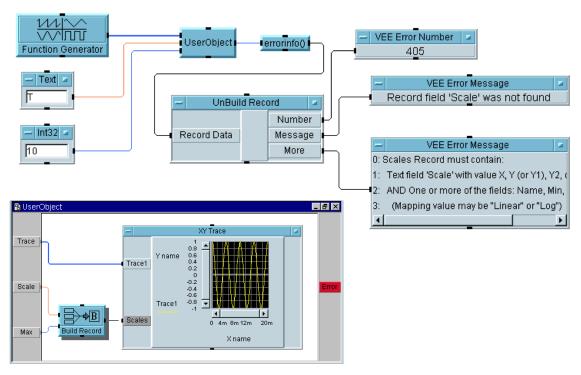

Figure 8-23. A Correct Way to Capture Control Pin Errors

#### **Data Propagation on Control Pins**

When an object's control pin receives data, such as a file name or default value, you should connect the object's sequence input pin or the program might fail. Since a control pin does not affect an object's propagation, the object will propagate when the data inputs receive data even if the control pin's value is not set.

The program in Figure 8-24 shows this sequencing problem. Alloc Array sends data to To File before the dataFile2 file name is sent to the File Name control pin. When To File receives the data, it immediately changes the contents in dataFile1 instead of the intended dataFile2. To File does receive the new file name on its control pin but it is too late.

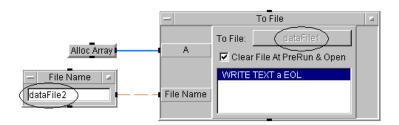

Figure 8-24. Sequencing Problems on Objects with Control Pins

To fix this problem, use To File's sequence input to hold off the object's operation until after the control pin receives its data. The program in Figure 8-25 shows that connecting File Name's sequence output to To File's sequence input ensures data is written to the correct file.

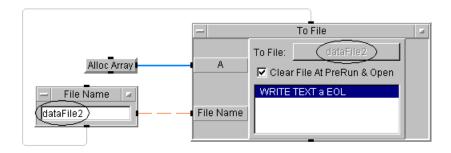

Figure 8-25. Using the Sequence Input on Objects with Control Pins

#### **Building a Record**

When trying to build a record of three waveforms as shown in the program in Figure 8-26, the Build Record object will never propagate. After the Function Generator sends its output to the DeMultiplexer, the For Range object starts its loop counting from 0 through 2. Each count sends the corresponding Addr out from the DeMultiplexer to the respective Build Record input.

#### Note

Within a loop, when an object with multiple outputs, such as the DeMultiplexer, sends data from one output on each loop iteration the other output values are invalidated at the beginning of each loop. This prevents propagating possibly old, incorrect data to the next object. This is also true for an object with multiple inputs, such as the Build Record.

When one input receives data on each loop iteration, values on all of its other inputs are invalidated at the beginning of each loop. VEE works this way to prevent a program from working with previous rather than current values, which can cause incorrect results.

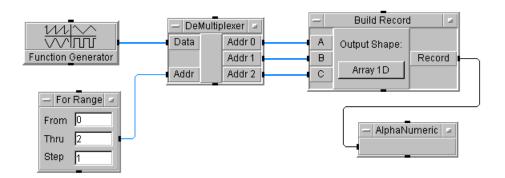

Figure 8-26. Invalid Data Inputs Stops Propagation on Build Record in a Loop

The Build Record object never propagates its Record output due to the way VEE loops work. In this program, each For Range iteration invalidates the data put on the Build Record's inputs from the previous iteration. Since the Build Record object receives only one input on each loop iteration, only one input is valid at a time so there is no Record output.

Build this program yourself and turn on Show Data Flow to see how the DeMultiplexer only propagates one data output each time through the loop.

The program in Figure 8-27 makes this solution work as expected by using a UserObject. This solution works because a UserObject's output terminals hold the data until the iterations are done. The data are valid on the Build Record inputs since the UserObject sends the three outputs at the same

time. When all three inputs contain valid data, the Build Record object outputs the expected results.

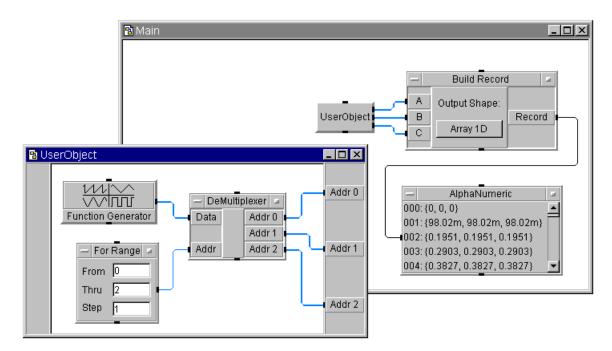

Figure 8-27. Maintaining Propagation When Data Inputs are Invalid

The program in Figure 8-28 solves the problem by replacing the DeMultiplexer with a Shift Register. Unlike the DeMultiplexer that has only one valid output at a time, the Shift Register's three outputs are valid simultaneously since they are all sent at the same time to the Build Record's three inputs. Shift Register outputs that contain no data propagate a nil.

This particular program clocks three waveforms into the Shift Register and then pings the Build Record to generate a record of them. If you prefer an array instead of a record output, you can use a Collector.

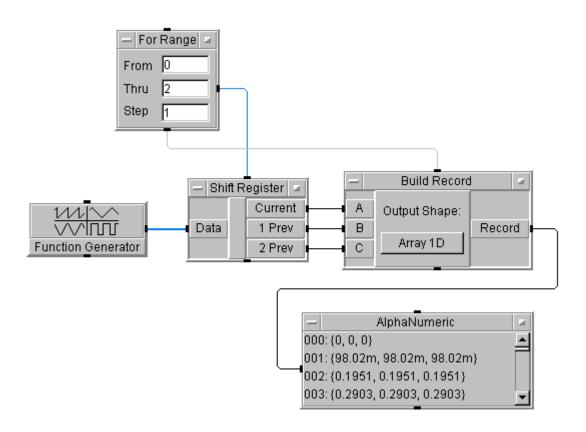

Figure 8-28. Maintaining Propagation by Preventing Invalid Data Inputs

#### Multiple Inputs to a Formula

Sending values to multiple inputs on a Formula object inside a loop can cause propagation problems if the values are sent during separate loop cycles. As shown previously with the Build Record object, the Formula will not operate if any input terminals contain invalid data. Using a DeMultiplexer object inside the loop adds to the confusion. The program in Figure 8-29 shows the problem.

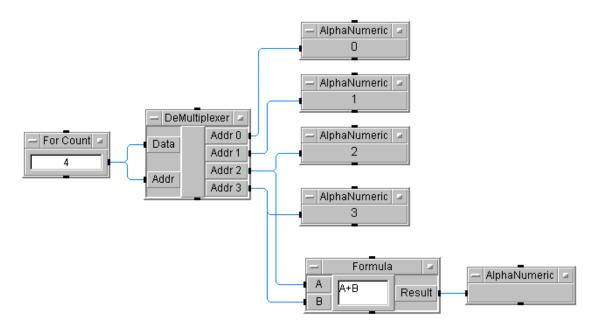

Figure 8-29. Invalid Data Inputs Stop Propagation on a Formula in a Loop

The DeMultiplexer is driven by the For Count object to output a single value (0 through 3) for each cycle of the count. Only one value is output per cycle so the inputs to the Formula object are made invalid after each cycle. Since the two Formula inputs A and B are never valid at the same time, the Formula never executes and there is no Formula output.

You may have decided that the value of 2 on pin A is still useful during the next loop iteration, but VEE does not have that insight. The loop might be calculating several coefficients for the same formula. There is no logical reason to solve a formula with half old coefficients and half new coefficients. As a general rule, it is safest for a programming language to assume that data from a previous iteration is "stale." That is why VEE invalidates an object's inputs at the start of each loop iteration.

Working with Loops

There are ways to work with a situation where unchanged input values are invalidated after a loop iteration. An example in the previous section showed how a Shift Register delivers multiple valid outputs simultaneously. A direct way to accomplish most tasks involves using variables. The program

Chapter 8 295

in Figure 8-30 shows how to use variables to supply valid values to a Formula object.

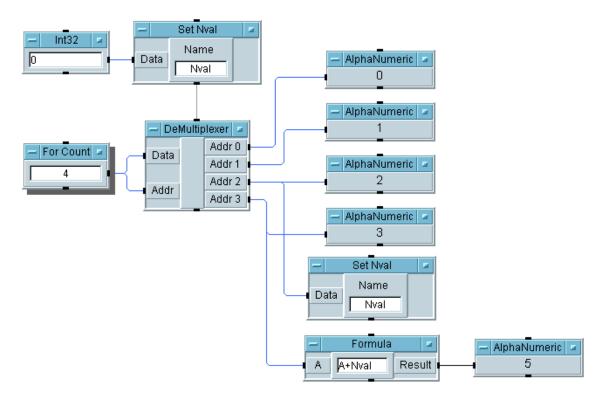

Figure 8-30. Using a Variable to Prevent Invalid Data Inputs on a Formula

There are two important points about the way the global variable Nval is used in this program. First, Nval is initialized when the program starts running. It is not necessary to do so in this particular program, since VEE initializes it before it is used, but it's a good programming practice. Second, Nval is always set with a new value before the Formula uses it.

You must be sure always to set a variable before an object must use it, or your program will have a problem similar to those with invalid data. If the variable is initialized, its value might be incorrect. If the variable is not initialized, your program will cause an error, such as Variable was not found.

## **Timing Events**

The Timer object can display odd (possibly bad) results depending on how it is connected in a program. The program in Figure 8-31 demonstrates how VEE propagation issues should influence the way you connect objects in a program.

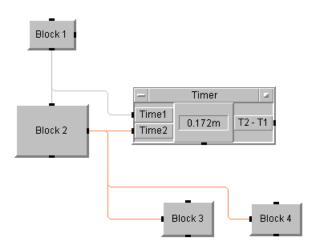

Figure 8-31. Uncontrolled Timer Inputs can Cause Timing Errors

The "Blocks" in this program are arbitrary threads containing some combination of VEE objects. The Timer has been added to time how long Block 2 takes to execute. This program may run or cause an error. If it runs, the Timer may produce an erroneous result. There are two problems that affect when the Timer starts timing and when it ends.

First, the Block 1 sequence output "pings" both Block 2 and the Timer's Time1 input. The program does not specify which to ping first so it can choose either. If it chooses Block 2 first, it will not ping Time1 until Block 2 is done. This condition can cause a bad timing result or an error if Block 2's output pings Time2 before Time1 is pinged.

Even if you turn on the Show Data Flow debugging feature to help identify the problem, the data flow indicators may not fully indicate the actual propagation. In this situation, propagation depends on the order in

Chapter 8 297

which you connected the lines from Block 1's sequence output to Time1 and Block 2.

The second problem concerns the Block 2 output connection to the Timer's Time2 input. Since it is also connected to the inputs of Block 3 and 4, there is no guarantee which input operates first. This can cause a bad timing result.

Figure 8-32 shows a way you can revise the program to ensure correct propagation and accurate timing. Insert a Do object between Block 1 and Block 2 and connect the Block 2 sequence output to the Time2 input. The Do object forces the order in which objects operate as shown by the numbers surrounding it in the program.

The output pins on Block 2 operate in the order shown by the numbers around it. By connecting the Block 2 sequence output pin to the Time2 input, the Timer displays its result after Block 2 and all the blocks its output pin is driving have completed. Likewise, if there are other blocks connected to Block 2's sequence output pin, insert another Do object to ensure correct propagation.

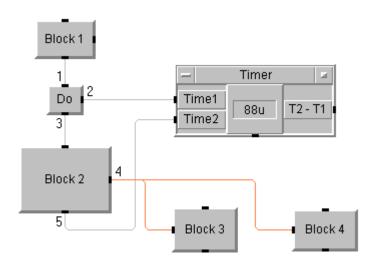

Figure 8-32. Using the Do Object with Timer for Accurate Results

**Math Operations** 

## **Math Operations**

This chapter describes math operations on scalars and arrays, including:

- Understanding Data Containers
- Data Type Conversions
- Processing Data
- Array Operations in VEE

## **Understanding Data Containers**

Propagation of data through a VEE program consists of movement of data containers from one object to another. The data container is the VEE internal data format. Every data container has both a data type (text, real, etc.) and a data shape (scalar, one-dimensional array, etc.).

## **Data Container Operation**

A data container may have only a single value in it, or it may have an array of several values. In either case, only one data container propagates from a particular data output pin when an object operates.

For the example program in Figure 9-1, the Real 64 constant object is configured as a one-dimensional array. The Int32 constant object is configured as a scalar.

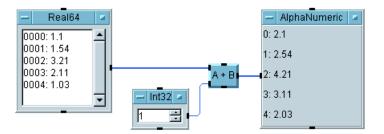

Figure 9-1. VEE Automatically Converts Data Types as Needed

When the program runs, the Real 64 constant object propagates a data container that is a one-dimensional real array. The Int32 constant object outputs a data container that is an integer scalar (the value 1). VEE provides automatic data type conversion to add these two containers.

VEE "promotes" the integer value 1 to become an equivalent Real value (1.0). The a+b object then adds the Real value 1.0 to every element in the one-dimensional real array and outputs the resulting one-dimensional real array, as shown above.

#### **Understanding Data Containers**

If you are interested in the specific container that has been passed on any VEE data line, you can use Line Probe to look at that information. Move the mouse pointer over the desired line so the line is highlighted and click the left mouse button. The Line Value box appears. For example, the container passed on the data output line from the Real 64 constant object of our example appears as shown in Figure 9-2.

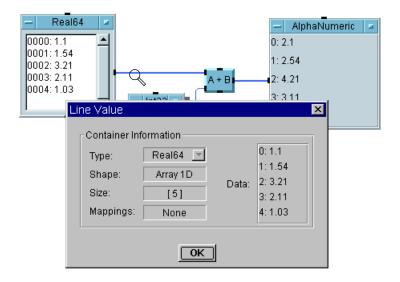

Figure 9-2. Left-Click a Line to View Its Data Container

In general, VEE converts data types automatically and resolves data shapes if possible. You normally do not need to worry about how this is done. However, for technical information about the conversion process see "Data Type Conversions" on page 304.

#### **Terminals Information**

Terminals show the object input type and shape requirements and display information about the input or output container. Pins are the connection points for terminals. You can display terminals if they are present but not visible on the object menu. Click Properties and, on the General tab, check Show Terminals.

To view or modify the attributes of a terminal, double-click the terminal's information area (not the pin). You'll see a dialog box showing terminal information.

If all the fields in the dialog box are grayed out, the terminal cannot be modified. However, if some of them are entry fields (white backgrounds) or buttons, you can change the values.

Terminals have the following characteristics:

- Name is the name of terminal. You can usually modify this field. In formula expressions the terminal name can be used in the expression.
- Mode displays the terminal type, such as Data, Control, Trigger, or Error. You cannot modify this field.
- Required Type and Required Shape (input terminals only) specify information about the input data that the object expects. On some objects, you can modify the Required Type or Shape, but you normally will not need to do this.
- Container Information contains information about the container that the object will process (according to the input requirements on an input terminal) or has processed (on an output terminal). This information includes the data type, data shape, the size (if data is an array), any mappings, and the data itself.

## **Data Type Conversions**

Conventional programming languages typically require manual conversion between data types. VEE automatically converts most data types on the input terminals of objects and when using built-in type-conversion functions and objects.

#### Note

Data shapes are not converted on input terminals, but data types and shapes may be converted automatically when used in math functions. See "Processing Data" on page 314. The conversion of data types for instrument I/O transactions is a special case. See "Instrument I/O Data Type Conversions" on page 312 for more information.

## **VEE Data Types**

VEE provides 15 data types. For more information on data types and data type conversions, see "Data Type Conversions" on page 304. For more information on VEE support of ActiveX Automation and Controls, see Chapter 14, "Using the Sequencer Object".

#### Note

If an input terminal on a VEE object specifies Any (the default in many cases), it will accept containers of any VEE data type. Composite data types (Waveform, Spectrum, Record, Coord and Object) are associated with particular data shapes.

### Data Type Descriptions

The data types shown in Table 9-1 are used for all VEE operations. That is, every VEE data container sent between VEE objects is one of these types.

Table 9-1. VEE Data Types

| Туре    | Description                                                                                                    |
|---------|----------------------------------------------------------------------------------------------------|
| Complex | A rectangular or Cartesian complex number. Each complex number has a real and an imaginary component in the form (real, imag). Each component is Real 64. For example, the complex number 1 +2i is represented as (1,2).                                                                                                    |
| Coord   | A composite data type that contains at least two components in the form $(x, y,)$ . Each component is Real 64. The data shape of a Coord must be a Scalar or an Array 1D.                                                                                                    |
| Enum    | A text string that has an associated integer value. The Enum data type is propagated by the objects found under Data $\Rightarrow$ Selection Control (for example, the Radio Buttons object).                                                                                                    |
|         | You can access the integer value with these objects' ordinal output pin or by using the ordinal (x) function. The data shape of an Enum must be Scalar. Enum cannot be a required data input type.                                                                                                    |
| UInt8   | An 8-bit two's complement unsigned integer (0 to 255).                                                                                                    |
| Int16   | 16-bit two's complement integer (-32768 to 32767).                                                                                                    |
| Int32   | 32-bit two's complement integer (-2147483648 to 2147483647).                                                                                                    |
| Object  | A data type reserved for variables used for ActiveX Automation Objects and Controls when using VEE 5 or higher Execution Modes. Objects can be passed as inputs to and outputs from UserObjects and UserFunctions, but not to remote UserFunctions nor compiled functions.  An Object variable contains values for the name of the Dispatch interface such as "Range" or "Application" and the pointer value of Dispatch which are exported from an Automation Object. Object data shape must be Scalar. |

Table 9-1. VEE Data Types

| Туре     | Description                                                                                                    |
|----------|----------------------------------------------------------------------------------------------------|
| PComplex | A magnitude and a phase component in the form (mag, @phase). Phase is in the currently active trigonometric units. For example, the PComplex number 4 at 30 degrees is represented as (4, @30) when Trig Mode is set to Degrees. Each component is Real 64.           |
| Real32   | 32-bit Real that conforms to the IEEE 754 standard (approximately 8 significant decimal digits: ±3.40282347E±38).                                                                                                    |
| Real64   | 64-bit Real that conforms to the IEEE 754 standard (approximately 16 significant decimal digits: ±1.7976931348623157E308).                                                                                                    |
| Record   | a data type composed of fields. Each field has a name and a container which can be of any type (including Record) and a data shape of Scalar or 1D Array.                                                                                                    |
| Spectrum | A composite data type of frequency domain values that contains the PComplex values of points and the minimum and maximum frequency values. Spectrum allows the domain data to be uniformly mapped as log or linear. The data shape of a Spectrum must be an Array 1D. |
| Text     | A string of alphanumeric characters.                                                                                                    |
| Variant  | The Variant data type is not "fixed" as a specific kind of data. It can be one of the other data types as needed. Used for ActiveX automation methods that use ByRef Variant parameters.                                                                              |
| Waveform | A composite data type of time domain values that contains the Real64 values of evenly-spaced, linearly-mapped points and the total time span of the waveform. The data shape of a Waveform must be an Array 1D (a one-dimensional array).                             |

Types

Line Colors for Data In VEE 4 or higher Execution Modes, VEE assigns different colors to the data lines based on the type of data flowing through the line. Here are the

default colors along with the names of the color properties (changeable via File ⇒ Default Preferences):

- Blue: numeric (Integer or Real type)
- Blue: complex (Complex and PComplex type)
- Orange: string (String type)
- Gray: sequence out (nil value, usually from a sequence out line)
- Black: unknown type or type that is not optimized (for example, Record types).

#### Note

If the data type is an array, VEE displays a wider line. To increase speed, check your program for colored lines. The more non-black lines, the faster the program runs.

## VEE Data Shapes

Composite data types (Waveform, Spectrum, Record, Coord, Enum, and Object) are associated with particular data shapes:

- The Waveform and Spectrum data types are always one-dimensional arrays.
- The Record and Coord data types can be either scalars or one-dimensional arrays. (They cannot be arrays of two or more dimensions.)
- The Object and Enum data types are always a scalar.

All other data types may have either a Scalar or an Array data shape:

- Scalar is a single number such as 10 or (32, @10).
- Array is an array with one to ten dimensions.

Arrays may be mapped. (A mapping is a set of continuous or discrete values that express the independent variables for an array.)

In many cases, a VEE object has data pins with an input data shape requirement of Any, meaning that the object accepts containers of more than one of the data shapes.

## **Converting Data Types**

This section shows how to convert data types on input terminals, how to convert data types with objects and functions, and instrument I/O data type conversions.

Converting Data Types on Input Terminals

Most objects accept any data type on their data input terminals, but a few objects require a particular data type or shape. For these objects, the data input terminal automatically attempts to convert the input container to the desired data type.

For example, a Magnitude Spectrum display needs Spectrum data. If the output of a Function Generator (a Waveform) is connected to the Magnitude Spectrum display, the input terminal of the Magnitude Spectrum automatically does an FFT to convert time-domain data to frequency-domain data (Waveform to a Spectrum).

The type conversion can be a promotion or demotion. A promotion is the conversion from a data type with less information to one with more. For example, a conversion from an Int32 to Real64 is a promotion. Such promotions take place automatically as needed.

A demotion is a conversion that may lose part of the data. For example, the conversion from a Real 64 to an Int32 is a demotion because the fractional part of the Real number is lost. A demotion of data type occurs only if you force it by specifying a certain data type for an input on an object.

Once you have specified a data type, the demotion will occur automatically if it is needed and is possible.

For example, if you change the required type or input on a Formula object to Int32 and another object supplies a Real64 number to that input (such as 28.2), the value will be demoted to an Int32 (28). To change the data type on the Formula input from Any to Int32, double-click the input terminal's information area (not the pin) and then click the Required Type field. Click Int32 in the drop-down list to change types.

VEE attempts to convert the data the next time the program runs. If the supplied data is a type that cannot be converted to the data type you select on the input, VEE returns an error.

# Converting Data Types with Objects and Functions

VEE provides objects and built-in functions that convert data from one type to another. These are available to handle special type conversions that VEE cannot handle on its input terminals.

The type conversion functions built into VEE can be added to a program by using the Function & Object Browser, or by entering the function name into any object that accepts expressions. In the Browser, select Type: Built-in Functions and Category: Type Conversion for the available functions.

As an example, the function asText(x) converts the input x to the data type Text and returns the same data shape as x. x can be any shape and any type. In the expression asText(3.4), the result is the Text value "3.4".

#### Note

Prior to VEE 5.0, an Integer was converted to a Real when it was entered directly into expressions in an object such as Formula. In VEE 5.0 and later, an Integer in an expression is no longer converted to a Real when the Execution Mode is set to VEE 5 or higher. This change does not affect data type conversions on input terminals. For example, the Formula expression "2^4" will produce the Real 64 value 16.0 in VEE 4 and prior modes, but the Int32 value 16 in VEE 5 and higher modes.

The Record data type has the highest priority. However, VEE does not automatically promote to or demote from the Record data type. To convert between Record and non-Record data, use the objects Build Record and Unbuild Record.

Similar results are possible in expressions using syntax described in "Using Records in Expressions" on page 318. For more information about Records, see Chapter 11, "Using Records and DataSets".

The Coord data type has some special rules associated with it:

- Although arrays of Int32 and Real data types can be promoted to Coord, a Coord cannot be converted to any other numeric type.
- When unmapped arrays are converted to Coord, the independent Coord values (the first Coord fields) are created from the array indexes while the dependent Coord value (the last Coord field) contains the element value. For example, if array A is converted to a Coord and A contains

[1,5,7], it is converted to a Coord array with [(0,1),(1,5),(2,7)] in it.

■ When mapped arrays are converted to Coord, the independent Coord parameter ranges from the low value of the mapping to the value Xmin+(Xmax-Xmin/N) \* (N-1).

The Object data type also has no automatic promotion or demotion and it cannot be converted to other data types. ActiveX automation objects use the Object data type. You can create and use automation objects by using the functions CreateObject and GetObject. For more information about VEE support for ActiveX Automation and Controls, see Chapter 14, "Using the Sequencer Object".

### Automatic Data Type Conversions

Table 9-2 shows the data type conversions that can occur automatically on input terminals and by using functions and which conversions cause an error. A "yes" means VEE can do the conversion, while a "no" means VEE returns an error. Demotions are indicated by the shaded areas.

The new "Variant" data type is not a distinct data type. It is used in expressions to indicate that the value it represents can be one of a number of other data types. It is the data type it holds at the moment. Any data type can promote or demote to a Variant, and a Variant can promote or demote according to the data it holds and the rules that data would follow. It does not appear in Table 9-2.

| o $	o$ $	o$ $	o$ From | UInt8 | Int16            | Int32            | Rea132           | Rea164           | Complex          | PComplex         | Waveform         | Spectrum         | Coord            | Enum | Text |
|-----------------------|-------|------------------|------------------|------------------|------------------|------------------|------------------|------------------|------------------|------------------|------|------|
| UInt8                 | n/a   | yes              | yes              | yes              | no <sup>5</sup>  | no               | no               | no               | no               | no               | no   | no   |
| Int16                 | yes   | n/a              | yes              | yes              | yes              | yes <sup>2</sup> | yes <sup>2</sup> | no               | no               | yes <sup>3</sup> | no   | yes  |
| Int32                 | yes   | yes              | n/a <sup>1</sup> | yes              | yes              | yes <sup>2</sup> | yes <sup>2</sup> | no               | no               | yes <sup>3</sup> | no   | yes  |
| Real32                | yes   | yes              | yes <sup>4</sup> | n/a              | yes              | yes <sup>2</sup> | yes <sup>2</sup> | no               | no               | yes <sup>3</sup> | no   | yes  |
| Real64                | yes   | yes              | yes              | yes              | n/a              | yes <sup>2</sup> | yes <sup>2</sup> | no               | no               | yes <sup>3</sup> | no   | yes  |
| Complex               | no    | no               | no               | no <sup>5</sup>  | no <sup>5</sup>  | n/a              | yes              | no               | no               | no               | no   | yes  |
| PComplex              | no    | no               | no               | no <sup>5</sup>  | no <sup>5</sup>  | yes              | n/a              | no               | no               | no               | no   | yes  |
| Waveform              | no    | yes <sup>4</sup> | yes <sup>4</sup> | yes <sup>6</sup> | no <sup>5</sup>  | no               | no               | n/a              | yes <sup>7</sup> | yes              | no   | yes  |
| Spectrum              | no    | no               | no               | no               | no <sup>5</sup>  | yes <sup>6</sup> | yes <sup>6</sup> | yes <sup>7</sup> | n/a              | no               | no   | yes  |
| Coord                 | no    | no               | no               | no               | no <sup>5</sup>  | no               | no               | no               | no               | n/a              | no   | yes  |
| Enum                  | no    | no <sup>8</sup>  | no <sup>8</sup>  | no               | no <sup>5</sup>  | no               | no               | no               | no               | no               | n/a  | yes  |
| Text                  | no    | yes <sup>9</sup> | yes <sup>9</sup> | yes <sup>9</sup> | yes <sup>9</sup> | yes <sup>9</sup> | yes <sup>9</sup> | no               | no               | yes <sup>9</sup> | no   | n/a  |

Table 9-2. Promotion and Demotion of Data Types

- 1. n/a = Not applicable.
- 2. An Int32, or Real *value* promotes to Complex (*value*, 0) or to PComplex (*value*, @0).
- 3. The independent component(s), which are the first n-1 field(s) of an n-field Coord, are the array indexes of the value unless the array is mapped. If the array is mapped, the independent component(s) are derived from the mappings of each dimension. The dependent component, y, is the array element. If the container is a Scalar (non-array), conversion fails with an error.
- 4. These demotions will cause an error if the value is out of range for the destination type.
- 5. This demotion is not done automatically, but can be done with the re(x), im(x), mag(x) and phase(x) objects or the Data  $\Rightarrow$  Build Data/UnBuild Data  $\Rightarrow$  objects.
- 6. These demotions keep the Waveform and Spectrum mappings.
- 7. An FFT or inverse FFT is automatically done.
- 8. This demotion is not done automatically, but can be done with the ordinal (x) object.

- 9. This demotion causes an error if the text value is not a number (such as 34 or 42.6) or is not in an acceptable numerical format. The acceptable formats are as follows (spaces, except within each number, are ignored):
  - Text that is demoted to an Int32 or Real type may also include:
    - A preceding sign. For example, -34.
    - A suffix of e or E followed by an optional sign or space and an integer. For example, 42.6E-3.
  - Text demoted to Complex must be in the following format: (number, number).
  - Text demoted to PComplex must be in the following format: (number, @number). The phase (the second component) is considered to be radians for this conversion, regardless of the Trig Mode setting.
  - Text demoted to a Coord type must be in the following format: (number, number, ...).

## Instrument I/O Data Type Conversions

On instrument I/O transactions involving integers, VEE performs automatic data type conversions in VEE 5 and earlier Execution Modes. See "Using VEE Execution Modes" on page 17 for an example of how this could change program behavior. VEE performs automatic data type conversions in the following ways:

- On a READ transaction in VEE 5 and earlier Execution Modes, Int16 or Byte values from an instrument are converted to Int32 values, preserving the sign extension. Also, Real32 values from an instrument are converted to 64-bit Real numbers. Vee 6 Execution Mode produces true Int16, Int32, and Byte (UInt8) values.
- On a WRITE transaction in Vee 5 and earlier Execution Modes, Int32 or Real values are converted to the appropriate output format for the instrument, as described in the following bullets. VEE 6 Execution Mode writes true Int16, Int32, and Byte (UInt8) values.
  - ☐ If an instrument supports the Real32 format, VEE converts 64-bit Real values to Real32 values, which are output to the instrument. If the Real value is outside of the range for Real32 values, an error occurs.
  - ☐ If an instrument supports the Int16 format, VEE truncates Int32 values to Int16 values, which are output to the instrument. Real values are first converted to Int32 values, which are then truncated in VEE 5 Execution Mode and output. VEE 6 Execution Mode outputs the number without truncating it. If a Real value is outside the range for an Int32, an error occurs.

| If an instrument supports the Byte format, VEE 5 Execution Mode    |
|--------------------------------------------------------------------|
| truncates Int32 values to Byte values, which are output to the     |
| instrument. Real values are first converted to Int32 values, which |
| are then truncated in VEE 5 Execution Mode and output. VEE 6       |
| Execution Mode outputs the number without truncating it. If a Real |
| value is outside the range for an Int32, an error occurs.          |

## **Processing Data**

To process data, you operate on it with the operators and functions available in the Function & Object Browser. Use the Function & Object Browser toolbar button to open the browser. You can combine the functions to create mathematical expressions.

## The Function & Object Browser

The Function & Object Browser contains a set of mathematical functions to process your data in numerous ways. Each of these functions are expressions entered in a Formula object with the corresponding title, inputs and outputs. You can change the expressions in the open view of each Formula object and change their properties also.

All the functions that are listed in Function & Object Browser can be used in any object in other menus that allows expressions. The objects in other menus that allow expressions are:

- Data ⇒ Access Array ⇒ Set Values
- Data  $\Rightarrow$  Access Array  $\Rightarrow$  Get Values
- Data ⇒ Access Record ⇒ Get Field
- Data ⇒ Access Record ⇒ Set Field
- Device ⇒ Sequencer
- Flow ⇒ If/Then/Else
- Flow ⇒ Conditional (all conditional objects)
- I/O objects that use transactions

## **General Concepts**

You can process data before running a program by using numeric entry fields such as those in Constant objects. Numeric entry fields on some objects support the use of arbitrary formulas. The formula is immediately evaluated and the resulting value is used for the field. You cannot use variables in Constants

The typed-in formula must evaluate to a scalar value of the proper type or of a type that can be converted to that which the object expects. In general, you

can use any of the dyadic operators, parentheses for nesting, function calls and the predefined numeric constant PI (3.1416...) in numeric entry fields.

#### Expressions and Functions

Expressions may contain the names of data input terminals, data output terminals (I/O transactions and Formulas only), variables (declared, of any scope, and undeclared), user-defined functions (compiled, remote and UserFunctions), and any mathematical expression from the Function & Object Browser. Data input terminal names are used as variables.

VEE is not case-sensitive about names of input variables within expressions for USASCII keyboards. For non-USASCII keyboards, VEE is case-insensitive for 7-bit ASCII characters only. Expressions are evaluated at run time.

If you pass an array to a function, the function operates on each element of the array, unless stated otherwise. For example, sqrt of a scalar returns a scalar; sqrt (4) returns 2. But sqrt of an array returns an array of the same size; sqrt ([1,4,9,64]) returns the array [1,2,3,8].

In VEE 5 or higher Execution Modes, all numbers entered as integers in an expression field are considered to be Int32. In VEE 3 and VEE 4 Execution Modes, all such numbers are considered Real64 values, unless you use parentheses to specify Complex or PComplex values. Therefore, 2 is considered to be a Real number or an Int32, depending on the Execution Mode. (1, @2) is a PComplex number, while (1, 2) is a rectangular Complex number.

#### Note

VEE interprets any value contained within parentheses as a Complex or PComplex value. If you need to use a Coord value in an expression, use the coord (x, y) function. The coord function takes two or more parameters. coord (1, 2) returns a Scalar Coord container with two fields.

All functions that operate on Coord data operate only on the dependent (last) field of each Coord. For example, abs(coord(-1, -2, -3)) returns the Coord (-1, -2, 3).

An Enum container is always converted to Text before every math operation except the function ordinal(x). Enum arrays are not supported. If you try to create an Enum array, a Text array is created instead.

For information on specific data type definitions, see "VEE Data Types" on page 304.

## Using Strings in Expressions

Strings within expressions must be surrounded by double quotes. You may use the escape sequences in Table 9-3 within strings:

**Table 9-3. Escape Sequences Characters** 

| Escape<br>Character | Meaning                                      |
|---------------------|----------------------------------------------|
| \n                  | Newline                                      |
| \t                  | Horizontal Tab                               |
| \v                  | Vertical Tab                                 |
| \b                  | Backspace                                    |
| \r                  | Carriage Return                              |
| \f                  | Form Feed                                    |
| \"                  | Double Quote                                 |
| \'                  | Single Quote                                 |
| //                  | Backslash                                    |
| \ddd                | Character Value. <i>d</i> is an octal digit. |

## Using Variables in Expressions

You can create and set variables by using the Declare Variable and Set Variable objects, and you can access variables by using the Get Variable object. See Declare Variable, Set Variable, and Get Variable in *VEE Online Help* for more information.

In addition, you can access a variable by including its name in a mathematical expression. You can include a variable in a mathematical expression in a Formula object, or in any object with a delayed-evaluation expression field.

These objects include If/Then/Else, Get Values, Get Field, Set Field and all instruments using expressions in transactions, including To

File, From File, From DataSet, From Stdin, To/From Named Pipes, To/From Socket, Sequencer, and Direct I/O.

To include a variable in an expression, just use the variable name as if it were an input variable. For example, suppose a program uses a Set Variable object to define the variable numFiles. Elsewhere in the program, a Formula object with input A may use the expression numFiles+3\*A.

Note

Variable names are case-insensitive. Either upper-case or lower-case letters may be used. Thus, GLOBALA is equivalent to globalA.

To avoid errors or unexpected results, be aware of two limitations when you include variables in an expression:

- 1. Local input variables have higher precedence than global variables. This means that in case of duplicate variable names, the local variable is chosen over the global variable. For example, if the expression Freq\*10 is included in a Formula object that has a Freq input (a local variable) and there is also a global variable named Freq, the expression will be evaluated with the local variable Freq, not the global one. No error will be reported regarding this duplication.
- 2. Depending on the flow of your program, an object that evaluates an expression containing a variable may execute before the variable is defined. For example, suppose the variable globalA is set with a Set Variable object and the expression globalA\*X^2 is included in a Formula object.

Depending on the flow of your program, the Formula object may execute before the Set Variable object executes. In this case, the Formula object won't be able to evaluate the expression because globalA is undefined. An error message will appear.

It is important that you take steps to ensure correct propagation — that Set Variable executes first. You can do this by connecting the sequence output pin of the Set Variable object to the sequence input pin of the Formula object, in this case, or of any other object that includes the variable in an expression to be evaluated.

If a Get Variable object is used, its sequence input pin should also be connected to the sequence output pin of Set Variable. Also, if you declare a variable using the Declare Variable object, you must initialize it using Set Variable. For more information, see Chapter 10, "Variables".

#### Note

By default, Delete Variables at PreRun in the Default Preferences dialog box is checked (enabled) so values are deleted from variables when you run a program. This prevents variables from containing "old" data and causing unexpected results.

Variables can be arrays. Just access a variable array as if it were an input variable using array syntax, for example: GlobAry[2]. If a variable is a Record, use the record access syntax, such as globRecord.numFiles.

## Using Records in Expressions

You can use expressions to access a field or sub-field of a record. Use the A.B sub-field syntax to access the B field of a record A. If A is a record with a field B, which itself is a record which has a field C, you may use the A.B syntax recursively to access the C field. That is, use the expression A.B.C. If A does not have a B field, or B does not have a C field, an error will result.

There is no limit on the number of recursions of A.B.C.D.E.F that may be used in expressions. Field names are not case-sensitive (lowercase and uppercase letters are equivalent). Field names may be duplicated in sub-Records, so you may use the expression A.a.A.

Records are very useful as variables so one variable may hold several different values. A Formula object can be used in place of a Get Variable. Thus, you can accomplish the GlobRec.numFiles access in one object, instead of using both a Get Variable and a Formula object to unbuild the record.

The record and array syntax may be combined in expressions to access a field of a record array (for example A[1].B), or to access a portion of an array that is a field of a record (for example, A.B[1]). Note the difference between A[1].b and A.b[1] (both are supported):

|                                | You would use the first for a record 1D with a scalar field b. A[1].b accesses the field b of the second record element of the record array A.                                                                                                    |
|--------------------------------|----------------------------------------------------------------------------------------------------|
|                                | ☐ You would use the second for a scalar record with a field b, which is a 1D array. A.b[1] accesses the second element of the field b of the record A.                                                                                                    |
|                                | To change a field in a record, use the assignment operator in a Formula object. For example, suppose you have a record R with a field A and you wish to change the value of R.A to be $sin(R.A)$ . Just change the expression to R.A = $sin(R.A)$ . You can continue to use the record R (with the new value for field A) later in your VEE program. |
| Note                           | For information about using Objects in expressions to manipulate ActiveX automation objects and controls, see Chapter 14, "Using the Sequencer Object".                                                                                                    |
| Jsing Assignment<br>Operations | The Formula object allows expressions that use assignment operations to change values in parts of arrays and records and assign values to local and global variables. The Result output terminal contains that part of the array or record that changed, not the entire array or record.                                                             |
|                                | For example, in a Formula with the expression A[2] = 4 the Result terminal contains array element A[2] with a value of 4. It does not contain all of array A. Formula objects preset with assignments are available in the Function & Object Browser in Type: Operators, Category: Assignment.                                                       |
| Note                           | Assignment operations are allowed only in Formula objects.                                                                                                    |
|                                | For information about using assignment operations to manipulate ActiveX automation objects and controls, see Chapter 14, "Using the Sequencer Object".                                                                                                    |
|                                | Allowed Syntax. Multiple expressions, separated by semi-colons, are allowed in Formulas. The left-hand side of expressions allow syntax that                                                                                                    |

Chapter 9 319

change the values for array and record elements and for variables. The right-

#### **Processing Data**

hand side must match *exactly* the part of the left-hand side that is being modified. For records, the schema (a field's type, shape, or size) cannot be changed, only its values.

The following examples show left-hand syntax that work for arrays:

```
A[2] =
A[2, 3, 4:5] =
A[2:4, 4:6, 3:*, *] =
```

The following examples show left-hand syntax that work for records:

```
RecA.B=
RecA.B.C.D=
RecA[1].B=
RecA.B[1]=
RecA.B.C.D[1]=
RecA[1].B[2].C[3].D=
RecA.B[2:3].C[3:4]=
```

The following left-hand syntax is allowed to directly set global and local variables and initialize declared local variables:

```
GLOBAL=2
TMP_LOCAL=4
```

**Examples.** Here are examples of assignments showing how the right-hand side must match the part of the left-hand side that is being modified. The data type of the right-hand side must be coercible to the data type of the left-hand side, such as Integer to Real or Real to String. A coercion such as Complex to Real cannot be done.

- ArrayA[2:4] = ArrayB
  (ArrayB must be a one-dimensional array with three elements.)
- ArrayA[2, 3, 4:5, 7, 8:9] = ArrayB (ArrayB must be a two-dimensional array, of size 2 by 2.)
- Rec[3:4].field = ArrayB

  (ArrayB must be a one-dimensional array with two elements.)
- Rec[3:4].field[4:5] = ArrayB
  (ArrayB must be a two-dimensional array, of size 2 by 2.)

Non-explicit use of arrays of records on the left-hand side of assignments is not allowed. If Rec is an array of records, the expression Rec. A=2 will cause an error, prompting a request that you use the full explicit syntax, Rec[\*]. A=2. A similar error results with Rec. B=2 if Rec is a scalar record and B is an array. The resulting prompt will request that you use the explicit Rec. B[\*]=2.

#### Note

In VEE 4.0 and later versions, the Set Values and Set Field objects are actually Formula objects with assignment expressions. These objects have been changed from their definitions in prior versions of VEE. Existing programs written with VEE 3.x and older that use the Set Values and Set Field objects will retain the prior definition if they continue to run in the VEE 3 Execution Mode.

#### **Error Recovery**

Since a Formula can contain a series of expressions, including assignments and other operations, errors are handled in certain ways. If an assignment or other operation is done and a following expression errors, previous expressions are not undone.

Consider the expressions, Global[2]=24; 2/0, in a Formula.

First, Global[2] is set to 24. Then, the division by zero causes an error. VEE will not set Global[2] back to its previous value.

#### Note

For procedures about using assignment operations, see VEE Online Help (Help  $\Rightarrow$  Contents). In the How Do I ... section, open the Work with Data section, then look at the topics under Working with Arrays (such as To Change Values in an Array) and at topics under Working with Variables.

## **Using Global and Local Variables**

Assignments in Formula objects can change values in global and local variables with expressions such as A=2 or GlobalA[5]=2. Since variables can be undeclared globals, declared globals or locals, or directly-set locals, the Formula object will look for the variable A using the following order of precedence:

#### **Processing Data**

- 1. A local variable which is an input terminal. This overwrites the input terminal value, including its type and shape.
- 2. A local variable which is an output terminal. This variable is created and placed on the output terminal.
- 3. A global variable. The variable must already exist. Its value is completely changed, including its type and shape.

Given these rules, an error results if Formula contains an assignment such as tmp=2 where tmp does not meet one of these criteria.

### Global and Local Variables in Assignments

Assigning values to global arrays and records requires added attention since these variables may be undeclared or declared. A global exists when it is created using an object such as Set Variable, or when it is declared using Declare Variable.

An undeclared global's type and shape can be changed by an assignment expression. However, for a declared global the right-hand side of the assignment must be coercible to the global's declared type.

#### Note

Very Important! When you declare a global array or record variable using the Declare Variable object, the entire variable must be initialized collectively before you can change part of the global. The program in Figure 9-3 shows the variable GlobalAry declared and initialized before an individual part is changed by the assignment in Formula.

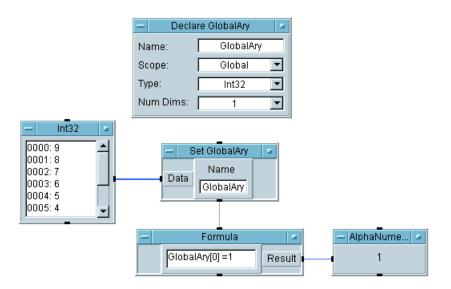

Figure 9-3. Initializing a Declared Global Variable

Data Container Contents on Terminals

Formula object input and output terminals affect how the values for variables are changed by assignments. The data container on the Result output terminal contains the modified part of an assignment expression's left-hand side, including any changes to the data type and shape.

In a Formula with the expression ArrayA[2:4] = ArrayB[5:6], the Result output terminal contains ArrayA[2:4] with the values from ArrayB[5:6]. In an expression such as ArrayA[2]=4, where the ArrayA data type is Complex, the value for ArrayA[2] in the output terminal is converted to Complex (4,0).

The following output terminal names can be used:

■ Result. This is the default output terminal on Formula. It is a reserved name and contains the result of an assignment expression. You can delete Result to use other outputs, then add it back if needed, but you cannot rename an output terminal Result.

#### **Processing Data**

- An input terminal name. This value is copied from the input. If changed in an assignment, the new value is used on the output. The variable must exist and have a value before it can be used as an input terminal name.
- A local variable name. This is a name, such as Tmp, that is created by an assignment expression, such as tmp=2.

You can use additional output pins on a Formula to get various parts of a modified array or record out of the object. This lets you pass the modified part of a variable out one terminal and the whole variable out another terminal. To get the whole array or record on the output terminal, use a global variable in an assignment expression or add an output terminal to the Formula object for the array or record. If an output terminal exists that does not get a value assigned, an error occurs.

Mappings on arrays are ignored unless the entire container is modified. For example, ArrayA[2:4] = ArrayB[2:4] does not modify the mappings on ArrayA. But A = ArrayB[2:4] will set the mappings on A since it is replaced by ArrayB.

## **Using Dyadic Operators**

The set of dyadic operators have several additional conditions and guidelines. The dyadic operators are visible in the following categories of the Function & Object Browser in Type: Operators.

### Dyadic Operators Categories

| Category: Arithmetic                               |
|----------------------------------------------------|
| <b>□</b> a + b                                     |
| <b>□</b> a - b                                     |
| <b>□</b> a * b                                     |
| <b>□</b> a / b                                     |
| ☐ a ^ b (exponentiation)                           |
| ☐ a mod b (modulo - returns remainder of division) |
| ☐ a div b (integer division - no remainder)        |
| Category: Comparison                               |
| □ a ~= b                                           |
| <b>□</b> a == b                                    |
| <b>□</b> a != b                                    |
| □ a < b                                            |

| $\square$ a > b                                                 |
|-----------------------------------------------------------------|
| <b>□</b> a <= b                                                 |
| <b>□</b> a >= b                                                 |
| Category: Logical                                               |
| ☐ a AND b                                                       |
| ☐ a OR b                                                        |
| ☐ a XOR b                                                       |
| □ NOT a (a monadic that follows the same guidelines as dyadics) |

When using dyadic operators on arrays, the array size, array shape, and array mappings (if they exist) must match. For Coords, the values of the independent variable for each Coord must match.

### Precedence of Dyadic Operators

This list is the order of precedence of the dyadic operators. They are listed from highest to lowest, with operators of the same precedence listed on the same level.

- 1. parentheses ( and ) used to group expressions
- 2. ^
- 3. unary minus -
- 4. \* / MOD DIV
- 5. + -
- 6. ~= == != < > <= >=
- 7. NOT
- 8. AND
- 9. OR XOR

# Dyadic Operators Data Type Conversion

For the dyadic operators, the input values are promoted to the highest data type, then the operation is performed. The data type of the output is the highest input data type. For example, when the complex number (2, 3) is added to the String "Dog", "Dog"+(2, 3), the result is the String "Dog(2, 3)".

### Note

There is one exception to this rule. When you multiply a Text string by an Int32, the result is a repeated string. For example, "Hello"\*3 returns HelloHello. No data type promotion occurs in this case.

#### **Processing Data**

The data type order (from highest to lowest) is:

- 1. Object
- 2. Record
- 3. Text (Enum is treated as Text)
- 4. Spectrum
- 5. PComplex
- 6. Complex
- 7. Coord (no conversion to any other numeric type possible)
- 8. Waveform
- 9 Real64
- 10. Real32
- 11. Int32
- 12.Int16
- 13.UInt8
- 14 Variant

The Variant data type is not "fixed" as a specific kind of data. It can be one of the other data types as needed. In the function  $\sin(var)$ , data in the Variant data type (var) could be an integer, a real, or a waveform, depending on the value it is assigned to. In the expression  $a=\sin(var)$ , a will have the data type of whatever data (var) contained.

#### Dyadic Operators Considerations

**Object Considerations.** Objects will not automatically demote to other types. No dyadic operations are supported on Objects themselves, but since most Objects have a default property which is a String or Integer value, most operations can be performed on Objects.

The difference is that you end up performing the operation on the default property. For more information about Objects and their use with ActiveX automation in VEE, see Chapter 14, "Using the Sequencer Object".

**Record Considerations.** Records have the highest precedence of all data types, but other data types can be converted to the Record data type *only* by using special objects such as Build Record. Records will not automatically demote to other types, nor will other types automatically promote to the Record type. Objects and Variants cannot be Record fields.

The dyadic operators do support combining records and other data types, but they will always return a record in this case. A dyadic operation on a record

and non-record will apply the operation with the non-record to every field of the record.

For example, consider a record  $\mathbb{R}$  with two fields  $\mathbb{A}$ , a scalar Real value (2.0) and  $\mathbb{B}$ , a scalar Complex value (3,30). The expression  $\mathbb{R}+2$  will produce a record  $\mathbb{R}$  with two fields  $\mathbb{A}$ , a scalar Real with value 4 and  $\mathbb{B}$ , a scalar Complex with value (5,30). If the operation cannot be performed on every field in the record, an error occurs.

Dyadic operations on a record and any other type will return a record with the same "schema", so the resulting record will have the same fields with the same names, types, and shapes. The dyadic operation may not change the type or shape of a record field.

For example, consider a record  $\mathbb{R}$  with two fields:  $\mathbb{A}$ , a scalar Real and  $\mathbb{B}$ , a scalar Complex. The expression  $\mathbb{R}+(2,3)$  will cause an error. VEE will first try to add (2,3) to  $\mathbb{R}.\mathbb{A}$ , then do the same with  $\mathbb{R}.\mathbb{B}$ .

The error occurs because the R.A field is a Real and the result of R.A+ (2,3) would be a Complex. The Complex cannot be demoted to a Real to be stored back into R.A.

Dyadic operations on records using arrays treat the record as having higher precedence than the array. For example, [1,2,3] + [3,4,5] produces [4,6,8], so the arrays are combined piece by piece. But, records have higher precedence than arrays. This means that if R is a record with two fields: A and B, the expression R + [1,2] will try to add the array [1,2] to each field of R. It will *not* add 1 to R.A and 2 to R.B.

Things get even more complicated when you combine arrays with record arrays. For example, suppose R is a record 1D array, two long, with three fields: A, B and C. The expression R + [1,2,3], or the expression R + [1,2] will add the entire array to each field A, B and C for every element of R. Even though R is an array, the fact that it is a record is more important.

A dyadic operation on two records will combine them field by field so the two records must have the same "schema". That is, each record must have the same number of fields and each field must have the same name, type, and shape, in the same order.

If you want to add 1 to field A, add 2 to field B, etc., the easiest way is to use multiple assignments (see Assignment in *VEE Online Help*). In a Formula

object, enter the expression R.A=R.A+1, R.B=R.B+2. You can then use R.A and R.B with their new values in your program.

**Spectrum Considerations.** If you choose to use dB scaling, you must keep track of it yourself. Although dB-scaled data displays correctly (except on the Waveform (Time) display), many math functions such as fft(x), ifft(x), and those involving PComplex numbers do not operate correctly on dB-scaled data

If you need to use these operations, convert the dB-scaled data to linear scaling before operating on it. VEE supplies library programs for dB conversions in its installation location, typically:

```
For Windows:
```

```
C:\Program Files\Agilent\VEE OneLab 6.0\lib\convert
C:\Program Files\Agilent\VEE Pro 6.0\lib\convert
```

#### For UNIX:

```
/opt/veetest/lib/convert (HP-UX 10.20)
```

When you are using particular dB units, some math functions give meaningful results, but only within the confines of those units. For example, if you add 20 to a dBW-scaled Spectrum, 20 is added to the magnitude of each element (which has the same effect as converting the Spectrum to a linear scale, multiplying each element by 100, and converting back to dBW.).

**Data Shape Considerations.** For dyadic operations where both operands (inputs) are arrays, the size and shape of the arrays must match. The result of the operation is an array with the same size and shape as the input arrays, except for the relational operators (==, <, etc.), which always return a scalar. If arrays have a different number of dimensions or are of different sizes, VEE returns an error. For example, [1,2] + [1,2,3] returns an error.

If you are operating on a scalar and an array, the scalar is treated as if it were a constant array of the same size and shape as the array operand. For example, 2 + [1,2,3] is treated as [2,2,2] + [1,2,3]. The result is [3,4,5].

When an n-dimensional array is converted to a Coord, the Coord data shape is an Array 1D with n+1 fields in each Coord element.

**Variant Considerations.** The result of dyadic (+-\*/, etc.) evaluations and functions cannot be a Variant.

- In the expression, "b=a", "b" will be the same type as "a", even if it was a Variant.
- In the expression, "b=a+2", "b" will never be a Variant, regardless of what "a" is.
- In the expression, "b=sin(a)", "b" will never be a Variant, regardless of what "a" was.
- The function "func(2+a)" will always be sent a non-Variant, regardless of what "a" was.

Just a variable name, "a", a monadic operator, "-a", or parentheses, (a), will not change the data type of "a".

■ The function "func(a)" will be sent a Variant if "a" is a Variant.

## **Array Operations in VEE**

VEE is optimized for array math. While you can perform array operations using traditional loop constructs, they tend to degrade program speed. This section shows ways to use the Formula and other objects to perform math operations on arrays. Assignment operators, discussed in "Using Assignment Operations" on page 319, also let you change values in parts of arrays.

Note

You can adapt the examples in this section and use assignment operators to avoid using time-consuming computational loops. Since these techniques are not always obvious, be careful about using them and be sure to document your programs thoroughly.

## **Array Operations Techniques**

This section shows some array operations techniques for VEE, including comparison of array operation techniques, accessing arrays in expressions, performing array math operations, and using variables in expressions.

Comparison of Array Operation Techniques

The program segments in Figure 9-4 and Figure 9-5 compare techniques for generating an array containing all the values of sine and cosine for each degree from 0 to 360. If you try each of these techniques, you will find that the first technique takes more time.

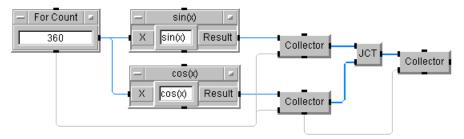

Figure 9-4. Generating an Array Using Individual Objects

Converting the logic contained in this series of objects to a mathematical operation, results in the expression shown in the Formula object in Figure 9-5. This technique does the same calculations in less time:

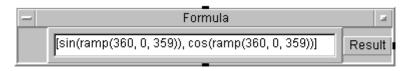

Figure 9-5. Generating an Array Using a Mathematical Expression

Though this technique is much faster, it is not obvious that it does the same calculations. Here is an explanation of the expression's operation:

- 1. The ramp () function generates an array of 360 values, increasing from 0 through 359.
- 2. The two ramp functions generate identical arrays, each operated on by the sin() and cos() trigonometry functions. Most VEE functions that normally accept and return a scalar value can accept and return an array as a parameter.
- 3. Though the Formula object actually contains two formulas, their outputs are converted to an array format because they are contained in the square brackets.

This technique may not be the best choice for all programs. The sine and cosine operations are done on the entire arrays produced by the ramp() functions, not on each value as it is generated. If your program must operate on each value as it is generated, use a loop structure instead of an expression that operates on the entire array.

Accessing Arrays in Expressions

Arrays in expressions can be used just like scalars. Refer to them by their name. Array constants can be entered directly into an expression (such as [1,2,3]). VEE requires that you insert commas between array elements.

Note

Array indices are 0-based. The indices start with zero and continue to n-1, where n is the number of elements in that particular dimension.

You can use expressions to access portions of an array. Once you have specified the sub-array in the expression, you can output the sub-array or use it in further expression calculations.

You can access only contiguous sub-arrays from each array. To access subarrays, you must specify a parameter for each dimension in the array. Use the following characters to specify array parameters:

- A comma "," separates array dimensions. Each sub-array operation must have exactly one specification for each array dimension.
- A colon ":" specifies a range of elements from one of the array dimensions
- An asterisk "\*" is a wildcard to specify all elements from that particular array dimension.

#### Note

Waveform time spans, spectrum frequency spans, and array mappings are adjusted according to the number of points in the sub-array. For example, if you have a 256 point waveform (WF) and ask for WF [0:127], you will get the first half of the waveform and a time span that is half the old span.

# Examples: Values

The following expressions show values returned where A is a one-Returned from Array dimensional array (Array 1D) ten elements long.

- A[1] accesses the second element in A and outputs a scalar.
- A[0:5] returns a one-dimensional sub-array that contains the first six elements of A.
- A[1:1] returns a one-dimensional sub-array that contains one element, which is the second element of A. Note the difference between this and the first example, A[1].
- A[2:\*] returns a one-dimensional sub-array that contains the third through the tenth elements of A.
- A or A [\*] returns the entire array A.

■ A[1,2] returns an error because it specifies parameters for a two-dimensional array.

B is a 5x5 matrix (an Array 2D).

- B[\*] returns an error because it specifies only one parameter and B is a two-dimensional array.
- B[1,2] returns a scalar value from the second row, third element.
- B[1,\*] returns all of row one as an Array 1D.
- B[1,1:\*] returns all of row one, except for the first element, as an Array 1D.
- B[4,1:4] returns an Array 1D that contains four elements: the second through fifth values from row 4.
- B[5,5] returns an error because arrays are zero-based. The array can only be accessed through B[4,4].
- B[1 1] returns an error because a comma must separate the dimension specifiers.

# Building Arrays in Expressions

You can build an array from elements of other arrays or sub-arrays. Each element in the expression must specify the same number of dimensions and contain the same number of values in each dimension.

For example, the following expressions show values returned where A is a one-dimensional array (Array 1D) ten elements long and B is a 5x5 matrix.

- [1,2,3] returns a three-element Real Array 1D that contains the values 1, 2, and 3.
- [A[0], A[5:7], A[9]] causes an error because both scalar and Array 1D elements are specified.
- [A[0:4], B[0,\*]] returns a ten element Array 2D (of size 2 by 5) that contains the first five elements from A as the first row and the first row from B as the second row.

### **Array Operations in VEE**

■ [A[0], A[1], B[2,3], A[5]] returns a four element Array 1D that contains the first and second element of A, the element from the third row and fourth column of B and the sixth element of A.

# Performing Array Math Operations

Math operations on arrays uses another set of simple rules. Elementary scalar arithmetic operations on arrays simply perform their operations on each element in the array:

- $\blacksquare$  A\*2 multiplies each element in the array by 2.
- A-4 subtracts 4 from each element in the array.
- Arrays used in functions, like sin([1,2,3]), have the sin function applied to every element of the array.

Math operations between two arrays that have the same size and dimensions perform the operation between corresponding elements of the arrays:

■ A\*B multiplies each element of the array A by the corresponding element of array B. This does not perform a "matrix multiply", which is a relatively complicated multiplication of rows times columns and summation that results in a scalar. VEE has a built-in matrix function to do that, called matMultiply(A, B).

## **Basic Array Operations**

VEE has a very flexible scheme for accessing and manipulating arrays. For a review of extracting portions of an array and performing simple array math operations see "Using Variables in Expressions" on page 316 and "Performing Array Math Operations" on page 334.

### Array Functions Operations

Most elementary math functions in VEE, such as log(), sin() and cos() can accept an array as a parameter and return an array. Some specialized functions are handy for performing array math and manipulations. Other functions are not useful with arrays. Functions that are useful in array operations include:

- ramp() can be used to generate "loop" counts.
- concat () concatenates two arrays and returns a one-dimensional array.

- totSize () gives total number of elements in an array.
- $\blacksquare$  signof () detects a value's sign (-1 if < 0, 0 if = 0, 1 if > 0).
- $\blacksquare$  abs (x) sets the absolute value.
- rotate() rotates elements in array.
- sum() sums all elements in an array.
- sort() sorts an array.
- randomize() generates array of random numbers.
- min() finds the minimum value of a data set.
- max() finds the maximum value of a data set.
- clipUpper() clips below the maximum given value.
- clipLower() clips above the minimum given value.

A useful feature in Formula objects is the ability to define expressions as arrays. Notice that you must insert commas between array elements. The following expression generates an array containing the double, reciprocal, square, and natural log of the input named B:

$$[2*B, 1/B, B*B, log(B)]$$

The following examples show how to manipulate arrays using expressions in a Formula object. Just connect an object containing the array to the Formula object's input pin.

# Changing Values in an Array

You can take an existing array and perform math calculations on selected elements using an assignment expression. The example in Figure 9-6 changes the values in one row of a two-dimensional array. The expression in the Formula object performs this task on the input array A=[1,2,3,4], where row 0 contains 1 and 2 and row 1 contains 3 and 4.

The expression multiplies the elements in the second row by 4, then assigns the results to array A. Notice that the Result terminal outputs only the changed values and the A terminal outputs the entire array with the new values.

### **Array Operations in VEE**

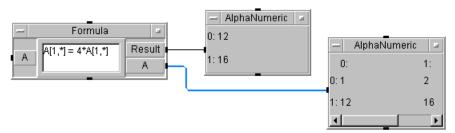

Figure 9-6. Using an Assignment Expression to Change Array Values

Splitting a Large Array

You can display the elements of a single 2048-element array as 16 sets of 128 elements each. While the problem focuses on the display of the data, rather than its generation, it may help to approach a solution that involves breaking up the array.

The program in Figure 9-7 shows how to break up the array in order to achieve the display goal.

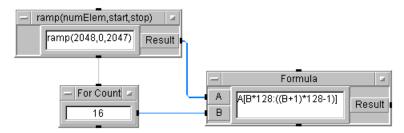

Figure 9-7. Reorganizing Values in a Large Array Using an Expression

The ramp() function simply generates a 2048-element array with values from 0 to 2047 for test purposes. The For Count object ticks off each of the 16 individual arrays to be generated, while the Formula box selects the appropriate sub-array using indexes generated from the count:

A[0:127], A[128:255], A[256:384], ..., A[1920:2047]

Of course, this assumes a fixed array size, number of subarrays and size of subarrays. An error occurs if any of these are mismatched.

### **Combining Arrays**

The next example shows how to concatenate multidimensional arrays. The concat (x, y) function is useful for this task when used in a Formula object, even though it can generate only a one-dimensional output. However, it will work only if the number of rows or columns is fixed (a constraint that is usually met in practice). The Formula object in Figure 9-8 contains an expression that concatenates a pair of arrays that have two rows:

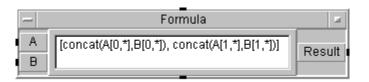

Figure 9-8. Combining Two Arrays Using an Expression

The concat () function concatenates two arrays and produces a onedimensional array. The expression strips out the rows of each of the arrays, concatenates them and then joins them back together into a two-dimensional array with two rows containing the combined number of elements in each row.

Multiplying a Vector by a Matrix

The following example shows how to multiply a vector

```
[ X1, X2, X3, X4 ]
```

times a matrix

```
[[ y11, y12, y13, y14 ], [ y21, y22, y23, y24 ], ... [ y51, y52, y53, y54 ]]
```

to get the result

```
[[ X1*y11, X2*y12, X3*y13, X4*y14 ],
[ X1*y21, X2*y22, X3*y23, X4*y24 ],
...
[ X1*y51, X2*y52, X3*y53, X4*y54 ]]
```

VEE can multiply a scalar times a vector and can perform matrix multiplication. A scalar multiplication multiplies every element in a matrix by a scalar to give a result matrix of the same size as the original. A matrix multiplication is an operation between an MxN matrix and an NxM matrix

#### **Array Operations in VEE**

that yields a scalar. The required operation for this example does not match either case

The operation here is effectively a scalar multiplication of each row of the matrix by each element of the vector. The implementation uses array manipulation techniques. Consider a data set consisting of a vector V of the form

```
[ 1, 2, 3, 4 ]
```

and a matrix M of the form

```
[ [1,
       2,
                   4,
                         5,
             3,
                               6,
                                     7,
  [10,
       20,
             30,
                   40,
                         50,
                               60,
                                     70,
                                           80
  [100, 200, 300, 400, 500,
                               600,
                                     700,
                                           800
  [1000, 2000, 3000, 4000, 5000, 6000, 7000, 8000
```

#### The desired result is

```
[1,
        2,
                    4,
                          5,
                                6,
                                                  ],
  [20,
        40,
              60,
                    80,
                          100,
                                120,
                                      140,
                                            160
  [300, 600, 900, 12K, 15K,
                                18K,
                                      21K,
                                            24K
                                                  ],
  [4000,8000, 12K,
                   16K,
                          20K,
                                24K,
                                      28K,
                                            32K
                                                  1
```

The expression in the Formula object in Figure 9-9 does the multiplication. The matrix array is connected to terminal M and the vector array is connected to terminal V. Tests indicate that this is only about 50% slower than a scalar multiplication of the same array.

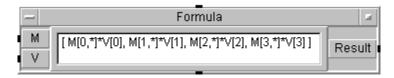

Figure 9-9. Multiplying a Vector Array by a Matrix Array

Inserting Elements into an Array

Figure 9-10 shows an expression that inserts one or more data elements into an existing array. The inputs are

A is the Index Value

B is the New Data

C is the Original Array

The revised array is output on Result.

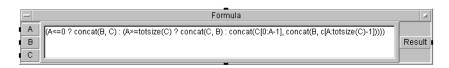

Figure 9-10. An Expression that Inserts Elements into an Existing Array

The Index Value on  $\mathbb{A}$  indicates what the starting index of the new data should be. If  $\mathbb{A}$  is 0 or less, the New Data on  $\mathbb{B}$  is concatenated to the beginning of the Original Array on  $\mathbb{C}$ .

If A is greater than or equal to the length of the Original Array, the New Data is concatenated to the end of the Original Array. If A is some value in between, the Original Array is broken into segments around the Index Value and the New Data is spliced into it.

The example in Figure 9-11 is similar to the previous one. It builds a data queue with array operations. A queue is essentially an array of fixed length, where new elements are added at one end and numbers shift down to the other end, where numbers fall off and are lost.

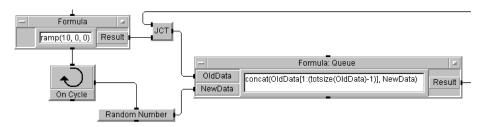

Figure 9-11. Using a Loop to Insert Elements into an Existing Array

The ramp() expression allocates an initial empty array of ten elements to act as a queue. The On Cycle loop (cycle is set to 1 second) begins and sends random numbers to the head of the queue every second. The Formula: Queue takes the last nine elements of the OldData input and concatenates it with a new random number on the NewData input. The array output on Result is fed back as the next set of OldData and sent to the next program segment. A new random number is sent to NewData on the next cycle.

#### **Array Operations in VEE**

Converting a Vector to a Matrix

There are occasions when you can get the results you need by using transaction objects in place of array functions. The example in Figure 9-12 uses a From String object to convert a vector (one-dimensional array) into a matrix (two-dimensional array). Run the vector through the From String and specify the array format you like as an output as shown in the next program. The conversion between Real and Text data types is automatic in VEE.

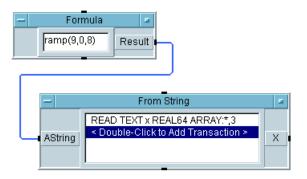

Figure 9-12. Converting a One-Dimension Array to Two Dimensions

For example, let us convert a one-dimensional 9-element array into a 3x3 two-dimensional array:

The vector output from the ramp () function is

The From String transaction converts it to the row-ordered matrix

0,1,2

3,4,5

6,7,8

If you prefer a column-ordered matrix, use the transpose() (transpose matrix) function to get the following result

0,3,6

1,4,7

2,5,8

Another way to convert a vector to a matrix is with the Formula build array syntax. You know that the syntax [1,2,3] generates a one-dimensional array with three elements. Similarly, if a is a one-dimensional array 10-long, the

syntax [a] generates a 1x10 two-dimensional array. Again transpose () can be used if you want a 10x1 matrix.

## **Advanced Array Operations**

This section shows some advanced array operations, including those involving comparisons on entire arrays of data.

Combining
Disparate Elements
into One Array

The program in Figure 9-13 shows the method required to take several data sets from a device and get a resulting data set that consists of the maximum values from all the individual data sets:

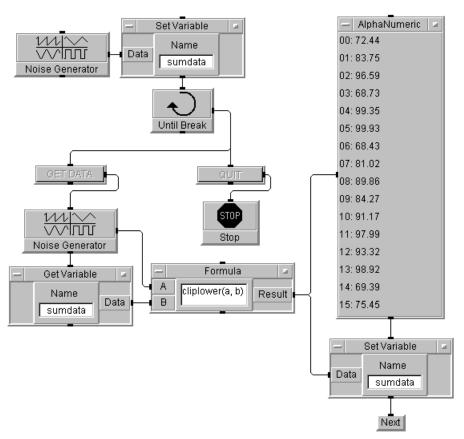

Figure 9-13. Collecting Maximum Values from Many Arrays

This program simulates input data by using a Noise Generator. It gets an initial data set and puts it in the global variable sumdata, then enters a loop to obtain new data or quit the program.

Pressing the Get Data button gets a new waveform from a Noise Generator, then recovers the data in sumdata with a Get Variable object; these two waveforms are summed into a Formula object, which processes them and puts the result back into sumdata using a Set Variable object.

The Formula object accepts the new array data on pin A and the array sumdata on pin B. The expression cliplower (a,b) outputs a result array with the value of A if A > B and the value of B otherwise. If you use clipUpper instead, you would obtain minimum values.

# Comparing Two Arrays

The example in Figure 9-14 compares two arrays of random numbers and determines how many numbers in the first array are greater than those in the second array. Comparisons between values typically use relational operators (such as ==, != and <=) and the triadic operator (A < B ? C : D), but these will not solve this problem. Though they accept any data shape, they only return scalar results. You can still perform relational operations by other means that yield an array result.

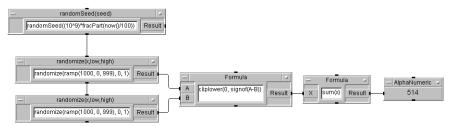

Figure 9-14. Comparing Values in Two Arrays

The randomSeed() function seeds the random-number generator with a seed that varies rapidly with time. This ensures that the data varies between different runs of the program. The two randomize() functions each generate an array of 1000 random numbers in the range 0 to 1. Finally, the expressions in the Formula objects perform the summation

sum(clipLower(0, signof(A-B)))

Here is how each part of the expression works:

- 1. A-B provides an array where values are positive if A > B, zero if A == B, and negative if A < B.
- 2. signof (A-B) converts positive numbers into 1, negative numbers into -1, and leaves 0 at 0.
- 3. clipLower (0, signof (A-B)) strips all the -1 values out of the array, resulting in an array that is 1 if A > B and 0 otherwise.
- 4. sum() then adds up the 1s and outputs the number of comparisons where A > B.

# Using Alternate Expressions

The previous section shows how conventional relational operators can be implemented for array operations using other techniques:

```
A == B: (1-abs(signof(A-B)))
A != B: abs(signof(A-B))
A != B: clipLower(0, signof(A-B))
A < B: clipLower(0, -signof(A-B))
A >= B: (1-clipLower(0, -signof(A-B)))
A <= B: (1-clipLower(0, signof(A-B)))</pre>
```

Notice how subtracting an array of 1s and 0s from 1 performs a NOT operation on the array. Similar techniques can be used for comparison with scalar values, rather than other arrays. You can also perform Boolean operations on the resulting arrays of 1s and 0s.

For example, suppose that A1 and A2 are two such arrays. The following logic operations hold:

```
■ NOT A1: 1 - A1

■ A1 AND A2: A1 * A2

■ A1 OR A2: signof(A1 + A2)

■ A1 XOR A2: 1 - abs(signof((A1 + A2) - 1))
```

You can use the results of these computations to perform "masking" on arrays of the original values through multiplication. Those values that match to 0 are removed and those that match to 1 are retained.

### **Array Operations in VEE**

# Choosing Efficient Techniques

Applying the previous techniques could result in programs with Formula objects containing huge logic operations that are difficult to maintain. While the goal is to eliminate or reduce loops by replacing multiple objects with Formula objects, you could also use UserFunctions. A good understanding of array-manipulation techniques allows you to bypass complicated formal logic operations for more direct solutions.

The following example shows the choices you can make in array manipulation. Suppose an array of 8-bit unsigned data received from an I/O device is converted by VEE into 32-bit signed integer data and you want to get the real values back. You can do this in a single expression by adding 256 to each value of the return array:

```
(A + (clipLower(-1, clipUpper(0, A))) * (-256))
```

This expression performs the following operations:

- 1. clipUpper (0, A) converts all positive values to 0.
- 2. clipLower (-1, clipUpper (0, A)) converts all negative values to -1 (recall that the inputs are integers, not reals). This creates an array that has -1 for each negative value and 0 otherwise.
- 3. clipLower (-1, clipUpper (0, A)) \* (-256) multiplies that array by -256 creating an array that has 256 for each negative value and 0 otherwise. This array is then added to the original array to offset all the negative values to their "true" positive value.

Another solution could have used relational operations as shown previously, but it would have been much more complicated than this direct solution.

A very useful object for array computations is the Comparator, which allows extraction of array elements that meet specific criteria. Suppose you want to determine the transitions in the following data stream:

```
0 0 0 0 1 1 0 0 1 1 0
```

The solution shown in Figure 9-15 is the easiest way to find the indexes of the array elements where the value makes a transition from 0 to 1 and the reverse.

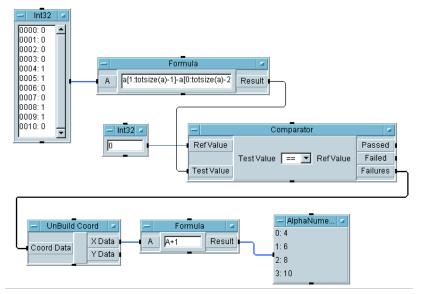

Figure 9-15. Finding Transition Points in an Array of Values

Although the program contains a Comparator, the key is the Formula object containing the expression

```
A[1:(totSize(A)-1)] - A[0:(totSize(A)-2)]
```

To see how this works, add array indexes to the data stream:

```
B0:0 1:0 2:0 3:0 4:1 5:1 6:0 7:0 8:1 9:1 10:0
```

The array indexes are marked where a transition occurs. The expression above performs a subtraction of the input array from itself, staggered by one index, to yield the following new array:

The Comparator checks the Result array to see which elements are equal to 0. Array elements that fail the test are the indexes and are returned on the Failures terminal as an array of X-Y coordinates giving the index and value of the failure. To retrieve only the index values, the Unbuild Coord object separates the X and Y values. Then the X index values are incremented by 1 to eliminate the effects of the staggered subtraction.

# Math Operations **Array Operations in VEE**

The data obtained in the subtraction not only indicates the index of the transaction, but its direction: 1 for a positive transition, -1 for a negative. This operation is basically a difference-equation approach to performing a differentiation.

**Variables** 

# **Variables**

This chapter describes variables in VEE, including;

- About Variables
- Using Variables

Note

For information about using variables with ActiveX automation objects and controls, see Chapter 14, "Using the Sequencer Object,".

## **About Variables**

There are two types of variables in VEE: undeclared and declared. Both types of variables can contain any data type, including complex data types such as waveforms and records. They can also be any data shape, including scalars and arrays.

### **About Undeclared Variables**

Undeclared variables are the easiest to use but execute slower and do not allow scoping (described in About Declared Variables, below). Undeclared variables include the following:

■ Global variables that can be used anywhere in the program. They are created with the Set Variable object. They are deleted before the program is run if the Delete Variables at PreRun property is set. Global variables must be created before they can be accessed via the Get Variable object or used in expressions, or else your program will generate an error.

Undeclared global variables are useful if you do not know what data type or shape your values will be or if the values may change type or shape. If you want a scoped variable (i.e., local), use declared variables (see "About Declared Variables" on page 350).

- Temporary variables that are used only in Formula objects. You can create a temporary variable, such as tmp, in a Formula by adding an output terminal. For example, to swap the values input in a Formula object's terminals a and b, use the temporary variable tmp. The expression would look like tmp=a, a=b, b=tmp. For more information about temporary variables, see Assignment in VEE Online Help under Reference ⇒ Math Functions and Operators.
- Terminal names that are used as variables within objects (such as in transaction or Formula objects).

Chapter 10 349

### **About Declared Variables**

Declared variables are defined before they are used. They have the additional feature of scoping and allow VEE to run faster because the data type and shape are known before run time. However, if you attempt to set a declared variable with values that are different from the data type or shape of the values set in the declaration, the program will error.

To declare a variable, use the Data  $\Rightarrow$  Variable  $\Rightarrow$  Declare Variable object. When placed in a context, it declares the variable before any of the other objects execute. When the variable has been declared, it has no value until it is set via a Set Variable or a Formula object.

The scope of a declared variable must be specified in the Declare Variable object. The scopings are as follows:

- Global The variable can be used anywhere in the program.
- Local to Context The variable can only be used in a single UserObject or UserFunction, or in Main. This variable can be used in the context that the Declare Variable object is in and in UserObjects nested inside the context. The variable cannot be used in UserFunctions called from the context
- Local to Library The variable can only be used within the library of UserFunctions where the Declare Variable object is used.

  Declare Variable must be located in one of the UserFunctions.

You cannot define multiple variables with the same name and scope. If this happens, you will get an error.

## **About Variables Naming**

You can use any valid variable name for a variable. The first character must be a letter. Letters, numbers, and the underscore character may be used in the rest of the name. Variable names are not case sensitive (uppercase and lowercase letters are equivalent). Special characters, including spaces, are not allowed.

To retrieve the value of the variable, you must use the name that you specified when the variable was declared or set.

When Execution Mode in Default Preferences is set to VEE 5 mode or higher, some names must be unique. See "Using VEE Execution Modes" on page 17 for information about using variable names in VEE 5 mode. When Execution Mode is set to VEE 4 or VEE 3 mode the question of precedence arises when you have named a variable the same name as another variable. The order of precedence (from highest to lowest) is:

- 1. Input terminal name (such as in a Formula or a transaction object)
- 2. Temporary variable (as in a Formula object)
- 3. Local to Context declared variable
- 4. Local to Library declared variable
- 5. Global declared variable
- 6 Global undeclared variable

If two variables with the same name are in an object, there is a conflict. The variable with the highest precedence is used.

Chapter 10 351

# **Using Variables**

This section gives guidelines for using variables in VEE, including setting initial values, accessing variable values, deleting variables, and using variables in libraries.

# **Setting Initial Values**

You must have set initial values before accessing any variables or VEE generates an error. See Figure 10-1 for a variable example.

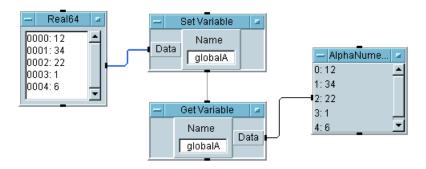

Figure 10-1. A Variable Example

The Set Variable must set the global variable before the Get Variable attempts to retrieve it. To ensure this, the sequence output pin of the Set Variable object is connected to the sequence input pin of the Get Variable object. If this is not done, the Get Variable may try to access a non-existent global variable and an error will occur.

If the property Delete Variables at PreRun is not set, you may not receive an error and may receive old data instead.

When declared variables are created, they are not initialized and must have a value set in them before they are accessed via the Get Variable object or used in expressions. If they do not, your program will generate an error. You set values via the Set Variable object or by using the Formula object.

If the variable is an array or a record, when using the Formula object you must set the values of the entire array or record before trying to access any of the elements. The example in Figure 10-2 shows two different ways to initialize values from a Formula object.

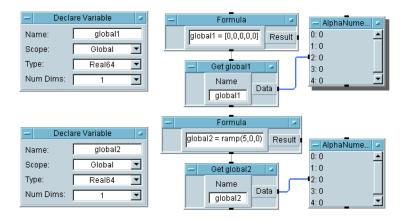

Figure 10-2. Setting Array Values

Chapter 10 353

## **Accessing Variable Values**

Once you have named a variable, you can access its value as many times as you want in your program. You can use several methods to retrieve the variable value. In the example in Figure 10-3, the value stored in the global variable globalA is retrieved once with a Get Variable object, a second time by including the name globalA in an expression in a Formula object, and a third time by including the name globalA in a transaction in a To File object:

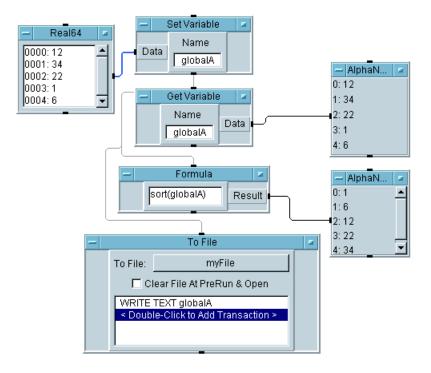

Figure 10-3. Accessing a Variable Multiple Ways

Note

You can include the name of any global variable in any expression in a Formula object or in any other expression that is evaluated at run time.

## **Deleting Variables**

To improve memory usage, use the Delete Variable object to free up memory space when a variable is no longer needed. When undeclared variables are deleted, their values and definitions are both deleted. When declared variables are deleted, the values are reset to uninitialized values but the definition remains

When you set Delete Variable to By Name, the closest variable of the specified name is deleted. The closest variable is defined by the precedence.

When you set Delete Variable to All, all declared and undeclared variables in all scopings are affected, even the variables that are in imported libraries. Declared variables are uninitialized and undeclared variables are deleted (as described previously).

Deleting all Variables may not cause all memory to be freed or all ActiveX Automation pointers to be released. See "Deleting Automation Objects" on page 425 for more information.

To delete all variables before each execution of the program, select File  $\Rightarrow$  Default Preferences and click the check box Delete Variables at PreRun. If this check box is not selected, the values of all variables will remain and the declarations of declared variables will not reinitialize the values

## **Using Variables in Libraries**

Because only UserFunctions are loaded when the library is imported, when you use Declare Variable objects you must put them in one of the UserFunctions, not in the Main window of the library.

When a variable is scoped as a Global, it is only used in the local program. It cannot be used in any Remote Function that is called.

When a library is imported, all variables declared (via Declare Variable objects) in the imported UserFunction are defined at that time for the scope specified. For example, if the variable is scoped as a Global, it can be accessed from any part of the program until the library is deleted. When a library is deleted, all variables declared in its UserFunctions are deleted as well.

Chapter 10 355

Variables
Using Variables

**Using Records and DataSets** 

# **Using Records and DataSets**

This chapter introduces two concepts: the Record data type and the DataSet. A data set is a collection of Record containers saved into a file for later retrieval. The chapter contents are:

- Using Records
- Using DataSets

# **Using Records**

This section gives guidelines for using objects to create and manipulate records, It includes understanding record containers, accessing records, programmatically building records, and editing record fields.

# **Understanding Record Containers**

There are several VEE objects that allow you to create and manipulate records, including Record, Build Record, UnBuild Record, Merge Record, SubRecord, Set Field, and Get Field. All these objects are located in the Data menu.

A container of the Record data type has named fields which represent data. You can have as many named fields as you like in a record. Each field can contain another record, a scalar, or an array.

The Record object allows you to create records by manually entering a value for each field. Just configure the Record object as a scalar (array elements = 0) or as an array (array elements = non-zero) with the Properties dialog box, accessed from the object menu.

The Record object in Figure 11-1 is configured as a record array with four array elements. The record consists of five fields: the Text fields (Name, Address and City) and the Int32 fields (EmplNo and Zip). The Record object allows you to step through the record from one array element to the next by using the First, Prev, Next, and Last buttons. You can edit each field as you go.

Chapter 11 359

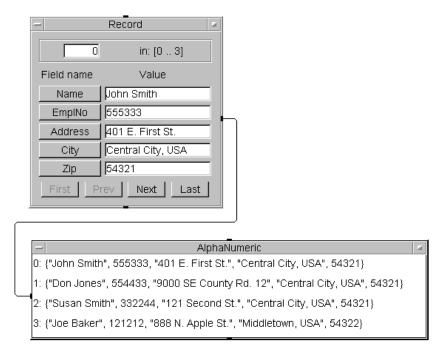

Figure 11-1. Example: A Record Container

When the program is run, the entire record is output on the Record output pin. The AlphaNumeric display shows the entire record with four array elements (0 through 3) each consisting of five record fields enclosed in braces ("{}").

### **Accessing Records**

The example programs in Figure 11-2 and Figure 11-3 show one way to access a record and extract individual fields

Use the Get Field object to extract an individual field from the record. Get Field is located under Data  $\Rightarrow$  Access Record. For the example in Figure 11-2, Get Field objects are used to extract the entire Name and EmplNo fields: The Get Field object is a Formula object with the default expression rec.field.

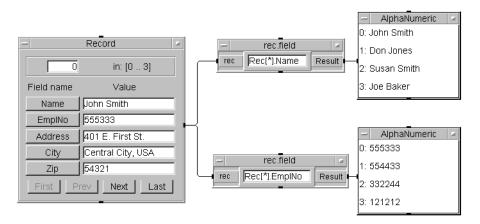

Figure 11-2. Retrieving Record Fields with Get Field

Use the "dot" syntax to access individual fields, for example: Rec[\*]. Name and Rec[\*]. EmplNo. This syntax is described in Mathematically Processing Data  $\Rightarrow$  General Concepts under Tell Me About in  $VEE\ Help$ .

Rec[\*]. Name means "get the Name field from all elements of the record array on the Rec input pin." This syntax can be used in an expression in a Formula object or in any other expression that is evaluated at run time. For example, you could use this syntax in a transaction in the To String object.

**Chapter 11** 361

Use the syntax Rec[1]. Name and Rec[1]. EmplNo to obtain just the second element ("element 1") of each field, as shown in Figure 11-3.

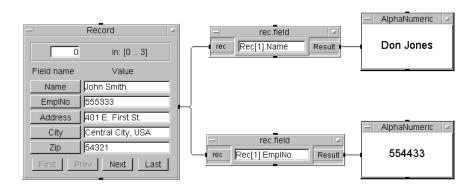

Figure 11-3. Using Array Syntax in Get Field

To retrieve several or all fields from a record use the UnBuild Record object, as shown in Figure 11-4.

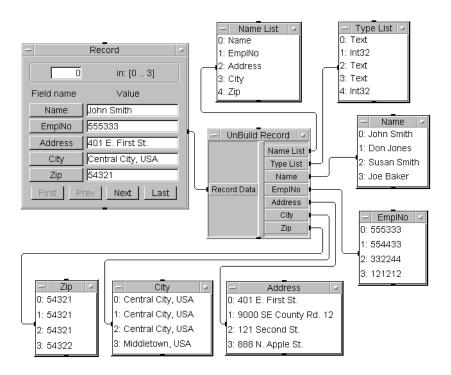

Figure 11-4. Retrieving Record Fields with UnBuild Record

The UnBuild Record object allows you to add outputs for every field in the record and provides Name List and Type List outputs. These outputs list the name and type of each field in the record.

The program is saved in the file manual 38. vee in your examples directory.

Note

Data cannot be automatically converted to and from the Record data type. For example, to send Record data into a Real input terminal you must extract the field from the Record with the Unbuild Record object or use Get Field with the Rec. A syntax as described previously.

**Chapter 11** 363

### **Programmatically Building Records**

The Record object is useful for creating and editing simple records. However, it is cumbersome for creating large records. You may also want to create a record from existing data. In such cases, use Build Record to build a record

When you build a record from individual data components with Build Record, you must define the data shape of the output Record container. The Build Record object gives you two Output Shape choices: Scalar and Array 1D. In most cases you will find that Scalar, the default, is the appropriate choice for Output Shape.

The example in Figure 11-5 shows the difference between Scalar and Array 1D in the output record built from two input arrays:

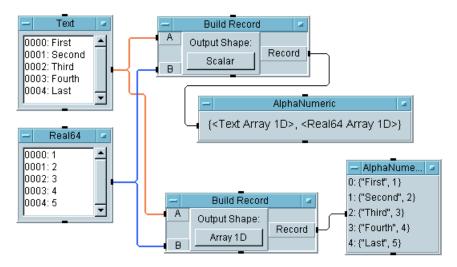

Figure 11-5. The Effect of Output Shape in Build Record

In Figure 11-5, when Scalar is selected the output record is a scalar record consisting of two fields, each being one of the input arrays. On the other hand, when Array 1D is selected for the same input data, the output record is a record array with the same number of elements as the two input arrays. The data is matched, element for element, in the output record.

If two input arrays have different numbers of elements, only Scalar is allowed as the Output Shape. To create an Array 1D output record, all

input arrays must have the same number of elements or an error will occur. However, you can mix scalar and array input data, as shown in the example in Figure 11-6.

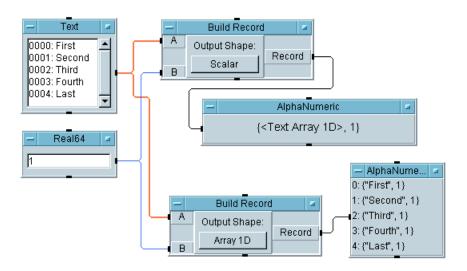

Figure 11-6. Mixing Scalar and Array Input Data

In this case, the scalar Real value 1 is repeated five times in the output record array if Array 1D is selected.

## **Editing Record Fields**

You can use the Set Field object to modify a field in a record. The Set Field object is an assignment statement consisting of a *left-hand expression* set equal to a *right-hand expression*. The left-hand expression specifies the field that you want to modify and the right-hand expression specifies the new data.

**Chapter 11** 365

The right-hand expression is evaluated and the record field specified by the left-hand expression is assigned that value. See Figure 11-7 for an example.

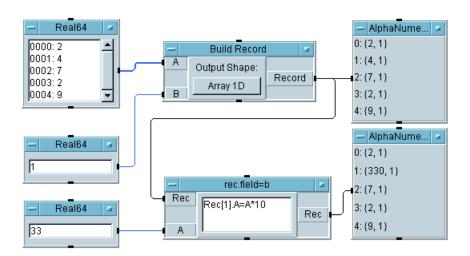

Figure 11-7. Using Set Field to Edit a Record

In this example, a five-element record array is built with Build Record. The Set Field object (titled rec.field = b) specifies that the field Rec[1]. A (the A field of record element 1) is to be assigned the value A\*10.

There is a potential for confusion here. In the left-hand expression, the A in Rec[1]. A refers to the A field of the record. However, in the right-hand expression the A in A\*10 refers to the value at the A input of the Set Field object. This exemplifies the need for good names for variables and Record fields.

The variable A has the value 33, so A\*10 is evaluated as 330, which is assigned to Rec[1]. A, as shown in Figure 11-7. Note that none of the other values of the record have changed.

Set Field is a Formula object. See Assignment in Math Functions and Operators under Reference in *VEE Online Help* for more information.

# **Using DataSets**

VEE data (including waveforms) can be built into records and later retrieved. You can also store records into a file, called a DataSet. The To DataSet and From DataSet objects allow you to store and retrieve records to and from DataSets. They are located in the I/O menu.

A DataSet is a collection of Record containers saved into a file for later retrieval. The To DataSet object collects Record data on its input and writes that data to a named file (the DataSet). See Figure 11-8 for an example.

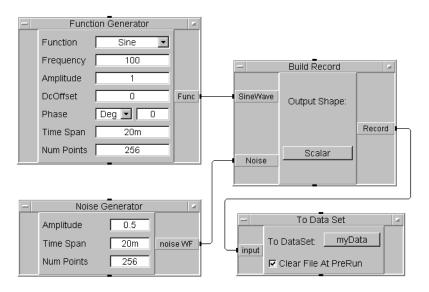

Figure 11-8. Using To DataSet to Save a Record

Two waveforms, a sine wave and a noise waveform, are output to the Build Record object which builds a record. The record is then output to the To DataSet object which writes the data to the file myData. Clear File at PreRun is checked so any data previously stored in myData is cleared.

Once the data has been saved as a DataSet, use From DataSet to retrieve the record, which can then be unbuilt if desired. The program in Figure 11-9 shows this technique.

Chapter 11 367

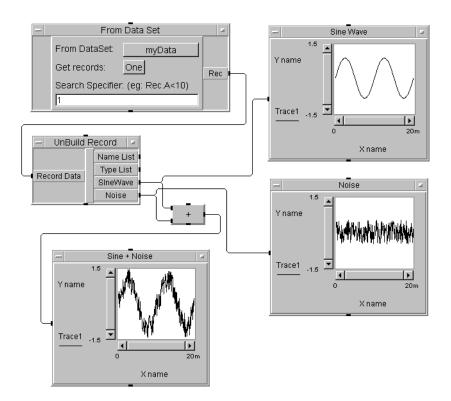

Figure 11-9. Using From DataSet to Retrieve a Record

The From DataSet object retrieves the record data from myData and outputs the data to Unbuild Record, which separates out the sine wave and noise data fields. In this example, the sine wave, the noise waveform, and the sum of the two waveforms are each displayed in a separate XY Trace object.

The pair of programs of this last example are saved in the files manual 40. vee and manual 41. vee in the examples directory.

**User-Defined Functions/Libraries** 

# **User-Defined Functions/Libraries**

VEE provides 19 categories of built-in functions you can use in programs. When one of these built-in functions is not exactly right for your program, you can define your own function.

This chapter describes how to create custom functions with/using UserFunctions.

VEE ProOneLab supports threetwo kinds of user-defined functions:

- UserFunctions
- Compiled Functions
- Remote Functions

This chapter describes UserFunctions, and Compiled Functions, and Remote Functions, in the following sections:

- About UserFunctions
- Using a Library of Functions
- About Compiled Functions
- About Remote Functions

## **About UserFunctions**

A UserFunction is specifically designed for creating a user-defined function. You create a UserFunction by selecting it from the Device menu or by converting existing objects or an existing UserObject into a UserFunction. This section describes how to create a UserFunction. The next section describes how to convert a UserObject into a UserFunction.

To create a UserFunction, click Device  $\Rightarrow$  UserFunction. An empty UserFunction window appears in the work area. Create your function by adding terminals and objects as needed. Change the name to whatever you want (spaces not allowed). See the *VEE User's Guide* or How Do I in *VEE Online Help* for additional details.

When the UserFunction is complete, you can iconify it or close it to get it out of the way of the rest of your program. You can call your UserFunction using a Call object in your program (Device  $\Rightarrow$  Call) or other objects identified below. A UserFunction can be saved in a library and imported into a program with the Import Library object.

The advantage of creating a UserFunction over using a UserObject is that you can call a single UserFunction several times in your program. Thus, there is only one UserFunction to edit and maintain, rather than several instances of a UserObject.

When executed in VEE 4, or higher Execution Mode, a UserFunction will time-slice when called from Call, Formula, or If/Then/Else, or Sequencer objects (only from the Function field).

A UserFunction will not time-slice when called from a To File, To String, or similar object or if the Formula object's formula is supplied via a control pin.

## **Converting Between UserObjects and UserFunctions**

To convert a UserObject into a UserFunction, select Make UserFunction from the UserObject's object menu. The UserObject window is replaced by a UserFunction window with the same input and output terminals. The UserObject object is replaced by a UserFunction Call object.

To reconvert the UserFunction back into a UserObject, select Make UserObject from the object menu of the UserFunction window. Any calls to the UserFunction remain (you will have to manually delete them), but the UserFunction is automatically converted into a UserObject.

### Calling a UserFunction from an Expression

You can call a UserFunction from an expression in a Formula object or from any expression evaluated at run time, such as from a ToFile object. The program in Figure 12-1 demonstrates several ways to call a UserFunction.

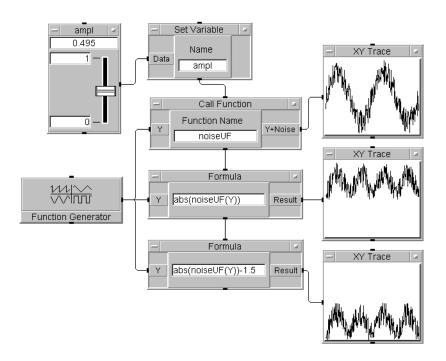

Figure 12-1. Calling a UserFunction from Expressions

In the program, the Call object calls the UserFunction noiseUF and returns a sine wave with an added noise component. The expression abs(noiseUF(Y)) in the first Formula object returns the absolute value

of the waveform returned by the UserFunction. Thus, the displayed noisy sine wave is rectified in the positive direction.

The expression abs (noiseUF(Y)) -1.5 in the second Formula object also calls the UserFunction but adds a negative dc offset to the waveform. The sequence pins are used to ensure correct propagation because the UserFunction uses the global variable.

This program is saved in the file manual 43. vee in the examples directory.

# **Using a Library of Functions**

Methods for creating each type of user-defined function and using it in a VEE program are similar. All these functions are called using the Call object or from certain expressions, such as in Sequencer or Formula objects. You can use any of the three kinds of user-defined functions in a library. To use a library of functions, follow these steps:

### 1. Import the library.

Use the Device  $\Rightarrow$  Import Library object. Select the Library Type (UserFunction, Compiled Function, or Remote Function) and fill in the appropriate fields. Specific information about these fields is explained in the associated section in this chapter.

2. Call one or more functions that are contained in the library.

Use the Call, Formula, or Sequencer objects from the Device menu. You can also use other objects that call expressions at run time, such as If/Then/Else or To File. If you want to have multiple values returned from the function, you must use a Call object.

### 3. Delete the library.

If memory management or program execution speed is a concern, use the Device  $\Rightarrow$  Delete Library object to programmatically free the library from memory. Otherwise, libraries are automatically deleted when VEE exits.

Specific information about using different kinds of libraries is listed in the following sections.

The ability to call a UserFunction from an expression is very useful—especially when you include such an expression in a transaction in the Sequencer object. See Chapter 13, "Using ActiveX Automation Objects and Controls," for more information about this topic.

# **Creating a UserFunction Library**

So far we have looked at local UserFunctions that are created and used within the same program. You can also create a library of multiple UserFunctions stored externally and later imported into a program.

To create a library of UserFunctions, create the UserFunctions in the empty VEE work area and save them to a file. For example, to create a library of two UserFunctions, myRand1 and myRand2 (which add random numbers to an input value), create the two UserFunctions as shown in Figure 12-2.

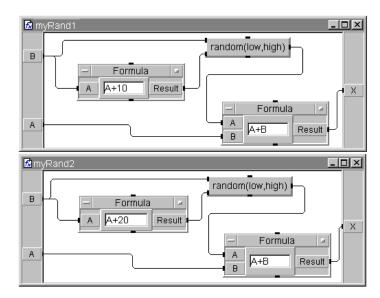

Figure 12-2. Creating UserFunctions for a Library

To create a UserFunction library, save the program with a name that identifies it as a library. For example, use a .vlb extension instead of .vee.

Note

Normally, the program should contain only UserFunctions. If other objects are in the program (e.g., in Main), they are ignored when the library is imported. If you use Declare Variable objects, put them in one of the UserFunctions, not in the Main window of the library.

### **Importing and Calling a UserFunction**

To import the UserFunction library into a program, use the Import Library object. The program in Figure 12-3 imports the library from the file user func lib and calls the UserFunctions myRand1 and myRand2.

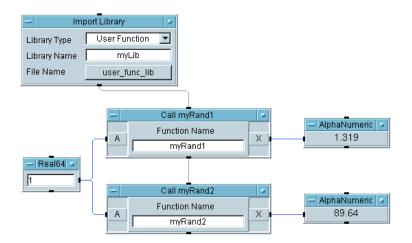

Figure 12-3. Importing a UserFunction Library

The Import Library object allows you to specify a type of library: User Function, Compiled Function, or Remote Function. If you select UserFunction, you also specify a Library Name and File Name.

The Library Name field specifies a local name for the library within the program. This makes it possible for the Delete Library object to delete the library from the program. In this case, Import Library attaches the name myLib to the library imported from the file user func lib.

The File Name field specifies the file from which to import the library, user\_func\_lib in this case. If you click on the File Name field you can select from a list of all library files.

This program is simple so it is not necessary to delete the UserFunction library after it is used. In a large program with calls to large libraries, deleting a library when you no longer need it reduces the program's memory requirements.

### Note

You cannot edit UserFunctions imported with Device ⇒ Import
Library, but you can view their contents and set breakpoints for
debugging. To view imported UserFunctions, use the Program Explorer.

You can merge a library of UserFunctions using File ⇒ Merge Library. Once the library is merged into your program, you can edit the individual UserFunctions with Edit ⇒ Edit UserFunction.

## **Merging UserFunctions**

Merging a UserFunction lets you make it part of your program. Since it is not imported, you can modify it as needed. A merged UserFunction is saved with the VEE program and does not change if the original library changes.

To merge a UserFunction into a program, select File  $\Rightarrow$  Merge Library. A dialog box opens displaying the files in the library directory. Select the file containing the UserFunction library you want and click Open.

# **About Compiled Functions**

A Compiled Function is created by dynamically linking a library written in C, C++, FORTRAN, or Pascal, to the VEE process. A library of compiled functions is called a shared library in UNIX and a dynamic link library (DLL) in Microsoft Windows.

Creating a Compiled Function is considerably more difficult than creating a UserFunction. Once you have written a library of functions in C or another language, you will need to compile the functions into a DLL or shared library. You will also have to create a definition file that will provide VEE with information it needs to call your function.

### **Using a Compiled Function**

To use a Compiled Function, you:

- 1. Write the external program.
- 2. Create the DLL (Windows) or shared library (UNIX) and a definition file.
- 3. Import the library and call the function from VEE.
- 4. Delete the library from VEE memory when you are done.

Note

Pascal shared libraries are supported only for HP 9000 Series 700 computers.

The methods for importing a Compiled Function library and for calling the function are very similar to those for UserFunction libraries. The Import Library object attaches the DLL to the VEE process and parses the definition file declarations.

The definition file defines the type of data passed between the external library and VEE. (This file is discussed later in this section.) The Compiled Function can then be called with the Call object or from such objects as Formula and If/Then/Else.

### **Design Considerations for Compiled Functions**

Using Compiled Functions, you can develop time-sensitive routines in another language and integrate them directly into your VEE program. You can also use Compiled Functions to keep proprietary routines secure.

Because Compiled Functions do not timeslice (i.e., they execute until they are done without interruption) they are only useful for specific purposes that are not otherwise available in VEE.

You can extend the capabilities of your VEE program by using Compiled Functions, but it adds complexity to the VEE process. The key design goals should be:

- Keep the purpose of the external routine highly focused on a specific task
- Use Compiled Functions only when the capability or performance you need is not available using a VEE UserFunction or an Execute Program escape to the operating system.

You can use any operating system facilities available in the program to be linked, including math routines, instrument I/O, etc. However, you cannot access any VEE internal functions from within the external program to be linked.

Although the use of Compiled Functions provides enhanced VEE capabilities, some problems can occur. A few key ones are:

- VEE cannot trap errors originating in the external routine. Because your external routine becomes part of the VEE process, any errors in that routine propagate back to VEE. A failure in the external routine may cause VEE to "hang" or otherwise fail. You need to be sure of what you want the external routine to do and provide for error checking in the routine. If your external routine exits so will VEE.
- Your routine must manage all memory that it needs. Be sure to deallocate any memory that you may have allocated when the routine was running.

#### User-Defined Functions/Libraries

### **About Compiled Functions**

- Your external routine cannot convert data types the way VEE does. You should configure the data input terminals of the Call object to accept *only* the type and shape of data that is compatible with the external routine.
- If your external routine accepts arrays, it must have a valid pointer for the type of data it will examine. The routine also must check the size of the array on which it is working. The best way to do this is to pass the size of the array from VEE as an input to the routine, separate from the array itself. If your routine overwrites values of an array passed to it, use the return value of the function to indicate how many of the array elements are valid.
- System I/O resources may become locked. Your external routine is responsible for timeout provisions, etc.
- If your external routine performs an invalid operation, such as overwriting memory beyond the end of an array or dereferencing a null or bad pointer, this can cause VEE to exit or error with a General Protection Fault (MS Windows) or a Segmentation Violation (UNIX).
- If your external routine has arrays or char\* parameters, the memory passed to these routines must be allocated in VEE. You should allocate this memory by doing the following:

| For an array input, use an Alloc    | Array object of the appropriate |
|-------------------------------------|---------------------------------|
| type, and set the size appropriatel | y.                              |

☐ For a string input, use a Formula object. Delete the data input terminal from the Formula object and enter an expression like 256\*"a". This creates a string that is 256 characters long (plus a null byte) filled with a's. Most VXIplug&play functions will not write more than 256 characters into a Text parameter. However, it is best to check the Help on each function panel that requires a Text input to be sure.

### **Importing and Calling a Compiled Function**

You can import a DLL into your VEE program with the Import Library object, then call the Compiled Function with the Call object. The process is very much like importing a library of UserFunctions and calling the functions, as described at the beginning of this chapter.

To import a Compiled Function library, select Compiled Function in the Library Type field.

Just as for a UserFunction, the Library Name field attaches a name to identify the library within the program, and the File Name field specifies the file from which to import the library. For a Compiled Function, there is a fourth field, which specifies the name of the Definition File, shown in Figure 12-4.

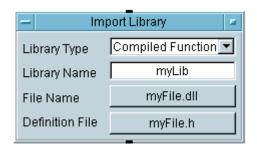

Figure 12-4. Using Import Library for Compiled Functions

The definition file defines the type of data passed between the external routine and VEE. It contains prototypes for the functions.

After importing the library with Import Library, you can call the Compiled Function by specifying the function name in the Call object. For example, the Call object in Figure 12-5 calls the Compiled Function named myFunction.

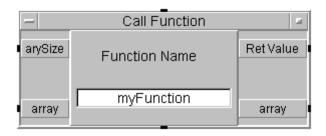

Figure 12-5. Using Call for Compiled Functions

Select the desired function using Select Function from the Call object menu or from the Function & Object Browser (under Device  $\Rightarrow$  Function & Object Browser), or type the name in the Call object.

If VEE recognizes the function, the input and output terminals of the Call object are configured automatically for the function. (The necessary information is supplied by the definition file.) You can reconfigure the Call input and output terminals by selecting Configure Pinout in the object menu.

VEE configures the Call object with the input terminals required by the function and with a Ret Value output terminal for the return value of the function. There also will be an output terminal corresponding to each input that is passed by reference.

You can also call the Compiled Function by name from an expression in a Formula object or from other expressions evaluated at run time. For example, you could call a Compiled Function by including its name in an expression in a Sequencer or ToFile transaction.

However, only the Compiled Function's return value (Ret Value in the Call object) can be obtained from within an expression. If you want to obtain other parameters from the function, you have to use the Call object.

### The Definition File

The Call object or Formula expression determines the type of data it should pass to the function based on the contents of the definition file. The definition file defines the type of data the function returns, the function name, and the arguments the function accepts. The data has the following form:

```
<return type> <function name> (<type> <paramname>, <type> <paramname>, ...);
```

#### Where:

- <return type> can be: int, short, long, float, double, char\*, or void.
- <function name> can be a string consisting of an alpha character followed by alphanumeric characters, up to a total of 512 characters.
- <type> can be: int, short, long, float, double, int\*, char\*,
  short\*, long\*, float\*, double\*, char\*\*, or void.
- <paramname> can be a string consisting of an alpha character followed by alphanumeric characters, up to a total of 512 characters. The parameter names are optional, but recommended. If a parameter is to be passed by reference, the parameter name must be preceded by the indirection symbol (\*).

### The valid return types are:

- character strings (char\*, corresponding to the VEE Text data type)
- integers (short, int, long, corresponding to the VEE Int16 and Int32 data types)
- single and double precision floating point real numbers (float and double corresponding to the VEE Real32 and Real64 data types).

If you specify "pass by reference" for a parameter by preceding the parameter name with \*, VEE will pass the address of the information to your function. If you specify "pass by value" for a parameter by leaving out the \*, VEE will copy the value (rather than the address of the value) to your function. You will want to pass the data by reference if your external routine

#### User-Defined Functions/Libraries

### **About Compiled Functions**

changes that data for propagation back to VEE. *All arrays must be passed by reference*.

Any parameter passed to a Compiled Function by reference is available as an output terminal on the Call object. The output terminals will be Ret Value for the function's return value, plus an output for each input parameter that was passed by reference.

VEE pushes 144 bytes on the stack. This allows up to 36 parameters to be passed by reference to a Compiled Function. Up to 36 long integer parameters or 18 double-precision floating-point parameters may be passed by value.

### Note

For HP-UX, you must have the ANSI C compiler in order to generate the position independent code needed to build a shared library for a Compiled Function.

VEE allows both "enclosed" comments and "to-end-of-line" comments in the definition file.

"Enclosed" comments use the delimiter sequence /\*comments\*/, where /\* and \*/ mark the beginning and end of the comment, respectively.

"To-end-of-line" comments use the delimiting characters // to indicate the beginning of a comment that runs to the end of the current line.

# Building a C Function

The following C function accepts a real array and adds 1 to each element in the array. The modified array is returned to VEE on the Array terminal, while the size of the array is returned on the Ret Value terminal. This function, once linked into VEE, becomes the Compiled Function called in the VEE program shown in Figure 12-6.

```
/*
  C code from manual49.c file
* /
#include <stdlib.h>
#ifdef WIN32
# define DLLEXPORT declspec(dllexport)
# define DLLEXPORT
#endif
/* The description will show up on the Program Explorer when you select
"Show Description" from the object menu and the Function Selection
dialog box in the small window on the bottom of the box.
* /
DLLEXPORT char myFunc desc[] = "This function adds 1.0 to the array
passed in";
DLLEXPORT long myFunc(long arraySize, double *array) {
  long i;
  for (i = 0; i < arraySize; i++, array++) { *array += 1.0; }
  return(arraySize);
```

The definition file for this function is as follows:

```
/*
definition file for manual49.c
*/
long myFunc(long arraySize, double *array);
```

(This definition is the same as the ANSI C prototype definition in the C file.)

You must include any header files on which the routine depends. The library should link against any other system libraries needed to resolve the system functions it calls.

# User-Defined Functions/Libraries **About Compiled Functions**

The example program uses the ANSI C function prototype. The function prototype declares the data types that VEE should pass into the function.

The array has been declared as a pointer variable. VEE will put the addresses of the information appearing on the Call data in terminals into this variable. The array size has been declared as a long integer. VEE will put the value (not the address) of the size of the array into this variable. The positions of both the data input terminals and the variable declarations are important. The addresses of the data items (or their values) supplied to the data input pins (from top to bottom) are placed in the variables in the function prototype from left to right.

One variable in the C function (and correspondingly, one data input terminal in the Call object) is used to indicate the size of the array. The arraySize variable is used to prevent data from being written beyond the end of the array. If you overwrite the bounds of an array, the result depends on the language you are using. In Pascal, which performs bounds checking, a runtime error will result, stopping VEE. In languages like C, where there is no bounds checking, the result will be unpredictable, but intermittent data corruption is probable.

This example has passed a pointer to the array so it is necessary to dereference the data before the information can be used.

The arraySize variable has been passed by value so it will not show up as a data output terminal. However, here we have used the function's return value to return the size of the output array to VEE. This technique is useful when you need to return an array that has fewer elements than the input array.

The program in Figure 12-6 calls the Compiled Function created from the example C program:

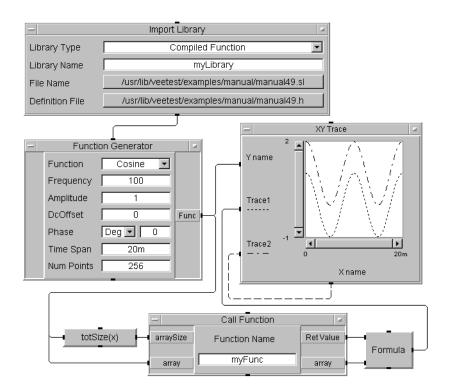

Figure 12-6. Program Calling a Compiled Function

The example in Figure 12-6 is saved in the file manual 49.vee in the examples directory. The C file is saved as manual 49.c, the definition file as manual 49.h and the shared library as manual 49.sl.

# **Creating a Compiled Function (UNIX)**

To create a Compiled Function you must write a program in C, C++, FORTRAN, or Pascal (HP 9000 Series 700 only) and write a definition file for the function. Then you must create a shared library containing the Compiled Function and bind the shared library into the VEE process.

# Creating a Shared Library

To create a shared library, your function must be compiled as position-independent code. This means that, instead of having entry points to your routines exist as absolute addresses, your routine's symbol table will hold a symbolic reference to your function's name.

The symbol table is updated to reflect the absolute address of your named function when the function is bound into the VEE environment. It must be linked with a special option to create a shared library.

Suppose the example C routine is in the file named dLink.c. To compile the file to be position independent, use the +z compiler option. You also need to prevent the compiler from performing the link phase by using the -c option. The compile command would look like this:

```
cc -Aa -c +z dLink.c
```

This produces an output file named dLink.o, which you can then link as a shared library with the following command:

```
ld -b dLink.o
```

The -b option tells the linker to generate a shared library from position-independent code. This produces a shared library named a.out. Alternatively, you could use the command:

```
ld -b -o dLink.sl dLink.o
```

to obtain an output file (using the -o option) called dLink.sl.

# Binding the Shared Library

VEE binds the shared library into the VEE process. All you need to do is include an Import Library object in your program, specifying the library to import, then call the function by name (i.e., with a Call object). When Import Library executes, VEE binds the shared library and makes the appropriate input and output terminals available to the Call object.

Use the object menu choices from the Call object (Configure Pinout and Select Function) to configure the Call object correctly. The shared library remains bound to the VEE process until VEE terminates or until the library is expressly deleted.

Delete the shared library from VEE either by selecting Delete Lib from the Import Library object menu, or by including the Delete Library object in your program. You may have more than one library name pointing to the same shared library file. If so, use the Delete Library object to

delete each library. The shared library remains bound until the last library pointing to it is deleted.

The Delete Lib selection in the Import Library object menu unbinds the shared library without regard to other Import Library objects.

When VEE binds a shared library, it defines the input and output terminals needed for each Compiled Function. When you select a Compiled Function for a Call object, or when you execute a Configure Pinout, VEE automatically configures Call with the appropriate terminals. The algorithm is as follows:

- The appropriate input terminals are created for each input parameter to be passed to the function (by reference or by value).
- An output terminal labeled Ret Value is configured to output the return value of the Compiled Function. This is always the top-most output pin.
- An output terminal is created for every input that is *passed by reference*.

The names of the input and output terminals (except for Ret Value) are determined by the parameter names in the definition file. However, the values output on the output terminals are a function of position, not name. The first (top-most) output pin is always the return value.

The second output pin returns the value of the first parameter passed by reference, etc. This is normally not a problem unless you add terminals after the automatic pin configuration.

# **Creating a Dynamic Link Library (MS Windows)**

VEE for Windows provides access to DLLs through the Call object and through formula objects.

Note

This section describes how to call a DLL, not how to write a DLL. VEE Version 3.2 and greater only calls 32-bit DLLs, not 16-bit DLLs.

### **About Compiled Functions**

### Creating the DLL

Create the DLL before writing the VEE program. Create the DLL as you would any other DLL, except that only a subset of C types are allowed. (See "Creating the Definition File" on page 390.)

**Declaring DLL Functions.** If you are using Microsoft Visual C++ Version 2.0 or greater, the function definition should be:

```
declspec(dllexport) long myFunc (...);
```

This definition eliminates the need for a .  $\DEF$  file to export the function from the DLL. Use the following command line to compile and link the DLL:

```
cl /DWIN32 $file.c /LD
```

/LD creates a DLL. Use /Zi to generate debug information.

The MS linker links to the C multi-threaded Runtime Library by default. If you use functions like GetComputerName(), you need to link against Kernel32.lib. The compile/link line would look like:

```
cl /DWIN32 file.c /LD /link Kernel32.lib
```

**Declaring DLL Functions.** To work with VEE, DLL functions can be declared as \_\_declspec(dllexport) using Microsoft C++ version 2.0 or greater. This eliminates the need for a .DEF file. For example, a generic function could be created as follows:

```
__declspec(dllexport) long genericFunc(long a) {return (a*2); }
```

If you are not using Microsoft Visual C++, the . DEF file contains:

```
EXPORTS genericFunc
```

And the function definition looks like:

```
long genericFunc(long a);
```

Creating the Definition File. The definition file contains a list of prototypes of the imported functions. VEE uses this file to configure the Call objects and to determine how to pass parameters to the DLL function. The format for these prototypes is:

```
<return type> <modifier> <function name> (<type> <paramname>, <type> <paramname>, ...) ;
```

#### where:

- <return type> can be: int, short, long, float, double, char\*, or void.
- <function name> can be a string consisting of an alpha character followed by alphanumeric characters, up to a total of 512 characters.
- $\blacksquare$  <modifier> can be cdecl, pascal, or stdcall.
- <type> can be: int, short, long, float double, int\*, char\*,
   short\*, long\*, float\*, double\*, char\*\*, Or void.
- <paramname> can be a string consisting of an alpha character followed by alphanumeric characters, up to a total of 512 characters. The parameter names are optional, but recommended. If a parameter is to be passed by reference, the parameter name must be preceded by the indirection symbol (\*).

For example:

Pass in four parameters, return a long:

```
long aFunc(double *,long param2,long *param3, char *);
```

No input parameters, return a double:

```
double aFunc();
```

Pass in a string, return a long:

```
long aFunc(char *aString);
```

Pass in an array of strings, return a long:

```
long aFunc(char **aString);
```

Parameter Limitations

A DLL function called from VEE pushes a maximum of 144 bytes on the stack. This limits the number of parameters used by the function. Any combination of parameters may be used as long as the 144-byte limit is not exceeded. A long uses four bytes, a double uses eight bytes and a pointer uses four bytes. For example, a function could have 36 longs, or 18 doubles, or 20 pointers and 8 doubles.

# User-Defined Functions/Libraries About Compiled Functions

# The Import Library Object

Before you can use a Call object or Formula box to execute a DLL function you must import the function into the VEE environment via the Import Library object. On the Import Library object, select Compiled Function under Library Type. Enter the correct definition file name using the Definition File button. Finally, select the correct file using the File Name button. The Library Name button assigns a logical name to a set of functions and does not need to be changed.

### The Call Object

Before using a DLL function with the Call object you must configure the Call object. The easiest way to do this is to select Load Lib on the Import Library object menu to load the DLL file into the VEE environment. Then, select Select Function on the Call object menu.

VEE will bring up a dialog box with a list of all the functions listed in the definitions file. When you select a function, VEE automatically configures the Call object with the correct input and output terminals and function name

You can also configure the Call object manually by modifying the function name and adding the appropriate input and output terminals:

- 1. Configure the same number of input terminals as there are parameters passed to the function. The top input terminal is the first parameter passed to the function. The next terminal down from the top is the second parameter, etc.
- 2. Configure the output terminals so the parameters passed by reference appear as output terminals on the Call object. Parameters passed by value cannot be assigned as output terminals. The top output terminal is the value returned by the function. The next terminal down is the first parameter passed by reference, etc.
- 3. Enter the correct DLL function name in the Function Name field.

For example, for a DLL function defined as

```
long foo(double *x, double y, long *z);
```

you need three input terminals for x, y, and z and three output terminals, one for the return value and two for x and z. The Function Name field would contain foo. If the number of input and output terminals does not

exactly match the number of parameters in the function, VEE generates an error.

If the DLL library has already been loaded and you enter the function name in the Function Name field, you can also use the Configure Pinout selection on the Call object menu to configure the terminals.

The Delete Library Object

If you have very large programs you may want to delete libraries after you use them. The Delete Library object deletes libraries from memory just as the Delete Lib selection on the Import Library object menu does.

### **Using DLL Functions in Formula Objects**

You can also use DLL functions in formula objects. With formula objects, only the return value is used in the formula. The parameters passed by reference cannot be accessed. For example, the DLL function defined above is a formula:

```
4.5 + foo(a, b, c) * 10
```

where a is the top input terminal on the formula object, b is next, and c is last. The call to foo must have the correct number of parameters or VEE generates an error.

## **About Remote Functions**

A Remote Function is a UserFunction that runs in another VEE process on a remote host computer. Remote Functions are a special case of UserFunction. See "About UserFunctions" on page 371 for general information that applies to UserFunctions

## **Using Remote Functions**

The Remote Function is called from the local VEE process over the LAN. Just as for UserFunctions and Compiled Functions, import a library of Remote Functions with the Import Library object.

When one or more Remote Functions have been imported, they are called by using the Call object or by including function names in expressions. You include Remote Function calls in your program just as you would UserFunctions. However, some differences and some networking technicalities are described in this section.

Create a library of Remote Functions just as you would a library of UserFunctions, but save it on the intended remote host computer. The intended remote host computer must also have VEE Pro or VEE Pro Run Time installed on it.

The library of Remote Functions is imported not into the local VEE process but in a special invocation of VEE called a "service" that runs on the remote host. The local VEE process is called the "client."

The client VEE process imports the Remote Function library using the Import Library object. When you select Remote Function for the Library Type field, some new fields appear as shown in Figure 12-7.

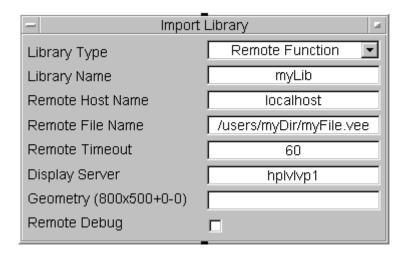

Figure 12-7. Import Library for Remote Functions

The Library Type and Library Name fields function the same as for UserFunctions and Compiled Functions. The other fields are as follows:

- Remote Host Name The name of the host on which the "service" VEE process is to run (the "remote host"). This name can be the common or symbolic name of the host (for example myhost) or the IP address of the host in this field (for example 14.13.29.99).
- Remote File Name The name of the Remote Function library file.

  The Remote File Name is analogous to the File Name field for a

  UserFunction library. However, you must specify the *absolute* path to the
  file. Hence the path and file name can be rather long. You may want to
  have all users place remote function library files in a common place, such
  as:

/users/remfunc/ or C:\USERS\REMFUNC.

### Note

The remote VEE service invoked by the client is dependent on the Host Name specified in the Import Library object. If you have two Import Library objects using the same Host Name, only one service process is invoked. Even if two different Library Names and Remote File Names are used, each communicates with the same service. On the other hand, if each Import Library uses a different Host Name, two separate services are invoked.

- Remote Timeout A timeout period in seconds for communication with the VEE service. If the VEE service has not returned the expected results of a Remote Function within this time period, an error occurs.
- Display Server Enter a resolvable host name or IP address. The host must have an X Server running and permissions must be set to have an X client display on the specified machine. If the service is instantiated on an MS Windows machine, the Display Server field must be the same as the Remote Host Name. On HP-UX, they can be different.
- Geometry Enter the initial geometry for the window that contains the view of the remote VEE, in the standard geometry format. For example, 800x500+0-0.
- Remote Debug When this check box is selected, all UserFunctions within the library execute in debug mode (i.e., you will be able to perform debugging on them, such as setting breakpoints and doing line probes). This setting works with UserFunctions whether or not they have panel views.

When the Import Library object is executed (either by selecting Load Lib from the object menu or during normal program execution), a VEE server process is started on the remote host specified in the Host Name field. The client process and the server process are connected over the network and are able to communicate.

When a Call object in the client VEE calls a Remote Function, the arguments (the data input pins on the Call object) are sent over the network to the remote service, the Remote Function is executed, and the results are sent back to the Call object and output on its data output pins.

If your program deletes the library of Remote Functions with the Delete Library object, the Remote Functions associated with the library are removed. You can load multiple libraries in a VEE server process, then delete each one as needed without canceling the service connection. The VEE server exists while the VEE client process continues to run.

The service VEE process can exist on the same computer or "host" as the client or on another host as long as there is a network connection between them. The most common connection is between two hosts on a LAN. However, if a network path exists, the two hosts could be a continent apart.

The VEE service process has some attributes that are different from a normal VEE process:

- 1. The VEE service process executes only Remote Functions that are contained in the Remote Function library named by Import Library.
- 2. Remote Functions have views associated with them. When you call a remote function, you can have a VEE window appear on the remote host if the UserFunction displays a panel view.
- 3. Global variables (declared and undeclared) are not shared between the processes.
- 4. Remote Functions do not time-slice when called.
- 5. Parameters of type object cannot be passed to or from a Remote Function (includes ActiveX Automation objects or pointers to ActiveX controls).
- 6. The Execution Mode used by the service VEE process is that of the user's .veerc file, not that saved in the file that is imported.
- 7. Embedded .veeio file configurations in the file imported by the service VEE process are ignored. Only the global I/O configuration file is used.

If you are running Windows, you have to start the VEE Service Manager manually, as follows:

1. Go to the VEE installation directory

#### User-Defined Functions/Libraries

#### **About Remote Functions**

- 2. Execute *veesm.exe*
- 3. When the console window appears, you can minimize it to get it out of the way
- 4. To stop the VEE Service Manager process, open the console window and press **Ctrl+C**.

To automate the VEE Service Manager startup:

- 1. Create a shortcut to *veesm.exe*
- 2. Select Start  $\Rightarrow$  Programs
- 3. Move the shortcut to the Startup folder.

## **UNIX Security, UIDs, and Names**

When your client VEE process runs a service VEE process on a remote host, some security requirements must be satisfied. The basic requirement is that in order to invoke the service VEE process, you must have a user name on the remote host which is the same as your user name on the computer running the client VEE process. (However, the passwords need not be the same.)

Also, you must have a directory in the /users directory on the remote host. In addition, in order to establish network communication between the two hosts, either the remote host must have a /etc/hosts.equiv file with an entry for the client host, or the user must have a .rhosts file in the \$HOME directory on the remote host that contains an entry for the client host.

An example follows.

Suppose the client host can be identified as follows:

Client host: myhost

User mike

Password: twoheads

And the service host can be identified as follows:

Service host: remhost

User: mike

Password: arebetter
Directory: /users/mike

In this case, you must have one of the following on the service host:

■ An /etc/hosts.equiv file with the entry: myhost

or

■ A /users/mike/.rhosts file with the entry: myhost mike

The /etc/hosts.equiv file can be modified only by a super-user (usually the system administrator), while the .rhosts file can be modified by the user. It is a common practice to use the same /etc/hosts.equiv file on all computers in a particular subnet, listing all of those computers as entries. The /etc/hosts.equiv file is checked first for the proper entry for the client host. If no entry for the client host is found there, the .rhosts file is checked.

Note

In calling a service VEE process, the password is not required or called for. You must have the correct entry for the client in either the hosts.equiv file or the .rhosts file on the remote host.

Another factor in UNIX security is the user id and group id, called the UID and GID, respectively. The UID is a unique integer supplied to each user on a host by the /etc/passwd file. The GID is a unique integer supplied to groups of users. All UNIX processes have a UID and GID associated with them. The UID and GID determines which files or directories a user can read, write, and execute.

The VEE service on the service host will have the GID and UID of the user who invoked the process from the client host. This means that the file permissions are the same as if the user was running a normal interactive VEE session.

### **Resource Files**

The VEE.IO or .veeio and VEE.RC or .veerc files used by the VEE service process are those that belong to the user who invokes the process on the remote host. For the user mike in our previous example, the VEE service process reads the following files on host remhost:

```
/users/mike/.veeio /users/mike/.veerc
```

(VEE only reads the VEE.IO or .veeio file. The VEE.RC or .veerc file is used for trig preferences and Execution Mode only.)

### **Errors**

Two classes of errors can occur in a remote VEE service:

■ Fatal Errors - Errors, like the timeout violation discussed previously, that mean that the service is most likely in a unusable state. When a fatal error occurs in a VEE service, an error message appears advising the user that the error was fatal. If this occurs, you need to re-import the Remote Function library. The VEE client will attempt to terminate the remote service.

In most cases, a fatal error only occurs if something has gone wrong with the network or calling the remote service. Normally, a fatal error is not caused by a problem in the Remote Function itself.

■ *Non-Fatal Errors* - Almost exclusively errors that occur within the Remote Function itself (for example a divide-by-zero error). Such errors normally occur whether the function is local or remote. The normal error message display occurs with the name of the Remote Function in which the error occurred.

Note

It is possible to write a Remote Function that hangs, such as an infinite loop. In this case, the Remote Function times out with a fatal error message. The VEE client attempts to remove the service but fails since the service never responds. You need to terminate the process on the remote machine. In VEE for UNIX you log onto the remote host, determine the process id with ps, and terminate the process with kill.

**Using ActiveX Automation Objects and Controls** 

# **Using ActiveX Automation Objects and Controls**

VEE for Windows supports ActiveX automation and controls on PCs running Windows 95, 98, 2000, or NT 4.0. ActiveX technology is not supported on UNIX. This chapter explains how to use ActiveX automation and controls in VEE, but does not describe ActiveX technology. The chapter contents are:

- Using ActiveX Automation in VEE
- Using ActiveX Automation Objects
- Using ActiveX Automation Controls

### Note

### Recommended Reading

*Microsoft Office 97 Visual Basic Programmer's Guide.* Microsoft Press, 1997. ISBN 1572313404.

*Microsoft Office 2000 Visual Basic Programmer's Guide.* Microsoft Press, 1999. ISBN 1572319526.

VEE implements ActiveX support using the standard established by Microsoft Visual Basic. If you are not familiar with ActiveX technology, review the chapters in these books that discuss Object Models and ActiveX Controls. Understanding these concepts will help you use VEE's ActiveX features.

#### **Using ActiveX Automation in VEE**

ActiveX automation lets you use VEE as an automation controller to control other Windows applications such as Microsoft Word, Excel, Access, and Seagate Crystal Reports. You can perform such activities as sending data to the applications for report generation and reading data back from them. For automation-capable applications, this supersedes Dynamic Data Exchange (DDE).

ActiveX controls are available from various vendors. They extend VEE functionality by providing domain-specific services via ActiveX automation properties, methods, and events. Most ActiveX controls also provide a user interface that lets you manipulate a control such as a "slider" to input a value into a program, just as you would do with an VEE Slider object.

#### Note

To enable ActiveX support, you must set VEE to VEE 5 or VEE 6 Execution Mode in the Default Preferences dialog box, under the General tab. VEE 6 is the default mode for new programs. The status bar at the bottom of VEE's window displays the current mode. If you are adding ActiveX functionality to a program developed in VEE Versions 3.x, 4.x, or 5.x, make sure your program runs in VEE 5 or VEE 6 Execution Mode before adding new features. See "Using VEE Execution Modes" on page 17 for more information.

Several examples are available that demonstrate the use of ActiveX automation and ActiveX controls. They are located in the VEE installation directory under \examples\ActiveXAutomation and \ActiveXControls. To open and run these examples use  $Help \Rightarrow Open$  Example...

### **Using ActiveX Automation Objects**

Set VEE to VEE 5 or VEE 6 Execution Mode (in Default Preferences) to enable ActiveX support.

#### Making Automation Objects Available in VEE

When you install Windows applications, it is very likely that ActiveX type libraries are also installed that allow the applications to act as automation servers. Type libraries describe the capabilities of an ActiveX object and are available for use if they exist on your system. You may prefer to select specific type libraries in VEE for the following reasons:

- To have VEE perform type checking on variables declared for ActiveX objects where the object type is defined (see "Declaring Automation Object Variables" on page 406).
- To catch events generated by an automation object (see "Handling Automation Object Events" on page 425).
- To view information in the ActiveX Object Browser (see "Using the ActiveX Object Browser" on page 413).

To select the type libraries you want to reference in a program, click Device  $\Rightarrow$  ActiveX Automation References... The ActiveX Automation References dialog box appears listing all type libraries registered by the Windows Registry. Figure 13-1 shows the dialog box with the Microsoft Access library selected for use.

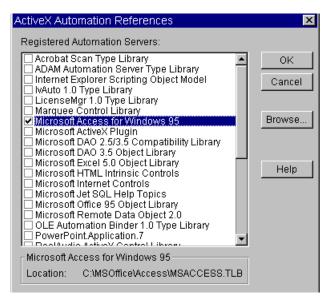

Figure 13-1. Selecting ActiveX Automation Type Libraries

Your list is probably different, depending on the applications you have installed. When you highlight a library name, its location appears in the dialog box status area. When you find the automation server you want to use, click the check box by the library name (or double-click the name itself) so a check mark appears. Then, click OK.

This loads the selected type library and searches it for the object classes, dispatch interfaces, and events that it exports. You can select multiple libraries, but you should select only the ones you plan to use since selected libraries use memory.

If you know a type library file exists for an automation server, but it does not appear in the list, it is possible the type library was not registered when the associated application was installed. Press the Browse button to find the type library missing from the list. When you locate and open the type library file, VEE will attempt to register the type library and add it to the list.

#### **Declaring Automation Object Variables**

You can declare a variable for an ActiveX automation object using the new Object data type (Data  $\Rightarrow$  Variable  $\Rightarrow$  Declare Variable). The declared variable is a reference to an object that lives in another process. For instance, it might point to a ComboBox in Access. As shown in Figure 13-2, when you set the variable Type to Object the dialog box expands to list the library name, class, and enabled events.

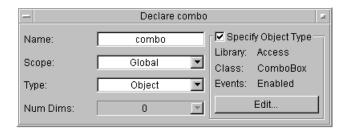

Figure 13-2. Declaring an ActiveX Automation Variable

You can specify the object variable's type further by clicking Specify Object Type so a check mark appears. Then, click the Edit button to access the Specify Object Type dialog box that lets you set the library and class names and enable events available for the class.

If you are using the Access Object Library, you can declare a variable combo, then specify the object type as Library: Access and Class: ComboBox as shown in Figure 13-3. In this example, the class ComboBox contains events. To use the events, click Enable Events. If events are not available for a class, the checkbox is grayed out.

After specifying the object type, click OK to dismiss the dialog box and return to Declare Variable, which displays the information.

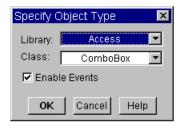

Figure 13-3. Specifying the Automation Object Type

If you enable events, you can create an event-handler UserFunction for each event that you want to catch. For information about using events, see "Handling Automation Object Events" on page 425.

As with any VEE variable, declaring a variable is optional and doing so does not create the automation object in the program. However, if you declare variables for automation objects and specify the object type details, VEE does type checking automatically to assure that only objects of the specified Library and Class type are assigned to the declared variable.

Note

If you declare a variable for an ActiveX object when developing a program in Windows and then open the program in HP-UX, the program still contains the variable declaration but ignores the object type specifications. The Declare Variable object maintains the object type specifications and does not let you change them.

#### Creating an Automation Object in a Program

To control a server application from VEE, you need to create an automation object in your program. The <code>CreateObject</code> function lets you do that. To put the function in your program, click the <code>fx</code> toolbar button to get the Function & Object Browser and then select:

Type: Built-in Functions Category: ActiveX Automation

Member: CreateObject

## Using ActiveX Automation Objects and Controls Using ActiveX Automation Objects

Click Create Formula and place the Formula object in your program. The Formula contains the expression

```
CreateObject(ProgID)
```

which you need to modify to perform the desired action.

Note

*ProgID* is a human-readable string that identifies the Automation object that you want to create. To determine the ProgID for an automation object, refer to the vendor's documentation.

Most of the time you want a new instance of an automation object created in a new instance of the server application. For example, the following VEE expression starts a new instance of Excel (even if Excel is already running) and returns a reference to a new "Workbook" object tied to the excel variable.

```
SET excel = CreateObject("Excel.Sheet")
```

#### **Using Distributed Component Object Model (DCOM)**

DCOM allows the Automation client (VEE) to control the Automation server (Excel, Access, etc.) remotely. You can run VEE on one computer and control Excel, for example, running on another computer. The second computer does not need VEE installed, just the application VEE is controlling.

To do this, the CreateObject function takes an optional second parameter that specifies the name of a remote host computer (server) on which to instantiate the object. (This functionality requires that DCOM be installed on both the client and server computers and that the proper security settings have been configured using dcomcnfg.exe.) With this additional parameter, the definition of CreateObject() looks like the following:

```
CreateObject ("ProgID", ["hostName"])
```

where hostName has to be of type Text. hostName can be specified as either a valid UNC or DNS domain name. Valid hostName specifications are shown below:

```
Set obj = CreateObject ("ProgID", "server"
Set obj = CreateObject ("ProgID", "\\\server")
```

```
Set obj = CreateObject ("ProgID", "server.domain.com")
Set obj = CreateObject ("ProgID", "135.5.33.19")
```

VEE does not provide any programmatic control over the security settings used to instantiate objects on remote computers. This can be accomplished statically via the *dcomcnfg.exe* program.

#### **Getting an Existing Automation Object**

If you already created an automation object, you can get an active object or load an existing object from a file by using the GetObject function. To put the function in your program, click the fx toolbar button to get the Function & Object Browser, then select:

```
Type: Built-in Functions
Category: ActiveX Automation
Member: GetObject
```

Click Create Formula and place the Formula object in your program. The Formula contains the expression

```
GetObject("fileName", "ProgID")
```

which you need to modify to perform the desired action.

The following expression gets an active object and returns a reference to a currently running Excel application's Application object. This call will fail if Excel is not running.

```
SET excel = GetObject("", "Excel.Application")
```

The following expressions load an existing object from file. The ProgID parameter is optional:

```
SET excel = GetObject("d:/tmp/TestData.xls","Excel.Sheet")
or
SET excel = GetObject("d:/tmp/TestData.xls")
```

They return a reference to the sheet object associated with d:/tmp/TestData.xls in the currently running Excel application. If Excel is not already running, it will be started before loading the object. If ProgID is omitted, VEE uses the Component Object Model (COM) library to determine what application the file is associated with.

#### **Manipulating Automation Objects**

After creating an automation object, you can manipulate the object to control server applications. Manipulating automation objects involves three basic operations: getting properties, setting properties, and calling methods. This section demonstrates these using previously initialized object variables named cell, sheet, and excel. The VEE keywords SET and ByRef are introduced.

## Getting and Setting Properties

The expressions in this section are examples of getting and setting a property of an object. The following expression gets a property, where the value property returns the contents of the cell:

```
contents = cell.value
```

In the next expression, the value property returns the contents of the cell:

```
contents = sheet.cells(1,1).value
```

The next expression does the same property-getting action as the previous expression by implying the .value property because of default properties (explained below):

```
contents = sheet.cells(1,1)
```

Sometimes you want the contents, value and default property of the right-hand side (which happens by default) and sometimes you want a pointer to the object on the right-hand side, not its value. To get the object pointer you need to use SET to tell VEE *not* to get the default value. The next expression sets an object reference, where the cell variable is set to reference one cell out of the "collection" of cells:

```
SET cell = sheet.cells(1,1)
```

The difference between this example and the second example is that SET specifies that the left-hand-side wants the right-hand-side object itself, not its default property.

The following expressions are examples of *setting* a property of an object. The following three expressions are identical because of default properties:

```
cell.value = "Test Data2:"
sheet.cells(1,1).value = "Test Data2"
sheet.cells(1,1) = "Test Data2"
```

**About Default Properties.** Most automation objects support the concept of a default property or method. You can use this concept when manipulating automation objects as shown in the previous examples. In the case of cell, its default property is value. So, the first example above in getting a property could use this concept to imply the .value property and be entered as

```
contents = cell
```

This means that the expression

```
contents = sheet.cells(1,1)
```

would not only return a cell from the collection of cells, but it would also evaluate the default property (.value) on that cell as in the expression

```
contents = sheet.cells(1,1).value
```

To get a cell itself from the collection of cells, you must use the keyword SET in the expression such as

```
SET cell = sheet.cells(1,1)
```

This sets cell to be a pointer to that cell in Excel. Compare this to the expression

```
contents = sheet.cells(1,1)
```

(mentioned above) where contents gets the contents of that cell in Excel. Also, the .value property is implied on Set Property, such that the following two expressions perform the identical function:

```
cell.value = "Test Data"
cell = "Test Data"
```

Calling Methods

Calling a method is similar to getting a property, but methods have parenthesis-like () functions and can take parameters. Properties are

#### Using ActiveX Automation Objects and Controls **Using ActiveX Automation Objects**

generally used to get or set the value of an attribute of the object. Methods are generally used to perform an action.

The following expression is an example of calling a method on an object:

```
result = excel.CheckSpelling("aardvark")
```

By default, parameters are passed by value. For example, cells (1, 1) actually calls a method and passes two parameters (1 and 1). Passing by value simply sends the parameter values to Excel and a return value comes back. The parameter values are unchanged.

Some automation methods have parameters that are passed by reference. The parameter's value is changed by the automation server and a new value for the parameter is passed back to VEE. For example, an ActiveX instrument control might contain an automation method called by this expression

```
passed = Scanner.GetReading (ByRef Reading)
```

where the method's return value for passed is true if the getReading worked or false if it did not, and any other values are returned in the ByRef parameter Reading. You should initialize the variable Reading before passing it to the function and have an output terminal on the Formula object containing the expression so you can use any returned values.

The ByRef keyword is supported in VEE, and the Function & Object Browser displays in its information area the parameters passed using ByRef. ByRef does not support all data types. See Table 13-4, "Converting from VEE Data Types to Automation Scalar Data Types in VEE 5 Execution Mode," on page 421.

Using Enumerations Type libraries can provide enumerations that appear in the Class area of VEE's Function & Object Browser. Enumerations make using object methods and properties easier. For instance, the Window object in Excel has a WindowState property. The WindowState property is of type XlWindowState enumeration. There are three values for this enumeration:

```
xlMaximized (-4137)
xlMinimized (-4140)
xlNormal (-4143)
```

VEE supports enumerations, which allows you to use the following expression when using object methods and properties:

Window.WindowState = xlMinimzed

## Using the ActiveX Object Browser

The ActiveX Object Browser is part of the Function & Object Browser that opens when you press fx on the toolbar. The browser configuration changes when you select Type: ActiveX Objects. The browser lets you explore the properties, methods, and events that an ActiveX object provides. ActiveX information appears here only if you selected automation or control type libraries (Device  $\Rightarrow$  ActiveX Automation References or ActiveX Control References). Figure 13-4 shows the Function & Object Browser with ActiveX information for the Access type library.

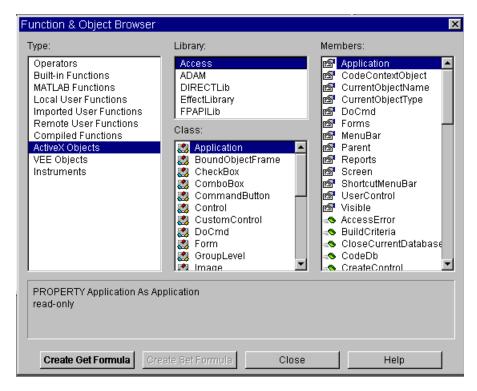

Figure 13-4. Using the ActiveX Object Browser

## Using ActiveX Automation Objects and Controls Using ActiveX Automation Objects

When a Library name is selected, the Class area displays dispatch interfaces (dispinterfaces) and enumerations that are available. For a selected dispinterface, the available properties, methods, and events appear in the Member area. For enumerations, the constants are listed. Figure 13-4 displays some of the functionality available for the Access library. The selected ComboBox dispinterface contains properties, a method, and many events that are listed in the Member area. Figure 13-5 shows the relationship between entries in the browser's Classes and Members areas, including their identifying icons:

| Cla      | sses           | Mei                           | mbers                           |
|----------|----------------|-------------------------------|---------------------------------|
| <b>#</b> | Dispinterfaces | <b>≥</b> **<br>**<br><b>9</b> | Properties<br>Methods<br>Events |
| <b>P</b> | Enumerations   |                               | Constants                       |

Figure 13-5. Elements Displayed in the Function & Object Browser

The browser's information area (just above the buttons) displays a help string associated with the property, method, event, or constant if this information is provided by the automation object. This syntax contains the object's type information in the parameter list. Parameters surrounded by square brackets [] are designated as optional. Some applications may not provide these short help strings.

Type information is provided for an ActiveX object's properties, method parameters, and return type. If no parameter type is specified, the default type is VT\_VARIANT. In most cases, VEE automatically handles type conversion for VT\_VARIANT. See Table 13-1 and following for more information about Automation data type and VEE data Type conversion.

For a property, the browser displays type information about the property, such as whether it is a read-only or write-only property and whether it is the default property. You can create a Formula object to perform a get or set of that property. The following is an example of what the browser displays in the information area for a property:

DEFAULT PROPERTY Name as Text

For a method, the browser displays type information about each parameter in the parameter list and the return value. Methods can also be the default member, so the browser also indicates this. You can create a Formula object for a method that is configured to call that method. The following is an example of what the browser displays in the information area for a method:

```
METHOD Void SetData(vValue, vFormat)
```

For events, the browser displays the same type information as for a method. However, the event handler associated with an event is usually called by the client application. In the case of controlling Access by automation, Access calls the event handler UserFunction. In the case of using an ActiveX control, the ActiveX control calls the event handler UserFunction.

Since your program or VEE does not call these callback event handlers, the Create Formula button is grayed out. You can only view information about an event. The Function & Object Browser does not let you create event-handler UserFunctions because events must be tied to a particular ActiveX automation variable or an ActiveX control.

To create an event handler, go to the object menu of the appropriate Declare Variable or ActiveX control. The following is an example of what the browser displays in the information area for an event:

```
EVENT Void Click()
```

For constants in an enumeration, the browser displays the value of the constant. The following is an example of what the browser displays in the information area for a constant:

```
CONSTANT tvwRootLines = 1
```

For constant values less than 0 and greater than 1024, VEE also displays the hexadecimal value of the constant. This information appears as:

```
CONSTANT \times1Normal = -4143 (#HFFFFEFD1)
```

Clicking the Help button opens the help file and topic associated with the selected ActiveX object member if that information is provided by the object. If no information is available, a dialog box appears, indicating that no help is available for the selected member. This help information is provided by the application vendor and is not part of *VEE Online Help*.

#### **Data Type Compatibility**

ActiveX automation provides support for certain data types. This section describes the type conversion that takes place between VEE data types and ActiveX automation data types. Type conversion occurs automatically.

Table 13-1 indicates the automation data types that are supported and the corresponding VEE 6 Execution Mode data type.

Table 13-1. Converting from Automation Scalar Data Types to VEE Data

Types in VEE 6 Execution Mode

| Convert from<br>Automation Data Type | Convert to VEE<br>Data Type | Notes                                                                                                    |
|--------------------------------------|-----------------------------|----------------------------------------------------------------------------------------------------|
| VT_EMPTY                             | Text                        | Text with empty string ("") is returned. Use isVariantEmpty() to determine if variant was of type VT_EMPTY                                                  |
| VT_NULL                              | Text                        | Text with empty string ("") is returned. Use isVariantNull() to determine if variant was of type VT_NULL                                                    |
| VT_UI1                               | UInt8                       |                                                                                                    |
| VT_I2                                | Int16                       |                                                                                                    |
| VT_I4                                | Int32                       |                                                                                                    |
| VT_R4                                | Real32                      |                                                                                                    |
| VT_R8                                | Real64                      |                                                                                                    |
| VT_CY                                | Real64                      | 8-byte fixed point integer with 4 digits to right of decimal is converted to VEE Real64. Use isVariantCurrency() to determine if variant was of type VT_CY. |

Table 13-1. Converting from Automation Scalar Data Types to VEE Data

Types in VEE 6 Execution Mode

| Convert from<br>Automation Data Type | Convert to VEE<br>Data Type | Notes                                                                                                    |
|--------------------------------------|-----------------------------|----------------------------------------------------------------------------------------------------|
| VT_DATE                              | Real64                      | Days since 12/30/1899<br>converted to VEE's<br>representation of date/<br>time in seconds since<br>Jan 1, 0001.                                                  |
| VT_BSTR                              | Text                        |                                                                                                    |
| VT_DISPATCH                          | Object                      |                                                                                                    |
| VT_ERROR                             | Int32                       | An Int32 with value of the scode is returned. Use isVariantError() to determine if variant was of type VT_ERROR.                                                 |
| VT_BOOL                              | Int16                       | Use isvariantBool() to determine if variant was of type VT_BOOL.                                                                                                 |
| VT_VARIANT                           | *                           | Only valid in ByRef case (VT_VARIANT   BYREF) In this case, the variant points to another variant. VEE creates a container based on the embedded variant's type. |
| VT_UNKNOWN                           | Object                      |                                                                                                    |

Table 13-2 shows the automation data types that are supported and the corresponding VEE 5 Execution Mode data type.

Table 13-2. Converting from Automation Scalar Data Types to VEE Data

Types in VEE 5 Execution Mode

| Convert from<br>Automation Data Type | Convert to VEE<br>Data Type      | Notes                                                                                                    |
|--------------------------------------|----------------------------------|----------------------------------------------------------------------------------------------------|
| VT_EMPTY                             | Text (empty string)              |                                                                                                    |
| VT_NULL                              | Text (empty string)              |                                                                                                    |
| VT_UI1                               | <generates error=""></generates> | unsigned char                                                                                                    |
| VT_I2                                | Int32                            |                                                                                                    |
| VT_I4                                | Int32                            |                                                                                                    |
| VT_R4                                | Real64                           |                                                                                                    |
| VT_R8                                | Real64                           |                                                                                                    |
| VT_CY                                | Real64                           | 8-byte fixed point integer with 4 digits to right of decimal is converted to VEE Real64.                                                                         |
| VT_DATE                              | Real64                           | Days since 12/30/1899 converted to VEE's representation of date/ time in seconds since Jan. 1, 0001.                                                             |
| VT_BSTR                              | Text                             |                                                                                                    |
| VT_DISPATCH                          | Object                           |                                                                                                    |
| VT_ERROR                             | <generates error=""></generates> |                                                                                                    |
| VT_BOOL                              | Int32                            |                                                                                                    |
| VT_VARIANT                           | *                                | Only valid in ByRef case (VT_VARIANT   BYREF) In this case, the variant points to another variant. VEE creates a container based on the embedded variant's type. |

Table 13-2. Converting from Automation Scalar Data Types to VEE Data

Types in VEE 5 Execution Mode

| Convert from<br>Automation Data Type | Convert to VEE<br>Data Type | Notes |
|--------------------------------------|-----------------------------|-------|
| VT_UNKNOWN                           | Object                      |       |

Table 13-3 indicates the VEE 6 Execution Mode data types supported and the corresponding automation data types. Unlike the inverse mappings shown in the previous table, these are not fixed one-to-one mappings. Most automation server objects are capable of coercing data to the required data type.

For example, if the target property is a long integer, such as the X coordinate of a point, you can pass not only an Int32 which is the exact match, but also a real or even a text string, as long as it is a string of digits. However, in case of an array, which is always passed as a VARIANT, acceptable data type and array shape depends on the implementation of the target COM object.

Table 13-3. Converting from VEE Data Types to Automation Scalar Data

Types in VEE 6 Execution Mode

| Convert from VEE Data Type           | Convert to Automation Data Type | Notes                                                                                                    |
|--------------------------------------|---------------------------------|----------------------------------------------------------------------------------------------------|
| Uint8                                | VT_UI1                          |                                                                                                    |
| Int16                                | VT_I2                           |                                                                                                    |
| Int32                                | VT_I4                           |                                                                                                    |
| Real32                               | VT_R4                           |                                                                                                    |
| Real64                               | VT_R8                           |                                                                                                    |
| Text                                 | VT_BSTR                         |                                                                                                    |
| <scalar *="" of="" type=""></scalar> | VT_BOOL                         | Use asVariantBool() on any scalar VEE data type that can be cast to an Int16, (UInt8, Int16, Int32, Real32, Real64, Text). |

Table 13-3. Converting from VEE Data Types to Automation Scalar Data
Types in VEE 6 Execution Mode

| Convert from VEE Data Type           | Convert to Automation Data Type                 | Notes                                                                                                    |
|--------------------------------------|-------------------------------------------------|----------------------------------------------------------------------------------------------------|
| <scalar *="" of="" type=""></scalar> | VT_CY                                           | Use asVariantCurrency () on any scalar VEE data type that can be cast to a Real64 (UInt8, Int16, Int32, Real32, Real64, Text).                                                            |
| <scalar *="" of="" type=""></scalar> | VT_DATE                                         | Use asVariantDate() on any scalar VEE data type that can be cast to a Real64 (UInt8, Int16, Int32, Real32, Real64, Text).                                                                 |
| <scalar *="" of="" type=""></scalar> | VT_ERROR                                        | Use asVariantError() on any VEE data type that can be cast to an Int32 (UInt8, Int16, Int32, Real32, Real64, Text). Value of Int32 is assigned as the scode (error number) for the error. |
| Variant                              | <scalar *="" of="" type="" variant=""></scalar> | The current type of the VEE container is converted to the appropriate variant type. For instance, if the Variant container holds a VEE Int32, VEE will create a variant of type VT_I4.    |
| Object                               | VT_DISPATCH                                     | If VEE holds an IDispatch pointer to the object.                                                                                                    |
| Object                               | VT_UNKNOWN                                      | If VEE has an IUnknown pointer but not an IDispatch pointer.                                                                                                    |

Table 13-4 indicates the VEE 5 Execution Mode data types supported and the corresponding automation data types.

Table 13-4. Converting from VEE Data Types to Automation Scalar Data

Types in VEE 5 Execution Mode

| Convert from VEE Data Type | Convert to Automation Data Type | Notes                                                        |
|----------------------------|---------------------------------|--------------------------------------------------------------|
| Int32                      | VT_I4                           |                                                              |
| Real64                     | VT_R8                           |                                                              |
| Text                       | VT_BSTR                         |                                                              |
| Object                     | VT_DISPATCH                     | If VEE holds an IDispatch pointer to the object.             |
| Object                     | VT_UNKNOWN                      | If VEE has an IUnknown pointer but not an IDispatch pointer. |

Table 13-5 shows array conversions from Automation data type to VEE 6 Execution Mode data type.

Table 13-5. Converting from Automation Array Data Types to VEE Data

Types in VEE 6 Execution Mode

| Convert from<br>Automation Data Type | Convert to VEE<br>Data Type | Notes                                                                  |
|--------------------------------------|-----------------------------|------------------------------------------------------------------------|
| VT_UI1                               | UInt8 Array                 |                                                                        |
| VT_I2                                | Int16 Array                 |                                                                        |
| VT_I4                                | Int32 Array                 |                                                                        |
| VT_R4                                | Real32 Array                |                                                                        |
| VT_R8                                | Real64 Array                |                                                                        |
| VT_BSTR                              | Text Array                  |                                                                        |
| VT_BOOL                              | Int16 Array                 | Use isVariantBool() to determine if variant array was of type VT_BOOL. |

Table 13-5. Converting from Automation Array Data Types to VEE Data

Types in VEE 6 Execution Mode

| Convert from Automation Data Type | Convert to VEE<br>Data Type                                       | Notes                                                                                                    |
|-----------------------------------|-------------------------------------------------------------------|----------------------------------------------------------------------------------------------------|
| VT_CY                             | Real64 Array                                                      | 8-byte fixed point integer with 4 digits to right of decimal is converted to VEE Real64. Use isVariantCurrency() to determine if variant array was of type VT_CY.                                                          |
| VT_DATE                           | Real64 Array                                                      | Days since 12/30/1899 converted to VEE's representation of date/ time in seconds since Jan. 1, 0001. Use isVariantDate() to determine if variant is of type VT_DATE.                                                       |
| VT_ERROR                          | Int32 Array                                                       | An Int32 with value of the scode is returned. Use isVariantError() to determine if variant array was of type VT_ERROR.                                                                                                    |
| VT_VARIANT                        | <array a="" homogeneous="" of="" or="" record="" type=""></array> | If the array elements are all of the same fundamental data type, VEE creates an array of the type indicated by the scalar mapping in Table 13-1. A VEE record is created for a variant containing a mixed data type array. |
| VT_DISPATCH                       | N/A                                                               | Arrays of type Object not supported.                                                                                                    |

Table 13-5. Converting from Automation Array Data Types to VEE Data
Types in VEE 6 Execution Mode

| Convert from<br>Automation Data Type | Convert to VEE<br>Data Type | Notes                                |
|--------------------------------------|-----------------------------|--------------------------------------|
| VT_UNKNOWN                           | N/A                         | Arrays of type Object not supported. |

Table 13-6 shows array conversions from Automation data type to VEE 5 Execution Mode data type.

Table 13-6. Converting from Automation Array Data Types to VEE Data
Types in VEE 5 Execution Mode

| Convert from<br>Automation Data Type | Convert to VEE<br>Data Type      | Notes                                                                                                |
|--------------------------------------|----------------------------------|----------------------------------------------------------------------------------------------------|
| VT_UI1                               | Int32 Array                      |                                                                                                    |
| VT_I2                                | Int32 Array                      |                                                                                                    |
| VT_I4                                | Int32 Array                      |                                                                                                    |
| VT_R4                                | Real64 Array                     |                                                                                                    |
| VT_R8                                | Real64 Array                     |                                                                                                    |
| VT_BSTR                              | Text Array                       |                                                                                                    |
| VT_BOOL                              | Int32 Array                      |                                                                                                    |
| VT_CY                                | Real64 Array                     | 8-byte fixed point integer with 4 digits to right of decimal is converted to VEE Real64.             |
| VT_DATE                              | Real64 Array                     | Days since 12/30/1899 converted to VEE's representation of date/ time in seconds since Jan. 1, 0001. |
| VT_ERROR                             | <generates error=""></generates> |                                                                                                    |

Table 13-6. Converting from Automation Array Data Types to VEE Data
Types in VEE 5 Execution Mode

| Convert from Automation Data Type | Convert to VEE<br>Data Type | Notes                                                                     |
|-----------------------------------|-----------------------------|---------------------------------------------------------------------------|
| VT_VARIANT                        | Record                      | A VEE record is created for a variant containing a mixed data type array. |
| VT_DISPATCH                       | N/A                         | Arrays of type Object not supported.                                      |
| VT_UNKNOWN                        | N/A                         | Arrays of type Object not supported.                                      |

Table 13-7 shows Automation Data Type modifiers.

**Table 13-7. Automation Data Type Modifiers** 

| Automation<br>Type<br>Modifiers | VEE Type                                                                        | Notes:                                                                                                    |
|---------------------------------|---------------------------------------------------------------------------------|----------------------------------------------------------------------------------------------------|
| VT_BYREF                        | Either scalar or array of the type indicated by the scalar mapping table above. | For instance, VT_BYREF   VT_BSTR would generate a VEE Text container. In the case of a scalar VT_VARIANT, the variant points to another variant. VEE creates a container based on the data type of the embedded variant. |

#### **Deleting Automation Objects**

Automation objects are responsible for deleting themselves when VEE releases its reference to them. When VEE no longer holds a reference to an automation object, it tells the object that the reference has been released. The object then deletes itself unless other ActiveX automation controller applications are still using it. VEE releases references to automation objects in the following cases:

- The Delete Variable object is executed on the automation object's variable name. However, VEE may also have other pointers to these Automation objects. See "Delete Variable" in *VEE Online Help* for more information.
- Delete Variables at Prerun is enabled in Default Preferences and you restart the program.
- VEE exits, or the commands File  $\Rightarrow$  New or File  $\Rightarrow$  Open are used.

#### **Handling Automation Object Events**

Automation objects can generate events. VEE, as an automation controller, lets you catch events via UserFunctions. You can create event-handler UserFunctions for an automation object that generates events if you have declared a variable of the specific type and have enabled its events. You can create an event-handler UserFunction for each event an object can generate.

You can create an event-handler UserFunction when you declare a variable for the object and enable its events (if they are available).

- 1. After declaring the variable and specifying its type, including enabling events, open the Declare Variable object menu.
- 2. In the object menu, click Create Event Handler... The Create Event Handler UserFunction browser appears. See Figure 13-6

The Member area lists all of the events available for the dispatch interface listed in the Class area.

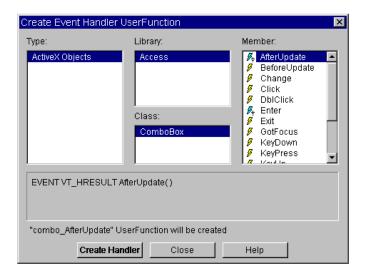

Figure 13-6. Create Event Handler UserFunction browser

3. Click an event name to select it.

When you select an event, the browser information area presents event details and the status area shows the UserFunction title VEE will create. Press the Help button to get information about using the event. Not all events have online help as the library vendor is responsible for providing it. Online help for events is not part of *VEE Online Help*.

4. Click Create Handler. The new UserFunction window appears. If you open this dialog box again to create another event handler, you will notice the icons change color next to events with existing handlers.

Each new event-handler UserFunction is empty except for any required inputs or outputs. You must program it to handle the event appropriately. To edit an existing event, in the Declare Variable object menu, click Edit. Event. Handler...

Events are tied to the declared variable's name. The UserFunction title combines the variable name with the event name. For example, if you declared a variable named combo and specified its type as

Access.ComboBox you could create event-handler UserFunctions with names such as:

```
combo_AfterUpdate
combo_Change
combo_DblClick
combo KeyDown
```

Events are callback functions. You must program the generated UserFunctions (the callback functions) to handle each event appropriately. If the automation object generates an event, it calls the related UserFunction to handle the event. Automation objects sometimes expect a return value from VEE when they fire an event. If so, you must program the UserFunction to return a value.

When the object expects a return value, it waits until VEE provides this return value. You should write an event-handler UserFunction to work quickly, since both VEE and the automation server, such as Access, wait until the event-handler UserFunction returns.

Since the automation server waits until the event-handler UserFunction returns, the UserFunction is executed in non-timeslicing mode. That is, the UserFunction runs to completion without timeslicing with the rest of the VEE program. Because it is not timeslicing, breakpoints do not work in an event-handler UserFunction. Also, errors do not stop VEE. Errors are turned into Cautions and execution continues

### **Using ActiveX Automation Controls**

Make sure VEE is set to VEE 5 or VEE 6 Execution Mode (in Default Preferences) to enable ActiveX support. See "Using ActiveX Automation in VEE" on page 403 for more information about ActiveX support.

#### Note

VEE does not support all ActiveX controls. If a control is incompatible with VEE, an error may occur when you add the control to your program or while you are using the control. Controls that are known to not work properly are listed in *VEE Online Help*.

#### **Selecting ActiveX Controls**

Before you can use ActiveX controls in VEE, you need to inform VEE which ActiveX controls you want to use. Click Device  $\Rightarrow$  ActiveX Control References... The resulting ActiveX Control References dialog box lists the available control type libraries registered by the Windows Registry. Figure 13-7 shows the dialog box with several selected controls.

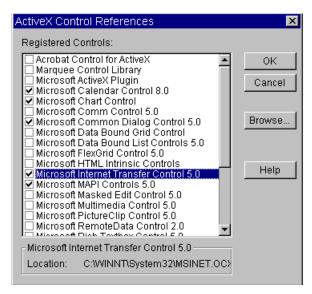

Figure 13-7. Selecting ActiveX Controls

Your list is probably different depending on the applications or controls you have installed. Controls can be installed individually or as part of other application installations. When you highlight a control name, its location appears in the dialog box status area.

When you find the control you want to use, click the check box by the control name (or double-click the name itself) so a check mark appears. Then, click OK to load them into memory for use in VEE and to search for their object classes, dispatch interfaces, and exported events. You can select multiple controls, but you should select only the ones you plan to use since selected libraries use memory.

If you know a control type library exists for a control, but it does not appear in the list, it is possible the library did not get registered during its installation. Press the Browse button to find the type library missing from the list. When you locate and open the type library file, VEE will attempt to register the type library and add it to the list.

#### Adding a Control to VEE

Adding a control to an VEE program is similar to adding any other object. After you select the ActiveX control(s), as explained previously, you can add them to your program. Click <code>Device</code>  $\Rightarrow$  ActiveX <code>Controls</code> to view a cascading menu listing the selected controls. See Figure 13-8 for an example.

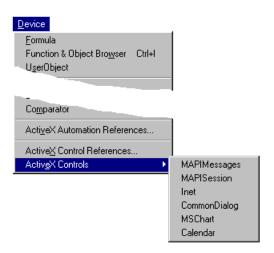

Figure 13-8. Adding ActiveX Controls from the Device Menu

Note

In Figure 13-7 and Figure 13-8, five controls are selected in the ActiveX Control References dialog box, but six appear in the Device  $\Rightarrow$  ActiveX Controls cascading menu. It is normal for some selections to result in more than one ActiveX control being added to the resulting menu.

Select a control and place the resulting object in a detail view in the VEE work area. You can place controls in any context – Main, UserObject, or UserFunction. You can delete controls by selecting Cut from their object menu or double-clicking the object's context menu button. See Figure 13-9.

Differences in the ActiveX Control Host

ActiveX controls are different from any other VEE object. Unlike all other VEE objects, ActiveX controls have no input or output pins nor do they have any sequence input or output pins. Controls are not data flow oriented.

To give you access to a control that is similar to the access available to other objects, VEE creates a special container in the program that is the host for the control. The container also gives you access to the control's specific properties built into it by the control's developers. Regardless of the combined features, we refer to these as ActiveX controls.

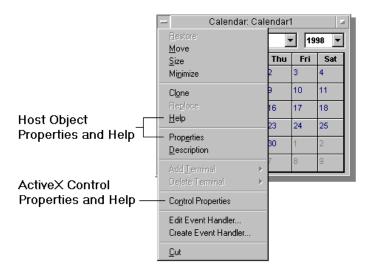

Figure 13-9. Accessing Properties and Help in an ActiveX Control

Some differences in the object menu follow. The Properties and Control Properties menu items provide access to two different sets of properties. The host container's properties are separate from the control's properties. To see the typical properties associated with VEE objects, in this case the host container, click Properties. To view and change the ActiveX control's properties that are provided by the control's developer, click Control Properties.

The Help button on the control's Properties dialog box opens the online help for that control if the developer provided one. The object menu's Help item opens the *VEE Online Help* topic for the host container. Create Event Handler... and Edit Event Handler... provide the same functionality as described for ActiveX automation objects in "Handling Automation Object Events" on page 425.

#### Using an ActiveX Control in VEE

When you add a control to the VEE work area, the control appears with an assigned local variable name in its title bar. You can change the assigned variable by double-clicking the control's title bar to get the ActiveX Control Properties dialog box. On the General tab, change the value beside Name:

Since the control has no pins to connect with lines to other objects in your program, you must manipulate the control using expressions in Formula objects that refer to the control by its variable name. These expressions must appear in the same context as the control, since the control's variable name is scoped "local to context".

## Using the Assigned Local Variable

If you add a Calendar control to your program, it is assigned the local variable name Calendar. The title bar contains Calendar. To interact with the control, add a Formula object that is in the same context as the Calendar control. The following examples demonstrate setting a property, getting a property and calling a method on the ActiveX control referenced by the VEE local variable called Calendar:

```
Calendar.Day = 24;
Month = Calendar.Month;
Calendar.AboutBox()
```

# Declaring a Global Variable for a Control

If you want the variable name to be global, declare a new variable name using <code>Declare Variable</code> (<code>Data  $\Rightarrow$  Variable  $\Rightarrow$  Declare Variable</code>). This is similar to the variable declaration described in "Declaring Automation Object Variables" on page 406. Since the control's variable name already exists, such as <code>Calendar</code>, you cannot declare it as global as VEE does not allow such conflicts. A common naming convention is to adapt the local variable name (as in <code>g\_localName</code>), resulting in <code>g\_calendar</code>.

In Declare Variable, enter the new variable name, set Scope to Global and set Type: to Object. You do not need to check Specify Object Type to specify the particular Library and Class. However, if you do so, VEE will do type checking automatically to assure that the Library and Class are assigned only to the declared variable.

After declaring the global variable, use a Formula expression to set the control's local variable name (such as Calendar) equal to the declared variable name (such as g\_calendar). It is important to use the SET keyword, as shown in this expression:

SET g calendar = Calendar

#### **Manipulating ActiveX Controls**

Setting and getting properties, calling methods and handling events for an ActiveX control uses the same mechanisms described for ActiveX automation objects in "Manipulating Automation Objects" on page 410 and in "Handling Automation Object Events" on page 425.

Although VEE contains ActiveX controls in host objects so they are accessible, the control's behavior is slightly different when a program runs. Basically, controls are viewable in only one place at a time – either the detail view or panel view.

As an example, suppose a control is added to a program's detail view and the program dynamically displays a panel on which the control appears using Show Panel on Execute or showPanel(). The control is blanked out in the detail view until the panel closes. When the panel closes, the control reappears in the detail view.

## Using ActiveX Automation Objects and Controls Using ActiveX Automation Controls

**14** 

**Using the Sequencer Object** 

## **Using the Sequencer Object**

This chapter gives guidelines for using the Sequencer object, including:

- The Sequencer Object
- Using the Sequencer Object

## **The Sequencer Object**

The Sequencer Object is in the Device menu. You should understand several topics covered in this and other manuals to use the Sequencer object effectively. These topics include:

- Instrument I/O Operations (see Chapter 2, Instrument Control Fundamentals
- Transactions (see Chapter 4, Using Transaction I/O).
- UserObjects (see "Propagation in UserObjects" on page 269)
- Records and DataSets (see Chapter 11, Using Records and DataSets)
- UserFunctions (see Chapter 12, User-Defined Functions/Libraries)

#### What is the Sequencer Object?

The Sequencer object controls the order of a series of tests. It does this by executing a test, then comparing the results of each test to a specification and using the comparison to determine the next action.

The Sequencer object executes a series of predetermined sequence transactions. Each transaction evaluates a VEE expression, which may contain calls to UserFunctions, Compiled Functions, Remote Functions, or other VEE functions. The transaction compares the value returned by that expression to an existing test specification. Depending on whether the test passes or fails, the transaction evaluates different expressions and selects the next transaction to be executed. You specify transaction behavior in the Sequence Transaction dialog box that appears when you click on a transaction.

Transactions may log their results to the Log output pin or to a UserFunction, Compiled Function, or Remote Function. Results can be read as they occur or collected in a Log Record, or both. Logging actions are specified in the Sequencer Properties dialog box on the Logging tab.

Chapter 14 437

#### **Logging Test Results**

For some situations, you must be careful about collecting Sequencer log records into an array of records. As explained in Chapter 11, Using Records and DataSets, to build an array of records all array elements of a given field must be of the same type, shape, and size. For a record of records, as is generated by the Log output terminal of the Sequencer, the type, shape, and size of each field must match for sub-records as well.

For example, suppose you are collecting the logged results of several executions of a Sequencer, either by using the Collector to build an array or by sending the results to a DataSet. In either case, if any of the logged values of a given transaction change type, shape, or size between executions of the Sequencer, an error occurs. The error is generated by the Collector or To DataSet object because the array of records cannot be built

This situation can easily occur if a transaction is not executed on every execution of the Sequencer, such as an ENABLED IF condition specified. If the transaction is not executed, a log record is still generated but the NAME and DESCRIPTION fields are empty strings, and all the other fields contain a Real scalar value of zero.

If the same transaction is executed on a subsequent execution of the Sequencer, and logs a result that is not a Real scalar, an error occurs. (You might want to consider, in this situation, writing each logged record out to a file in container format with To File instead of using To DataSet.)

An error can also occur if your tests return arrays of different sizes, such as an array of the failed data points. In this case, you might want to design the test to pad the array to always return the same size array.

# **Using the Sequencer Object**

Four examples using the Sequencer object follow, including:

Example: Sequencer TransactionsExample: Logging Test ResultsExample: Logging to a DataSet

■ Example: Bin Sort

## **Example: Sequencer Transactions**

The Sequencer object in its open view shows a list of sequence transactions. Each transaction is similar to the other types of transactions shown in Chapter 4, Using Transaction I/O. The program in Figure 14-1 shows how the Sequencer uses transactions to execute expressions and call functions.

Figure 14-1 does not show two UserFunctions in the background: myRand1, which adds a random number from 0 to 1 to the value of its input, and myRand2, which adds a random number from 0 to 100 to its input. You see the calls to these UserFunctions when you expand the transactions. See Chapter 12, User-Defined Functions/Libraries for further information on creating and using UserFunctions.

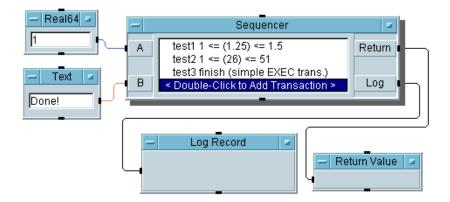

Figure 14-1. Example: Sequencer Transactions

# Using the Sequencer Object Using the Sequencer Object

When you click a transaction, a dialog box "expands" the transaction so you can view and edit it. The dialog box in Figure 14-2 shows the first transaction, test1:

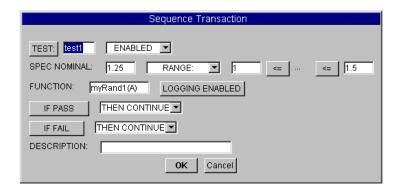

Figure 14-2. test1 Sequence Transaction Dialog Box

A sequence transaction can be either a TEST transaction or an EXEC transaction. In this transaction, the type is TEST:, the name field is test1, the nominal specification is 1.25, a RANGE: specification is used, and the range is  $1 <= \ldots <= 1.5$ .

Only values from 1 to 1.5 will pass the test. The expression myRand1 (A) calls the UserFunction, using the value on the A input terminal of the Sequencer as its input parameter.

The transaction has logging enabled so a local variable named Test1 is automatically created to contain the log record of the results of this test. This log record will also be available as part of the Log output terminal. The IF PASS and IF FAIL conditions are both set to THEN CONTINUE. This means that, pass or fail, when test1 is done the next transaction, test2, is executed.

The DESCRIPTION field is a comment area for this test.

Note

The SPEC NOMINAL value is not used for RANGE or LIMIT tests except for "documentation" purposes. However, if you use tests based on TOLERANCE or %TOLERANCE values, the tolerance will be calculated relative to the SPEC NOMINAL value.

The second transaction, test2, shown in Figure 14-3, is also a TEST transaction

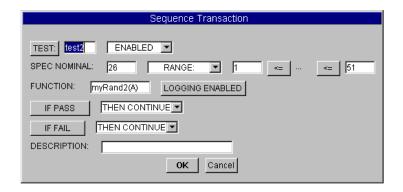

Figure 14-3. test2 Sequence Transaction Dialog Box

This second test is similar to the first. The UserFunction myRand2 is called with the expression myRand2 (A). The resulting value is tested to see if it is in the range 1 through 51, with a nominal specification of 26. Again, pass or fail, the Sequencer continues to the next transaction.

The third transaction is an EXEC transaction, as shown in Figure 14-4:

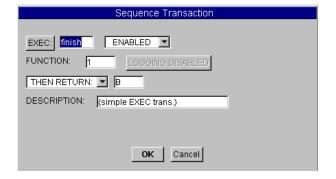

**Figure 14-4. EXEC Transaction Dialog Box** 

An EXEC transaction, unlike a TEST transaction, performs no comparison of the function result to a specification or range. EXEC transactions are used to perform an action that does not require a pass/fail test.

For example, an EXEC transaction could call a routine that sets up an external configuration before a TEST transaction is performed, or it could execute a power down procedure after a series of tests. (An EXEC transaction is a shortcut for specifying an "always pass" test condition.)

In this example, the transaction named finish returns the value of B to the Return output terminal of the Sequencer object. Since no test is performed, logging does not occur for an EXEC transaction.

You can use the DESCRIPTION field to briefly describe any transaction.

When you run the program, the three transactions are executed in sequence as shown in Figure 14-5.

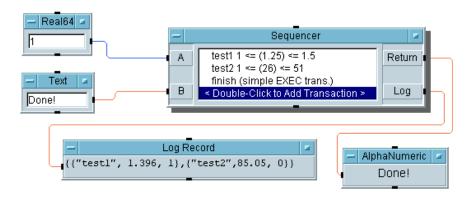

Figure 14-5. Running the Program

The logged test results are output on the Log output terminal and displayed. The results are logged as the Record data type, a record of records. In this case, test1 has passed with a value of 1.396 and test2 has failed with a value of 85.05. The third transaction returns the value on the B input, which is the string Done!

Each transaction that has logging enabled creates a log record named as the transaction name. In this example, logging is enabled for the first two tests so local variables named Test1 and Test2 contain the log records for those transactions.

The fields contained in the log records are defined in the Properties dialog box. To access the logging configuration, click Properties in the

Sequencer object menu, then click the Logging tab. By default, log records contain Name, Result, and Pass fields.

The Test1 and Test2 local variable names can be used in any expression within the Sequencer to access the results of the current or a previously executed transaction. For example, Test3 could have called a function with Test1.Result as a parameter to pass the result of the first test. Or Test2.Pass could be used as an expression that would evaluate to 1 if Test2 passed, or 0 if Test2 failed.

There is one more local variable, thisTest, available to access the logging records. The value of thisTest is always the same as the logging record for the currently executing transaction. This allows you to write transaction expressions that can be used in many transactions without having to include the name of each transaction.

The data structure produced by the Log output terminal on the Sequencer is a record of records, as shown in Figure 14-6.

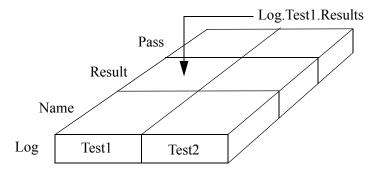

Figure 14-6. A Logged Record of Records

The record produced by the Log output pin contains a field for each transaction that has logging enabled, Test1 and Test2 in this example. Each of these fields is the log record for the specified transaction, containing the fields Name, Result, and Pass.

This record of records is available on the Log output pin and can be used by other objects by using the record "dot" syntax. For example, the expression Log.Test1.Result would, in this case, return the value 1.396, as shown

in Figure 14-5. Likewise, Log. Test1. Name would return test1 and Log. Test1. Pass would return 1.

The data logged on the Log output pin is always the data from the *last* execution of each transaction. If you want to log the results of *every* execution of each transaction, set Logging Mode to Log Each Transaction To: on the Logging tab of the Sequencer Properties dialog box. This option calls the specified function (or expression) at the completion of every transaction.

This option can also be useful if you want to log test results to a file or printer as they happen, rather than waiting until the Sequencer has completed. The local variable thisTest can be used as a parameter to the logging function to pass the log record of the transaction that has just completed.

## **Example: Logging Test Results**

Figure 14-7 shows another example of logging test results, where an iterator causes the Sequencer to repeat the tests over and over and to log the results.

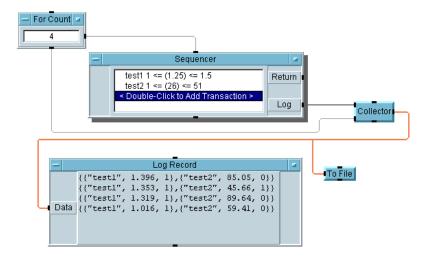

Figure 14-7. Example: Logging Test Results

In this example, the For Count object causes the Sequencer to execute its series of tests (test1 and test2 of the previous example) four times. For example, if four "widgets" are being tested on an assembly line, each execution of the Sequencer tests one widget.

The resulting series of records from the Log output terminal is collected by the Collector and displayed as an array of records. You can use the To File object to output this array to a file using a WRITE CONTAINER I/O transaction, or you can use a DataSet.

You can think of the output of the Collector in this example as an array of records of records, as Figure 14-8 illustrates.

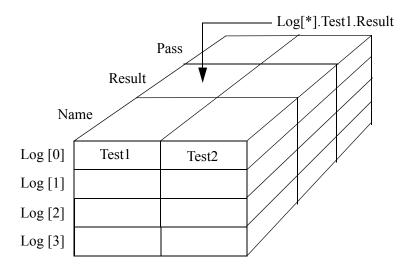

Figure 14-8. A Logged Array of Records of Records

Each array element (Log[0], Log[1], etc.) represents a single iteration of the sequencer and is a record of records. The logged output is available for analysis in expressions. In this case, Log[\*].Test1.Result is a "core sample" from the array. In fact, Log[\*].Test1.Result would return an array of values (1.396, 1.353, 1.319, and 1.016 for the example results in Figure 14-5).

#### Note

The logged array is not a three-dimensional array but an array of records of records. This is important because the individual fields of a record can be of differing data types. While the Name field is Text, the Result field could be a Waveform, etc. Also, the Test2.Result field could be a Waveform while the Test1.Result field is a Real value.

However, each individual field must be of a consistent data type throughout the array. For example, the field Test1.Result cannot be a Real value for Log[0] and a Waveform for Log[1].

The example in Figure 14-9 extends this example to 10 iterations of the Sequencer and adds some analysis of the logged data. In Figure 14-9, the expression  $\log[*]$ .test1.result in the Formula object returns a 10-element Real Array that contains the results of test1. This array is then statistically analyzed by means of the  $\min(x)$ ,  $\max(x)$ ,  $\max(x)$ , and sdev(x) objects.

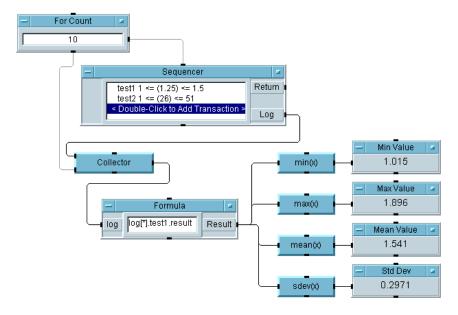

Figure 14-9. Analyzing the Logged Test Results

This example is saved in the file manual 44. vee in the examples directory.

## **Example: Logging to a DataSet**

You can use a DataSet to store logged test results. In the program in Figure 14-10, the Sequencer object Log output terminal is connected to the To DataSet object.

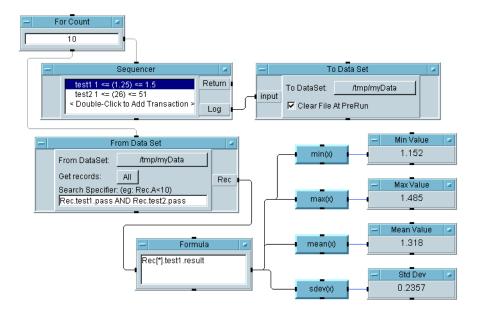

Figure 14-10. Example: Logging to a DataSet

When the For Count object is finished, it causes the From DataSet object to retrieve the stored DataSet (myDataSet). From DataSet is configured to retrieve ALL records from myDataSet but to test each record against the condition Rec.test1.pass AND Rec.test2.pass. A particular record is retrieved only if both test1 and test2 passed for that record.

Of the retrieved records, if any, the expression Rec[\*].test1.result returns all of the test1.result record fields, which are then statistically

# Using the Sequencer Object Using the Sequencer Object

analyzed. (This program will error if none of the records satisfy the expression Rec.test1.pass AND Rec.test2.pass.)

This example is saved in the file manual 45. vee in the examples directory.

# **Example: Bin Sort**

The next example measures the resistance value of carbon resistors.

Previously, carbon resistors were manufactured by a rather imprecise process, then tested, sorted, and marked. The standard resistance values (such as  $220\Omega$ ,  $270\Omega$ , and  $330\Omega$ ) were chosen to overlap at 10% tolerance so each resistor could be used. If the resistor value is more than 10% greater than  $220\Omega$ , it can be labeled as a  $270\Omega$  ohm resistor, etc.

Figure 14-11 shows a program in which the Sequencer calls a UserFunction, which returns a resistance value. The Sequencer then runs a series of tests to determine which nominal resistance value and percent tolerance the resistor satisfies. This is a "bin sort" problem. That is, the sequencer returns a result that identifies the bin in which to put the resistor.

One of the advantages of using the Sequencer to call a UserFunction is that different UserFunctions can be substituted. For this example, we use a UserFunction (simResist) that returns a random resistance value in the expected range during development. You could substitute another UserFunction that executes Instrument I/O and returns real resistance values.

The simplest solution to the problem is to use an extended series of sequence transactions, each testing the resistance value against a nominal value and tolerance.

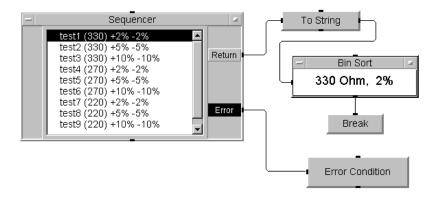

Figure 14-11. Bin Sort Example

In this example, the first sequence transaction (test1) calls the UserFunction simResist with the expression simResist(). (This UserFunction requires no inputs). Figure 14-12 shows the first sequence transaction.

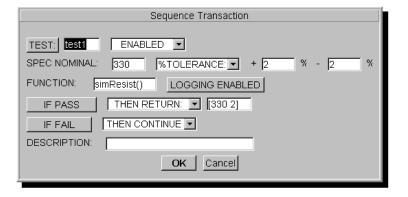

Figure 14-12. test1 Transaction

test1 tests to see if the resistance value returned by simResist is within  $\pm 2\%$  of the nominal value, 330 $\Omega$  If it is, the two-element Real array [330 2] is returned on the Return output terminal, and the To String object converts this value to the string 330 Ohm, 2%. If the test fails, the Sequencer goes to the next test.

Using the Sequencer Object
Using the Sequencer Object

The second transaction, test2, works like test1 except that instead of calling simResist again the FUNCTION field contains the expression test1.result. Figure 14-13 shows the second sequence transaction.

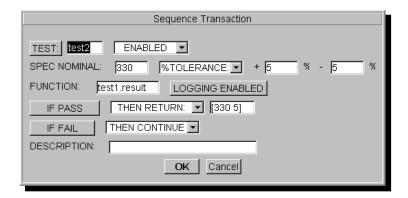

Figure 14-13. test2 Transaction

Note

Any transaction with logging enabled creates a "local" Record variable with the same name as the test. This record contains the fields specified for the logging record. For the transaction test1 (Figure 14-12) the expression test1.result returns the value returned by the function called in test1.

There are two reasons for using the expression test1.result in this example. First, by using test1.result in transactions test2 through test9 we can ensure that each transaction uses the same function result, even if we later change test1 to call a different function.

More importantly in this example, each time you call the UserFunction a new resistance value is returned. Instead of a new value, we want to continue testing the original resistance value against successive nominal values and tolerances. So, the transactions test2 through test9 all include the expression test1.result in the FUNCTION field. These transactions work like the first, returning the appropriate array ([330 5], [330 10], [270 2], etc.) if passed.

The first eight tests continue to the next test if failed. However, we need an indication if *all* the tests are failed. Thus, test 9 is configured IF FAIL

THEN ERROR. The Error output terminal causes the AlphaNumeric display entitled Error Condition to execute, displaying the text Out of Range.

Although this approach is simple, it is not very efficient. You would need to create quite a large number of sequence transactions to test several resistance values, with three tolerances in each case. Figure 14-14 shows an improved version of the "bin sort" example.

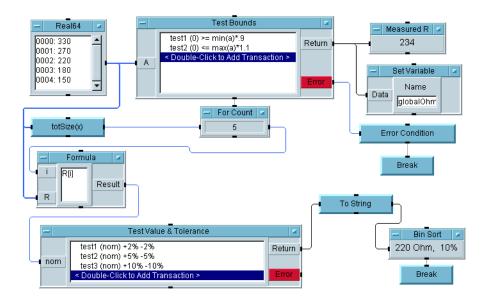

Figure 14-14. Improved Bin Sort Example

This example is saved in the file manual 46. vee in the examples directory.

### Some key points for this program are:

- This program uses two Sequencer objects. The first one (labeled Test Bounds) "re-uses" the tests in the second one (labeled Test Value & Tolerance).
- The Real 64 array in the upper left corner of the program contains five elements, each representing a standard resistance value. However, the list of values is extensible in this example. Regardless of the number of array elements, the TotSize(x) function returns that number so the For Count object will iterate the correct number of times. The expression R[i] in the Formula object takes care of the indexing.
- In the Sequencer named Test Bounds, the first transaction (test1) calls the UserFunction simResist with the expression simResist(), as Figure 14-15. shows.

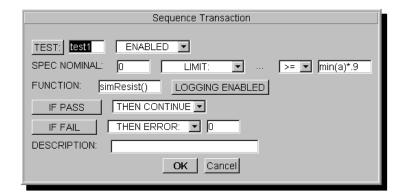

Figure 14-15. Improved test1 Transaction

A simulated resistance test value is returned and tested to see if it is at least 90% of the lowest value (150 $\Omega$ ) in the array. (Any value field in a sequence transaction can contain an expression such as min (a) \* . 9.)

The second transaction (test2) tests to see if the value (test1.result) is less than or equal to 110% of the highest value (330 $\Omega$ ) in the array. Figure 14-16 shows this transaction.

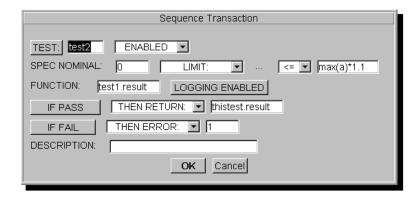

Figure 14-16. Improved test2 Transaction

If either test fails, an error occurs.

■ If an error does occur, the UserObject named Error Condition uses a Triadic expression to ascertain whether to display Out of Range: LOW or Out of Range: HIGH. The UserObject is configured as Show Panel on Exec so if either error condition occurs a display "pops up" to show the error. This happens once every few times you run the program because the UserFunction simResist returns random values in the range 100—400. (To continue, press OK in the pop-up box.)

# Using the Sequencer Object Using the Sequencer Object

■ The transaction test1 in the first Sequencer is the only transaction that calls the UserFunction simResist. (test2 includes the expression test1.result instead of simResist.) This is necessary in this case because we want to run multiple tests on just one resistance value. Otherwise, a new value would be returned every time the UserFunction was called. However, there is another reason.

Since the UserFunction simResist is only called once, you can replace it with a call to a different UserFunction. The example (manual46.vee, Figure 14-14) contains a second UserFunction, called measResist, which uses a Panel Driver to call an HP 3478A Digital Voltmeter configured for resistance measurements. If you have an HP 3478A meter, connect it via GPIB, change the FORMULA field in test1 to the expression measResist(), and run the program.

■ Regardless of whether simulated or measured resistance values are taken, the Test Bounds return value is displayed and is set as a global variable (globalOhms). For example, the three transactions in the Sequencer labeled Test Value & Tolerance (Figure 14-14) each call this global variable using the expression globalOhms. Figure 14-17 shows the first transaction expanded.

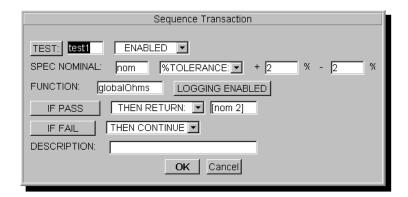

Figure 14-17. globalOhms Transaction

If a test passes, the appropriate real array (e.g., [220 2]) is output. The To String object converts the data to a string (e.g., 220 Ohm, 2%). The Sequencer is executed as many times as necessary until a Bin Sort result is found.

- Since we are not using the Log output terminal in either Sequencer we have deleted the terminal to speed up execution.
- If you want to see the flow of this program, try running it a few times with Show Execution Flow and Show Data Flow turned on.

For some further examples using the Sequencer, see the examples directory.

Using the Sequencer Object
Using the Sequencer Object

 ${\bf A}$ 

I/O Transaction Reference

# I/O Transaction Reference

This appendix describes VEE I/O transaction actions, encodings, and formats. The contents are:

- I/O Transactions Summary
- WRITE Transactions
- READ Transactions
- Other Transactions

# **I/O Transactions Summary**

Table A-1 summarizes I/O transaction types for VEE, and Table A-2 summarizes the I/O Transactions Objects for VEE.

Table A-1. Summary of I/O Transaction Types

| Action         | Description                                                                                                    |  |
|----------------|----------------------------------------------------------------------------------------------------|--|
| WRITE          | Writes data to the destination specified in the object.                                                                                                    |  |
| READ           | Reads data from the source specified in the object.                                                                                                    |  |
| EXECUTE        | Executes low-level commands to control the file, instrument, or interface associated with the object. EXECUTE is used to adjust file pointers, to close pipes and files and to provide low-level control of instruments and hardware interfaces. |  |
| WAIT           | Waits for the specified number of seconds before executing the next transaction.  For Direct I/O objects, WAIT can also wait for a specific serial poll response, or for specific values in                                                      |  |
|                | accessible VXI instrument registers.                                                                                                    |  |
| SEND           | Sends IEEE 488-defined bus messages (bus commands and data) to a GPIB interface.                                                                                                    |  |
| READ (REQUEST) | Reads DDE data from another application.                                                                                                    |  |
| WRITE (POKE)   | Writes DDE data to another application.                                                                                                    |  |

Table A-2. Summary of I/O Transaction Objects

| Objects                                      | Supported Transactions |      |      |       |      |
|----------------------------------------------|------------------------|------|------|-------|------|
|                                              | EXECUTE                | WAIT | READ | WRITE | SEND |
| To File                                      | Х                      | Х    |      | Х     |      |
| From File                                    | Х                      | Х    | Х    |       |      |
| To Printer                                   |                        | Х    |      | Х     |      |
| To String                                    |                        | Х    |      | Х     |      |
| From String                                  |                        | Х    | X    |       |      |
| To StdOut                                    |                        | X    |      | X     |      |
| From StdIn                                   |                        | Х    | X    |       |      |
| To StdErr                                    |                        | X    |      | X     |      |
| Execute Program (UNIX) <sup>a</sup>          | Х                      | X    | X    | X     |      |
| To/From Named Pipe                           | Х                      | Х    | X    | X     |      |
| To/From Socket                               | X                      | Х    | X    | X     |      |
| Direct I/O                                   | Х                      | Х    | Х    | Х     |      |
| MultiInstrument Direct I/O                   | Х                      | Х    | Х    | Х     |      |
| Interface Operations                         | Х                      |      |      |       | Х    |
| To/From Rocky Mountain<br>Basic <sup>b</sup> | Х                      | X    | Х    | X     |      |
| To/From DDE <sup>c</sup>                     | X                      | X    | X    | X     |      |

a. Execute Program (PC) is not transaction based.

b. VEE for HP-UX only.

c. VEE for Windows only.

# **WRITE Transactions**

This section describes the WRITE transaction in Table A-3. Topics that apply to all WRITE encodings are summarized at the beginning of this section.

## **Path-Specific Behaviors**

Some WRITE transactions behave differently, depending on the I/O path of the destination. For example, WRITE TEXT HEX transactions format hexadecimal numbers differently depending on whether the destination is a UNIX file or an instrument. To distinguish these behaviors, this section uses these terms:

- UNIX path is any destination other than an instrument, such as a UNIX file, a string, the printer, or a UNIX pipe.
- MS-DOS path is any destination other than an instrument, such as an MS-DOS file, a string, or the printer.
- **Direct I/O path** is any instrument accessed using Direct I/O.

### **Behaviors for all Paths**

The behaviors described in the following sections apply to all paths except as specifically noted in Table A-3

 Table A-3. WRITE Encodings and Formats

| Encodings          | Formats                                                                                              |
|--------------------|----------------------------------------------------------------------------------------------------|
| TEXT               | DEFAULT STRING QUOTED STRING INT16, INT32 OCTAL HEX REAL32, REAL64 COMPLEX PCOMPLEX COORD TIME STAMP |
| BYTE               | Not Applicable                                                                                       |
| CASE               | Not Applicable                                                                                       |
| BINARY             | STRING BYTE INT16 INT32 REAL32 REAL64 COMPLEX PCOMPLEX COORD                                         |
| BINBLOCK           | BYTE INT16 COMPLEX INT32 PCOMPLEX REAL32 REAL64 COORD                                                |
| CONTAINER          | Not Applicable                                                                                       |
| STATE <sup>a</sup> | Not Applicable                                                                                       |

 Table A-3. WRITE Encodings and Formats

| Encodings              | Formats                                   |
|------------------------|-------------------------------------------|
| REGISTER <sup>b</sup>  | BYTE<br>WORD16<br>WORD32<br>REAL32        |
| MEMORY <sup>b</sup>    | BYTE WORD16 WORD32 REAL32 WORD32*2 REAL64 |
| IOCONTROL <sup>c</sup> | Not Applicable                            |

- a. Direct I/O to GPIB only.
- b. Direct I/O to VXI only.
- c. Direct I/O to GPIO only.

# **TEXT Encoding**

WRITE TEXT transactions are of this form:

WRITE TEXT ExpressionList [Format]

ExpressionList is a single expression or a comma-separated list of expressions.

Format is an optional setting that specifies one of the formats listed in Table A-4.

 Table A-4. Formats for WRITE TEXT Transactions

| Format           | Description                                                                                                    |
|------------------|----------------------------------------------------------------------------------------------------|
| DEFAULT          | VEE automatically determines an appropriate text representation based on the data type of the item being written.                                                                                                    |
| STRING           | Writes Text data without any conversion. Writes numeric data types as Text with maximum numeric precision.                                                                                                    |
| QUOTED<br>STRING | Writes data in the same format as STRING, except the data is surrounded by double quotes (ASCII 34 decimal).                                                                                                    |
| INT16            | Writes data as a 16-bit two's complement integer in decimal form.                                                                                                    |
| INT32            | Writes data as a 32-bit two's complement integer in decimal form.                                                                                                    |
| OCTAL            | Writes data as a 32-bit two's complement integer in octal form.                                                                                                    |
| HEX              | Writes data as a 32-bit two's complement integer in hexadecimal form.                                                                                                    |
| REAL32           | Writes data as a 32-bit floating point number in a variety of notations including fixed decimal and scientific notation.                                                                                                    |
| REAL64           | Writes data as a 64-bit floating point number in a variety of notations including fixed decimal and scientific notation.                                                                                                    |
| COMPLEX          | Writes a comma-separated pair of 64-bit floating point numbers that represent a complex number. The first number represents the real part and the second number represents the imaginary part.                                              |
| PCOMPLEX         | Writes a comma-separated pair of 64-bit floating point numbers that represent a complex number. The first number represents the magnitude and the second number represents the phase angle in the phase units specified in the transaction. |
| COORD            | Writes a comma-separated series of 64-bit floating point numbers that represent a rectangular coordinate.                                                                                                    |
| TIME<br>STAMP    | Converts a real number (for example, the output of the $now()$ function) to a meaningful form and writes it in a variety of combinations of year, month, day and time.                                                                      |

#### **WRITE Transactions**

#### **DEFAULT Format**

WRITE TEXT (default) transactions are of this form:

WRITE TEXT ExpressionList

ExpressionList is a single expression or a comma-separated list of expressions.

The transaction converts each item in *ExpressionList* to a meaningful string and writes it. Consider the simple case of writing the scalar variable x as shown in Figure A-1:

WRITE TEXT X

Figure A-1. A WRITE TEXT Transaction

If x in Figure A-1 contains text, such as:

bird cat dog

no conversion is performed and the transaction writes exactly 12 characters.

If x in Figure A-1 contains a scalar Integer, such as:

8923 the value of X (decimal notation)

the numeric value is converted to text and VEE writes exactly four characters.

If x in Figure A-1 contains a scalar real value, such as:

1.2345678901234567 *the value of X (17-digit scalar real value)* 

each significant digit up to 16 significant digits is written. The least significant digit is approximate because of the conversion between VEE's internal binary form and decimal notation. If you use this scalar real value using the transaction:

WRITE TEXT a EOL

then VEE writes this:

1.234567890123457 *16-digit value* 

If the absolute value of the number is sufficiently large or small, exponential notation is used. The Reals that form the sub-elements of Coord, Complex, and PComplex behave the same way.

If EOL ON is specified for any WRITE TEXT DEFAULT transaction, the character specified in the EOL Sequence field for that object is written following the last character in *ExpressionList*.

#### STRING Format

WRITE TEXT STRING transactions are of this form:

```
WRITE TEXT ExpressionList STR
```

ExpressionList is a single expression or a comma-separated list of expressions.

WRITE TEXT STRING transactions behave basically the same as WRITE TEXT (default) transactions (one exception will be discussed). The significant difference is that STRING allows you to specify additional details about output formatting including field width, justification and number of characters.

**Field Width and Justification.** If a transaction specifies DEFAULT FIELD WIDTH, only those characters resulting from the conversion of items within *ExpressionList* to Text are written.

If a transaction specifies FIELD WIDTH: *F*, the converted Text is written right- or left-justified within a space *F* characters wide.

The transactions in Figure A-2 specify that all characters are to be written within a field of twenty characters with left justification.

```
WRITE TEXT X STR FW:20 LJ EOL
WRITE TEXT Y STR FW:20 LJ EOL
```

Figure A-2. Two WRITE TEXT STRING Transactions

If x and y in Figure A-2 have these values:

```
bird cat dog the Text value of X
12345678901234567 the Real value of Y
```

#### then VEE writes:

```
bird cat dog
12345678901234567
```

#### **WRITE Transactions**

The caret characters (^) *are not* actually written by VEE, but are shown to help you visualize the field width. The characters to the right of dog and to the right of the second 7 are spaces (ASCII 32 decimal).

If justification is changed to RIGHT JUSTIFY, the transactions appear as shown in Figure A-3.

```
WRITE TEXT X STR FW:20 RJ EOL
WRITE TEXT Y STR FW:20 RJ EOL
```

Figure A-3. Two WRITE TEXT STRING Transactions

If x and y in Figure A-3 have these values:

```
bird cat dog the Text value of X
12345678901234567 the Real value of Y
```

VEE writes:

```
bird cat dog
12345678901234567
^ ^
```

The caret characters (^) *are not* actually written by VEE, but are shown to help you visualize the field width. The characters to the left of bird and to the left of the first 1 are spaces (ASCII 32 decimal).

If the length of a string exceeds the specified field width, the entire string is written. The field width specification never truncates as only MAX NUM CHARS can truncate characters.

The transaction in Figure A-4 specifies that all characters are to be written in a field width of four characters with left justification.

```
WRITE TEXT X STR FW:4 LJ
```

Figure A-4. A WRITE TEXT STRING Transaction

If x in Figure A-4 has this value:

```
bird cat dog the Text value of X, 12 characters

VEE writes:

bird cat dog all 12 characters
```

Even though the specified field width is four characters, the transaction writes all twelve characters of the string.

**Number of Characters.** If you specify ALL CHARS, all the characters generated by the conversion of each item in *ExpressionList* are written. If you specify MAX NUM CHARS: *M*, only the first *M* characters of each item in *ExpressionList* are written.

The transactions in Figure A-5 specify that a maximum of seven characters are written in each field, the field width is twenty characters and field entries are left-justified.

```
WRITE TEXT X STR:7 FW:20 LJ EOL WRITE TEXT Y STR:7 FW:20 LJ EOL
```

Figure A-5. Two WRITE TEXT STRING Transactions

If x and y in Figure A-5 have these values:

```
bird cat dog the Text value of X 12345678901234567 the Real value of Y VEE writes:

bird ca 1234567
```

The numeric value of Y is first converted to Text and characters are truncated. Numeric values are not rounded by MAX NUM CHARS.

The caret characters (^) *are not* actually written by VEE, but are shown to help you visualize the field width. The characters to the right of bird and to the right of the first 1 are spaces (ASCII 32 decimal).

Writing Arrays With Direct I/O. WRITE TEXT STR transactions that write arrays to direct I/O paths ignore the Array Separator setting for the Direct I/O object. These transactions always use linefeed (ASCII decimal 10) to separate each element of an array (which is a string) as it is written. This behavior is consistent with the needs of most instruments.

### Note

This special behavior for arrays does not apply to any other types of transactions.

### QUOTED STRING Format

WRITE TEXT QUOTED STRING transactions are of this form:

WRITE TEXT ExpressionList QSTR

*ExpressionList* is a single expression or a comma-separated list of expressions.

In general, the behaviors previously discussed for the STRING format apply to QUOTED STRING format. There are two differences between STRING and QUOTED STRING:

- For QUOTED STRING, a double quote (ASCII 34 decimal) is added to the beginning and the end of the string. The double quotes are applied before any padding spaces are added to justify the string within the specified field width.
- Control characters (ASCII 0-31 decimal), escape characters (Table A-5) and the characters ' (ASCII 39 decimal) and " (ASCII 34 decimal) embedded inside a double-quoted string receive special treatment.

Field Width and Justification. If you specify DEFAULT FIELD WIDTH, only those characters resulting from the conversion of items within *ExpressionList* to Text and the surrounding double quotes are written.

If you specify FIELD WIDTH: F, the converted Text and the surrounding quotes are written right or left justified within a space F characters wide.

The transactions in Figure A-6 specify that all characters are to be written as quoted strings in a field 20 characters wide with left justification.

```
WRITE TEXT X QSTR FW:20 LJ EOL
WRITE TEXT Y QSTR FW:20 LJ EOL
```

Figure A-6. Two WRITE TEXT QUOTED STRING Transactions

If x and y in Figure A-6 have these values:

```
bird cat dog the Text value of X 12345678901234567 the Real value of Y
```

### VEE writes:

```
"bird cat dog"
"12345678901234567"
^
```

The caret characters (^) *are not* actually written by VEE, but are shown to help you visualize the field width. The characters to the right of dog" and to the right of 7" are spaces (ASCII 32 decimal).

If justification is changed to RIGHT JUSTIFY, the transactions appear as shown in Figure A-7.

```
WRITE TEXT X QSTR FW:20 RJ EOL WRITE TEXT Y QSTR FW:20 RJ EOL
```

Figure A-7. Two WRITE TEXT QUOTED STRING Transactions

If x and y in Figure A-7 have these values:

```
bird cat dog the Text value of X 12345678901234567 the Real value of Y
```

#### VEE writes:

```
"bird cat dog"
"12345678901234567"
^
```

The caret characters (^) *are not* actually written by VEE, but are shown to help you visualize the field width. The characters to the left of "bird and to the left of "1 are spaces (ASCII 32 decimal).

#### **WRITE Transactions**

If the length of a string exceeds the specified field width, the entire string is output. The field width specification never truncates strings that are written as only MAX NUM CHARS can truncate characters.

The transaction in Figure A-8 specifies that all characters are to be written within a field of four characters with left justification.

```
WRITE TEXT X QSTR FW:4 LJ
```

Figure A-8. A WRITE TEXT QUOTED STRING Transaction

If x in Figure A-8 has this value:

```
bird cat dog the Text value of X, 12 characters

VEE writes:

"bird cat dog" all 12 characters
```

**Number of Characters.** If you specify ALL CHARS, all the characters generated by the conversion of each item in *ExpressionList* as well as the surrounding double quotes are written. If you specify MAX NUM CHARS: *M*, only the first *M* characters of each item in *ExpressionList plus* the surrounding double quotes are written. In other words, a total of *M*+2 characters are written for each item in *ExpressionList*.

The transaction in Figure A-9 specifies MAX NUM CHARS: 7 (field width 20, left-justified).

```
WRITE TEXT X QSTR:7 FW:20 LJ EOL WRITE TEXT Y QSTR:7 FW:20 LJ EOL
```

Figure A-9. Two write text quoted string Transactions

If x and y in Figure A-9 have these values:

```
bird cat dog the Text value of X 12345678901234567 the Real value of Y VEE writes:

"bird ca"
"1234567"
```

The caret characters (^) *are not* actually written by VEE, but are shown to help you visualize the field width. The characters to the right of ca" and to the right of 7" are spaces (ASCII 32 decimal).

Embedded Control and Escape Characters. In this discussion, the terms control character and escape character have specific meaning. A control character is a single byte of data corresponding to one of the ASCII characters 0-31 decimal. For example, linefeed is ASCII 10 decimal and the symbol <LF> denotes linefeed character in this discussion. The string \n is a human-readable escape character representing linefeed that is recognized by VEE. VEE uses escape characters to represent control characters within quoted strings.

See Table A-5 for Escape Characters.

**Table A-5. Escape Characters** 

| Escape Character | ASCII Code<br>(decimal) | Meaning                                                               |  |
|------------------|-------------------------|-----------------------------------------------------------------------|--|
| \n               | 10                      | Newline                                                               |  |
| \t               | 9                       | Horizontal Tab                                                        |  |
| \v               | 11                      | Vertical Tab                                                          |  |
| \b               | 8                       | Backspace                                                             |  |
| \r               | 13                      | Carriage Return                                                       |  |
| \f               | 12                      | Form Feed                                                             |  |
| \"               | 34                      | Double Quote                                                          |  |
| \'               | 39                      | Single Quote                                                          |  |
| \\               | 92                      | Backslash                                                             |  |
| \ddd             |                         | The ASCII character corresponding to the three-digit octal value ddd. |  |

Consider the effects of various embedded escape characters on the transaction in Figure A-10.

WRITE TEXT X QSTR EOL

Figure A-10. A WRITE TEXT QUOTED STRING Transaction

If x in Figure A-10 has this value:

bird\ncat dog

VEE writes this to UNIX paths:

"bird\ncat dog"

For the same transaction and data, VEE writes this to direct I/O paths:

"bird<LF>cat dog"

where <LF> means the single character, linefeed (ASCII 10 decimal).

If x in Figure A-10 has this value:

```
bird \"cat\" dog
```

VEE writes this to UNIX paths and Direct I/O paths for serial interfaces:

```
"bird \"cat\" dog"
```

For the same transaction and data, VEE writes this to direct I/O paths for GPIB interfaces:

```
"bird ""cat"" dog"
```

This unique behavior for GPIB interfaces is provided to support the requirements of IEEE 488.2.

**INTEGER Formats** 

WRITE TEXT INTEGER transactions are of this form:

```
WRITE TEXT ExpressionList INT16
WRITE TEXT ExpressionList INT32
```

ExpressionList is a single expression or a comma-separated list of expressions.

The type of integer generated by this transaction is a 16-bit or 32-bit two's complement integer. The range of 16-bit integers is -32766 to +32767. The range of 32-bit integers is -2 147 483 648 to +2 147 483 647. The only characters written to represent these numbers are +-0123456789.

VEE attempts to convert each item in <code>ExpressionList</code> to the <code>Int32</code> or <code>Int16</code> data type before converting it to Text for final formatting. VEE follows the usual conversion rules. See the <code>Data Type Conversion</code> topics under <code>Tell Me About...</code> in <code>VEE Online Help</code> for more details.

#### **WRITE Transactions**

If a Real 32 is written using INT16 or INT32 format:

- Real values outside the valid range of Int16 generate an error.
- Real values within the valid range of Int32 or Int16 are converted by truncating the fractional portion of the Real.

If a Real 64 is written using INT16 or INT32 format:

- Real values outside the valid range of Int32 or Int16 generate an error.
- Real values within the valid range of Int32 or Int16 are converted by truncating the fractional portion of the Real.

**Number of Digits.** If you specify DEFAULT NUM DIGITS, the transaction writes only the digits required to express the value of the integer and leading zeros are not used.

If you specify MIN NUM DIGITS: M, the transaction pads the output with leading zeros as required to give a total of exactly M digits.

Consider the two Int16 or Int32 transactions in Figure A-11, which differ only in their specification for the number of output digits.

```
WRITE TEXT X INT16 EOL default number of digits
WRITE TEXT X INT16:6 EOL six digits
or
WRITE TEXT X INT32 EOL default number of digits
WRITE TEXT X INT32:6 EOL six digits
```

Figure A-11. Two WRITE TEXT INTEGER Transactions

If x in Figure A-11 has this value:

4567

VEE writes:

4567 004567

MIN NUM DIGITS never causes truncation of the output string. The transaction in Figure A-12 specifies the minimum number of digits to be 1.

```
WRITE TEXT X INT16:1 EOL

or

WRITE TEXT X INT32:1 EOL
```

Figure A-12. A WRITE TEXT INTEGER Transaction

If x in Figure A-12 has a value of:

12345678

VEE writes:

12345678 all eight digits

**Sign Prefixes.** You may optionally specify one of the sign prefixes listed in Table A-6 as part of a WRITE TEXT INT transaction.

Table A-6. Sign Prefixes

| Prefix | Description                                                                                                    |
|--------|----------------------------------------------------------------------------------------------------|
| /-     | Positive numbers are written with no prefix, neither a + nor a space. All negative numbers are written with a – prefix.    |
| +/-    | All positive numbers are written with a + prefix. All negative numbers are written with a - prefix.                        |
| " "/-  | All positive numbers are written with a space (ASCII 32 decimal) prefix. All negative numbers are written with a – prefix. |

Any prefixed signs do not count towards MIN NUM DIGITS. The transaction shown in Figure A-13 specifies explicit leading signs for positive and negative numbers.

```
WRITE TEXT X INT16:6 SIGN:"+/-" EOL
WRITE TEXT Y INT32:6 SIGN:"+/-" EOL
```

Figure A-13. Two WRITE TEXT INTEGER Transactions

#### I/O Transaction Reference

#### **WRITE Transactions**

If x and y in Figure A-13 have values of:

```
the Integer value of X the Integer value of Y the Integer value of Y
```

#### VEE writes:

#### **OCTAL Format**

WRITE TEXT OCTAL transactions are of this form:

```
WRITE TEXT ExpressionList OCT
```

*ExpressionList* is a single expression or a comma-separated list of expressions.

The type of integer written by this transaction is a 32-bit two's complement integer. The range of these integers is -2 147 483 648 to +2 147 483 647. The only characters written to represent these octal numbers are 01234567. An optional prefix may be specified which may include other characters.

VEE attempts to convert any data written using OCTAL format to the Int32 data type before converting it to Text for final formatting. The usual VEE conversion rules are followed.

If a Real is written using OCTAL format:

- Real values outside the valid range of Int32 generate an error.
- Real values within the valid range of Int32 are converted by truncating the fractional portion of the Real.

**Number of Digits.** The behavior of DEFAULT NUM DIGITS and MIN NUM DIGITS is the same as described previously in "Number of Digits" on page 476 for WRITE TEXT INTEGER transactions.

**Octal Prefixes.** You may specify one of the prefixes listed in Table A-7 as part of a WRITE TEXT OCTAL transaction.

Table A-7. Octal Prefixes

| Prefix            | Description                                                                                                    |  |
|-------------------|----------------------------------------------------------------------------------------------------|--|
| NO PREFIX         | VEE writes each octal number without any prefix. Only the digits 01234567 appear in the output.                                                                                                    |  |
| DEFAULT<br>PREFIX | For direct I/O paths, VEE prefixes each octal number with #Q. This supports the octal Non-Decimal Numeric data format defined by IEEE 488.2.  For UNIX paths, VEE prefixes each octal number with a 0 (zero). If leading zeros are added to achieve the specified MIN NUM DIGITS, DEFAULT PREFIX will not add additional leading zeros. |  |
| PREFIX:string     | VEE prefixes each octal number with the characters specified in string.                                                                                                    |  |

The transaction in Figure A-14 specifies the default prefix and six digits:

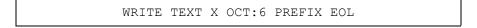

Figure A-14. A WRITE TEXT OCTAL Transaction

If x in Figure A-14has this value:

15 the value 15 decimal

VEE writes this to direct I/O paths:

#Q000017 exactly six digits plus prefix

Using the same transaction and data, VEE writes this to UNIX paths:

000017 *exactly six digits* 

#### **WRITE Transactions**

The transaction in Figure A-15 specifies a custom prefix and ten digits:

WRITE TEXT X OCT:10 PREFIX: "oct>" EOL

#### Figure A-15. A WRITE TEXT OCTAL Transaction

If x in Figure A-15 has this value:

the Integer value 15 decimal

VEE writes this to UNIX paths and direct I/O paths:

oct>000017

The prefix written by DEFAULT PREFIX depends on the destination, but the prefix written by PREFIX: *string* is independent of the destination.

**HEX Format** 

WRITE TEXT HEX transactions are of this form:

WRITE TEXT ExpressionList HEX

The type of integer written by this transaction is a 32-bit two's complement integer. The range of these integers is -2 147 483 648 to +2 147 483 647. The only characters written to represent these hexadecimal numbers are 0123456789abcdef. An optional prefix may be specified that may include other characters.

The behavior of WRITE TEXT HEX is nearly identical to that of WRITE TEXT OCTAL. The only difference is the set of prefixes available and the behavior of DEFAULT PREFIX.

**Hexadecimal Prefixes.** You may specify one of the prefixes listed in Table A-8 as part of a WRITE TEXT HEX transaction.

Table A-8. Hexadecimal Prefixes

| Prefix            | Description                                                                                                    |  |
|-------------------|----------------------------------------------------------------------------------------------------|--|
| NO PREFIX         | VEE writes each hexadecimal number without any prefix. Only the digits 0123456789abcdef appear in the output.                                            |  |
| DEFAULT<br>PREFIX | For direct I/O paths, VEE prefixes each hexadecimal number with #H. This supports the hexadecimal Non-Decimal Numeric data format defined by IEEE 488.2. |  |
|                   | For UNIX paths, VEE prefixes each hexadecimal number with $0x$ .                                                                                         |  |
| PREFIX:string     | VEE prefixes each hexadecimal number with the characters specified in <i>string</i> .                                                                    |  |

The transaction in Figure A-16 specifies the default prefix and six digits:

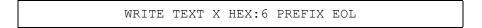

Figure A-16. A WRITE TEXT HEX Transaction

If x in Figure A-16 has this value:

15 the Integer value 15 decimal

VEE writes this to direct I/O paths:

#H00000f exactly six digits plus prefix

Using the same transaction and data, VEE this to UNIX paths:

0x00000f exactly six digits plus prefix

#### **WRITE Transactions**

The transaction in Figure A-17 specifies a custom prefix and three digits:

```
WRITE TEXT X HEX: 3 PREFIX: "hex>" EOL
```

Figure A-17. A WRITE TEXT HEX Transaction

If x in Figure A-17 has this value:

15 the Integer value 15 decimal

VEE writes this to UNIX paths and direct I/O paths:

```
hex>00f exactly three digits plus prefix
```

The prefix written by DEFAULT PREFIX depends on the destination, but the prefix written by PREFIX: *string* is independent of the destination.

# REAL32 and REAL64 Format

WRITE TEXT REAL32 transactions are of the form shown below:

```
WRITE TEXT ExpressionList REAL32
```

The type of Real number generated by this transaction is a 32-bit IEEE 754 floating-point number. The range of these numbers is:

```
-3.40282347E38
to
```

WRITE TEXT REAL64 transactions are of the form shown below:

```
WRITE TEXT ExpressionList REAL64
```

The type of Real number generated by this transaction is a 64-bit IEEE 754 floating-point number. The range of these numbers is:

```
-1.797 693 134 862 315E+308
to
1.797 693 134 862 315E+308
```

The only characters written to represent these numbers are +.0123456789E.

**Notations and Digits.** You may optionally specify one of the notations in Table A-9 as part of a WRITE TEXT REAL transaction.

Table A-9. REAL Notations

| Notation   | Description                                                                                                    |
|------------|----------------------------------------------------------------------------------------------------|
| STANDARD   | VEE automatically determines whether each Real value should be written in fixed-point notation (decimal points as required, no exponents) or in exponential notation. Non-significant zeros are never written.                                                                                                    |
| FIXED      | VEE writes each Real value as a fixed-point number.  Numbers with fractional digits are automatically rounded to fit the number of fractional digits specified by NUM FRACT DIGITS. Trailing zero digits are added as required to give the specified number of fractional digits.                                                                                         |
| SCIENTIFIC | VEE writes each Real value using exponential notation. Each exponent includes an explicit sign (+ or -) and the upper-case E is always used. Numbers with fractional digits are automatically rounded to fit the number of fractional digits specified by NUM FRACT DIGITS. Trailing zero digits are added as required to give the specified number of fractional digits. |

The transactions in Figure A-18 specify  ${\tt STANDARD}$  notation and four significant digits.

```
WRITE TEXT X REAL32 STD:4 EOL
WRITE TEXT Y REAL64 STD:4 EOL
WRITE TEXT Z REAL32 STD:4 EOL
```

Figure A-18. Three WRITE TEXT REAL Transactions

#### **WRITE Transactions**

If x, y and z in Figure A-18 have these values:

| 1.23456E2  | the Real32 value of $X$ |
|------------|-------------------------|
| 1.23456E09 | the Real64 value of Y   |
| 1.23       | the Real32 value of Z   |

#### VEE writes:

| 123.5     | mantissa rounded as required          |
|-----------|---------------------------------------|
| 1.235E+09 | large numbers in exponential notation |
| 1.23      | never any trailing zeros              |

The transactions in Figure A-19 specify  ${\tt FIXED}$  notation and four fractional digits.

```
WRITE TEXT X REAL64 FIX:4 EOL
WRITE TEXT Y REAL32 FIX:4 EOL
WRITE TEXT Z REAL64 FIX:4 EOL
```

Figure A-19. Three WRITE TEXT REAL Transactions

If x, y and z in Figure A-19 have these values:

```
      1.2345678E2
      the Real64 value of X

      1.2345678E-09
      the Real32 value of Y

      1.23
      the Real64 value of Z
```

#### VEE writes:

| 123.4568 | mantissa rounded as required     |
|----------|----------------------------------|
| 0.0000   | small numbers round to zero      |
| 1.2300   | trailing zeros added as required |

The transactions in Figure A-20 specify  ${\tt SCIENTIFIC}$  notation and four fractional digits.

```
WRITE TEXT X REAL32 SCI:4 EOL
WRITE TEXT Y REAL64 SCI:4 EOL
WRITE TEXT Z REAL32 SCI:4 EOL
```

Figure A-20. Three WRITE TEXT REAL Transactions

If x, y and z in Figure A-20 have these values:

| 1.2345678E2    | the Real32 value of $X$ |
|----------------|-------------------------|
| -1.2345678E-09 | the Real64 value of Y   |
| 0              | the Real32 value of Z   |

#### VEE writes:

| 1.2346E+02  | exponent is E plus two signed digits |
|-------------|--------------------------------------|
| -1.2346E-09 | last digit rounded as required       |
| 0.0000E+00  | trailing zeros padded as required    |

# COMPLEX, PCOMPLEX, and COORD Formats

COMPLEX, PCOMPLEX, and COORD correspond to the VEE multi-field data types with the same names. The behavior of all three formats is very similar. The behaviors described in this section apply to all three formats except as noted.

Just as the VEE data types Complex, PComplex, and Coord are composed of multiple Real numbers, the COMPLEX, PCOMPLEX, and COORD formats are essentially compound forms of the REAL64 format. Each constituent Real value of the multi-field data types is written with the same output rules that apply to an individual REAL64 formatted value.

The final output of transactions involving multi-field formats is affected by the Multi-Field Format setting for the object in question. Multi-Field Format is accessed via I/O  $\Rightarrow$  Instrument Manager for Direct I/O objects and via Config in the object menu for all other objects. The two possible settings for Multi-Field Format are:

- Data Only. This writes multi-field data formats as a list of commaseparated numbers *without* parentheses.
- (...) Syntax. This writes multi-field data formats as a list of commaseparated numbers grouped by parentheses.

Subsequent examples will illustrate these behaviors.

#### **WRITE Transactions**

**COMPLEX Format.** WRITE TEXT COMPLEX transactions are of this form:

```
WRITE TEXT ExpressionList CPX
```

The transaction in Figure A-21 specifies a fixed-decimal notation, explicit leading signs, a field width of 10 characters and right justification.

Figure A-21. A WRITE TEXT COMPLEX Transaction

If the Multi-Field Format is set to (...) Syntax and X in Figure A-21 has this value:

```
(-1.23456, 9.8) the Complex value of X
```

VEE writes:

If the Multi-Field Format is set to Data Only and X in Figure A-21 has the same value, VEE writes:

The caret characters (^) *are not* actually written by VEE, but are shown to help you visualize the field width. The characters to the left of + are spaces (ASCII 32 decimal).

With (...) Syntax, a space-comma-space sequence separates the tencharacter wide fields that contain the real and imaginary parts of the Complex number. With either Multi-Field Format there is a separate ten-character field for both the real and the imaginary part. Neither parentheses nor the separating comma and spaces are included in the field.

**PCOMPLEX Format.** WRITE TEXT PCOMPLEX transactions are of this form:

```
WRITE TEXT ExpressionList PCX
```

PCOMPLEX format allows you to specify the phase units for the polar complex number it writes. Phase units are independent of the units set by Trig Mode in Properties. See Table A-10.

Table A-10. PCOMPLEX Phase Units

| Unit | Description |  |
|------|-------------|--|
| DEG  | Degrees     |  |
| RAD  | Radians     |  |
| GRAD | Gradians    |  |

The first transaction in Figure A-22 specifies phase measurement in degrees and the second transaction specifies phase measurement in radians.

```
WRITE TEXT X PCX:DEG STD EOL
WRITE TEXT X PCX:RAD STD EOL
```

Figure A-22. Two WRITE TEXT PCOMPLEX Transactions

If the Multi-Field Format is set to Data Only and X in Figure A-22 has this value:

```
(-1.23456, @90) the PComplex value of X, phase in degrees
```

VEE writes:

```
1.23456,-90
1.23456,-1.570796326794897
```

The transaction in Figure A-23 specifies phase measurement in radians, fixed-decimal notation, three fractional digits, explicit leading signs, a field width of ten characters and right justification.

```
WRITE TEXT X PCX:RAD FIX:3 SIGN:"+/-" FW:10 RJ EOL
```

Figure A-23. A WRITE TEXT PCOMPLEX Transaction

#### **WRITE Transactions**

If the Multi-Field Format is set to (...) Syntax and X in Figure A-23 has this value:

$$(-1.23456$$
, @9.8) the PComplex value of X, angle in radians

VEE writes:

VEE normalizes all PComplex numbers to yield a positive magnitude and a phase between  $+\pi$  and  $-\pi$ .

If the Multi-Field Format is set to Data Only and X in Figure 12-23 has the same value, VEE writes:

The caret characters (^) *are not* actually written by VEE, but are shown to help you visualize the field width. The characters to the left of – and to the left of + are spaces (ASCII 32 decimal).

**COORD Format.** WRITE TEXT COORD transactions are of this form:

```
WRITE TEXT ExpressionList COORD
```

COORD format has all the same behaviors of COMPLEX format. The only difference is that COORD may contain an arbitrary number of fields while COMPLEX has exactly two fields.

TIME STAMP Format WRITE TEXT TIME STAMP transactions are of this form:

```
WRITE TEXT ExpressionList [DATE:DateSpec] [TIME:TimeSpec]
```

ExpressionList is a single expression or a comma-separated list of expressions.

DateSpec is one of the following pre-defined date and time combinations:

- Date
- Time
- Date&Time
- Time&Date
- Delta Time

If you specify a transaction that includes Date, you may also specify a DateSpec of Weekday DD/Month/YYYY or DD/Month/YYYY.

If you specify a transaction that includes Time, you may also specify a TimeSpec. TimeSpec is a combination of the following pre-defined time formats:

- HH:MM (hours and minutes)
- HH:MM:SS (hours, minutes and seconds)
- 12 HOUR
- 24 HOUR

Each item in <code>ExpressionList</code> is converted to a Real and interpreted as a date and time. This Real number represents the number of seconds that have elapsed since midnight, January 1, AD 1 UTC. The most common source for this Real number is the output of a <code>Time Stamp</code> object. You use the <code>TIME STAMP</code> format to convert this Real number to a meaningful string that contains a human-readable date and/or time.

TIME STAMP supports a variety of notations for writing dates and times. If a Real variable contains this value:

```
62806574669.31164
```

TIME STAMP can write it using any of the Time and Date notations in Table A-11.

Table A-11. Time and Date Notations

| Notation                                                    | Result                   |  |
|-------------------------------------------------------------|--------------------------|--|
| Date with Weekday DD/Month/YYYY                             | Thu 04/Apr/1999          |  |
| Time with HH:MM:SS and 24 HOUR                              | 15:44:29                 |  |
| Date&Time with Weekday DD/Month/YYYY, HH:MM:SS, and 24 HOUR | Thu 04/Apr/1999 15:44:29 |  |
| Time&Date with HH:MM:SS, 24 HOUR and Weekday DD/Month/YYYY  | 15:44:29 Thu 04/Apr/1999 |  |
| Delta Time with HH:MM:SS                                    | 17446270:44:29           |  |
| Date <b>with</b> Weekday<br>DD/Month/YYYY                   | Thu 04/Apr/1999          |  |
| Date with DD/Month/YYYY                                     | 04/Apr/1999              |  |
| Time with HH:MM:SS and 24 HOUR                              | 15:44:29                 |  |
| TIME with HH:MM and 24 HOUR                                 | 15:44                    |  |
| TIME with HH:MM:SS and 24 Hour                              | 15:44:29                 |  |
| TIME with HH:MM:SS and 12 Hour                              | 3:44:29 PM               |  |

### **BYTE Encoding**

BYTE transactions are of this form:

WRITE BYTE ExpressionList

*ExpressionList* is a single expression or a comma-separated list of expressions.

VEE 5 or earlier Execution Mode converts each item in ExpressionList to an Int16 (16-bit two's complement integer) and writes the least-significant 8-bits. VEE 6 Execution Mode converts each item in ExpressionList to a UInt8 (8-bit two's complement integer)

and writes it. This is a transaction for writing single characters to a instrument. Each expression in *ExpressionList* must be a scalar.

In VEE 6 Execution Mode, a value greater than 256 causes an error. For example, in VEE 5 and lower Execution Modes, the transactions in Figure A-24 produce the following character data output:

ABCAA

```
WRITE BYTE 65,66,67
WRITE BYTE 65+1024,65+2048
```

Figure A-24. Two WRITE BYTE Transactions

In VEE 6 Execution Mode, the second transaction in Figure A-24 will cause an error

### **CASE Encoding**

WRITE CASE transactions are of this form:

```
WRITE CASE ExpressionList1 OF ExpressionList2
```

ExpressionList is a single expression or a comma-separated list of expressions.

VEE converts each item in *ExpressionList1* to an integer and uses it as an index into *ExpressionList2*. The indexed item(s) in *ExpressionList2* are written in a string format that is the same as WRITE TEXT (default).

Indexing of items in *ExpressionList2* is zero-based.

The transactions in Figure A-25 illustrate the behavior of CASE format.

```
WRITE CASE 2,1 OF "Str0", "Str1", "Str2"
WRITE CASE X OF 1,1+A,3+A
```

Figure A-25. Two WRITE CASE Transactions

#### **WRITE Transactions**

If the variables in Figure A-25 have these values:

```
2 the Real32 value of X
0.1 the Real64 value of A
```

#### VEE writes:

```
Str2Str1
3.1
```

### **BINARY Encoding**

WRITE BINARY transactions are of this form:

```
WRITE BINARY ExpressionList DataType
```

*ExpressionList* is a single expression or a comma-separated list of expressions.

DataTypes is one of the following pre-defined VEE data types:

- BYTE 8-bit unsigned byte
- INT16 16-bit two's complement integer
- INT32 32-bit two's complement integer
- REAL32 32-bit IEEE 754 floating-point number
- REAL64 64-bit IEEE 754 floating-point number
- STRING null terminated string
- COMPLEX equivalent to two REAL64s
- PCOMPLEX -equivalent to two REAL64s
- COORD equivalent to two or more REAL64s

#### Note

VEE 5 and lower Execution Modes store and manipulate all integer values as the INT32 data type and all real numbers as the Real data type, also known as REAL64. Thus, the INT16 and REAL32 data types are provided for I/O only. VEE 5 and lower Execution Modes perform the following datatype conversions for instrument I/O on an output transaction.

INT32 values are individually converted to INT16 values, which are output to the instrument. However, since the INT16 data type has a range of -32768 to 32767, values outside this range will be truncated to 16 bits.

REAL64 values are individually converted to REAL32 values, which are output to the instrument. However, since the REAL32 data type has a smaller range than REAL64 data type, values outside this range cannot be converted to REAL32 and will result in an error.

In VEE 6 Execution Mode, the data is converted to the appropriate type, and an error is generated if the data is out of range.

BINARY encoded transactions convert each of the values specified in *ExpressionList* to the VEE data type specified by *DataType*. Each converted item is then written in the specified binary format. However, since the binary data written is a copy of the representation in computer memory, it is not easily shared by different computer architectures or hardware.

BINARY encoded data has the advantage of being very compact. READ BINARY transactions can read any corresponding WRITE BINARY data.

BINARY encoding writes only the numeric portion of each data type. For example, the parentheses and comma that can be included when writing Complex and Coord data with TEXT encoding are never written with BINARY encoding.

Similarly, when writing arrays, BINARY encoding does not write any Array Separators. WRITE BINARY transactions do allow you to specify EOL ON. There is rarely a need to write EOL with BINARY transactions because numeric data types are of fixed length and strings are null-terminated.

### **BINBLOCK Encoding**

WRITE BINBLOCK transactions are of this form:

WRITE BINBLOCK ExpressionList DataType

ExpressionList is a single expression or a comma-separated list of expressions.

DataType is one of these pre-defined VEE data types:

- BYTE 8-bit unsigned byte
- INT16 16-bit two's complement integer
- INT32 32-bit two's complement integer
- REAL32 32-bit IEEE 754 floating-point number
- REAL64 64-bit IEEE 754 floating-point number
- COMPLEX equivalent to two REAL64s
- PCOMPLEX -equivalent to two REAL64s
- COORD equivalent to two or more REAL64s

BINBLOCK writes *each item* in *ExpressionList* as a separate data block. The block header used depends on the type of object performing the WRITE and the object's configuration.

### Non-GPIB BINBLOCK

If the object is *not* Direct I/O to GPIB, a WRITE BINBLOCK always writes an IEEE 488.2 Definite Length Arbitrary Block Response Data block. This data format is primarily used for communicating with GPIB instruments using Direct I/O, although it is supported by other objects.

Each Definite Length Arbitrary Block is of the form:

```
#<Num_digits><Num_bytes><Data>
```

where:

# is literally the # character as shown.

<Num\_digits> is an ASCII character that is a single digit (decimal notation) indicating the number of digits in <Num\_bytes>.

<Num\_bytes> is a list of ASCII characters that are digits (decimal notation) indicating the number of bytes that follow in <Data>.

<Data> is a sequence of arbitrary 8-bit data bytes.

#### **GPIB BINBLOCK**

If the object is Direct I/O to GPIB, the behavior of WRITE BINBLOCK transactions depends upon the Direct I/O Configuration settings for Conformance and Binblock; these settings are accessed via the I/O  $\Rightarrow$  Instrument Manager menu selection.

If Conformance is set to IEEE 488.2, WRITE BINBLOCK *always* writes an IEEE 488.2 Definite Length Arbitrary Block Response Data block.

If Conformance is set to IEEE 488, the type of header used depends on Binblock. Binblock may specify IEEE 728 #A, #T, or #I block headers. If Binblock is None, WRITE BINBLOCK writes an IEEE 488.2 Definite Length Arbitrary Block Response Data block.

IEEE 728 block headers are of the following forms:

```
#A<Byte_Count><Data>
#T<Byte_Count><Data>
#I<Data><END>
```

#### where:

# is the character as shown.

A,T, I are the characters as shown.

<Byte\_Count> consists of two bytes which together form a 16-bit
unsigned integer that specifies the number of bytes that follow in
<Data>. (VEE calculates this automatically.)

<Data> is a stream of arbitrary bytes.

<END> indicates that EOI is asserted with the last data byte transmitted.

### **CONTAINER Encoding**

WRITE CONTAINER transactions are of this form:

```
WRITE CONTAINER ExpressionList
```

*ExpressionList* is a single expression or a comma-separated list of expressions.

A WRITE CONTAINER transaction writes each item in *ExpressionList* using a special VEE text representation.

This representation retains all the VEE attributes associated with the data type written, such as shape, size and name. Any WRITE CONTAINER data can be retrieved without any loss of information using READ CONTAINER.

For example, this transaction:

```
WRITE CONTAINER 1.2345
writes:
(Real
(data 1.2345)
)
```

### **STATE Encoding**

WRITE STATE transactions are of the form:

```
WRITE STATE [DownloadString]
```

DownloadString is an optional string that allows you to specify a download string if you have not previously specified one in the direct I/O configuration for the corresponding instrument. This explained in greater detail in the sections that follow.

WRITE STATE transactions are used by Direct I/O objects to download a learn string to an instrument. There is exactly one learn string associated with each instance of a Direct I/O object. This learn string is uploaded by clicking Upload in the Direct I/O object menu. The learn string contains the null string before Upload is selected for the first time.

The behavior of WRITE STATE is affected by the Direct I/O Configuration settings for Conformance and Download String.

These settings are accessed via the I/O  $\Rightarrow$  Instrument Manager menu selection. If Conformance is IEEE 488, the WRITE STATE transaction writes the Download String followed by the learn string. If Conformance is IEEE 488.2, the learn string is downloaded without any prefix as defined by IEEE 488.2. See *Controlling Instruments with VEE* for information about WRITE STATE transactions.

### **REGISTER Encoding**

WRITE REGISTER is used to write values into a VXI instrument's A16 memory.

WRITE REGISTER transactions are of this form:

```
WRITE REG: SymbolicName ExpressionList INCR -or-
WRITE REG: SymbolicName ExpressionList
```

#### where:

SymbolicName is a name defined during configuration of a VXI instrument. The name refers to a specific address within a instrument's register space. Specific data types for WRITE REGISTER transactions are:

- BYTE 8 bit unsigned byte
- WORD16 16-bit two's complement integer
- WORD32 32-bit two's complement integer
- REAL32 32-bit IEEE 754 floating point number
- WORD32\*2 two 32-bit two's complement integers in adjacent elements of an Int32 array.
- REAL64 64-bit

These data types are also specified during configuration of a VXI instrument and do not appear in the transaction.

ExpressionList is a single expression or a comma-separated list of expressions.

INCR specifies that array data is to be written incrementally starting at the register address specified by SymbolicName. The first element of the array is written at the starting address, the second at that address plus an offset equal to the length in bytes of the data type, etc. until all array

elements have been written. If INCR is not specified in the transaction, the entire array is written to the single location specified by *SymbolicName*.

### **MEMORY Encoding**

WRITE MEMORY is used to write values into a VXI instrument's A24 or A32 memory.

WRITE MEMORY transactions are of this form:

```
WRITE MEM: SymbolicName ExpressionList INCR -or-
WRITE MEM: SymbolicName ExpressionList
```

#### maria man, symbolichame znelesten

#### where:

SymbolicName is a name defined during configuration of a VXI instrument. The name refers to a specific address within a instrument's extended memory. Specific data types for WRITE MEMORY transactions are:

- BYTE 8 bit unsigned byte
- WORD16 16-bit two's complement integer
- WORD32 32-bit two's complement integer
- REAL32 32-bit IEEE 754 floating point number
- WORD32\*2 two 32-bit two's complement integers in adjacent elements of an Int32 array.
- REAL64 64-bit IEEE 754 floating point number.

These data types are also specified during configuration of a VXI instrument and do not appear in the transaction.

*ExpressionList* is a single expression or a comma-separated list of expressions.

INCR specifies that array data is to be written incrementally starting at the memory location specified by SymbolicName. The first element of the array is written at that location, the second at that location plus an offset equal to the length in bytes of the data type, etc. until all array elements have been written. If INCR is not specified in the transaction, the entire array is written to the single memory location specified by SymbolicName.

### **IOCONTROL Encoding**

WRITE IOCONTROL transactions are of this form:

```
WRITE IOCONTROL CTL ExpressionList -or-
WRITE IOCONTROL PCTL ExpressionList
```

ExpressionList is a single expression or a comma-separated list of expressions.

IOCONTROL encoding is used only for Direct I/O to GPIO interfaces.

This transaction sets the control lines of a GPIO interface:

```
WRITE TOCONTROL CTL a
```

VEE converts the value of a to an Integer. The least *X* significant bits of the Integer value are mapped to the control lines of the interface, where *X* is the number of control lines.

For example, the HP 98622A GPIO interface uses two control lines, CTL0 and CTL1. See Table A-12.

| Value Written | CTL1 | CTL0 |
|---------------|------|------|
| 0             | 0    | 0    |
| 1             | 0    | 1    |
| 2             | 1    | 0    |
| 3             | 1    | 1    |

Table A-12. HP 98622A GPIO Control Lines

In Table A-12, 1 indicates a control line is asserted and 0 indicates it is cleared. This transaction controls the computer-driven handshake line of a GPIO interface:

```
WRITE IOCONTROL PCTL a
```

If the value of a is non-zero, the PCTL line is set. If the value is zero, no action is taken. PCTL is cleared automatically by the interface when the peripheral meets the handshake requirements.

## **READ Transactions**

See Table A-13 for Read Encodings and Formats.

Table A-13. READ Encodings and Formats

| Encodings | Formats                                                                                                    |
|-----------|----------------------------------------------------------------------------------------------------|
| TEXT      | CHAR TOKEN STRING QUOTED STRING INT16 INT32 OCTAL HEX REAL32 REAL64 COMPLEX PCOMPLEX PCOMPLEX COORD TIME STAMP |
| BINARY    | STR BYTE INT16 INT32 REAL32 REAL64 COMPLEX PCOMPLEX COORD                                                      |
| BINBLOCK  | BYTE INT16 INT32 REAL32 REAL64 COMPLEX PCOMPLEX COORD                                                          |
| CONTAINER | Not Applicable                                                                                                 |

**Table A-13. READ Encodings and Formats** 

| Encodings             | Formats                                   |
|-----------------------|-------------------------------------------|
| IOSTATUS              | Not Applicable                            |
| REGISTER <sup>a</sup> | BYTE<br>WORD16<br>WORD32<br>REAL32        |
| MEMORY <sup>a</sup>   | BYTE WORD16 WORD32 WORD32*2 REAL32 REAL64 |

a. Direct I/O to VXI only.

### **TEXT Encoding**

READ TEXT transactions can read and discard what is irrelevant and selectively read what is important. This works well most of the time, but occasionally you must analyze very carefully what VEE considers to be irrelevant and what it considers to be important.

This will rarely (if ever) be a problem if you are reading text files written by VEE as long as you read them using the same format used to write them. Problems are most likely to occur when you are trying to import a file from another software application.

Table A-14 describes READ TEXT behavior in a general way only. Be sure to read all the sections that follow to understand all the possible variations.

### **READ Transactions**

 Table A-14. Formats for READ TEXT Transactions

| Format    | Description                                                                                                    |
|-----------|----------------------------------------------------------------------------------------------------|
| CHAR      | Reads any 8-bit character.                                                                                                    |
| TOKEN     | Reads a contiguous list of characters as a unit called a <b>token</b> . Tokens are separated by specified delimiter characters (you specify the delimiters). For example, in normal written English, words are tokens and spaces are delimiters.                                                                                                    |
| STRING    | Reads a list of 8-bit characters as a unit. Most control characters are read and discarded. The end of the string is reached when the specified number of characters has been read or when a newline character is encountered.                                                                                                    |
| QSTRING   | Reads a list of 8-bit characters that conform to the IEEE 488.2 arbitrary length string defined by a starting and ending double quote character (ASCII 34). Control characters are not discarded. Escaped characters are expanded to a corresponding control character. The end of the string is reached when the double quote character (ASCII 34) has been read. |
| INTEGER16 | Reads a list of characters and interprets them as a decimal or non-decimal representation of a 16-bit integer. The only characters considered to be part of a decimal INTEGER are $0123456789-+$ . VEE recognizes the prefix $0x$ (hex) and all the Non-Decimal Numeric formats specified by IEEE 488.2: #H (hex), #Q (octal), #B (binary).                        |
| INTEGER32 | Reads a list of characters and interprets them as a decimal or non-decimal representation of a 32-bit integer. The only characters considered to be part of a decimal INTEGER are 0123456789-+. VEE recognizes the prefix 0x (hex) and all the Non-Decimal Numeric formats specified by IEEE 488.2: #H (hex), #Q (octal), #B (binary).                             |
| OCTAL     | Reads a list of characters and interprets them as the octal representation of an integer. The characters considered to be part of an OCTAL are 01234567. VEE also recognizes the IEEE 488.2 Non-Decimal Numeric prefix #Q for octal numbers.                                                                                                    |

 Table A-14. Formats for READ TEXT Transactions

| Format   | Description                                                                                                    |
|----------|----------------------------------------------------------------------------------------------------|
| HEX      | Reads a list of characters and interprets them as the hexadecimal representation of an integer. The only characters considered to be part of a HEX are 0123456789abcdefABCDEF. The character combination 0x is the default prefix; it is not part of the number and is read and ignored. VEE also recognizes 0x and the IEEE 488.2 Non-Decimal Numeric prefix #H for hexadecimal numbers. |
| REAL32   | Reads a list of characters and interprets them as the decimal representation of a Real 32-bit (floating-point) number. All common notations are recognized including leading signs, signed exponents and decimal points. The characters recognized to be part of a REAL32 are 0123456789-+.Ee.  VEE also recognizes certain characters as suffix                                          |
|          | multipliers for Real numbers (see Table 12-15).                                                                                                    |
| REAL64   | Reads a list of characters and interprets them as the decimal representation of a Real 64-bit (floating-point) number. All common notations are recognized including leading signs, signed exponents and decimal points. The characters recognized to be part of a REAL are 0123456789-+.Ee.                                                                                              |
|          | VEE also recognizes certain characters as suffix multipliers for Real numbers (see Table 12-15).                                                                                                    |
| COMPLEX  | Reads the equivalent of two REAL64s and interprets them as a complex number. The first number read is the real part and the second number read is the imaginary part.                                                                                                    |
| PCOMPLEX | Reads the equivalent of two REAL64s and interprets them as a complex number in polar form. Some engineering disciplines refer to this as "phasor notation". The first number read is considered to be the magnitude and the second is the angle. You may specify units of measure for phase in the transaction.                                                                           |

#### **READ Transactions**

Table A-14. Formats for READ TEXT Transactions

| Format     | Description                                                                                             |
|------------|----------------------------------------------------------------------------------------------------|
| COORD      | Reads the equivalent of two or more REAL64s and interprets them as rectangular coordinates.             |
| TIME STAMP | Reads one of the specified VEE time stamp formats which represent the calendar date and/or time of day. |

# General Notes for READ TEXT

**Read to End.** The READ TEXT formats support a choice between reading a specified number of elements or reading until EOF is encountered. In a transaction, *NumElements* is a single expression or a comma-separated list of expressions that specifies the dimensions of each variable in *VarList*.

If the first expression is an asterisk (\*), the transaction will read data until an EOF is encountered. Read to end is supported only for:

- From File
- From String
- From StdIn
- Execute Program
- To/From Named Pipe
- To/From Socket
- To/From Rocky Mountain Basic transactions.

Only the first dimension can have an asterisk rather than a number.

For example, the following transaction reading from a file:

```
READ TEXT a REAL ARRAY: *,10
```

will read until EOF is encountered resulting in a two dimensional array with ten columns. The number of rows is dependent on the amount of data in the file. The total number of data elements read must be evenly divisible by the product of the known dimension sizes, in this example: 10. If this criteria is not met, an error will occur.

Number of Characters Per READ. These READ TEXT formats support a choice between DEFAULT NUM CHARS and MAX NUM CHARS:

STRING INT16 INT32 OCTAL HEX REAL32 REAL64

This section discusses the effects of DEFAULT NUM CHARS and MAX NUM CHARS on these formats.

The basic difference between DEFAULT NUM CHARS and MAX NUM CHARS is this:

- DEFAULT NUM CHARS causes VEE to read and ignore most characters that do not appear to be part of the number or string it expects.
- MAX NUM CHARS allows you to read *up to* the specified number of 8-bit characters in an attempt to build the type of number or string specified. VEE stops reading characters as soon as the READ is satisfied. All characters are read and VEE attempts to convert them to the data type specified in the transaction.

If you specify DEFAULT NUM CHARS, the transaction reads as many characters as it requires to fill each variable. Characters that are not meaningful to the specified data type are read and ignored.

If you specify MAX NUM CHARS, VEE makes no attempt to sort out characters that are not meaningful to the data type specified. If non-meaningful characters are encountered, they are read and may later generate an error.

In either case, newline and end-of-file are recognized as terminators for strings or numbers. For numeric formats, white space encountered before any significant characters (digits) is read and ignored. After reading significant characters, white space or other non-numeric characters terminate the current READ. These are the general behaviors. Read the examples that follow for additional detail.

#### I/O Transaction Reference

#### **READ Transactions**

Consider this example that distinguishes between the behaviors of DEFAULT NUM CHARS and MAX NUM CHARS using INT32 format. Assume you are trying to read a file containing this data:

```
bird dog cat 12345 horse
```

It is impossible to extract the integer 12345 from this data with a READ TEXT INT32 transaction using MAX NUM CHARS no matter how many characters are read. This is because the characters bird dog cat are always read before the digits, they cannot be converted to an Integer and this generates an error.

DEFAULT NUM CHARS will extract the integer 12345 by reading and ignoring bird dog cat and treating the white space following 5 as a delimiter

Effects of Quoted Strings. The presence of quoted strings affects the behavior of READ TEXT QSTR and READ TEXT TOKEN for all I/O paths and READ TEXT STRING for instrument or interface I/O. In this discussion, a quoted string means a set of characters beginning and ending with a double quote character and no embedded (non-escaped) double quote characters. The double quote character is ASCII 34 decimal. The presence of double quotes affects the way that these READ transactions group characters into strings and tokens and how embedded control and escape characters are handled

In this discussion, the terms **control character** and **escape character** have specific meaning. A control character is a single byte of data corresponding to one of the ASCII characters 0-31 decimal. For example, linefeed is ASCII 10 decimal and the symbol <LF> denotes linefeed character in this discussion. The string \n is a human-readable escape character representing linefeed that is recognized by VEE.

The behavior of certain transactions when dealing with quoted strings is dependent on the particular I/O path. For all I/O paths except instrument I/O, READ TEXT QSTR treats quoted strings specially. For all I/O paths except instrument I/O, READ TEXT STRING does not recognize quoted strings.

For instrument I/O there is no READ TEXT QSTR transaction. Instead, READ TEXT STRING recognizes quoted stings and deals with them accordingly. This is done since quoted strings have special meaning in the IEEE 488.2

specification. For all I/O paths including instruments, READ TEXT TOKEN treats quoted strings specially. In the following discussions, we will assume the I/O path to be file I/O.

When a string does not begin and end with double quotes, control characters other than linefeed are read and discarded by READ TEXT STRING transactions and by READ TEXT TOKEN transactions that specify SPACE DELIM. In both STRING and TOKEN transactions, linefeed terminates the READ. Escape character sequences, such as \n (newline) are simply read as the two characters \ and n.

Within double quoted strings, READ TEXT QSTR and READ TEXT TOKEN will read all enclosed characters (including control characters) and store them in the input variable. Embedded linefeeds are read and treated like any other character - they do not terminate the current READ. Escape character sequences are read and translated to their single-character counterpart.

Grouping effects are best explained by using an example. For the discussion in the rest of this section, the data being read is a file with the contents shown in Figure A-26.

```
"This is in quotes." This is not.
```

### Figure A-26. Quoted and Non-Quoted Data

Assume that you read the file shown in Figure A-26 using From File with these transactions:

```
READ TEXT x QSTR
READ TEXT v OSTR
```

After reading the file, the results are:

```
x = This is in quotes.
y = This is not.
```

The double quotes are interpreted as delimiters and do not appear in the input variable.

#### **READ Transactions**

Now assume that you read the file shown in Figure A-26 using From File with these transactions:

```
READ TEXT x QSTR MAXFW:4
READ TEXT y QSTR
```

After reading the file, the results are:

```
x = This

y = This is not.
```

Here the double quotes are still acting a delimiters. The first transaction reads from double quote to double quote and assigns the first four characters to x. This leaves the file's read pointer positioned before the second occurrence of This. The second transaction reads the same string as before.

Next, assume that you read the file shown in Figure A-26 using From File with these transactions:

```
READ TEXT x TOKEN READ TEXT y QSTR
```

After reading the file, the results are:

```
x = This is in quotes.
y = This is not.
```

Here, the double quotes effectively make the entire first sentence into a single token. Even though default TOKEN delimiter is white space, the entire quoted string is treated as a single token. In addition, TOKEN reads and discards the double quote characters.

#### **CHAR Format**

READ TEXT CHAR transactions are of this form:

```
READ TEXT VarList CHAR: NumChar ARRAY: NumStr
```

VarList is a single Text variable or a comma-separated list of Text variables.

NumChar specifies the number of 8-bit characters that must read to fill each element of each variable in VarList.

NumStr is a single expression or a comma-separated list of expressions that specifies the dimensions of each variable in VarList. If the transaction is configured to read a scalar, the ARRAY keyword does not appear in the transaction.

ARRAY: 1 is a one-dimensional array with one element. VEE makes a distinction between scalars and one-dimensional arrays containing only one element.

CHAR format is useful when you wish to simply read one character at a time, or when you need to read *every* character without ignoring any incoming data.

This transaction reads two two-dimensional Text arrays. Each element in each array contains two characters.

```
READ TEXT X, Y CHAR: 2 ARRAY: 2, 2
```

If a file read by the previous transaction contains these characters:

```
<space>ABCDEFG"AB"<LF>'CD
```

the variables X and Y contain these values after the READ:

```
X [0 0] = <space>A
X [0 1] = BC
X [1 0] = DE
X [1 1] = FG

Y [0 0] = "A
Y [0 1] = B"
Y [1 0] = <LF>'
Y [1 1] = CD
```

The symbol <space> means the single character, space (ASCII 32 decimal). The symbol <LF> means the single character, linefeed (ASCII 10 decimal). Space, linefeed and double quotes are read without any special consideration or interpretation.

#### **READ Transactions**

#### **TOKEN Format**

READ TEXT TOKEN transactions are of this form:

READ TEXT VarList TOKEN Delimiter ARRAY: NumElements

*VarList* is a single Text variable or a comma-separated list of Text variables.

Delimiter specifies the combinations of characters that terminate (delimit) each token.

NumElements is a single expression or a comma-separated list of expressions that specifies the dimensions of each variable in VarList. If the transaction is configured to read a scalar, the ARRAY keyword does not appear in the transaction. ARRAY: 1 is a one-dimensional array with one element. VEE makes a distinction between scalars and one-dimensional arrays containing only one element.

TOKEN format allows you to define the delimiter (boundary) for tokens using one of these choices for *Delimiter*:

- SPACE DELIM
- INCLUDE CHARS
- EXCLUDE CHARS

The following discussion of delimiters explains how the choice of delimiters affects reading a file with the contents shown in Figure A-27:

```
A phrase.
"A phrase."
Tab follows.
XOXXOOXXXOOXXXX
XAXXBCXXXDEF
```

Figure A-27. READ TOKEN Data

The file contains only the letter 0, not the digit zero.

There is an invisible linefeed character at the end of each of the first four lines of the file in Figure A-27 that shows the file as it would appear in a text editor such as vi.

**SPACE DELIM.** If you use SPACE DELIM, tokens are terminated by any white space. White space includes spaces, tabs, newline and end-of-file. This

corresponds roughly to words in written English. Using SPACE DELIM, you could read a file containing a paragraph of text and separate out individual words.

Double quoted strings receive special treatment. Double quoted strings are read as a single token and the double quotes are stripped away. Control characters (ASCII 0-31 decimal) embedded in double-quoted strings are returned in the output variable. Escape characters (such as \n) embedded in double-quoted strings are converted into their equivalent control characters.

This special treatment of double-quoted strings applies only to SPACE DELIM transactions. INCLUDE CHARS and EXCLUDE CHARS treat double quotes, escapes and control characters the same as any other character.

If you read the data in Figure A-27 using SPACE DELIM with this transaction:

```
READ TEXT a TOKEN ARRAY: 8
```

the variable a contains these values:

```
a[0] = A
a[1] = phrase.
a[2] = A phrase.
a[3] = Tab
a[4] = follows
a[5] = .
a[6] = XOXXOOXXXOOOXXXX
a[7] = XAXXBCXXXDEF
```

**INCLUDE CHARS.** If you use INCLUDE CHARS, you can specify a list of characters to be "included" in tokens returned by the READ. These specified characters will be the *only* characters returned in any token. Any character other than the specified INCLUDE characters terminates the current token. The terminating characters *are not* included in the token and are stripped away.

If VEE reads the data shown in Figure A-27 using INCLUDE CHARS with this transaction:

```
READ TEXT a TOKEN INCLUDE: "X" ARRAY: 7
```

the variable a contains these values:

```
a[0] = X
a[1] = XX
a[2] = XXX
a[3] = XXXX
a[4] = X
a[5] = XX
a[6] = XXX
```

If VEE reads the data shown in Figure A-27 using INCLUDE CHARS with this transaction:

```
READ TEXT a TOKEN INCLUDE: "OXZ" ARRAY: 4
```

the variable a contains these values:

```
a[0] = XOXXOOXXXOOOXXXX
a[1] = X
a[2] = XX
a[3] = XXX
```

The first character in the  ${\tt INCLUDE}$  list is the letter  ${\tt O},$  not the digit zero.

Assume that you are trying to read a file containing the data in Figure A-28.

```
111 222 333 444 555
```

Figure A-28. READ TOKEN Data

If you try to read the file in Figure A-28 using this transaction:

```
READ TEXT x, y, z TOKEN INCLUDE: "1234567890"
```

the Text variables x, y and z will contain these values:

```
x = 111

y = 222

z = 333
```

Another way to do this is to specify an ARRAY greater than one and read data into an array. For example, if you read the data in Figure A-28 using this transaction:

```
READ TEXT x TOKEN INCLUDE: "1234567890" ARRAY: 3
```

the Text variable x contains these values:

```
x[0] = 111
x[1] = 222
x[2] = 333
```

**EXCLUDE CHARS.** If you use EXCLUDE CHARS, you can specify a list of characters, any one of which will terminate the current token. The terminating characters *are not* included in the token. They are read and discarded.

If you read the data shown in Figure A-27 using EXCLUDE with this transaction:

```
READ TEXT a TOKEN EXCLUDE: "X" ARRAY: 8
```

the variable a contains these values:

```
a[0] = A phrase.<LF>"A phrase."<LF>Tab follows .<LF>
a[1] = O
a[2] = OO
a[3] = OOO
a[4] = <LF>
a[5] = A
a[6] = BC
a[7] = DEF<LF>
```

Assume the data shown in Figure A-29 is sent to VEE from an instrument.

```
++1.23++4.98++0.45++2.34++0.01++23.45++12.2++
```

Figure A-29. READ TOKEN Data

If VEE reads the data in Figure A-29 with this transaction:

```
READ TEXT x TOKEN EXCLUDE: "+" ARRAY: 7
```

the variable x will contain these values:

```
x[0] = \text{null string (empty)}

x[1] = 1.23

x[2] = 4.98

x[3] = 0.45

x[4] = 2.34

x[5] = 0.01

x[6] = 23.45
```

Even though seven "numbers" were available, only six were read. At the end of this transaction, VEE has read seven tokens terminated by the +, including the first character which was terminated before it was filled with any data.

Note

The behavior of EXCLUDE CHARS is different between VEE 5 Execution Mode and later and VEE 4 Execution Mode and earlier. See "READ TEXT Transactions" on page 33 for a description of this difference.

### STRING Format

READ TEXT STRING transactions are of this form:

```
READ TEXT VarList STR ARRAY: NumElements
-or-
READ TEXT VarList STR MAXFW: NumChars ARRAY: NumElements
```

VarList is a single Text variable or a comma-separated list of Text variables

*NumChars* specifies the maximum number of 8-bit characters that can be read in an attempt to build a string.

NumElements is a single expression or a comma-separated list of expressions that specifies the dimensions of each variable in VarList. If the transaction is configured to read a scalar, the ARRAY keyword does not appear in the transaction. ARRAY: 1 is a one-dimensional array with one element. VEE makes a distinction between scalars and one-dimensional arrays containing only one element.

This transaction reads all incoming characters and returns strings. Leading spaces are deleted. The following discussion pertains to instrument I/O paths

only, such as GPIB or VXI. All other I/O paths, such as files or name12-pipes, will not treat Quoted Strings specially. See "Effects of Quoted Strings" on page 506 for details about the effects of double quoted strings on READ TEXT STRING.

**Effects of Control and Escape Characters.** In this discussion, the terms **control character** and **escape character** have specific meaning. A control character is a single byte of data corresponding to one of the ASCII characters 0-31 decimal. For example, linefeed is ASCII 10 decimal and the symbol <LF> denotes linefeed character in this discussion. The string \n is a human-readable escape character representing linefeed that is recognized by VEE. VEE uses escape characters to represent control characters within quoted strings.

Control characters and escape characters are handled differently depending on whether or not they appear within double quoted strings.

Outside double quoted strings, control characters other than linefeed are read and discarded. Linefeed terminates the current string. Escape characters, such as \n, are read as two individual characters (\ and n).

Within double quoted strings, control characters and escape characters are read and included in the string returned by the READ. A linefeed within a double quoted string does *not* terminate the current string. Escape characters, such as \n, are interpreted as their single character equivalent (<LF>) and are included in the returned string as a control character.

Assume you want to read the following string data using READ TEXT STRING transactions:

```
Simple string.
Random \n % $ * 'A'
"In quotes."
"In quotes
with control."
"In quotes\nwith escape."
```

If you read the string data using this transaction:

```
READ TEXT x STR ARRAY:5
```

the variable x contains these values:

```
a[0] = Simple string.
a[1] = Random \n % $ * 'A'
a[2] = In quotes.
a[3] = In quotes<LF>with control.
a[4] = In quotes<LF>with escape.
```

If you read the same string data using this transaction:

```
READ TEXT x STR MAXFW:16 ARRAY:5
```

the variable x contains these values:

```
a[0] = Simple string.
a[1] = Random \n % $ *
a[2] = 'A'
a[3] = In quotes.
a[4] = In quotes<LF>with c
```

The transaction terminates the current READ whenever 16 characters have been read (a[1]) or when a non-quoted <LF> (a[2]) is read. Double-quoted strings are read from double quote to double quote and the first 16 delimited characters are returned (a[4]).

### QUOTED STRING Format

READ TEXT QUOTED STRING transactions are of this form:

```
READ TEXT VarList QSTR ARRAY: NumElements
-or-
READ TEXT VarList OSTR MAXFW: NumChars ARRAY: NumElements
```

VarList is a single Text variable or a comma-separated list of Text variables

*NumChars* specifies the maximum number of 8-bit characters that can be read in an attempt to build a string.

NumElements is a single expression or a comma-separated list of expressions that specifies the dimensions of each variable in VarList. If the transaction is configured to read a scalar, the ARRAY keyword does not appear in the transaction. ARRAY: 1 is a one-dimensional array with one

element. VEE makes a distinction between scalars and one-dimensional arrays containing only one element.

This transaction reads all incoming characters and returns strings. The following discussion pertains to all non-instrument I/O paths. Instrument I/O paths do not implement the READ TEXT QSTR transaction. See "Effects of Quoted Strings" on page 506 for details about the effects of double quoted strings on READ TEXT STRING.

Also see "Effects of Control and Escape Characters" on page 515.

# INT16 and INT32 Formats

READ TEXT INT16 and READ TEXT INT32 transactions are of this form:

READ TEXT VarList INT16(or INT32) ARRAY: NumElements
-orREAD TEXT VarList INT16(or INT32) MAXFW: NumChars
ARRAY: NumElements

VarList is a single Integer variable or a comma-separated list of Integer variables.

*NumChars* specifies the maximum number of 8-bit characters that can be read in an attempt to build a number.

NumStr is a single expression or a comma-separated list of expressions that specifies the dimensions of each variable in VarList. If the transaction is configured to read a scalar, the ARRAY keyword does not appear in the transaction. ARRAY: 1 is a one-dimensional array with one element. VEE makes a distinction between scalars and one-dimensional arrays containing only one element.

READ TEXT INT16 transactions interpret incoming characters as 16-bit, two's complement integers. The valid range for these integers is 32767 to -32768. Any numbers outside this range wrap around so there is never an overflow condition. For example, 32768 is interpreted as -32768.

READ TEXT INT32 transactions interpret incoming characters as 32-bit, two's complement integers. The valid range for these integers is 2 147 483 647 to -2 147 483 648. Any numbers outside this range wrap around so there is never an overflow condition. For example, 2 147 483 648 is interpreted as -2 147 483 648.

As it starts to build a number, VEE discards any leading characters that are not recognized as part of a number. Once VEE starts building a number, any

character that is not recognized as part of a number terminates the READ for that number. Table A-15 shows the only combinations of characters that are recognized as part of an INT16 or INT32.

Table A-15. Characters Recognized as Part of an INT16 or INT32:

| Notation                  | Characters Recognized                                                                                                    |
|---------------------------|----------------------------------------------------------------------------------------------------|
| Decimal                   | Valid characters are $\pm 0123456789$ . Leading zeros are <i>not</i> interpreted as an octal prefix as they are in VEE data entry fields. |
| VEE hexadecimal           | VEE interprets 0x as a prefix for a hexadecimal number. Valid characters following the prefix are 0123456789aAbBcCdDeEfF.                 |
| IEEE 488.2 binary         | VEE interprets #b or #B as a prefix for a binary number. Valid characters following the prefix are 0 and 1.                               |
| IEEE 488.2 octal          | VEE interprets #q or #Q as a prefix for an octal number. Valid characters following the prefix are 01234567.                              |
| IEEE 488.2<br>hexadecimal | VEE interprets #h or #H as a prefix for a hexadecimal number. Valid characters following the prefix are 0123456789aAbBcCdDeEfF.           |

All the following notations are interpreted as the Integer value 15 decimal:

15

+15

015

0xF

0xf

#b1111

#Q17

#hF

### **OCTAL Format**

READ TEXT OCTAL transactions are of this form:

```
READ TEXT VarList OCT ARRAY: NumElements
-or-
READ TEXT VarList OCT MAXFW: NumChars
```

#### where:

ARRAY: NumElements

VarList is a single Integer variable or a comma-separated list of Integer variables.

*NumChars* specifies the number of 8-bit characters that can be read in an attempt to build a number.

NumElements is a single expression or a comma-separated list of expressions that specifies the dimensions of each variable in VarList. If the transaction is configured to read a scalar, the ARRAY keyword does not appear in the transaction. ARRAY: 1 is a one-dimensional array with one element. VEE makes a distinction between scalars and one-dimensional arrays containing only one element.

READ TEXT OCTAL transactions interpret incoming characters as octal digits representing 32-bit, two's complement integers. The valid range for these integers is 2 147 483 647 decimal to -2 147 483 648 decimal.

If the transaction specifies a MAX NUM CHARS (MAXFW), the octal number read may contain more than 32 bits of data. For example, assume VEE reads the following octal data:

```
377237456214567243777
```

using this transaction:

```
READ TEXT x OCT MAXFW:21
```

VEE reads all the digits in octal data, but uses only the last 11 digits (14567243777) to build a number for the value of x. This is because each digit corresponds to 3 bits and the octal number must be stored in an VEE Integer, which contains 32 bits. Eleven octal digits yield 33 bits and the most significant bit is dropped to fit the value in an VEE Integer. There is no possibility of overflow.

If the transaction specifies DEFAULT NUM CHARS, it will continue to read characters until it builds enough numbers to fill each variable in *VarList*. Linefeed characters will not terminate number building early. For example, this transaction:

```
READ TEXT x OCT ARRAY: 4
```

interprets each line of the following octal data as the same set of four octal numbers:

```
0345 067 003<LF>0377<LF>
345 67 3 377<EOF>
345,67,3,377,45,67<EOF>
```

The symbol <LF> represents the single character linefeed (ASCII 10 decimal). The symbol <EOF> represents the end-of-file condition.

**HFX Format** 

READ TEXT HEX transactions are of this form:

```
READ TEXT VarList HEX ARRAY: NumElements
-or-
READ TEXT VarList HEX MAXFW: NumChars ARRAY: NumElements
```

VarList is a single Integer variable or a comma-separated list of Integer variables.

*NumChars* specifies the number of 8-bit characters that can be read in an attempt to build a number.

NumElements is a single expression or a comma-separated list of expressions that specifies the dimensions of each variable in VarList. If the transaction is configured to read a scalar, the ARRAY keyword does not appear in the transaction. ARRAY: 1 is a one-dimensional array with one element. VEE makes a distinction between scalars and one-dimensional arrays containing only one element.

READ TEXT HEX transactions interpret incoming characters as hexadecimal digits representing 32-bit, two's complement integers. The valid range for these integers is 2 147 483 647 decimal to -2 147 483 648 decimal.

If the transaction specifies a MAX NUM CHARS (MAXFW), the hexadecimal number read may contain more than 32 bits of data. For example, assume VEE reads the following hexadecimal data:

```
ad2469Ff725BCdef37964 hexadecimal data using this transaction:
```

```
READ TEXT x HEX MAXFW:21
```

VEE reads all the digits in the hexadecimal data, but uses only the last 8 digits (def37964) to build a number for the value of x. This is because each digit corresponds to 4 bits and the hexadecimal number must be stored in an VEE Integer, which contains 32 bits. Eight hexadecimal digits yields exactly 32 bits. There is no possibility of overflow.

Assume VEE reads the same hexadecimal data, but with a different MAX NUM CHARS, as in this transaction:

```
READ TEXT x HEX MAXFW: 3 ARRAY: 7
```

In this case, the transaction reads the same data and interprets it as seven Integers, each comprising three hexadecimal digits.

If the transaction specifies DEFAULT NUM CHARS, it will continue to read characters until it builds enough numbers to fill each variable in *VarList*. Each number will read *exactly* 8 hexadecimal digits. Linefeed characters will not terminate number building early.

Assume VEE reads the same hexadecimal data, but with DEFAULT NUM CHARS, as in this transaction:

```
READ TEXT x HEX ARRAY:2
```

In this case, the transaction reads the same data and interprets it as two Integers, each comprising eight hexadecimal digits. The last five digits (37946) are not read.

# REAL32 and REAL64 Format

READ TEXT REAL 32 and READ TEXT REAL 64 transactions are of this form:

```
READ TEXT VarList REAL32(or REAL64) ARRAY: NumElements
-or-
READ TEXT VarList REAL32(or REAL64) MAXFW: NumChars
```

### I/O Transaction Reference

### **READ Transactions**

```
ARRAY: NumElements
```

*VarList* is a single Real variable or a comma-separated list of Real variables.

*NumChars* specifies the maximum number of 8-bit characters that can be read in an attempt to build a number.

NumElements is a single expression or a comma-separated list of expressions that specifies the dimensions of each variable in VarList. If the transaction is configured to read a scalar, the ARRAY keyword does not appear in the transaction. ARRAY: 1 is a one-dimensional array with one element. VEE makes a distinction between scalars and one-dimensional arrays containing only one element.

The decimal number read by this transaction is interpreted as a VEE Real32, which is a 32-bit IEEE 754 floating-point number. The range of these numbers is:

```
-1.175 494 35E-38
-3.402 823 47E+38
to
3.402 823 47E+38
1.175 494 35E-38
```

The decimal number read by this transaction is interpreted as a VEE Real 64, which is a 64-bit IEEE 754 floating-point number. The range of these numbers is:

```
-1.797 693 134 862 315E+308

-2.225 073 858 507 202E-307

to

2.225 073 858 507 202E-307

1.797 693 134 862 315E+308
```

If the transaction specifies a MAX NUM CHARS (MAXFW), the Real number read may contain more than 17 digits of data. For example, assume VEE reads the following real data:

```
1.234567890123456789 real number data using this transaction:

READ TEXT × REAL64 MAXFW:19
```

VEE reads all the digits in the real data, but uses only the 17 most-significant digits of the mantissa to build a number for the value of  $\times$ . This is because each Real contains a 54-bit mantissa, which is equivalent to more than 16 but less than 17 decimal digits. As a result,  $\times$  has the value 1.2345678901234567.

Text to Real conversions are not guaranteed to yield the same value to the least-significant digit. Comparisons of the two least-significant bits is inadvisable.

Assume VEE reads the same real number data, but with a different MAX NUM CHARS, as in this transaction:

```
READ TEXT x REAL64 MAXFW: 6 ARRAY: 3
```

In this case, the transaction reads the same data and interprets it as 3 Real numbers, each comprised of six decimal characters. The last two characters are not read

If the transaction specifies DEFAULT NUM CHARS, it will continue to read characters until it builds enough numbers to fill each variable in *VarList*. Each number will read at most 17 decimal digits. Linefeed characters, white space and other non-numeric characters will terminate number building before 17 digits have been read.

READ TEXT REAL 64 and REAL 32 transactions recognize most commonly used decimal notations for Real numbers including leading signs, decimal points and signed exponents. The characters +-.0123456789Ee are recognized as valid parts of a Real number by all READ TEXT REAL transactions. If the transaction specifies DEFAULT NUM CHARS, the suffix characters shown in Table A-16 are also recognized. The suffix character must immediately follow the last digit of the number with no intervening white space.

Table A-16. Suffixes for REAL Numbers

| Suffix        | Multiplier        |
|---------------|-------------------|
| Р             | 10 <sup>15</sup>  |
| Т             | 10 <sup>12</sup>  |
| G             | 10 <sup>9</sup>   |
| М             | 10 <sup>6</sup>   |
| k <b>or</b> K | 10 <sup>3</sup>   |
| m             | 10 <sup>-3</sup>  |
| u             | 10 <sup>-6</sup>  |
| n             | 10 <sup>-9</sup>  |
| р             | 10 <sup>-12</sup> |
| f             | 10 <sup>-15</sup> |

The following Text data represents six real numbers:

1001 +1001. 1001.0 1.001E3 +1.001E+03

If VEE reads the real text data with this transaction:

READ TEXT x REAL64 ARRAY:6

then each element of the Real variable x contains the value 1001.

If VEE reads the same data with this transaction:

READ TEXT x REAL64 MAXFW:20 ARRAY:6

the first five elements of the Real variable x contain the value 1001 and the sixth element contains the value 1.001.

### COMPLEX, PCOMPLEX and COORD Formats

COMPLEX, PCOMPLEX and COORD correspond to the VEE multi-field data types with the same names. The behavior of all three READ formats is very similar. The behaviors described in this section apply to all three formats except as noted.

Just as the VEE data types Complex, PComplex and Coord are composed of multiple Real 64 numbers, the COMPLEX, PCOMPLEX and COORD formats are compound forms of the REAL 64 format. Each constituent Real value of the multi-field data types is read using the same rules that apply to an individual REAL 64 formatted value.

**COMPLEX Format.** READ TEXT COMPLEX transactions are of this form:

```
READ TEXT VarList CPX ARRAY: NumElements
```

Each READ TEXT COMPLEX transaction reads the equivalent of two REAL formatted numbers. The first number read is interpreted as the real part and the second number read is interpreted as the imaginary part.

**PCOMPLEX Format.** READ TEXT PCOMPLEX transactions are of this form:

```
READ TEXT VarList PCX: PUnit ARRAY: NumElements
```

*PUnit* specifies the units of angular measure in which the phase of the PComplex is measured.

Each READ TEXT PCOMPLEX transaction reads the equivalent of two REAL formatted numbers. The first number read is interpreted as the magnitude and the second number read is interpreted as the phase.

If any transaction reading COMPLEX, PCOMPLEX, or COORD formats encounters an opening parenthesis, it expects to find a closing parenthesis.

Assume you want to read a file containing the following data containing parentheses:

```
(1.23, 3.45, (6.78, 9.01), (1.23, 4.56)
```

If VEE reads the data with this transaction:

```
READ TEXT x, y CPX
```

the variables x and y contain these Complex values:

```
x = (1.23, 3.45)

y = (1.23, 4.56)
```

The transaction read past 6.78 and 9.01 to find the closing parenthesis. If parentheses had been omitted from the data entirely, y would have the value (6.78, 9.01).

**COORD Format.** READ TEXT COORD transactions are of this form:

```
READ TEXT VarList COORD: NumFields ARRAY: NumElements
```

*VarList* is a single Coord variable or a comma-separated list of Coord variables.

NumFields is a single variable or expression that specifies the number of rectangular dimensions in each Coord value. This value must be 2 or more for the READ to execute without error.

NumElements is a single expression or a comma-separated list of expressions that specifies the dimensions of each variable in VarList. If the transaction is configured to read a scalar, the ARRAY keyword does not appear in the transaction. ARRAY: 1 is a one-dimensional array with one element. VEE makes a distinction between scalars and one-dimensional arrays containing only one element.

# **BINARY Encoding**

READ BINARY transactions are of this form:

```
READ BINARY VarList DataType ARRAY: NumElements
```

*VarList* is a single variable or a comma-separated list of variables.

DataType is one of the following pre-defined formats corresponding to the VEE data type with the same name:

- BYTE 8-bit unsigned byte
- INT16 16-bit two's complement integer
- INT32 32-bit two's complement integer
- REAL32 32-bit IEEE 754 floating-point number
- REAL64 64-bit IEEE 754 floating-point number
- STRING null terminated string
- COMPLEX equivalent to two REAL64s

- PCOMPLEX -equivalent to two REAL64s
- COORD equivalent to two or more REAL64s

### Note

VEE 5 and lower Execution Modes store and manipulate all integer values as the INT32 data type and all real numbers as the Real data type, also known as REAL64. Thus, the INT16 and REAL32 data types are provided for I/O only. VEE 5 and lower Execution Modes perform the following datatype conversions for instrument I/O on an input transaction.

INT16 values from an instrument are *individually* converted to INT32 values by VEE 5 and lower Execution Modes. This conversion assumes that the INT16 data was *signed* data. If you need the resulting INT32 data in *unsigned* form, pass the data through a formula object with the formula

```
BITAND(a, 0xFFFF)
```

REAL32 values from an instrument are *individually* converted to REAL64 values by VEE 5 and lower.

VEE 6 Execution Mode retains the data type.

NumElements is a single expression or a comma-separated list of expressions that specifies the dimensions of each variable in VarList. If the first expression is an asterisk (\*), the transaction will read data until an EOF is encountered. Read to end is supported only for:

- From File
- From String
- From StdIn
- Execute Program
- To/From Named Pipe
- To/From Rocky Mountain Basic transactions.

Only the first dimension can have an asterisk rather than a number. If the transaction is configured to read a scalar, the ARRAY keyword does not appear in the transaction. ARRAY: 1 is a one-dimensional array with one element. VEE makes a distinction between scalars and one-dimensional arrays containing only one element.

For example, the following transaction, reading from a file:

```
READ BINARY a REAL64 ARRAY: *,10
```

will read until EOF is encountered, resulting in a two dimensional array with 10 columns. The number of rows is dependent on the amount of data in the file. The total number of data elements read must be evenly divisible by the product of the known dimension sizes, in this example: 10.

READ BINARY transactions expect that incoming data is in *exactly* the same format that would be produced by an equivalent WRITE BINARY transaction. BINARY encoded data has the advantage of being very compact, but it is not easily shared with non-VEE applications.

# **BINBLOCK Encoding**

READ BINBLOCK transactions are of this form:

```
READ BINBLOCK VarList DataType ARRAY: NumElements
```

*VarList* is a single variable or a comma-separated list of variables.

DataType is one of these pre-defined VEE data types:

- BYTE 8-bit unsigned byte
- INT16 16-bit two's complement integer
- INT32 32-bit two's complement integer
- REAL32 32-bit IEEE 754 floating-point number
- REAL64 64-bit IEEE 754 floating-point number
- COMPLEX equivalent to two REALS
- PCOMPLEX -equivalent to two REALS
- COORD equivalent to two or more REALS

NumElements is a single expression or a comma-separated list of expressions that specifies the dimensions of each variable in VarList. The number of columns is equal to the number of channels contained by the binblock. The number of rows is equal to the number of readings per channel. Only the first dimension can have an asterisk rather than a number.

If the first expression is an asterisk (\*), the transaction will read data until an EOF is encountered. Read to end is supported only for:

- From File
- From String
- From StdIn
- Execute Program
- To/From Named Pipe
- To/From Socket
- To/From Rocky Mountain Basic transactions.

If the transaction is configured to read a one-dimension array, for a single channel, the single dimension represents rows and can have an asterisk.

For example, the following transaction, reading from a file:

```
READ BINBLOCK a REAL64 ARRAY:*,10
```

will read until EOF is encountered, resulting in a two-dimensional array with 10 columns. Each column represents an instrument channel. The number of rows is dependent on the amount of data in each channel. The total number of data elements contained by the binblock must be evenly divisible by the number of columns, in this example: 10.

You do not need to specify any additional information about the format of incoming data as the block header contains sufficient information.

READ BINBLOCK can read any of the block formats described previously with WRITE BINBLOCK transactions.

The following transaction reads two traces from an oscilloscope that formats its traces as IEEE 488.2 Definite Length Arbitrary Block Response Data:

```
READ BINBLOCK a, b REAL64
```

# **CONTAINER Encoding**

READ CONTAINER transactions are of the form:

```
READ CONTAINER VarList
```

*VarList* is a single variable or a comma-separated list of variables.

READ CONTAINER transactions reads data stored in the special text representation written by WRITE CONTAINER transactions. No additional specifications, such as format, needs to be specified with READ CONTAINER since that information is part of the container.

# **REGISTER Encoding**

READ REGISTER is used to read values from a VXI instrument's A16 memory.

READ REGISTER transactions are of this form:

```
READ REG: SymbolicName ExpressionList INCR ARRAY:NumElements
-or-
READ REG: SymbolicName ExpressionList ARRAY:NumElements
```

#### where:

SymbolicName is a name defined during configuration of a VXI instrument. The name refers to a specific address within a instrument's register space. Specific data types for READ REGISTER transactions are:

- BYTE 8 bit unsigned byte
- WORD16 16-bit two's complement integer
- WORD32 32-bit two's complement integer
- REAL32 32-bit IEEE 754 floating point number

These data types are also specified during configuration of a VXI instrument and do not appear in the transaction.

 $\it ExpressionList$  is a single expression or a comma-separated list of expressions.

INCR specifies that array data is to be read from the register incrementally starting at the address specified by SymbolicName. The first element of the array is read from the starting address, the second from that address plus an offset equal to the length in bytes of the data type, etc. until all array elements have been read. If INCR is not specified in the transaction, the entire array is read from the single location specified by SymbolicName.

NumElements is a single expression or a comma-separated list of expressions that specifies the dimensions of each variable in VarList. If the transaction is configured to read a scalar, the ARRAY keyword does not appear in the transaction. ARRAY: 1 is a one-dimensional array with one element. VEE makes a distinction between scalars and one-dimensional arrays containing only one element.

# **MEMORY Encoding**

READ MEMORY is used to read values from a VXI instrument's A24 or A32 memory.

READ MEMORY transactions are of this form:

```
READ MEM: SymbolicName ExpressionList INCR ARRAY:NumElements
-or-
READ MEM: SymbolicName ExpressionList ARRAY:NumElements
```

#### where:

SymbolicName is a name defined during configuration of a VXI instrument. The name refers to a specific address within a instrument's extended memory. Specific data types for READ MEMORY transactions are:

- BYTE 8 bit unsigned byte
- WORD16 16-bit two's complement integer
- WORD32 32-bit two's complement integer
- REAL32 32-bit IEEE 754 floating point number
- WORD32\*2 two 32-bit two's complement integers in adjacent elements of an Int32 array

REAL 64 - 64-bit IEEE 754 floating point number.

These data types are also specified during configuration of a VXI instrument and do not appear in the transaction.

ExpressionList is a single expression or a comma-separated list of expressions.

INCR specifies that array data is to be read from the memory location incrementally starting at the location specified by <code>SymbolicName</code>. The first element of the array is read from the starting location, the second from that location plus an offset equal to the length in bytes of the data type, etc. until all array elements have been read. If <code>INCR</code> is not specified in the transaction, the entire array is read from the single memory location specified by <code>SymbolicName</code>.

NumElements is a single expression or a comma-separated list of expressions that specifies the dimensions of each variable in VarList. If the transaction is configured to read a scalar, the ARRAY keyword does not appear in the transaction. ARRAY: 1 is a one-dimensional array with one

element. VEE makes a distinction between scalars and one-dimensional arrays containing only one element.

# **IOSTATUS Encoding**

READ IOSTATUS transactions are of this form:

```
READ IOSTATUS STS Bits VarList
-or-
READ IOSTATUS DATA READY VarList
```

VarList is a single Integer variable or a comma-separated list of Integer variables

READ IOSTATUS transactions are used by Direct I/O for GPIO interfaces, From StdIn, To/From Named Pipe, To/From Socket, and To/From Rocky Mountain Basic.

READ IOSTATUS transactions for GPIO reads the peripheral status bits available on the interface. The number of bits read is dependent on the model number of the interface. A single integer value is returned that is the weighted sum of all the status bits.

For example, the HP 98622A GPIO interface supports two peripheral status lines, STI0 and STI1. Table A-17 illustrates how to interpret the value of  $\times$  in this transaction:

READ IOSTATUS STS Bits a

Table A-17. TOSTATUS Values

| Value Read | STI1 | STI0 |
|------------|------|------|
| 0          | 0    | 0    |
| 1          | 0    | 1    |
| 2          | 1    | 0    |
| 3          | 1    | 1    |

READ IOSTATUS transactions read the instantaneous values of the status lines; the status line are not latched or buffered in any way.

READ IOSTATUS transactions return a Boolean YES (1) if there is data ready to read. If no data is present, a Boolean NO (0) is returned. The READ IOSTATUS transaction can be used to avoid a READ that will block program execution until data is available.

# **Other Transactions**

This section describes other VEE I/O transactions, including EXECUTE transactions, WAIT transactions, and SEND transactions, WRITE(POKE) transactions, and READ(REQUEST) transactions.

# **EXECUTE Transactions**

EXECUTE transactions send low-level commands to control the file, instrument, or interface associated with a particular object. EXECUTE is used to adjust file pointers, clear buffers and provide low-level control of hardware interfaces. The various EXECUTE commands available are summarized in Table A-18.

**Table A-18. Summary of EXECUTE Commands** 

| Commands          | Description                                                                                                    |
|-------------------|----------------------------------------------------------------------------------------------------|
| To File, From Fil | е                                                                                                    |
| REWIND            | Sets the read pointer (From File) or write pointer (To File) to the beginning of the file without changing the data in the file. |
| CLEAR             | (To File only). Erases existing data in the file and sets the write pointer to the beginning of the file.                        |
| CLOSE             | Explicitly closes the file. Useful when multiple processes are reading and writing the same file.                                |
| DELETE            | Explicitly deletes the file. Useful for deleting temporary files.                                                                |

**Table A-18. Summary of EXECUTE Commands** 

| Commands            | Description                                                                                                    |  |  |
|---------------------|----------------------------------------------------------------------------------------------------|--|--|
| Interface Operat    | Interface Operations                                                                                                    |  |  |
| CLEAR               | For GPIB, clears all instruments by sending DCL (Device Clear). For VXI, resets the interface and runs the resource manager                                                                       |  |  |
| TRIGGER             | For GPIB, triggers all instruments addressed to listen by sending GET (Group Execute Trigger). For VXI triggers specified backplane trigger lines or external triggers on an embedded controller. |  |  |
| LOCAL               | For GPIB, releases the REN (Remote Enable) line and puts instrument into local mode.                                                                                                    |  |  |
| REMOTE              | For GPIB, asserts the REN (Remote Enable) line.                                                                                                    |  |  |
| LOCAL               | For GPIB, sends the LLO (Local Lockout) message. Any instrument in remote at the time LLO is sent will lock out front panel operation.                                                            |  |  |
| ABORT               | Clears the GPIB interface by asserting the IFC (Interface Clear) line.                                                                                                    |  |  |
| LOCK<br>INTERFACE   | In a multiprocess system with shared resources, lets one process lock the resources for its own use during a critical section to prevent another process from trying to use them.                 |  |  |
| UNLOCK<br>INTERFACE | In a multiprocess system where a process has locked shared resources for its own use, unlocks the resources to allow other processes access to them.                                              |  |  |

**Table A-18. Summary of EXECUTE Commands** 

| Commands          | Description                                                                                                    |  |
|-------------------|----------------------------------------------------------------------------------------------------|--|
| Direct I/O to GPI | Direct I/O to GPIB                                                                                                    |  |
| CLEAR             | Clears instrument at the address of a Direct I/O object by sending the SDC (Selected Device Clear).                                                         |  |
| TRIGGER           | Triggers the instrument at the address of a Direct I/O object by addressing it to listen and sending GET (Group Execute Trigger).                           |  |
| LOCAL             | Places the instrument at the address of the Direct I/O object in the local state.                                                                           |  |
| REMOTE            | Places the instrument at the address of the Direct I/O object in the remote state.                                                                          |  |
| Direct I/O to GPI | 0                                                                                                    |  |
| RESET             | Resets the GPIO interface associated with the Direct I/O object by pulsing the PRESET line (Peripheral Reset).                                              |  |
| Direct I/O to mes | ssage-based VXI                                                                                                    |  |
| CLEAR             | Clears the VXI instrument associated with the Direct I/O object by sending the word-serial command Clear (0xffff).                                          |  |
| TRIGGER           | Triggers the VXI instrument associated with the Direct I/O object by sending the word-serial command Trigger (0xedff).                                      |  |
| LOCAL             | Places the VXI instrument associated with the Direct I/O object into local state by sending the word-serial command Clear Lock (0xefff).                    |  |
| REMOTE            | Places the VXI instrument associated with the Direct I/O object into local state by sending the word-serial command Set Lock (0xeeff). in the remote state. |  |

**Table A-18. Summary of EXECUTE Commands** 

| Commands                        | Description                                                                                                    |  |  |
|---------------------------------|----------------------------------------------------------------------------------------------------|--|--|
| Direct I/O to Serial Interfaces |                                                                                                    |  |  |
| RESET                           | Resets the serial interface associated with the Direct I/O object.                                                                                                    |  |  |
| BREAK                           | Transmits a signal on the Data Out line of the serial interface associated with the Direct I/O object as follows:                                                     |  |  |
|                                 | A logical High for 400 milliseconds                                                                                                    |  |  |
|                                 | A logical Low for 60 milliseconds                                                                                                    |  |  |
| CLOSE                           | Close the connection with the serial interface associated with the Direct I/O Object. A connection is reestablished at the next connection, if any.                   |  |  |
| Execute Program                 | Execute Program, To/From Named Pipe, To/From Rocky Mountain Basic                                                                                                    |  |  |
| CLOSE READ<br>PIPE              | Closes the read named pipe associated with the (To/From) object or the stdin pipe associated with the (Execute Program).                                              |  |  |
| CLOSE WRITE<br>PIPE             | Closes the write named pipe associated with the (To/From) object or the stdout pipe associated with the (Execute Program).                                            |  |  |
| To/From Socket                  | To/From Socket                                                                                                    |  |  |
| CLOSE                           | Closes the connection between client and server sockets. To re-establish the connection, the client and server must repeat the bin12-accept and connect-to protocols. |  |  |

# **Other Transactions**

**Table A-18. Summary of EXECUTE Commands** 

| Commands                                                                                    | Description                                                                                                    |
|---------------------------------------------------------------------------------------------|----------------------------------------------------------------------------------------------------|
| Direct I/O, MultiInstrument Direct I/O, Interface Operations to GPIB, VXI, Serial, and GPIO |                                                                                                    |
| LOCK                                                                                        | In a multiprocess system with shared resources, lets one process lock the resources for its own use during a critical section to prevent another process from trying to use them. |
| UNLOCK                                                                                      | In a multiprocess system where a process has locked shared resources for its own use, unlocks the resources to allow other processes access to them.                              |

### Details About GPIB

The EXECUTE commands used by Direct I/O to GPIB instruments and Interface Operations are similar but different.

- Direct I/O EXECUTE commands address an instrument to receive the command.
- Interface Operations EXECUTE commands may affect multiple instruments already addressed to listen.

Table A-19 through Table A-24 indicate the exact bus actions conducted by Direct I/O and Interface Operations EXECUTE transactions.

Table A-19. EXECUTE ABORT GPIB Actions

| Direct I/O      | Interface Operations |
|-----------------|----------------------|
| Not applicable. | IFC (≥ 100 µsec)     |
|                 | REN                  |
|                 | ATN                  |

Table A-20. EXECUTE CLEAR GPIB Actions

| Direct I/O | Interface Operations |
|------------|----------------------|
| ATN        | ATN                  |
| MTA        | DCL                  |
| UNL        |                      |
| LAG        |                      |
| SDC        |                      |

Table A-21. EXECUTE TRIGGER GPIB Actions

| Direct I/O | Interface Operations |
|------------|----------------------|
| ATN        | ATN                  |
| MTA        | GET                  |
| UNL        |                      |
| LAG        |                      |
| GET        |                      |

Table A-22. EXECUTE LOCAL GPIB Actions

| Direct I/O | Interface Operations |
|------------|----------------------|
| ATN        | REN                  |
| MTA        | ATN                  |
| UNL        |                      |
| LAG        |                      |
| GTL        |                      |

Table A-23. EXECUTE REMOTE GPIB Actions

| Direct I/O | Interface Operations |
|------------|----------------------|
| REN        | REN                  |
| ATN        | ATN                  |
| MTA        |                      |
| UNL        |                      |
| LAG        |                      |

Table A-24. EXECUTE LOCAL LOCKOUT GPIB Actions

| Direct I/O      | Interface Operations |
|-----------------|----------------------|
| Not applicable. | ATN                  |
|                 | LLO                  |

### Details About VXI

The EXECUTE commands used by Direct I/O to VXI instruments and Interface Operations are similar, but different. References to message-based VXI instruments apply to register-based instruments that are supported by I-SCPI.

- Direct I/O EXECUTE commands address a message-based VXI instrument to receive a word-serial command.
- Interface Operations EXECUTE commands affect the VXI interface directly and may affect VXI instruments within the interfaces servant area.

EXECUTE TRIGGER transactions for the Interface Operations object are of the form:

EXECUTE TRIGGER TriggerType Expression TriggerMode
TriggerType specifies which trigger group will be used by the
EXECUTE TRIGGER transaction. The groups are:

- TTL Specifies the eight TTL trigger lines on the VXI backplane.
- ECL Specifies the four ECL trigger lines on the VXI backplane.
- EXT Specifies the external triggers on a embedded VXI controller.

Expression evaluates to a single Integer variable that represents a bit pattern indicating which trigger lines for a particular TriggerType are to be triggered. A value of 5, represented in binary as 101, indicates that TTL lines 0 and 2 are to be triggered. A value of 255 triggers all eight TTL lines. TriggerMode indicates the way the trigger lines are to be asserted:

### **Other Transactions**

- PULSE Lines are to be pulsed for a discreet time limit (TriggerType dependent).
- ON Asserts the trigger lines and leaves them asserted.
- OFF Removes the assertion from trigger lines that were asserted by a previous ON transaction.

Table A-25 through Table A-28 indicate the bus actions conducted by Direct I/O and Interface Operations EXECUTE transactions.

Table A-25. EXECUTE CLEAR VXI Actions

| Direct I/O                        | Interface Operations                           |
|-----------------------------------|------------------------------------------------|
| Word-serial command Clear(0xffff) | Pulse SYSRESET line, rerun<br>Resource Manager |

Table A-26. EXECUTE TRIGGER VXI Actions

| Direct I/O                             | Interface Operations                                                                                                    |
|----------------------------------------|----------------------------------------------------------------------------------------------------|
| Word-serial command<br>Trigger(0xedff) | Triggers either the TTL or ECL trigger lines in the backplane or the external trigger(s) on the embedded VXI controller. You can specify which lines are to be triggered for each trigger type. |

Table A-27. EXECUTE LOCAL VXI Actions

| Direct I/O                           | Interface Operations |
|--------------------------------------|----------------------|
| Word-serial command Set Lock(0xeeff) | Not applicable.      |

Table A-28. EXECUTE REMOTE VXI Actions

| Direct I/O                                | Interface Operations |
|-------------------------------------------|----------------------|
| Word-serial command Clear<br>Lock(0xefff) | Not applicable.      |

# **WAIT Transactions**

There are four types of WAIT transactions:

- WAIT INTERVAL
- WAIT SPOLL (Direct I/O to GPIB and message-based VXI instruments only)
- WAIT REGISTER (Direct I/O to VXI instruments only)
- WAIT MEMORY (Direct I/O to VXI instruments only)

WAIT INTERVAL transactions wait for the specified number of seconds before executing the next transaction listed in the open view of the object. For example, this transaction waits for 10 seconds:

WAIT INTERVAL: 10

WAIT SPOLL transactions are of the form:

WAIT SPOLL Expression Sense

*Expression* is an expression that evaluates to an integer. The integer will be used as a bit mask.

Sense is a field with two possible values.

- ANY SET
- ALL CLEAR

#### Other Transactions

WAIT SPOLL transactions wait until the serial poll response byte of the associated instrument meets a specific condition. The serial poll response is tested by bitwise ANDing it with the specified mask and ORing the resulting bits into a single test bit. The transaction following WAIT SPOLL executes when one of the following conditions is met:

- The transaction specifies ANY (ANY SET) and the test bit is true (1).
- The transaction specifies CLEAR (ALL CLEAR) and the test bit is false (0).

The following transactions show one way to use WAIT SPOLL:

```
WAIT SPOLL: 256 ANY
WAIT SPOLL: 256 CLEAR
WAIT SPOLL: 0x40 ANY
Wait until any bit is set.
Wait until all are clear.
Wait until bit 6 is set.
Wait until bit 6 is clear.
```

WAIT REGISTER and WAIT MEMORY transactions are of the form:

```
WAIT REG:SymbolicName MASK:Expression Sense [Expression] -or-
WAIT MEM:SymbolicName MASK:Expression Sense [Expression]
```

### where:

SymbolicName is a name defined during configuration of a VXI instrument. The name refers to a specific address within a instrument's A16 or extended memory.

MASK: *Expression* is an expression that evaluates to an integer. The integer will be used as a bit mask. The size in bytes of this mask value depends on the data type for which *SymbolicName* has been configured.

Sense is a field with three possible values.

- ANY SET
- ALL CLEAR
- \*EQUAL

[Expression] is an optional compare value that evaluates to an integer. The integer is used only when Sense is EQUAL.

WAIT REGISTER or MEMORY transactions wait until the value read from the register or memory location specified by *SymbolicNames* in the associated VXI instrument meets a certain condition.

The value read is logically ANDed with the bit mask specified in MASK: *Expression*, resulting in a test value. The size of the test value is dependent on the data type configured for the specified register or memory location. The transaction following WAIT SPOLL executes when one of the following conditions is met:

- The transaction specifies ANY (ANY SET) and the test value has at least one bit true (1).
- The transaction specifies CLEAR (ALL CLEAR) and the test value has all bits false (0).
- The transaction specifies EQUAL and the test value is equal bit-for-bit with the compare value specified in [Expression].

# **SEND Transactions**

SEND transactions are of this form:

SEND BusCmd

Bus Cmd is one of the bus commands listed in Table A-29.

SEND transactions are used within Interface Operations objects to transmit low-level bus messages via a GPIB interface. These messages are defined in detail in IEEE 488.1.

Table A-29. SEND Bus Commands

| Command        | Description                                                                                                    |
|----------------|----------------------------------------------------------------------------------------------------|
| COMMAND        | Sets ATN true and transmits the specified data bytes. ATN true indicates that the data represents a bus command.                                                                                                    |
| DATA           | Sets ATN false and transmits the specified data bytes.<br>ATN false indicates that the data represents instrument-<br>dependent information.                                                                                                    |
| TALK           | Addresses a instrument at the specified primary bus address (0-31) to talk.                                                                                                    |
| LISTEN         | Addresses a instrument at the specified primary bus address (0-31) to listen.                                                                                                    |
| SECONDARY      | Specifies a secondary bus address following a TALK or LISTEN command. Secondary addresses are typically used by cardcage instruments where the cardcage is at a primary address and each plug-in module is at a secondary address.                                   |
| UNLISTEN       | Forces all instruments to stop listening and sends UNL.                                                                                                    |
| UNTALK         | Forces all instruments to stop talking; sends UNT.                                                                                                    |
| MY LISTEN ADDR | Addresses the computer running VEE to listen and sends MLA.                                                                                                    |
| MY TALK ADDR   | Addresses the computer running VEE to talk and sends MTA.                                                                                                    |
| MESSAGE        | Sends a multi-line bus message. Consult IEEE 488.1 for details. The multi-line messages are:  DCL Device Clear SDC Selected Device Clear GET Group Execute Trigger GTL Go To Local LLO Local Lockout SPE Serial Poll Enable SPD Serial Poll Disable TCT Take Control |

Appendix A 547

## **WRITE(POKE) Transactions**

Note

WRITE (POKE) transactions are supported by VEE for Windows only.

The WRITE (POKE) transaction is very similar to the WRITE transaction, except that it applies only to the To/From DDE object. The main difference of WRITE (POKE) is that you must specify an item name. For example:

```
WRITE ITEM: "r2c3" TEXT a EOL
```

The following encodings are allowed:

- TEXT
- BYTE
- CASE
- CONTAINER

For more specific information about these formats see the WRITE transaction

## **READ(REQUEST) Transactions**

The READ (REQUEST) transaction is very similar to the READ transaction, except that it applies only to the To/From DDE object. The main difference of READ (REQUEST) is that you must specify an item name. For example:

```
READ ITEM: "r2c3" TEXT a EOL
```

READ (REQUEST) transactions are supported by VEE for Windows only.

The following encodings are allowed:

- TEXT
- CONTAINER

For more specific information about these formats see the READ transaction.

548 Appendix A

B

**Troubleshooting Techniques** 

# **Troubleshooting Techniques**

This appendix describes instrument control troubleshooting and common situations and possible recovery actions. Table B-1 addresses instrument control troubleshooting.

**Table B-1. Instrument Control Troubleshooting** 

| Problem                            | Remedy/Cause                                                                                                    |
|------------------------------------|----------------------------------------------------------------------------------------------------|
| Instruments do not respond at all. | The following conditions must be met:                                                                                                    |
| ·                                  | Instruments must be powered up and connected to the interface by a functioning cable. The appropriate I/O libraries must be installed.                                                                                                    |
|                                    | • For To/From VXIplug&play objects: You must have installed and configured the appropriate VXIplug&play driver files for your instrument. Also, the correct VXIplug&play address string must be specified in the Advanced Instrument Properties dialog box for each instrument. The address for each instrument must be unique.                   |
|                                    | • For Direct I/O, Panel Driver, and Component Driver objects: The interface logical unit and instrument addresses must match settings in the Address field of the Instrument Properties dialog box. The address for each instrument must be unique. Also, the Live Mode field in the Advanced Instrument Properties dialog box must be set to ON. |
|                                    | You or your system administrator must properly configure VEE to work with instruments. Normally this is done during VEE installation. See the installation guide.                                                                                                    |
|                                    | For UNIX systems, the UNIX kernel must be configured with the proper drivers and interface cards.                                                                                                    |

**Table B-1. Instrument Control Troubleshooting** 

| Problem                                          | Remedy/Cause                                                                                                    |
|--------------------------------------------------|----------------------------------------------------------------------------------------------------|
| You cannot determine the instrument address.     | For GPIO and serial interfaces, the instrument address is the same as the interface logical unit. GPIB instrument addresses are set by hardware switches or front panel commands. See the instrument's programming manual for details. VXI devices have logical addresses set by switches on the outside of the cards (usually the cards must be removed from the card cage to access the switches). See Chapter 3, "Configuring Instruments," for further information about configuring addresses. |
| You cannot determine the interface logical unit. | The interface logical units must be configured with the I/O Config utility supplied with the HP I/O libraries. See Installing the Agilent I/O Libraries (VEE for Windows) or Installing the Agilent I/O Libraries (VEE for HP-UX) for further information. Table 5-2, "Recommended I/O Logical Units," on page 213 for recommended logical unit settings.                                                                                                    |

Table B-2 addresses general VEE troubleshooting.

Table B-2. VEE Troubleshooting

| Problem                                                                                                    | Possible Cause                                                                                                    | Suggested Solutions                                                                                                    |
|----------------------------------------------------------------------------------------------------|----------------------------------------------------------------------------------------------------|----------------------------------------------------------------------------------------------------|
| When running a program created in versions prior to VEE 6.0 in VEE 6 Execution Mode, the program does not operate as expected |                                                                                                    | See "Using VEE Execution<br>Modes" on page 17 for possible<br>solutions.                                                                                                    |
| Your UserObject does not operate as expected.                                                                                 | You might be crossing the context boundaries with asynchronous data (such as connecting to an XEQ pin on an object inside the UserObject). | Possible Solution 1: Move any asynchronous dependencies to outside the UserObject.  Possible Solution 2: Enable Show Execution Flow or Show Data Flow to view the order of operation in your program. |
| You want to change the functionality of an object.                                                                            |                                                                                                    | Use the object menu which includes features that let you add a control input terminal and edit properties.                                                                                            |
| You only get one value output from an iterator within a UserObject.                                                           | A UserObject only activates its outputs once.                                                                                              | Take the iterator out of the UserObject.                                                                                                    |
| An iterator only operates once.                                                                                               | Your iteration subthread is connected to the sequence output pin, not the data output pin.                                                 | Start the iteration subthread from the data output pin.                                                                                                    |
| For Count does not operate.                                                                                                   | The value of For Count is 0 or negative.                                                                                                   | Change the value. If you need a negative value, negate the output or use For Range.                                                                                                    |

Table B-2. VEE Troubleshooting

| Problem                                                                           | Possible Cause                                                                                                    | Suggested Solutions                                                                                                    |
|-----------------------------------------------------------------------------------|----------------------------------------------------------------------------------------------------|----------------------------------------------------------------------------------------------------|
| For Range <b>or</b> For Log<br>Range <b>does not</b><br><b>operate</b> .          | The sign of the step size is wrong. If From is less than Thru, Step must be positive. If Thru is less than From, Step must be negative.                                                                                                    | Change Step.                                                                                                    |
| You get the UNIX message sh:name - not found.                                     | You mistyped the name of the executable.                                                                                                    | Retype veetest. You may need to specify the full path to the executable.                                                                                                    |
| You get the UNIX<br>message Error:<br>cannot open<br>display                      | Your DISPLAY environment variable is not set or is set to display on a machine for which permissions are not set up correctly.                                                                                                    | Set (and export) your environment variable DISPLAY. Generally, this is set to hostname: 0.0. To display on a remote machine, set up permissions with xhost on the remote machine.                                                  |
| VEE appears to hang the pointer is an hourglass.                                  | Possible Cause 1:VEE is rerouting lines because you have Auto Line Routing set on and you moved an object.  Possible Cause 2: VEE is printing the screen or the program.  Possible Cause 3: You just Cut a large object or a large number of objects. VEE is saving the objects to the Paste buffer. | Wait. If the pointer does not change back to the crosshairs within a few minutes, type CTRL+C (or what your intr setting is in the terminal window from which you started VEE 6.0), close the VEE window, or kill the VEE process. |
| You cannot Open a program, Cut objects, or delete a line (the feature is grayed). | The program is still running.                                                                                                    | Press Stop to stop the program, then try the action again.                                                                                                    |
| You cannot Paste (the feature is grayed).                                         | The Paste buffer is empty.                                                                                                    | Cut, Copy, or Clone the object(s) again.                                                                                                    |

**Table B-2. VEE Troubleshooting** 

| Problem                                                                                             | Possible Cause                                                                                                    | Suggested Solutions                                                                                       |
|----------------------------------------------------------------------------------------------------|----------------------------------------------------------------------------------------------------|----------------------------------------------------------------------------------------------------|
| You cannot Cut,<br>Create UserObject,<br>or Add to Panel (the<br>feature is grayed).                | No objects are selected.                                                                                                | Select the objects and try the action again.                                                              |
| A UserObject only outputs the last data element generated.                                          | UserObjects do not accumulate data in the output terminal buffer. The buffer only holds the last data element received. | Use a Collector to gather all of the data generated into an array. Send this data to the output terminal. |
| You cannot get out of line drawing mode.                                                            |                                                                                                    | Double-click or press <b>Esc</b> to end line drawing mode.                                                |
| You get a Parse Error object when you Open a program.                                               |                                                                                                    | Replace the Parse Error object with a new object.                                                         |
| Your characters are not appearing correctly.                                                        | You have a non-USASCII keyboard.                                                                                        | See "Configuring VEE" on page 5 for recovery information.                                                 |
| Your colors outside of VEE are changing (although when you are in VEE, the VEE colors look normal). | Your color map planes are all used.                                                                                     | See "Configuring VEE" on page 5 for recovery information.                                                 |

 $\mathbf{C}$ 

**Instrument I/O Data Type Conversions** 

# **Instrument I/O Data Type Conversions**

For instrument I/O transactions involving numeric data, VEE performs an automatic data-type conversion according to the rules listed below. (These data-type conversions are completely automatic. Normally, you will not need to be concerned with them.) These conversions only occur when running in VEE 5 and prior Execution Modes.

- On an input transaction (read), Int16 or Byte values from an instrument are converted to Int32 values, preserving the sign extension. Also, Real32 values from an instrument are converted to 64-bit Real numbers.
- On an output transaction (write), Int32 or Real values are converted to the appropriate output format for the instrument:
  - ☐ If an instrument supports the Real32 format, VEE converts 64-bit Real values to Real32 values, which are output to the instrument. If the Real value is outside of the range for Real32 values, an error will occur.
  - ☐ If an instrument supports the Int16 format, VEE truncates Int32 values to Int16 values, which are output to the instrument. Real values are first converted to Int32 values, which are then truncated and output. However, if a Real value is outside the range for an Int32, an error will occur.
  - ☐ If an instrument supports the Byte format, VEE truncates Int32 values to Byte values, which are output to the instrument. Real values are first converted to Int32 values, which are then truncated and output. However, if a Real value is outside the range for an Int32, an error will occur.

556 Appendix C

 $\mathbf{D}$ 

**Keys to Faster Programming** 

## **Keys To Faster Programs**

This appendix gives guidelines to help improve VEE program performance. For general tips to increase the performance of your program, see Improving the Performance of a VEE Program under How Do I in *VEE Online Help*.

#### Note

If you developed programs on a version of VEE prior to VEE 6.0, see "Using VEE Execution Modes" on page 17 for information on converting your program to use the compiler.

The following constructs will help you get the most speed benefit from the compiler (when the Execution Mode is set to VEE 4, VEE 5 or VEE 6 in File  $\Rightarrow$  Default Preferences):

#### Use the Profiler

You can use the Profiler (located at View  $\Rightarrow$  Profiler) to categorize which routines are taking more time than you want them to. To run the Profiler:

- 1. Click Start Profiling and then run your program.
- 2. When you have finished running your program, click Refresh to see the results.
- 3. Click Stop Profiling to stop the profiler. Click Clear to clear the current results displayed.

#### ■ Look at line colors

Lines are colored when VEE can determine the data type before execution. The more colored (non-black) lines, the faster the program will run.

558 Appendix D

#### **■** Add Terminal Constraints

Because UserFunctions can be called from multiple places, VEE cannot determine the input data types before the program runs. To speed up UserFunctions, whenever possible add terminal constraints on their data input terminals.

#### ■ Use Declared Variables

If you use global variables, use Declare Variable (located on the Data menu) when possible to declare the type and shape of your variables so VEE can infer types for them prior to execution. This technique also allows you to set the scope of your variables.

#### ■ Eliminate the Autoscale control input

A common programming practice is executing the Autoscale control input on graphical displays more often than necessary. If you can wait to execute Autoscale until after the display has finished updating, instead of after each point is plotted, your program will execute faster. You can eliminate the Autoscale control input by using the Automatic Scaling property (see the Scales tab) which can further improve execution speed.

### ■ Send a complete set of data

On graphical displays, when the Automatic Scaling property is turned on (see the Scales tab), the program executes faster if a complete set of data is sent to the display. Then the display automatically rescales once. If a program sends one data point at a time to the display, the display may automatically rescale after each data point which will slow down program execution. In this case, use a Collector object to create an array and then send the array to the display.

## **■** Execute the display only once

If a display is showing the final output of a loop, but not tracking data generated for each iteration of the loop (for example, an AlphaNumeric object not a Logging AlphaNumeric), do not have it execute every time in the loop. Connect the iterator's sequence output pin to the display's sequence input pin so the display only executes the last time.

Appendix D 559

### **■** Turn debugging features off

Once you know the program is running correctly, run the program with debugging features off. Use File  $\Rightarrow$  Default Preferences and select Disable Debug Features in the Debug group.

You can also use the -r option, or run VEE RunTime. Because no debug instructions are generated in those modes, your program will run a little faster. However, you will not be able to perform any debugging actions such as, pausing, stepping, Breakpoints, Line Probe, Show Data Flow and Show Execution Flow.

560 Appendix D

E

**ASCII Table** 

# **ASCII Table**

This appendix contains reference tables of ASCII 7-bit codes.

Table E-1. ASCII 7-bit Codes

|     | Binary  | Oct | Hex | Dec | GPIB Msg |
|-----|---------|-----|-----|-----|----------|
| NUL | 0000000 | 000 | 00  | 0   |          |
| SOH | 0000001 | 001 | 01  | 1   | GTL      |
| STX | 0000010 | 002 | 02  | 2   |          |
| ETX | 0000011 | 003 | 03  | 3   |          |
| EOT | 0000100 | 004 | 04  | 4   | SDC      |
| ENQ | 0000101 | 005 | 05  | 5   | PPC      |
| ACK | 0000110 | 006 | 06  | 6   |          |
| BEL | 0000111 | 007 | 07  | 7   |          |
| BS  | 0001000 | 010 | 08  | 8   | GET      |
| HT  | 0001001 | 011 | 09  | 9   | TCT      |
| LF  | 0001010 | 012 | 0A  | 10  |          |
| VT  | 0001011 | 013 | 0B  | 11  |          |
| FF  | 0001100 | 014 | 0C  | 12  |          |
| CR  | 0001101 | 015 | 0 D | 13  |          |
| SO  | 0001110 | 016 | 0E  | 14  |          |
| SI  | 0001111 | 017 | OF  | 15  |          |
| DLE | 0010000 | 020 | 10  | 16  |          |
| DC1 | 0010001 | 021 | 11  | 17  | LLO      |
| DC2 | 0010010 | 022 | 12  | 18  |          |

Table E-1. ASCII 7-bit Codes

|       | Binary  | Oct | Hex | Dec | GPIB Msg      |
|-------|---------|-----|-----|-----|---------------|
| DC3   | 0010011 | 023 | 13  | 19  |               |
| DC4   | 0010100 | 024 | 14  | 20  | DCL           |
| NAK   | 0010101 | 025 | 15  | 21  | PPU           |
| SYN   | 0010110 | 026 | 16  | 22  |               |
| ETB   | 0010111 | 027 | 17  | 23  |               |
| CAN   | 0011000 | 030 | 18  | 24  | SPE           |
| EM    | 0011001 | 031 | 19  | 25  | SPD           |
| SUB   | 0011010 | 032 | 1A  | 26  |               |
| ESC   | 0011011 | 033 | 1B  | 27  |               |
| FS    | 0011100 | 034 | 1C  | 28  |               |
| GS    | 0011101 | 035 | 1D  | 29  |               |
| RS    | 0011110 | 036 | 1E  | 30  |               |
| US    | 0011111 | 037 | 1F  | 31  |               |
| space | 0100000 | 040 | 20  | 32  | listen addr 0 |
| !     | 0100001 | 041 | 21  | 33  | listen addr 1 |
| "     | 0100010 | 042 | 22  | 34  | listen addr 2 |
| #     | 0100011 | 043 | 23  | 35  | listen addr 3 |
| \$    | 0100100 | 044 | 24  | 36  | listen addr 4 |
| %     | 0100101 | 045 | 25  | 37  | listen addr 5 |
| &     | 0100110 | 046 | 26  | 38  | listen addr 6 |
| ,     | 0100111 | 047 | 27  | 39  | listen addr 7 |
| (     | 0101000 | 050 | 28  | 40  | listen addr 8 |
| )     | 0101001 | 051 | 29  | 41  | listen addr 9 |

Table E-1. ASCII 7-bit Codes

|   | Binary  | Oct | Hex | Dec | GPIB Msg       |
|---|---------|-----|-----|-----|----------------|
| * | 0101010 | 052 | 2A  | 42  | listen addr 10 |
| + | 0101011 | 053 | 2В  | 43  | listen addr 11 |
| , | 0101100 | 054 | 2C  | 44  | listen addr 12 |
| - | 0101101 | 055 | 2D  | 45  | listen addr 13 |
|   | 0101110 | 056 | 2E  | 46  | listen addr 14 |
| / | 0101111 | 057 | 2F  | 47  | listen addr 15 |
| 0 | 0110000 | 060 | 30  | 48  | listen addr 16 |
| 1 | 0110001 | 061 | 31  | 49  | listen addr 17 |
| 2 | 0110010 | 062 | 32  | 50  | listen addr 18 |
| 3 | 0110011 | 063 | 33  | 51  | listen addr 19 |
| 4 | 0110100 | 064 | 34  | 52  | listen addr 20 |
| 5 | 0110101 | 065 | 35  | 53  | listen addr 21 |
| 6 | 0110110 | 066 | 36  | 54  | listen addr 22 |
| 7 | 0110111 | 067 | 37  | 55  | listen addr 23 |
| 8 | 0111000 | 070 | 38  | 56  | listen addr 24 |
| 9 | 0111001 | 071 | 39  | 57  | listen addr 25 |
| : | 0111010 | 072 | 3A  | 58  | listen addr 26 |
| ; | 0111011 | 073 | 3B  | 59  | listen addr 27 |
| < | 0111100 | 074 | 3C  | 60  | listen addr 28 |
| = | 0111101 | 075 | 3D  | 61  | listen addr 29 |
| > | 0111110 | 076 | 3E  | 62  | listen addr 30 |
| ? | 0111111 | 077 | 3F  | 63  | UNL            |
| @ | 1000000 | 100 | 40  | 64  | talk addr 0    |

Table E-1. ASCII 7-bit Codes

|   | Binary  | Oct | Hex | Dec | GPIB Msg     |
|---|---------|-----|-----|-----|--------------|
| А | 1000001 | 101 | 41  | 65  | talk addr 1  |
| В | 1000010 | 102 | 42  | 66  | talk addr 2  |
| С | 1000011 | 103 | 43  | 67  | talk addr 3  |
| D | 1000100 | 104 | 44  | 68  | talk addr 4  |
| E | 1000101 | 105 | 45  | 69  | talk addr 5  |
| F | 1000110 | 106 | 46  | 70  | talk addr 6  |
| G | 1000111 | 107 | 47  | 71  | talk addr 7  |
| Н | 1001000 | 110 | 48  | 72  | talk addr 8  |
| I | 1001001 | 111 | 49  | 73  | talk addr 9  |
| J | 1001010 | 112 | 4A  | 74  | talk addr 10 |
| K | 1001011 | 113 | 4B  | 75  | talk addr 11 |
| L | 1001100 | 114 | 4C  | 76  | talk addr 12 |
| М | 1001101 | 115 | 4 D | 77  | talk addr 13 |
| N | 1001110 | 116 | 4E  | 78  | talk addr 14 |
| 0 | 1001111 | 117 | 4F  | 79  | talk addr 15 |
| Р | 1010000 | 120 | 50  | 80  | talk addr 16 |
| Q | 1010001 | 121 | 51  | 81  | talk addr 17 |
| R | 1010010 | 122 | 52  | 82  | talk addr 18 |
| S | 1010011 | 123 | 53  | 83  | talk addr 19 |
| Т | 1010100 | 124 | 54  | 84  | talk addr 20 |
| U | 1010101 | 125 | 55  | 85  | talk addr 21 |
| V | 1010110 | 126 | 56  | 86  | talk addr 22 |
| M | 1010111 | 127 | 57  | 87  | talk addr 23 |

Table E-1. ASCII 7-bit Codes

|   | Binary  | Oct | Hex | Dec | GPIB Msg          |
|---|---------|-----|-----|-----|-------------------|
| Х | 1011000 | 130 | 58  | 88  | talk addr 24      |
| Y | 1011001 | 131 | 59  | 89  | talk addr 25      |
| Z | 1011010 | 132 | 5A  | 90  | talk addr 26      |
| [ | 1011011 | 133 | 5B  | 91  | talk addr 27      |
| \ | 1011100 | 134 | 5C  | 92  | talk addr 28      |
| ] | 1011101 | 135 | 5D  | 93  | talk addr 29      |
| ^ | 1011110 | 136 | 5E  | 94  | talk addr 30      |
| _ | 1011111 | 137 | 5F  | 95  | UNT               |
| ` | 1100000 | 140 | 60  | 96  | secondary addr 0  |
| а | 1100001 | 141 | 61  | 97  | secondary addr 1  |
| b | 1100010 | 142 | 62  | 98  | secondary addr 2  |
| С | 1100011 | 143 | 63  | 99  | secondary addr 3  |
| d | 1100100 | 144 | 64  | 100 | secondary addr 4  |
| е | 1100101 | 145 | 65  | 101 | secondary addr 5  |
| f | 1100110 | 146 | 66  | 102 | secondary addr 6  |
| g | 1100111 | 147 | 67  | 103 | secondary addr 7  |
| h | 1101000 | 150 | 68  | 104 | secondary addr 8  |
| i | 1101001 | 151 | 69  | 105 | secondary addr 9  |
| j | 1101010 | 152 | 6A  | 106 | secondary addr 10 |
| k | 1101011 | 153 | 6B  | 107 | secondary addr 11 |
| 1 | 1101100 | 154 | 6C  | 108 | secondary addr 12 |
| m | 1101101 | 155 | 6D  | 109 | secondary addr 13 |
| n | 1101110 | 156 | 6E  | 110 | secondary addr 14 |

Table E-1. ASCII 7-bit Codes

|       | Binary  | Oct | Hex | Dec | GPIB Msg          |
|-------|---------|-----|-----|-----|-------------------|
| 0     | 1101111 | 157 | 6F  | 111 | secondary addr 15 |
| р     | 1110000 | 160 | 70  | 112 | secondary addr 16 |
| q     | 1110001 | 161 | 71  | 113 | secondary addr 17 |
| r     | 1110010 | 162 | 72  | 114 | secondary addr 18 |
| S     | 1110011 | 163 | 73  | 115 | secondary addr 19 |
| t     | 1110100 | 164 | 74  | 116 | secondary addr 20 |
| u     | 1110101 | 165 | 75  | 117 | secondary addr 21 |
| V     | 1110110 | 166 | 76  | 118 | secondary addr 22 |
| W     | 1110111 | 167 | 77  | 119 | secondary addr 23 |
| X     | 1111000 | 170 | 78  | 120 | secondary addr 24 |
| У     | 1111001 | 171 | 79  | 121 | secondary addr 25 |
| Z     | 1111010 | 172 | 7A  | 122 | secondary addr 26 |
| {     | 1111011 | 173 | 7в  | 123 | secondary addr 27 |
|       | 1111100 | 174 | 7C  | 124 | secondary addr 28 |
| }     | 1111101 | 175 | 7D  | 125 | secondary addr 29 |
| ~     | 1111110 | 176 | 7E  | 126 | secondary addr 30 |
| [del] | 1111111 | 177 | 7F  | 127 |                   |

F

**VEE for UNIX and VEE for Windows Differences** 

# VEE for UNIX and VEE for Windows Differences

In general, programs written in VEE on one platform will work on any other supported platform. The only difficulties that may arise are when you use programs that access features specific to the underlying platform, such as DLLs on PCs or named pipes on UNIX. This appendix contains information on the differences between VEE on UNIX and PC platforms.

Execute Program. There is an Execute Program object for both the UNIX and PC platforms. You can determine on which platform you are executing by using the whichPlatform(), whichOS(), or whichPlatform() built-in functions (in the Function & Object Browser). You can then programmatically determine which Execute Program object to use.

**DLL versus Shared Library.** Differences when creating DLLs and Shared Libraries for Compiled Functions are:

- From a Shared Library you do I/O through SICL, VISA, or TERMIO. For DLLs use SICL or VISA. To avoid systemic resource conflicts, be sure your source code uses library commands that support the platform and interface system the compiled function will run on.
- Shared Libraries use X11 graphics while DLLs use Microsoft Windows GDI calls. Link Shared Libraries against the X Windows Release 6 of the library. While a compiled function runs in an X Window, VEE cannot service its human interface.

**Data Files.** No binary files will work across platforms since byte ordering is reversed between UNIX and PC platforms. However, ASCII data files written using To File objects are readable by From File objects on other platforms. Also, VEE program files are compatible since they are stored in ASCII. When moving ASCII data files from one platform to another, UNIX files use the linefeed character to terminate lines while MS Windows uses the carriage return/linefeed sequence to terminate lines.

570 Appendix F

G

**About Callable VEE** 

# **About Callable VEE**

In some cases you may want to build an application in another language and still use VEE UserFunctions. Just as Remote Functions allow one VEE to access UserFunctions of another VEE, Callable VEE allows you to call UserFunctions from a C program or any language that can access C routines.

Previous versions of VEE provided two ways to execute VEE code from other development environments: the VEE RPC API and the Callable VEE ActiveX Control. VEE 6 replaces the Callable VEE ActiveX Control with the Callable VEE Automation Server that allows you to easily access VEE code from programming environments like Visual Basic.

For information about the Callable VEE Automation Server, click Help  $\Rightarrow$  Contents and Index. Then open What's New in Agilent VEE 6.0 and double-click on Agilent VEE 6.0 New Features. Scroll down to the topic, Callable VEE ActiveX Automation Server.

This appendix provides information about the VEE RPC API.

Note

VEE must be accessible on the server system to run the UserFunctions. They cannot be executed on their own. UserFunctions have to be organized into a library that VEE can load and execute.

# **Using the VEE RPC API**

The tools needed to support the VEE RPC API are provided with VEE:

■ A C library, named libvapi.lib (libvapi.a on HP-UX) is found in the lib subdirectory of the VEE installation. This library is to be linked to your C program.

This library supports two Application Program Interfaces (APIs). One API (VEE RPC) sets up and controls the Remote Procedure Call (RPC) between the C program and VEE. The prototypes for the functions in this API are in veeRPC.h and perform the following actions:

|  |  | Load | ling | and | unl | load | ling | VEE | server | S |
|--|--|------|------|-----|-----|------|------|-----|--------|---|
|--|--|------|------|-----|-----|------|------|-----|--------|---|

- □ Loading and unloading VEE libraries.
- ☐ Listing UserFunctions in VEE libraries.
- ☐ Calling and receiving data from UserFunctions.
- ☐ Performing related status and housekeeping.

The second API (VEE DATA) performs conversions between C and VEE data types. The prototypes for the functions in this API are in veeData.h.

Note

The libvapi.lib library cannot link to programs when using the Borland compiler.

■ The VEE Service Manager, veesm.exe (veesm on HP-UX) is located with the other VEE executables in the VEE installation directory. It handles running the target VEE with its UserFunctions and allows a remote client to bring up VEE as a server.

On HP-UX systems, veesm is automatically run by the inet daemon process. On a PC, either run veesm. exe or put it into the Windows Startup Group so it is started when the PC is started.

There are example programs in the CallableVEE\RPC\_API directory that demonstrate using the VEE RPC API. They are named callVEE.c and callVEE.vee.

### **About the VEE RPC API**

The VEE RPC API handles setting up, maintaining, and closing the connection between the C client program and the VEE server.

The VEE RPC API's routines use one of three handles in their operation:

```
VRPC_SERVICE; // Handle to a VEE server.
VRPC_LIBRARY; // Handle to a VEE UserFunction library.
VRPC FUNCTION; // Handle to a VEE UserFunction.
```

The API calls are organized as described in the following subsections.

# Starting and Stopping a Server

The most essential API functions are the two that start and stop a VEE server. To load a VEE server use:

This function starts a VEE server on the host given by hostName. The hostName can be in text form (for example, mycomputer@lvld.hp.com) or numeric form (15.11.55.105). The function returns a server handle. You get a NULL (effectively a zero) back if something goes wrong. Thus, you can then get the precise error information with the veeGetErrorNumber() and veeGetErrorString() functions, as outlined in the next section.

The display argument specifies a remote display using a network address in text (babylon:0.0) or numeric form (15.11.55.101:0.0) on a networked X Windows system.

The geometry argument specifies VEE window size and placement. For example 800x500+0+0 puts an 800x500 VEE window in the lower-left corner of the display.

The aTimeoutInSeconds argument gives the number of seconds to wait when starting the service. This value is used for all later calls in the session unless changed by vrpcSetTimeout().

The flags argument is not normally used. However, you can set it to the value VEERPC\_CREATE\_NEW to start a new copy of VEE on a server instead of using the one already started.

To stop a VEE server use:

```
VRPC_SERVICE vrpcDeleteService( VRPC_SERVICE aService
);
```

The only argument is the server handle obtained when you originally started the server. You get a NULL pointer back if all is OK, otherwise you get a non-NULL pointer.

# Loading and Unloading a Library

Once you have started the server, you then need to load a library into the remote copy of VEE. This is done with:

This function accepts as arguments a server handle and the pathname of a library of UserFunctions specified by LibraryPath and it returns a library handle. If it fails, you get a NULL back.

Once loaded, you can specify either normal or debugging execution mode for the library with:

In this function, you specify the handle for the library and an executionMode flag, which can be set to VRPC\_DEBUG\_EXECUTION (which specifies single-stepping through the UserFunction on the target system) and then set back to the default VRPC NORMAL EXECUTION.

You can similarly unload the library with:

```
VRPC_LIBRARY vrpcUnLoadLibrary( VRPC_LIBRARY aLibrary
);
```

The only argument is the library handle.

### Selecting UserFunctions

Now that you are connected to the server and have a library loaded, you need to get a handle to a UserFunction.

You get a function handle with:

You specify the library handle and a string giving the UserFunction name as arguments and get back the function handle or a NULL if something goes wrong.

To get information on the function, use:

This returns a data structure or a NULL if something goes wrong. The data structure is of the form:

If you get a NULL, the memory for this is taken up in your process space, so if you want to get rid of it you use:

```
struct VRPC_FUNC_INFO*
    vrpcFreeFunctionInfo(struct VRPC FUNC INFO *funcinfo);
```

You can determine what functions are in the library with:

This accepts a library handle as an argument. It returns a pointer to an array of null-terminated strings giving the function names directly and the numberOfFunctions in the library as a argument. You get a NULL pointer back if an error occurs. The string array exists in your process space.

### Calling UserFunctions

Now you can call the UserFunction.

You call and receive in a single function using:

This function blocks, waiting for the function to complete or until a timeout occurs. You specify a function handle and an input array of VEE Data Containers (VDCs). Handling VDCs is the function of the VEE DATA API and is covered in "About the VEE DATA API" on page 580.

Or, to call a UserFunction in blocking mode, you can invoke:

This function does not "block". It returns immediately, whether it worked or not. It returns 0 if all is OK and an error code if not.

Since most UserFunctions will return sometime, you will want to get a value back and for that you use:

You specify a function handle and a waitMode flag, which can have one of three values:

- VRPC\_NO\_WAITING The call returns immediately with or without results.
- VRPC\_WAIT\_SLEEPING Wait for data until timeout (server sleeps).
- VRPC\_WAIT\_SPINNING Wait for data until timeout (server busy).

If the function fails, a NULL is returned.

## Other Functions

This section lists other utility functions in the VEE RPC API:

■ This function allows you to change the timeout. You specify a server handle and the timeout in seconds. You get back a zero if all is OK and an error code if not.

■ This function allows you to set the default C client behavior for receiving data:

You specify a server handle and the flag and get back 0 or an error code. The flags are as follows:

```
VRPC_WAIT_SLEEPING Wait for data until timeout (client sleeps). VRPC WAIT SPINNING Wait for data until timeout (client busy).
```

You can also OR in a flag, VRPC\_BUFFER\_EXPAND, to specify that the C client will allocate and retain larger buffers in response to increasing sizes of data returned from the server.

■ You can guery the revision number of the remote veesm with:

```
long vrpcGetServerVersion( VRPC SERVICE aService );
```

You give this a server handle and get back either a revision code or a 0 (if you have an error).

# Error Codes for the VEE RPC API

The following error codes are returned when a connection to the VEE server cannot be made:

| Error Code                 | Meaning                                       |
|----------------------------|-----------------------------------------------|
| 850: eUnknownHost          | The host name or IP address is unresolvable.  |
| 851: eNoServiceManager     | veesm cannot be found on the server host.     |
| 861: eServiceManagerTO     | The service manager timed-out.                |
| 863: eServiceNotFound      | Unable to find the VEE service.               |
| 864:<br>eServiceNotStarted | Unable to start the VEE service.              |
| 866: eConnectRefused       | The connection to veesm or inetd was refused. |
| 868: eFailedSecurity       | Failed the security check on UNIX.            |

The following are fatal errors that occur after connection to a VEE server (the connection has been terminated):

| Error Code            | Meaning                       |
|-----------------------|-------------------------------|
| 852: eHostDown        | The VEE server host is down.  |
| 853: eConnectTimedOut | The connection has timed out. |
| 855: eConnectBroken   | The connection has broken.    |

### The following errors reflect an internal non-fatal state within the service:

| Error Code              | Meaning                                       |  |
|-------------------------|-----------------------------------------------|--|
| 865: eSomeInternalError | A non-fatal internal error occurred.          |  |
| 869: eVeeServiceError   | There is an error within the UserFunction.    |  |
| 870: eWouldBlock        | Returned for non-blocking RPC.                |  |
| 871: eDebugTermination  | The user pressed stop during a debug session. |  |

## The following error is returned by a RPC function call:

| Error Code            | Meaning                       |  |  |
|-----------------------|-------------------------------|--|--|
| 851: eInvalidArgument | There is an invalid argument. |  |  |

## **About the VEE DATA API**

As shown in the previous section, performing a Call or Receive with a UserFunction requires handling data in the VEE Data Container (VDC) format, which is a set of data structures required by VEE for its internal operation. Communicating with VEE from your C program requires an ability to translate between VDCs and conventional C data types. The VEE DATA API provides this ability (and a few others).

# Data Types, Shapes The fundamental VDC types are listed in the veeData.h header file as: and Mappings

```
enum veeType
  VEE TYPE ANY=0, // The default without constraints.
  VEE NOT DEFINED1, // Leave space.
  VEE LONG,
            // 32-bit signed integer (no 16-bit INTs in VEE).
  VEE NOT DEFINED2, // Leave space.
  VEE DOUBLE,
                  // IEEE 754 64-bit floating-point number.
  VEE_COMPLEX, // Complex number: 2 doubles in rectangular form.
                 // Complex number: 2 doubles in polar form.
// 8-bit ASCII null-terminated string.
  VEE PCOMPLEX,
  VEE STRING,
                  // Empty container returned by function call.
  VEE NIL,
  VEE NOT DEFINED3, // Leave space.
  VEE ENUM,
                  // An ordered list of strings.
  VEE RECORD, // VEE record-structures data.
  VEE NOT DEFINED4, // Leave space.
  VEE WAVEFORM,
                 // A 1D array of VEE DOUBLE with a time mapping.
  VEE SPECTRUM
                  // A 1D array of VEE PCOMPLEX with a time mapping.
};
```

For convenience, the veeData.h file defines C data types for translation with VEE data types:

```
typedef short int16;
typedef long int32;
typedef struct {double rval, ival;} veeComplex;
typedef struct {double mag, phase;} veePComplex;
typedef struct {double xval, yval;} vee2DCoord;
typedef struct {double xval, yval, zval;} vee3DCoord;
typedef void veeDataContainer;
typedef veeDataContainer* VDC;
```

The data types can also have a specified number of dimensions, or numDims, given by:

Arrays can be "mapped". Normally they are not, but the VEE\_WAVEFORM and VEE\_SPECTRUM data types are mapped types where the array elements correspond to time intervals. Mappings are given by:

Generally, you do not need specify mappings.

## Scalar Data Handling

To create VDC scalars from C data, use the following functions:

```
VDC vdcCreateLongScalar( int32 aLong );

VDC vdcCreateDoubleScalar( double aReal );

VDC vdcCreateStringScalar( char *aString );

VDC vdcCreateComplexScalar( double realPart, double imaginaryPart );

VDC vdcCreatePComplexScalar( double magnitude, double phase );

VDC vdcCreate2DCoordScalar( double xval, double yval );

VDC vdcCreate3DCoordScalar( double xval, double yval, double zval, double zval);
```

All these functions return a pointer to a VDC, or a NULL if they fail. There are no scalars of VEE\_WAVEFORM or VEE\_SPECTRUM types as they are always 1D arrays by definition.

You can change the values in the VDCs with another set of routines:

```
int32 vdcSetLongScalar( VDC aVD,
                        int32 aLong );
int32 vdcSetDoubleScalar( VDC aVD,
                           double aReal );
int32 vdcSetStringScalar( VDC aVD,
                          char *aStr );
int32 vdcSetComplexScalar( VDC aVD,
                            double realPart,
                            double imaginaryPart );
int32 vdcSetPComplexScalar( VDC aVD,
                             double magnitude,
                             double phase );
int32 vdcSet2DCoordScalar( VDC aVD,
                            double xval,
                            double yval );
int32 vdcSet3DCoordScalar( VDC aVD,
                            double xval,
                            double yval,
                            double zval );
int32 vdcSetCoordScalar( VDC aVD,
                         int16 aFieldCount,
                         double* values );
```

As described above, these functions return either 0 or an error code.

When you have created a scalar VDC or returned one from a function, you can get the C data type out of it with another set of routines:

In general, these functions take the data out of the first argument, a VDC, and put it into the second, which is a C variable (with some types as defined at the beginning of this section). They return 0 if no error and an error code if there is an error.

The exceptions are the vdcGetStringScalarValue() function, which returns a string directly from the function (or a NULL string if something goes wrong) and the vdcGetCoordScalarValue() function, which returns a pointer to an array of N-dimensional coordinate data (with N returned as an argument).

Finally, you can interrogate coordinate types for their number of coordinate dimensions or set the coordinate dimensions to new values if desired:

```
int16 vdcNumCoordDims( VDC aVD );
int32 vdcCoordSetNumCoordDims( VDC, int16 );
```

Array Data Handling These functions create array VDC of VEE types. The values you supply are copied into the VDC. The caller's memory is never used. If an error occurs a null pointer is returned. You create VDC arrays with the following set of functions:

> ■ This function returns a VDC of type VEE LONG which is allocated to a size equal to the argument, numPts. The array of data pointed to by the argument, values, must be of the same specified size. The type of the argument, int32, is type defined to type long in veeData.h.

```
VDC vdcCreateLong1DArray( int32 numPts,
                          int32 *values );
```

■ This function returns a VDC of type VEE STRING which is allocated to a size equal to the argument, numPts. The argument, strings, points to an array of pointers which in turn point to null terminated strings. The number of strings in the array must equal the specified size. The type of the argument, int32, is type defined to type long in veeData.h.

```
VDC vdcCreateString1DArray(int32 numPts,
                            char **strings );
```

■ This function returns a VDC of type VEE DOUBLE which is allocated to a size equal to the argument, numPts. The argument, values, points to an array of data. The number of doubles in the array must equal the specified size. The type of the argument, int32, is type defined to type long in veeData.h.

```
VDC vdcCreateDouble1DArray(int32 numPts,
                            double *values );
```

■ This function returns a VDC of type VEE COMPLEX which is preallocated to a size equal to the argument, numPts. The type of the argument, int32, is type defined to type long in veeData.h. The argument, values, points to an array of structures of type veeComplex. This structure is defined in veeData.h as:

■ This function returns a VDC of type VEE\_PCOMPLEX which is preallocated to a size equal to the argument, numPts. The type of the argument, int32, is type defined to type long in veeData.h. The argument, values, points to an array of structures of type veePComplex. This structure is defined in veeData.h as:

■ This function returns a VDC of type VEE\_COORD which is preallocated to a size equal to the argument, numPts. The type of the argument, int32, is type defined to type long in veeData.h. The argument, values, points to an array of structures of type vee2DCoord. This structure is defined in veeData.h as:

■ This function returns a VDC of type VEE\_COORD which is preallocated to a size equal to the argument, numPts. The type of the argument, int32, is type defined to type long in veeData.h. The argument, values, points to an array of structures of type vee3DCoord. This structure is defined in veeData.h as:

■ This function returns a VDC of type VEE\_COORD which is preallocated to a size equal to the argument, numPts. The argument, aFieldCount, is

the number of fields in the coordinates. The type of the argument, int32, is type defined to type long in veeData.h. The argument, values, points to an array of type double. The length of this array must be equal to the product of numPts and aFieldCount.

■ This function returns a VDC of type VEE\_WAVEFORM with a number of samples equal to the argument, numPts. The starting and ending times for the waveform are the arguments, from and thru. The argument, mapType, is of type VMT, defined in veeData.h since it declares what type of mapping is used. See "Data Types, Shapes and Mappings" on page 581 for more information.

The array of doubles pointed to by the argument, data, must be equal in size to the argument, numPts. The type of the argument, int32, is type defined to type long in veeData.h.

■ This function returns a VDC of type VEE\_SPECTRUM with a number of samples equal to the argument, numPts. The starting and ending frequencies for the spectrum are the arguments, from and thru. The argument, mapType, is of type VMT, defined in veeData.h since it declares what type of mapping is used. See "Data Types, Shapes and Mappings" on page 581 for more information.

The array of type <code>veePComplex</code> pointed to by the argument, data, must be equal in size to the argument, <code>numPts.Type</code>. <code>veePComplex</code> is a structure defined in <code>veeData.h</code>.

```
typedef struct {double mag, phase;} veePComplex.
```

The array of structures is copied. The type of the argument, int32, is type defined to type long in veeData.h.

In the functions listed above, you specify an array size, any additional data needed to represent the array (such as mapping data for VEE\_WAVEFORM and VEE\_SPECTRUM types) and the array data and get back a VDC (or a NULL if something goes wrong).

You can convert back from VDCs to C arrays with:

■ This function returns a pointer to an array of type int32. The argument, aVD, must be of type, VEE\_LONG and be an array. The value returned in the pass-by-reference argument, numPts, is the length of the array.

■ This function returns a pointer to an array of type double. The argument, aVD, must be of type, VEE\_DOUBLE. The value returned in the pass-by-reference argument, numPts, is the length of the array.

■ This function returns a pointer to an array of pointers each pointing to a null terminated string. The argument, aVD, must be of type VEE\_STRING. The value returned in the pass-by-reference argument, numPts, is the number of strings.

This function returns a pointer to an array of structures of type, veeComplex. This structure is defined in veeData.h as:

```
typedef struct {double rval, ival;} veeComplex;
```

The argument, aVD, must be of type VEE\_COMPLEX. The value returned in the pass-by-reference argument, numPts, is the length of the array.

■ This function returns a pointer to an array of structures of type, veePComplex. This structure is defined in veeData.h as:

```
typedef struct {double mag, phase;} veePComplex;
```

The argument, aVD, must be of type VEE\_PCOMPLEX. The value returned in the pass-by-reference argument, numPts, is the length of the array.

■ This function returns a pointer to an array of structures of type, vee2pCoord. This structure is defined in veepata. h as:

```
typedef struct {double xval, yval;} vee2DCoord;
```

The argument, aVD, must be of type VEE\_COORD. The value returned in the pass-by-reference argument, numPts, is the length of the array.

■ This function returns a pointer to an array of structures of type, vee3DCoord. This structure is defined in veeData.h as:

```
typedef struct {double xval, yval, zval;}
vee3DCoord;
```

The argument, aVD, must be of type VEE\_COORD. The value returned in the pass-by-reference argument, numPts, is the length of the array.

■ This function returns a pointer to an array of type double. The argument, aVD, must be of type VEE COORD. The value returned in the

pass-by-reference argument, numPts, is the number of coordinate tuples in the array. The value returned in the pass-by-reference argument, aFieldCount, is the number of fields in each coordinate tuple. The length of the returned array is the product of numPts and aFieldCount.

■ This function returns a pointer to an array of type double. The argument, aVD, must be of type VEE\_WAVEFORM. The pass-by-reference arguments numPts, from, thru and mapType return, respectively, the length of the array, the start time, the end time and the type of mapping.

■ This function returns a pointer to an array of structures of type veePComplex. This structure is defined in veeData.h as:

```
typedef struct {double mag, phase;} veePComplex;
```

The argument, aVD, must be of type VEE\_WAVEFORM. The pass-by-reference arguments numPts, from, thru and mapType return, respectively, the length of the array of structures, the starting frequency, the ending frequency, and the type of mapping.

These functions take a VDC, return a pointer to the array of data directly and return the size of the array (or any other relevant information) as arguments.

Once the arrays are created, you can also check, interrogate, or manipulate the arrays with the following functions:

```
int32 vdcSetNumDims( VDC, int16 );
int16 vdcGetNumDims( VDC );
int32 vdcSetDimSizes( VDC, int32* );
int32 *vdcGetDimSizes( VDC );
int32 vdcCurNumElements( VDC );
```

#### **Enum Types**

VEE enumerated types, as noted, are ordered lists of strings and are handled by the following routines:

■ This function creates an empty VEE\_ENUM structure with the given number of string-ordinal pairs. It returns a NULL VDC on error.

```
VDC vdcCreateEnumScalar( int16 numberOfPairs );
```

■ This function places an enumerated pair in the defined VEE ENUM structure, returns the updated structure and returns 0 or an error code.

■ This function deletes an enumerated pair as given by the ordinal value argument. It returns 0 or an error code.

■ This function sets an ordinal value for use by other vdcEnum routines. It returns 0 or an error code.

■ This function places a string in the VEE\_ENUM structure with the ordinal value assigned by vdcSetEnumScalar().

```
int32 vdcEnumDeleteEnumPairWithStr( VDC aVD,
```

```
char* aString );
```

■ This function returns the current ordinal number selection assigned by vdcSetEnumScalar().

```
int32 vdcGetEnumOrdinal( VDC aVD );
```

■ This function returns the string associated with the current ordinal number, or a NULL string if something goes wrong.

```
char* vdcGetEnumString( VDC aVD );
```

Mapping Functions The VEE DATA API allows you to manipulate the mappings of arrays with the following functions:

```
int32 vdcAtDimPutLowerLimit( VDC aVD,
                              int16 aDim.
                              double aValue );
  // Specify mapping for lower limit.
int32 vdcAtDimPutUpperLimit( VDC aVD,
                              int16 aDim.
                              double aValue );
  // Specify mapping for upper limit.
int32 vdcAtDimPutRange ( VDC aVD,
                        int16 aDim,
                        double lowerLimit,
                        double upperLimit );
  // Combines "vdcAtDimPutLowerLimit" &
            "vdcAtDimPutUpperLimit".
int32 vdcAtDimPutMapping( VDC aVD,
                          int16 aDim,
                          VMT aMapping);
  // Set the mapping between limits as defined above.
int32 vdcMakeMappingsSame ( VDC VD1,
                           VDC VD2 );
  // Map two containers in the same way.
int32 vdcUnMap( VDC aVD );
  // Delete mapping information from container.
```

### Other Functions Other VEE DATA API functions include:

■ Get the type of VDC. Return VEE\_NOTDEFINED1 on error.

```
enum veeType vdcType( VDC aVD );
```

■ Make a copy of a VDC. Return NULL on error.

```
VDC vdcCopy( VDC oldVD );
```

■ Destroy a container and release its memory. Return NULL on error.

```
VDC vdcFree ( VDC aVD );
```

■ Get error number/message of last error.

```
int16 veeGetErrorNumber( void );
char *veeGetErrorString( void );
```

Reset error number to zero.

```
void veeClearErrorNumber(void)
```

This function should be called to reset the error number to 0 before calling a C to VEE function where the error code can be set as a side effect and where you need to retrieve that error code with veeGetErrorNumber(). Calling veeClearErrorNumber() first ensures that the call to veeGetErrorNumber() returns an error code set only by functions executed between the calls to veeClearErrorNumber() and veeGetErrorNumber().

# **Index**

## **Symbols**

#A block headers, 95, 495
#B notation
with READ INTEGER, 501
#H notation
with READ INTEGER, 501
#I block headers, 95, 495
#Q notation
with READ INTEGER, 501
#T block headers, 95, 495

| \$XENVIRONMENT, 7                  | deleting automation objects, 425     |
|------------------------------------|--------------------------------------|
| *IDN?, 254                         | enumerations, 412                    |
| .DLL, 47                           | event handling, 425, 431             |
| .fp (HP-UX), 48                    | examples, 403                        |
| .FP (Windows), 47                  | getting existing automation object,  |
| .h (UNIX), 48                      | 409                                  |
| .H (Windows), 47                   | manipulating automation objects, 410 |
| .hlp (UNIX), 48                    | manipulating controls, 433           |
| .HLP (Windows), 47                 | online help, 431                     |
| .sl, 48                            | type library selection, 404          |
| .veeio file                        | using controls, 432                  |
| detailed explanation, 189          | ActiveX automation, 403              |
| 1                                  | Add Location (VXI only)              |
| Numerics                           | in Direct I/O Configuration, 109     |
|                                    | Add Register (VXI only)              |
| 0x notation                        | in Direct I/O Configuration, 105     |
| with READ INTEGER, 501             | Add Trans, 116                       |
|                                    | adding                               |
| A                                  | Component Driver, 72                 |
| A16 Space tab, 104–107             | instrument configuration, 67         |
| A24/A32 Space tab, 108–111         | Panel Driver, 72                     |
| ABORT                              | address space, excluding, 219        |
| for EXECUTE, 534                   | addresses                            |
| accessing                          | configuring GPIB, 86                 |
| examples, 14                       | configuring GPIO, 86                 |
| library objects, 15                | configuring serial, 86               |
| records, 360                       | configuring VXI, 86                  |
| variable values, 354               | GPIB example, 88                     |
| accessing older drivers, 252       | GPIO example, 88                     |
| ActiveX                            | instrument, 254                      |
| adding control to program, 430     | of drivers, 98                       |
| automation, 404, 425               | programming, 192                     |
| automation and controls, 402       | serial example, 88                   |
| automation properties and methods, | VXI example, 88                      |
| 410                                | when changing, 247                   |
| automation type libraries, 404     | addressing                           |
| browser, 413                       | GPIO, 215                            |
| control properties dialog, 430     | I/O, 215–221                         |
| control selection, 428             | serial, 215                          |
| control variables, 432             | VXI, 217, 219                        |
| controls, 402, 428                 | Advanced GPIB, 204                   |
| creating automation object, 407    | Advanced I/O, 251                    |
| data type compatibility, 416       | Advanced Instrument Properties, 69   |
| declaring variables, 406, 432      | A16 Space, 104–107                   |
| default properties, 411            | A24/A32 Space, 108–111               |

| Direct I/O, 91–96                     | changing, 7                              |
|---------------------------------------|------------------------------------------|
| General, 89–90                        | location of file, 7                      |
| GPIO, 103                             | Auto Discovery, 59                       |
| Panel Driver, 99–101                  | Auto Execute, 22                         |
| Plug&play Driver, 97–99               | auto-allocate feature, 244               |
| Serial, 102                           | automation (see ActiveX)                 |
| Advanced Instrument Properties Dialog | Autoscale, 559                           |
| Box                                   | ,                                        |
| General Tab, 89                       | В                                        |
| Advanced VXI, 204                     | _                                        |
| AInSingle method, 84                  | backward compatibility, 236, 252         |
| ALL CLEAR                             | BINARY encoding                          |
| in WAIT REGISTER or MEMORY            | for READ, 526                            |
| transactions, 544                     | for WRITE, 492                           |
| in WAIT SPOLL transactions, 544       | Binblock                                 |
| Allocate Array, 249                   | in Direct I/O Configuration, 95          |
| ANY SET                               | BINBLOCK Encoding                        |
| in WAIT REGISTER or MEMORY            | for READ, 528                            |
| transactions, 544                     | BINBLOCK encoding                        |
| in WAIT SPOLL transactions, 544       | for WRITE, 494                           |
| API                                   | shared library 288                       |
| VEE DATA, 580                         | shared library, 388                      |
| app-defaults for VEE, 7               | bitmaps                                  |
| ARRAY                                 | customizing, 6                           |
| reading arrays, 121                   | panel view, 6                            |
| reading scalars, 121                  | selecting, 6                             |
| read-to-end, 121                      | Block Array Format, 93, 133              |
| array data                            | block data formats, 494                  |
| auto-allocation, 244                  | block headers, 95, 494<br>blocking reads |
| Array Format                          | IOSTATUS (READ), 532                     |
| in Direct I/O Configuration, 93       | bounds checking, 25                      |
| in transaction objects, 133           | building records, 364                    |
| Array Separator                       | Bus I/O Monitor, 208, 251                |
| in Direct I/O Configuration, 93       | Byte Access (VXI only)                   |
| in transaction objects, 132           | in Direct I/O Configuration, 104, 108    |
| array size, 249                       | BYTE encoding                            |
| arrays, 307, 314                      | for WRITE, 490                           |
| reading with transactions, 121        | BYTE format                              |
| sharing with Rocky Mountain Basic,    | for READ BINARY, 526                     |
| 165                                   | for READ BINBLOCK, 528                   |
| using commas, 29, 30                  | for READ MEMORY, 531                     |
| ASCII table, 562                      | for READ REGISTER, 530                   |
| assignment operator, 319              | for WRITE BINARY, 492                    |
| asynchronous objects, 23              | for WRITE BINBLOCK, 494                  |
| attributes                            | for WRITE MEMORY, 498                    |
|                                       | ,                                        |

| for WRITE REGISTER, 497             | color maps                         |
|-------------------------------------|------------------------------------|
| ~                                   | dealing with different, 8–11       |
| C                                   | colors                             |
| C calls VEE, 572                    | line, 21, 306, 558                 |
| C data types, 580                   | colors flashing                    |
| C programs, 154                     | correcting, 8–11                   |
| communicating with, 149, 166        | COMMAND                            |
| C Types allowed in DLL, 390         | in SEND transactions, 185, 546     |
| Call, 25, 253                       | common problems, 550               |
| time-slicing, 371                   | Compiled Function, 378–393         |
| Callable VEE, <b>572–594</b>        | DLL, 389                           |
| Callable VEE Automation Server, 572 | MS Windows, 389                    |
| callbacks, 251                      | Compiled Function, <b>378</b>      |
| calling                             | Compiled Functions                 |
| DLL Functions, 392                  | precedence of, 22                  |
|                                     | Compiled mode, 17                  |
| precedence, 22                      | compiler                           |
| UserFunctions, 372                  | object changes, 28                 |
| CASE encoding                       | COMPLEX format                     |
| for WRITE, 491                      | for READ BINARY, 526               |
| changing                            | for READ BINBLOCK, 528             |
| geometry, 7                         | for READ TEXT, 501, 525            |
| X11 attributes, 7                   | for WRITE BINARY, 492              |
| CHAR format                         | for WRITE BINBLOCK, 494            |
| for READ TEXT, 501, 508             | for WRITE TEXT, 464, 485           |
| checking                            | component, 225                     |
| caution, 248                        | Component Driver                   |
| errors, 247                         | adding, 72                         |
| CLEAR                               | Component Drivers                  |
| effect on write pointers, 140       | configuring, 70–74                 |
| CLEAR (Files)                       | detailed explanation, 225          |
| for EXECUTE, 534                    | example program, 233               |
| Clear File at PreRun & Open, 140    | how Component Drivers work, 227.   |
| Client                              | 228                                |
| DDE, 169                            | overview, 50                       |
| CLOSE                               | used in a simple program, 51       |
| effect on files, 140                |                                    |
| for EXECUTE, 534                    | using in programs, 232             |
| CLOSE READ PIPE                     | using multiple driver objects, 229 |
| for EXECUTE, 534                    | components                         |
| CLOSE WRITE PIPE                    | examples, 225                      |
| for EXECUTE, 534                    | configuration                      |
| close(), 239, 247, 255              | instrument details, 85–111         |
| closing drivers, 246                | instruments, 56–57                 |
| closing files, 140                  | programmatic, 192                  |
| Collector, 23                       | configuring                        |
| ,                                   |                                    |

| Component Drivers, 70–74                | CreateObject, 407                                      |
|-----------------------------------------|--------------------------------------------------------|
| Direct I/O, 76–78                       | creating                                               |
| GPIB cards, 219                         | bitmaps, 6                                             |
| Panel Drivers, 70–74                    | UserFunction library, 375                              |
| transaction objects, 130                | critical section                                       |
| VXIplug&play driver, 79–82              | protecting, 198                                        |
| configuring an interface, 111           | CTL                                                    |
| configuring VEE, 5                      | for WRITE IOCONTROL, 499                               |
| Conformance                             | CTL0 line                                              |
| effects on learn strings, 496           | on GPIO interfaces, 499                                |
| effects on WRITE STATE, 496             | CTL1 line                                              |
| in Direct I/O configuration, 95, 178,   | on GPIO interfaces, 499                                |
| 179                                     | cursor keys                                            |
| Connect/Bind Port                       | for editing transactions, 117                          |
| in To/From Socket, 158                  | customizing bitmaps, 6                                 |
| Constant, 242                           | Cut Trans, 116                                         |
| constraining inputs, 559                |                                                        |
| container                               | D                                                      |
| record, 359                             | DATA                                                   |
| CONTAINER encoding                      |                                                        |
| for READ, 529                           | in SEND transactions, 185, 546 data, 314               |
| for WRITE, 496                          |                                                        |
| containers, 304                         | in transactions, 118<br>data containers, 301, 304, 580 |
| Contexts, 270                           | data field                                             |
| control pin                             | in transactions, 118                                   |
| data propagation, 290                   | data flow. See propagation                             |
| control pins, 264                       | Data Format dialog box, 130                            |
| Controls, 240                           | Data Format tab, 131                                   |
| controls (see ActiveX)                  | data pins, 264                                         |
| converting                              | data shapes, 307                                       |
| between UserObjects and                 | records, 364                                           |
| UserFunctions, 371                      | data type                                              |
| data types, 580                         | conversion, 35                                         |
| programs, 29                            | data types, 304, 312                                   |
| COORD format                            | conversion for instrument I/O, 556                     |
| for READ BINARY, 526                    | converting, 580                                        |
| for READ BINBLOCK, 528                  | in ActiveX, 416                                        |
| for READ TEXT, 501, 525                 | mapped, 582                                            |
| for WRITE BINARY, 492                   | record, 358                                            |
| for WRITE BINBLOCK, 494                 | Data Width                                             |
| for WRITE TEXT, 464, 485                | in Direct I/O Configuration, 103                       |
| Copy Trans, 116                         | DataSet, 358, 367                                      |
| correcting changing screen colors, 8–11 | logging to, 447                                        |
| coupling, 229                           | DCL (Device Clear), 185, 546                           |
| Create Terminal, 243                    | DDE, 169                                               |
|                                         |                                                        |

| Client, 169                          | EXECUTE transactions (GPIB), 539       |
|--------------------------------------|----------------------------------------|
| Server, 169                          | EXECUTE transactions (VXI), 541        |
| dealing with color maps, 8-11        | general usage, 176-181                 |
| Declare Variable                     | overview of controlling instrument, 44 |
| used in libraries, 375               | tab, 91–96                             |
| Declare Variables, 559               | Direct I/O Configuration               |
| declared variables, 350              | Add Location (VXI only), 109           |
| default attributes                   | Add Register (VXI only), 105           |
| location of file, 7                  | Array Format, 93                       |
| DEFAULT format                       | Array Separator, 93                    |
| for WRITE TEXT, 464, 466             | Binblock, 95                           |
| DEFAULT NUM CHARS                    | Byte Access (VXI only), 104, 108       |
| effects on READ TEXT, 505            | Conformance, 95                        |
| Definite Length Arbitrary Block      | Data Width, 103                        |
| Response Data, 494                   | Delete Location (VXI only), 111        |
| Definition File for DLL, 390         | Delete Register (VXI only), 106        |
| DEG phase units, 487                 | Download String, 96                    |
| delay, 246                           | END On EOL, 94                         |
| Delete Library, 255                  | EOL Sequence, 92                       |
| Delete Location (VXI only)           | LongWord Access (VXI only), 105,       |
| in Direct I/O Configuration, 111     | 109                                    |
| Delete Register (VXI only)           | Multi-field As, 92                     |
| in Direct I/O Configuration, 106     | Read Terminator, 91                    |
| Delete Variable                      | State, 96                              |
| All, 355                             | Upload String, 96                      |
| By Name, 355                         | Word Access (VXI only), 104, 109       |
| Delete Variables at PreRun, 352, 355 | Disable Debug Features, 560            |
| Deleting DLL Libraries, 393          | Display Server, 396                    |
| delimiter                            | Distributed Component Object Model     |
| in READ TEXT TOKEN                   | (DCOM), 408                            |
| transactions, 510                    | DLL, 570                               |
| DeMultiplexer, 291                   | .DEF file, 390                         |
| Description                          | C declarations, 390                    |
| in Instrument Properties, 90         | C Types allowed, 390                   |
| Device Clear (DCL), 185, 546         | Calling Functions, 392                 |
| Device Event, 204, 205, 251          | Configuring Calling Functions, 392     |
| serial poll, 204                     | creating, 389, 390                     |
| service requests, 205                | Definition File, 390                   |
| dialog box                           | deleting libraries, 393                |
| Instrument Configuration, 85–88      | functions in formulas, 393             |
| Instrument Properties, 85–88         | importing libraries, 392               |
| Differences in VEE platform          | parameters, 391                        |
| implementations, 570                 | Download                               |
| Direct I/O                           | general usage, 178, 179                |
| configuring, 76–78                   | Download String                        |

| in Direct I/O Configuration, 96       | END On EOL                          |
|---------------------------------------|-------------------------------------|
| downloading                           | in Direct I/O Configuration, 94     |
| to instruments, 210                   | EOF, 25                             |
| driver files, 225                     | EOI, 94                             |
| reusing, 230                          | EOĹ                                 |
| drivers                               | in transaction objects, 132         |
| accessing older, 252                  | EOL Sequence                        |
| function panel, 47, 48                | in Direct I/O Configuration, 92     |
| header, 47, 48                        | EQUAL                               |
| help, 48                              | in WAIT REGISTER or MEMORY          |
| help on, 47, 234, 245                 | transaction, 544                    |
| initializing and closing, 246         | errhndl.bmp, 286                    |
| I-SCPI, 52                            | error 935, 24                       |
| library, 47, 48                       | error 937, 23                       |
| setting address, 98                   | error 938, 27                       |
| dyadic operators, 324                 | error checking, 247                 |
| Dynamic Data Exchange, 169            | error checking in instrument driver |
| Dynamic Data Exchange (DDE), 403      | configuration, 100                  |
|                                       | error field, 241                    |
| E                                     | error pin, 265                      |
|                                       | errors                              |
| editing                               | parse, 554                          |
| instrument configuration, 73          | remote function, 400                |
| interface configuration, 75           | escape characters                   |
| transactions, 116                     | listed, 92, 120                     |
| UserFunction libraries, 377 encodings | example programs                    |
| BINARY (WRITE), 492                   | accessing, 14                       |
| BINBLOCK (WRITE), 494                 | communicating with Rocky            |
| BYTE (WRITE), 490                     | Mouintain Basic, 164                |
| CASE (WRITE), 491                     | communicating with Rocky Mountain   |
| CONTAINER (READ), 529                 | Basic, 165                          |
| CONTAINER (WRITE), 496                | directories, 14                     |
| for READ transactions, 500            | importing a waveform file, 146, 148 |
| for WRITE transactions, 462           | reading XY data from a file, 143    |
| IOCONTROL (WRITE), 499                | running C programs, 154             |
| IOSTATUS (READ), 532                  | running shell commands, 152         |
| MEMORY (READ), 531                    | using EOF to read files, 143        |
| MEMORY (WRITE), 498                   | examples, 14                        |
| REGISTER (READ), 530                  | impact of I/O configuration, 190    |
| REGISTER (WRITE), 497                 | using instrument learn strings, 180 |
| STATE (WRITE), 496                    | VXIplug&play, 48                    |
| TEXT (WRITE), 464                     | EXCLUDE CHARS                       |
| END, 94                               | for READ TEXT TOKEN, 510, 513       |
| End of Line (EOL)                     | excluding address space, 219        |
| in transaction objects 132            | EXECUTE, 534–543                    |

| file pointers, 139              | setting, 17                            |
|---------------------------------|----------------------------------------|
| EXECUTE LOCK, 199               | switching, 19                          |
| Execute Program, 166            | execution order, 25                    |
| general usage, 149              | Exit, 247                              |
| running C programs, 154         | expression list                        |
| Wait for Prog Exit, 151         | in transactions, 119                   |
| Execute Program (PC), 570       | expressions, 314                       |
| general usage, 166              | calling UserFunctions, 372             |
| Prog With Params, 168           | changes for VEE 5 mode, 30             |
| Run Style, 167                  | ,                                      |
| Wait for Prog Exit, 167         | F                                      |
| Working Directory, 168          | -                                      |
| Execute Program (UNIX), 570     | feedback, 24                           |
| Prog With Params, 151           | fields                                 |
| read-to-end, 153                | compiler mode, 28                      |
| running shell commands, 152     | editing records, 365                   |
| Shell, 150                      | files                                  |
| EXECUTE transactions            | .veeio, 400                            |
| ABORT, 534                      | .veerc, 400                            |
| ABORT (GPIB), 539               | closing, 140                           |
| CLEAR (Files), 534              | driver files, 225                      |
| CLEAR (GPIB), 534, 539          | From File, 139                         |
| CLEAR (VXI), 542                | From StdIn, 139                        |
| CLOSE, 534                      | importing data, 143                    |
| CLOSE READ PIPE, 534            | installed, 47                          |
| CLOSE WRITE PIPÉ, 534           | pointers, 139                          |
| LOCAL, 534                      | reading, 143                           |
| LOCAL (GPIB), 540               | reading and writing with transactions, |
| LOCAL (VXI), 542                | 139<br>T. Fil. 122                     |
| LOCAL LOCKOUT, 534              | To File, 139                           |
| LOCAL LOCKOUT (GPIB), 541       | To StdErr, 139                         |
| REMOTE, 534                     | To StdOut, 139                         |
| REMOTE (GPIB), 540              | using different attributes, 7          |
| REMOTE (VXI), 543               | FIXED notation                         |
| REWIND, 534                     | for WRITE TEXT REAL, 483               |
| TRIGGER, 534                    | flashing colors                        |
| TRIGGER (GPIB), 540             | correcting, 8–11                       |
| TRIGGER (VXI), 542              | for EXECUTE, 534                       |
| execution                       | For Log Range                          |
| increasing speed of, 558        | not operating, 553                     |
| execution flow. See propagation | For Range                              |
| Execution Mode                  | in compile mode, 25                    |
| Disable Debug Features, 560     | not operating, 553                     |
| Execution Modes, 17             | formats                                |
| compiler, 19                    | BYTE (READ BINARY), 526                |
| • /                             | BYTE (READ BINBLOCK), 528              |

BYTE (READ MEMORY), 531 BYTE (READ REGISTER), 530 BYTE (WRITE BINARY), 492 BYTE (WRITE BINBLOCK), 494 BYTE (WRITE MEMORY), 498 BYTE (WRITE REGISTER), 497 CHAR (READ TEXT), 501, 508 COMPLEX (READ BINARY), 526 COMPLEX (READ BINBLOCK), 528 COMPLEX (READ TEXT), 501, 525 COMPLEX (WRITE BINARY), 492 COMPLEX (WRITE BINBLOCK), COMPLEX (WRITE TEXT), 464, 485 COORD (READ BINARY), 526 COORD (READ BINBLOCK), 528 COORD (READ TEXT), 501, 525 COORD (WRITE BINARY), 492 COORD (WRITE BINBLOCK), 494 COORD (WRITE TEXT), 464, 485 DEFAULT (WRITE TEXT), 464, 466 for READ MEMORY, 531 for READ REGISTER, 530 for READ TEXT transactions, 501 for WRITE MEMORY, 498 for WRITE REGISTER, 497 for WRITE TEXT, 464 for WRITE transactions, 462 HEX (READ TEXT), 501, 520 HEX (WRITE TEXT), 464, 480 INT16 (READ BINARY), 526 INT16 (READ BINBLOCK), 528 INT16 (WRITE BINARY), 492 INT16 (WRITE BINBLOCK), 494 INT32 (READ BINARY), 526 INT32 (READ BINBLOCK), 528 INT32 (WRITE BINARY), 492 INT32 (WRITE BINBLOCK), 494 INTEGER (READ TEXT), 501, 517 INTEGER (WRITE TEXT), 464, 475 OCTAL (READ TEXT), 501, 519 OCTAL (WRITE TEXT), 464, 478 PCOMPLEX (READ BINARY), 526

PCOMPLEX (READ BINBLOCK), 528 PCOMPLEX (READ TEXT), 501, 525 PCOMPLEX (WRITE BINARY), 492 PCOMPLEX (WRITE BINBLOCK), PCOMPLEX (WRITE TEXT), 464, QUOTED STRING (READ TEXT), 501, 516 QUOTED STRING (WRITE TEXT), 464, 470 REAL (READ TEXT), 501, 521 REAL (WRITE TEXT, 482 REAL (WRITE TEXT), 464 REAL32 (READ BINARY), 526 REAL32 (READ BINBLOCK), 528 REAL32 (READ MEMORY), 531 REAL32 (READ REGISTER), 530 REAL32 (WRITE BINARY), 492 REAL32 (WRITE BINBLOCK), 494 REAL32 (WRITE MEMORY), 498 REAL32 (WRITE REGISTER), 497 REAL64 (READ BINARY), 526 REAL64 (READ BINBLOCK), 528 REAL64 (WRITE BINARY, 492 REAL64 (WRITE BINBLOCK), 494 STRING (READ BINARY), 526 STRING (READ TEXT), 501, 514 STRING (WRITE BINARY, 492 STRING (WRITE TEXT), 464, 467 TIME STAMP (READ TEXT, 501 TIME STAMP (WRITE TEXT), 464, 488 TOKEN (READ TEXT), 501, 510 WORD16 (READ MEMORY), 531 WORD16 (READ REGISTER), 530 WORD16 (WRITE MEMORY), 498 WORD16 (WRITE REGISTER), 497 WORD32 (READ MEMORY), 531 WORD32 (READ REGISTER), 530 WORD32 (WRITE MEMORY), 498 WORD32 (WRITE REGISTER), 497 Formula, 249

| calling UserFunctions, 372            | on function panel, 241                |
|---------------------------------------|---------------------------------------|
| DLL Functions, 393                    | To/From VXIplug&play, 243             |
| frameworks supported, 46              | global namespace, 31                  |
| From File, 25                         | global variables, 316, 559            |
| general usage, 139                    | deleting, 355                         |
| From StdIn                            | scoping, 350                          |
| general usage, 139                    | undeclared, 349                       |
| non-blocking reads, 139               | using, 348                            |
| From String                           | Go To Local (GTL), 185, 546           |
| general usage, 138                    | GPIB                                  |
| Function & Object Browser             | advanced features, 204                |
| used for ActiveX, 413                 | configuring, 219                      |
| function panels                       | Direct I/O, 539                       |
| help on, 241                          | Interface Operations, 539             |
| required files, 47                    | logical unit, 216, 217                |
| UNIX files, 48                        | low-level control, 184, 209, 539      |
| Windows files, 47                     | serial poll, 204                      |
| functions, 314                        | service requests, 205                 |
| called from C, 572                    | GPIB Bus Operations                   |
| handling scalar data, 582             | detailed reference, 546               |
| merging, 377                          | GPIB Msg, 562                         |
| precedence, 22                        | GPIO                                  |
| see also Compiled Functions, Remote   | addressing, 215                       |
| Functions, UserFunctions              | Data Width, 103                       |
| selecting, 238                        | tab, 103                              |
| user, 371                             | GPIO interfaces                       |
| user-defined, 370–400                 | READ transactions, 532                |
| using, 237                            | WRITE transactions, 499               |
| using, 237                            | GRAD phase units, 487                 |
|                                       |                                       |
| G                                     | grayed                                |
| Gateway                               | features, 553–554                     |
| in Instrument Configuration, 88       | fields in compiler mode, 28           |
| gateway for LAN, 193                  | fields in iterators, 25               |
| General Protection Fault, 248         | Group Execute Trigger (GET), 185, 546 |
| General tab, 89–90                    | Group name, 242                       |
| geometry                              | GTL (Go To Local), 185, 546           |
| changing, 7                           |                                       |
| Geometry, on Import Library, 396      | Н                                     |
| GET (Group Execute Trigger), 185, 546 | handle, 254                           |
| Get Field                             | handling scalar data, 582             |
| accessing records, 360                | header file, 47, 48                   |
| Get Global, 258                       | help, 47, 48, 243                     |
| Get Variable, 352                     | on function panel, 241                |
|                                       | on HP Instrument Drivers, 234         |
| GetObject, 409                        |                                       |
| getting help                          | on VXIplug&play drivers, 245          |

| help file, 47                    | precedence of, 22                        |
|----------------------------------|------------------------------------------|
| HEX format                       | importing data, 143                      |
| for READ TEXT, 501, 520          | Importing DLL Libraries, 392             |
| for WRITE TEXT, 464, 480         | INCLUDE CHARS                            |
| Host Name                        | for READ TEXT TOKEN, 510, 511            |
| in To/From Socket, 159           | INCR                                     |
| HP 3325B                         | for READ MEMORY, 531                     |
| example Panel Drivers, 50        | for READ REGISTER, 530                   |
| HP 3852A                         | for WRITE MEMORY, 498                    |
| downloading example, 210         | for WRITE REGISTER, 497                  |
| HP Instrument Drivers            | Incremental Mode                         |
| help on, 234                     | effects on Panel Drivers, 228            |
| HP-GL                            | incremental mode                         |
| plotter support, 11              | in instrument driver configuration,      |
| HP-IB                            | 100                                      |
| related documents, 38            | Init Rocky Mountain Basic                |
| standards, 38                    | general usage, 149, 162                  |
| HP-UX                            | init(), 239, 246, 247, 254               |
| location of files, 48            | initializing drivers, 246                |
| ,                                | Insert Trans, 116                        |
| I                                | installed files, 47                      |
|                                  | instrID, 255                             |
| I/O                              | Instrument BASIC, 210                    |
| addressing, 215–221              | Instrument Configuration                 |
| Bus I/O Monitor, 208             | Address field, 86                        |
| configuration file, 189          | dialog box, 85–88                        |
| programmatic configuration, 192  | Gateway field, 88                        |
| sub address, 218                 | Interface field, 86                      |
| supported interfaces, 16         | Name field, 86                           |
| icons                            | instrument configuration                 |
| creating bitmaps for, 6          | adding, 67                               |
| ID filename in instrument driver | editing, 73                              |
| configuration, 100               | instrument driver configuration          |
| ID Query, 254                    | error checking, 100                      |
| IEEE 488.1                       | ID filename, 100                         |
| bibliography, 38                 | incremental mode, 100                    |
| IEEE 488.2                       | sub address, 100                         |
| bibliography, 38                 | instrument drivers                       |
| IEEE 728                         | function panel, 47, 48                   |
| bibliography, 38                 | header, 47, 48                           |
| block header formats, 95         | help, 48                                 |
| block headers, 495               | help files, 47                           |
| Ignore Cautions Returned, 248    | library, 47, 48                          |
| Implementation Differences, 570  | instrument I/O, 312                      |
| Import Library, 253, 376         | instrument I/O logical units, 212        |
| Imported UserFunctions           | 11150 afficial 1/0 10 ficul affilio, 212 |

| Instrument Manager                      | for WRITE BINARY, 492                   |
|-----------------------------------------|-----------------------------------------|
| an overview, 58                         | for WRITE BINBLOCK, 494                 |
| Auto Discovery buttons, 59              | INT32 format                            |
| renaming an instrument, 65              | for READ BINARY, 526                    |
| using, 58–111                           | for READ BINBLOCK, 528                  |
| Instrument Properties                   | for WRITE BINARY, 492                   |
| Description field, 90                   | for WRITE BINBLOCK, 494                 |
| dialog box, 85–88                       | INTEGER format                          |
| Live Mode field, 90                     | for READ TEXT, 501, 517                 |
| Timeout field, 89                       | for WRITE TEXT, 464, 475                |
| instrument state, 227                   | Interface                               |
| instruments                             | in Instrument Configuration, 86         |
| addresses, 254                          | interface configuration                 |
| Bus I/O Monitor, 208                    | editing, 75                             |
| Component Driver example, 233           | Interface Event, 205                    |
| configuration, 56–57                    | service requests, 205                   |
| configuration details, 85-111           | Interface Operations, 184–185, 209, 251 |
| configuring, 229                        | EXECUTE transactions (VXI), 539,        |
| details about Panel Drivers and         | 541                                     |
| Component Drivers, 225                  | interface properties, 111               |
| downloading, 210                        | Interface Properties dialog box, 111    |
| driver files, 225                       | interface, user (see panel view)        |
| driver-based objects, 49                | interfaces                              |
| finding, 246                            | supported, 16                           |
| help, 234, 245                          | internal functions                      |
| interrupts, 205                         | precedence of, 22                       |
| overview of Component Drivers, 50       | Interpreted SCPI (I-SCPI), 52           |
| overview of Direct I/O, 44              | interprocess communication              |
| overview of MultiInstrument Direct I/   | To/From Named Pipe, 155                 |
| O, 44                                   | To/From Socket, 157                     |
| overview of Panel Drivers, 49           | interrupts, 205                         |
| serial poll, 204                        | intersecting loops, 27                  |
| service requests, 205                   | Junction, 28                            |
| state records, 227                      | INTERVAL                                |
| states, 227                             | for WAIT, 543                           |
| troubleshooting, 550                    | IOCONTROL encoding                      |
| using Component Drivers in              | for WRITE, 499                          |
| programs, 232                           | IOSTATUS encoding                       |
| using Direct I/O, 176–181               | for READ, 532                           |
| using multiple driver objects, 229, 230 | I-SCPI, 52                              |
| using Panel Drivers in programs, 231    | I-SCPI drivers, 91                      |
| using Panel Drivers interactively, 231  | Iso, 11                                 |
| INT16 format                            | iteration, 25                           |
| for READ BINARY, 526                    | iterations, 25                          |
| for READ BINBLOCK 528                   | iterators                               |

| intersecting, 27                   | for EXECUTE, 534                      |
|------------------------------------|---------------------------------------|
| intersecting with Junction, 28     | Local Lockout (LLO), 185, 546         |
| ,                                  | local scoping, 350                    |
| J                                  | local UserFunctions                   |
|                                    | precedence of, 22                     |
| Junction, 24                       | local variables                       |
| intersecting loops, 28             | using, 348                            |
| parallel, 26                       | location of HP-UX files, 48           |
|                                    | location of Windows files, 47         |
| K                                  | logging                               |
| Katakana, 11                       | to a DataSet, 447                     |
| keyboards                          | logging test results, 444             |
| non-USASCII, 11                    | restrictions, 438                     |
| keys                               | logical unit                          |
| for editing transactions, 117      | GPIB, 216, 217                        |
| ioi variang transactions, iii      | logical units                         |
| L                                  | recommended, 212                      |
|                                    | LongWord Access (VXI only)            |
| LAN gateway, 193                   | in Direct I/O Configuration, 105, 109 |
| Learn Strings, 44                  | loop bounds, 25                       |
| learn strings                      | loops, 25                             |
| with Direct I/O, 178, 179          | intersecting, 27                      |
| libraries                          | intersecting with Junction, 28        |
| editing imported, 377              | ,                                     |
| general use of, 374                | M                                     |
| importing, 377                     |                                       |
| merging, 377                       | Make UserFunction, 371                |
| user-defined, 370–400              | Make UserObject, 371                  |
| UserFunction, 375                  | mapping arrays, 582                   |
| using variables in, 355, 375       | math processing, 314                  |
| library file, 47, 48               | MAX NUM CHARS                         |
| library objects, 15                | effects on READ TEXT, 505             |
| accessing, 15                      | MEMORY                                |
| limitations, 251                   | for WAIT, 543                         |
| line colors, 21, 306, 558          | memory                                |
| Linear Array Format, 93, 133       | auto-allocation, 244                  |
| LISTEN                             | MEMORY encoding                       |
| in SEND transactions, 185, 546     | for READ, 531                         |
| LIVE MODE, 251                     | for WRITE, 498                        |
| Live Mode                          | menu features                         |
| in Instrument Properties, 90       | grayed, 553–554                       |
| in MultiInstrument Direct I/O, 184 | Merge Library, 377                    |
| LLO (Local Lockout), 185, 546      | merging                               |
| LOCAL                              | xrdb, 7                               |
| for EXECUTE, 534                   | MultiDevice Direct I/O                |
| LOCAL LOCKOUT                      | Object Menu, 184                      |

| Multi-field As                          | operation, 261–263                 |
|-----------------------------------------|------------------------------------|
| in Direct I/O Configuration, 92         | pins, 263–266                      |
| multi-field data types, 92              | pre-defined, 554                   |
| Multi-Field Format                      | OCTAL format                       |
| in transaction objects, 132             | for READ TEXT, 501, 519            |
| MultiInstrument Direct I/O              | for WRITE TEXT, 464, 478           |
| general usage, 181-184                  | ODAS, 56, 57, 83                   |
| Live Mode, 184                          | OK, 23, 25                         |
| overview of controlling instrument, 44  | OLE automation (see ActiveX)       |
| MY LISTEN ADDR                          | Open, 247                          |
| in SEND transactions, 185, 546          | Open Data Acquisition Standard, 83 |
| MY TALK ADDR                            | Open Example, 14                   |
| in SEND transactions, 185, 546          | open view changes                  |
| , ,                                     | with the compiler, 28              |
| N                                       | operators, 324                     |
|                                         | 1                                  |
| Name, 243                               | P                                  |
| effects on instrument objects, 229, 230 |                                    |
| in Instrument Configuration, 86         | Panel Driver, 225                  |
| namespace, 31                           | adding, 72                         |
| naming variables, 350                   | tab, 99–101                        |
| New, 247                                | Panel Drivers                      |
| new data types - Int16, 35              | adding terminals, 232              |
| new data types - Real32, 35             | configuring, 70–74                 |
| new data types - UInt8, 35              | detailed explanation, 225          |
| Non-blocking reads, 126                 | how Panel Drivers work, 227        |
| Non-Decimal Numeric formats             | Incremental Mode, 228              |
| with READ INTEGER, 501                  | overview, 49                       |
| non-USASCII keyboards, 11               | two signal generator states, 50    |
| NOP, 243                                | using in programs, 231             |
| in transactions, 118                    | using interactively, 231           |
| notations                               | using multiple driver objects, 229 |
| FIXED, 483                              | Panel tab, 240                     |
| for READ TEXT INTEGER, 518              | panel view                         |
| for WRITE TEXT REAL, 483                | selecting a bitmap, 6              |
| SCIENTIFIC, 483                         | parallel junctions, 26             |
| STANDARD, 483                           | parallel threads, 25, 277          |
| null                                    | Parameter Type, 242                |
| in READ transactions, 119               | parameters                         |
|                                         | passing, 248, 255                  |
| 0                                       | size, 249                          |
| object changes                          | Parameters tab, 242                |
| with the compiler, 28                   | parse errors, 554                  |
| objects                                 | passing parameters, 248, 255       |
| library, 15                             | Paste Trans, 116                   |
|                                         | PC PlugIn Card, 83                 |

| PC Plugin card, 56, 83               | configuring, 5                     |
|--------------------------------------|------------------------------------|
| PCOMPLEX format                      | example, 14                        |
| for READ BINARY, 526                 | execution order, 25                |
| for READ BINBLOCK, 528               | running, 246                       |
| for READ TEXT, 501, 525              | speeding up, 558                   |
| for WRITE BINARY, 492                | troubleshooting, 550               |
| for WRITE BINBLOCK, 494              | propagation, 261–273               |
| for WRITE TEXT, 464, 485             | affected by pins, 261–263, 263–266 |
| PCPI, 57                             | basic order, 263                   |
| PCTĹ                                 | summary, 267                       |
| for WRITE IOCONTROL, 499             | of threads and subthreads, 266-267 |
| Perform Identification Query, 99     | in UserObjects, 269–273            |
| Perform Reset, 99                    | Properties                         |
| phase units                          | in transaction objects, 130        |
| for WRITE PCOMPLEX, 487              | ,                                  |
| pins                                 | Q                                  |
| control, 264                         | _                                  |
| data input and output, 264           | Quad Access (D64), 110             |
| effect on propagation, 261–263, 263– | QuadWord Access (D64), 110         |
| 266                                  | QuadWord Access (D64) Field, 109   |
| error, 265                           | query functions, 37                |
| sequence, 264                        | querying instruments, 99           |
| XEQ, 265                             | QUOTED STRING format               |
| platform support, 47                 | for READ TEXT, 501, 516            |
| plotter support                      | for WRITE TEXT, 464, 470           |
| HP-GL, 11                            | quoted strings                     |
| Plug&play Driver                     | effects on READ TEXT STRING, 506   |
| tab, 97–99                           | effects on READ TEXT TOKEN, 506    |
| Plug&play driver                     | _                                  |
| configuring, 79–82                   | R                                  |
| pointers                             | -r, 560                            |
| relationship to transactions, 139    | RAD phase units, 487               |
| polling instruments, 204             | READ, 500–533                      |
| precedence                           | file pointers, 139                 |
| functions, 22                        | non-blocking, 126                  |
| variable names, 351                  | reading arrays, 121                |
| pre-defined objects, 554             | simplified usage, 119              |
| PREFIX, 47, 48                       | TEXT, 501                          |
| PreRun                               | read pointers, 140                 |
| effects on file pointers, 140        | Read Terminator                    |
| Profiler, 558                        | in Direct I/O Configuration, 91    |
| Prog With Params                     | READ TEXT STRING                   |
| in Execute Program, 151, 168         | effects of quoted strings, 506     |
| Programmatic I/O Configuration, 190  | READ TEXT TOKEN                    |
| programs                             | effects of quoted strings, 506     |
|                                      |                                    |

| Read to End                          | for EXECUTE, 534                      |
|--------------------------------------|---------------------------------------|
| effects on READ TEXT, 504            | Remote Debug, 396                     |
| Read to EOF                          | Remote Function, <b>394–400</b>       |
| effects on READ BINARY, 527          | errors, 400                           |
| effects on READ BINBLOCK, 528        | precedence of, 22                     |
| READ transactions                    | required files, 47                    |
| TEXT, 181                            | reset flag, 254                       |
| READ(REQUEST) transactions, 548      | resetting instruments, 99             |
| reading files, 143                   | Resource Manager, 246                 |
| REAL format                          | restrictions                          |
| for READ TEXT, 501, 521              | logging test results, 438             |
| for WRITE TEXT, 464, 482             | return value, 254                     |
| REAL32 format                        | REWIND                                |
| for READ BINARY, 526                 | effect on read pointers, 140          |
| for READ BINBLOCK, 528               | effect on write pointers, 140         |
| for READ MEMORY, 531                 | for EXECUTE, 534                      |
| for READ REGISTER, 530               | Rocky Mountain Basic                  |
| for WRITE BINARY, 492                | sharing colors with VEE, 8–11         |
| for WRITE BINBLOCK, 494              | Rocky Mountain Basic Objects, 162     |
| for WRITE MEMORY, 498                | Roman8 fonts, 11                      |
| for WRITE REGISTER, 497              | round-robin, 25                       |
| REAL64, 110                          | Run Style                             |
| REAL64 format                        | in Execute Program, 167               |
| for READ BINARY, 526                 | running                               |
| for READ BINBLOCK, 528               | examples, 14                          |
| for WRITE BINARY, 492                | running programs, 246                 |
| for WRITE BINBLOCK, 494              |                                       |
| Record data type, 318                | S                                     |
| Record Fields                        |                                       |
| editing, 365                         | Sample & Hold, 23                     |
| records                              | scalar data handling, 582             |
| accessing, 360                       | SCIENTIFIC notation                   |
| building, 364                        | for WRITE TEXT REAL, 483              |
| container, 359                       | scoping, 350                          |
| data shape, 364                      | global, 350                           |
| data type, 358                       | local, 350                            |
| editing fields, 365                  | SDC (Selected Device Clear), 185, 546 |
| unbuilding, 363                      | SECONDARY                             |
| recovering from common problems, 550 | in SEND transactions, 185, 546        |
| REGISTER                             | security                              |
| for WAIT, 543                        | UNIX, 398                             |
| REGISTER encoding                    | Segmentation Violation, 248           |
| for READ, 530                        | Selected Device Clear (SDC), 185, 546 |
| for WRITE, 497                       | selecting                             |
| REMOTE                               | functions, 238                        |
|                                      | selecting a bitmap, 6                 |

| SEND transactions, 546                | state records                       |
|---------------------------------------|-------------------------------------|
| sequence pins, 264                    | definition, 227                     |
| Sequencer                             | states                              |
| calling UserFunctions, 372            | definition, 227                     |
| object, 437                           | state records, 227                  |
| Sequencer object, 437                 | status                              |
| Serial                                | checking cautions, 248              |
| tab, 102                              | checking errors, 247                |
| serial addressing, 215                | Step, 25                            |
| serial poll, 204                      | STRING format                       |
| Serial Poll Disable (SPD), 185, 546   | for READ BINARY, 526                |
| Serial Poll Enable (SPE), 185, 546    | for READ TEXT, 501, 514             |
| Server                                | for WRITE BINARY, 492               |
| DDE, 169                              | for WRITE TEXT, 464, 467            |
| service request (SRQ), 280            | sub address, 218                    |
| service requests, 205                 | in instrument driver configuration, |
| session handle, 240                   | 100                                 |
| session handles, 254, 258             | subthreads                          |
| set functions, 36                     | propagation of, 266–267             |
| Set Global, 258                       | supported frameworks, 46            |
| Set Variable, 352                     | supported I/O interfaces, 16        |
| shapes of data, 307                   |                                     |
| Shared Libraries, 570                 | T                                   |
| shared library                        | tab                                 |
| creating, 388                         | A16 Space, 104–107                  |
| Shell field                           | A24/A32 Space, 108–111              |
| in Execute Program (UNIX), 150        | Direct I/O, 91–96                   |
| SICL LAN gateway, 195                 | General, 89–90                      |
| SPACE DELIM                           | GPIO, 103                           |
| for READ TEXT TOKEN, 510              | Panel Driver, 99–101                |
| SPD (Serial Poll Disable), 185, 546   | Plug&play Driver, 97–99             |
| SPE (Serial Poll Enable), 185, 546    | Serial, 102                         |
| speed                                 | Take Control (TCT), 185, 546        |
| increasing execution, 558             | TALK                                |
| SPOLL, 251                            | in SEND transactions, 185, 546      |
| for WAIT, 543                         | TCT (Take Control), 185, 546        |
| SRQ, 205                              | temporary variables, 349            |
| srqtest.bmp, 281                      | terminals, 304                      |
| STANDARD notation                     | name of variables, 349              |
| for WRITE TEXT REAL, 483              | using with transactions, 120        |
| Start, 22, 24                         | test sequencer, 437                 |
| State in Direct I/O Configuration, 06 | TEXT encoding                       |
| in Direct I/O Configuration, 96       | for WRITE, 464                      |
| STATE encoding<br>for WRITE, 496      | threads                             |
| 101 WINITE, 470                       | propagation of, 266–267             |

| time delay, 246                  | configuring transaction objects, 130 |
|----------------------------------|--------------------------------------|
| TIME STAMP format                | creating, 116                        |
| for READ TEXT, 501               | debugging, 129                       |
| for WRITE TEXT, 464, 488         | detailed reference, 458-548          |
| Timeout                          | details of operation, 130            |
| in Instrument Properties, 89     | editing, 116                         |
| in To/From Socket, 159           | EXECUTE, 209, 534                    |
| timeouts                         | Execute Program, 149                 |
| programming, 192                 | execution rules, 130                 |
| Timer, 23                        | file pointers, 139                   |
| time-slicing, 22, 371            | Init Rocky Mountain Basic, 149       |
| Timing Events, 297               | MultiInstrument Direct I/O, 181–184  |
| To File                          | non-blocking reads, 139              |
| general usage, 139               | overview, 115                        |
| To StdErr                        | READ, 500, 501                       |
| general usage, 139               | READ(REQUEST), 548                   |
| To StdOut                        | selecting, 135                       |
| general usage, 139               | SEND, 546                            |
| To String                        | summary of objects using, 460        |
| as a debugging tool, 129         | summary of transaction objects, 135  |
| example program, 115             | summary of types, 136, 459           |
| general usage, 138, 139          | To String, 129                       |
| To/From DDE, 169                 | To String example, 115               |
| To/From Named Pipe               | To/From Named Pipe, 155              |
| EXECUTE CLOSE READ PIPE, 156     | To/From Rocky Mountain Basic, 149    |
| EXECUTE CLOSE WRITE PIPÉ,        | To/From Socket, 157                  |
| 156                              | using From File, 139                 |
| general usage, 155               | using From StdIn, 139                |
| non-blocking reads, 156          | using From String, 138               |
| read-to-end, 156                 | using To File, 139                   |
| To/From Rocky Mountain Basic     | using To StdErr, 139                 |
| general usage, 149, 162          | using To StdOut, 139                 |
| To/From Socket                   | using To String, 138                 |
| Connect/Bind Port, 158           | WAIT, 543                            |
| general usage, 157               | WAIT SPOLL, 204                      |
| Host Name, 159                   | with files, 139                      |
| Timeout, 159                     | WRITE, 461–499                       |
| To/From VXIplug&play, 237        | WRITE(POKE), 548                     |
| getting help, 243                | TRIGGER                              |
| TOKEN format                     | for EXECUTE, 534                     |
| for READ TEXT, 501, 510          | troubleshooting                      |
| totSize(), 23                    | programs, 550                        |
| transactions                     | troubleshooting instruments, 550     |
| adding terminals, 120            | types of data, 304                   |
| communicating with Programs, 149 |                                      |

| U                                  | using the Instrument Manager, 58-111 |
|------------------------------------|--------------------------------------|
| unbuilding records, 363            |                                      |
| unconstrained objects, 26          | $\mathbf{V}$                         |
| undeclared variables, 349          | Variable, 242                        |
| units                              | variables, 316, 348                  |
| for PCOMPLEX phase, 487            | accessing values, 354                |
| UNIX                               | changes for VEE 5 mode, 31           |
| location of files, 48              | declared, 350                        |
| UNIX security, 398                 | declaring for ActiveX, 406, 432      |
| UNLISTEN                           | declaring in libraries, 375          |
| in SEND transactions, 185, 546     | deleting, 355                        |
| UNTALK                             | global, 350                          |
| in SEND transactions, 185, 546     | in transactions, 119, 120            |
| updated functions, 37              | initializing, 352                    |
| Upload                             | local, 350                           |
| general usage, 178, 179            | naming, 350                          |
| Upload String                      | naming precedence, 351               |
| in Direct I/O Configuration, 96    | null, 119                            |
| user interface (see panel view)    | scoping, 350                         |
| user-defined functions, 370–400    | temporary, 349                       |
| user-defined libraries, 370–400    | terminal names, 349                  |
| UserFunction, 25, <b>371–373</b>   | undeclared, 349                      |
| UserFunction library, 375          | undeclared global, 349               |
| UserFunctions, 559                 | using in libraries, 355              |
| calling from expressions, 372      | VDCs, 580                            |
| converting to UserObjects, 371     | VEE VEE                              |
| merging, 377                       | how to configure, 49                 |
| time-slicing, 22, 371              | sharing colors with Rocky Mountain   |
| used as ActiveX event handler, 425 | Basic, 8–11                          |
| UserObject, 269                    | VEE 5 mode                           |
| propagation, 270                   | defined, 29, 35                      |
| UserObjects                        | expressions, 30                      |
| converting to UserFunctions, 371   | global namespace, 31                 |
| problems with, 552                 | in HP-UX, 34                         |
| propagation in, 269–273            | · ·                                  |
| time-slicing, 22                   | variables, 31<br>VEE DATA API, 580   |
| with XEQ pins, 25                  |                                      |
| using                              | VEE Data Container (VDC), 580        |
| Call objects, 252                  | VEE RPC API, 572                     |
| default attributes file, 7         | VEE Sorving Manager, 572             |
| examples, 14                       | VEE Service Manager, 573             |
| functions, 237                     | starting in Windows, 397             |
| non-USASCII keyboards, 11          | VEE.IO file                          |
| VXIplug&play drivers, 236–258      | detailed explanation, 189            |
| xrdb, 7                            | veeData.h, 581                       |
| Aluo, /                            | veeio file, 400                      |

| veerc file, 400                          | Word Access (VXI only)                    |
|------------------------------------------|-------------------------------------------|
| verification flag, 254                   | in Direct I/O Configuration, 104, 109     |
| vi, 240, 254, 258                        | WORD16 format                             |
| VISA, 46, 236                            | for READ MEMORY, 531                      |
| VISA (Virtual Instrument Software        | for READ REGISTER, 530                    |
| Architecture), 46                        | for WRITE MEMORY, 498                     |
| VXI                                      | for WRITE REGISTER, 497                   |
| addressing directly, 219                 | WORD32 format                             |
| addressing on GPIB, 217                  | for READ MEMORY, 531                      |
| advanced features, 204                   | for READ REGISTER, 530                    |
| Direct I/O, 541                          | for WRITE MEMORY, 498                     |
| Interface Operations, 541                | for WRITE REGISTER, 497                   |
| low-level control, 184, 209, 541         | WORD32*32, 109, 110                       |
| message- and register-based, 52          | Working Directory                         |
| serial poll (message-based only), 204    | in Execute Program, 168                   |
| service requests (message-based          | WRITE                                     |
| only), 205                               | BINBLOCK, 177                             |
| VXIplug&play                             | encodings and formats, 462                |
| backward compatibility, 236, 252         | file pointers, 139                        |
| configuring, 79–82                       | path-specific behaviors, 461              |
| definition of, 46                        | simplified usage, 119                     |
| Driver Name, 97                          | STATE, 177                                |
| example, 48                              | TEXT, 177                                 |
| introduction, 46                         | write pointers, 140                       |
| limitations, 251                         | WRITE transactions, 461–499               |
| related documents, 38                    | BINBLOCK, 178                             |
| using, 236–258                           | STATE, 178                                |
| VXIplug&play drivers                     | WRITE(POKE) transactions, 548             |
| help on, 245                             |                                           |
|                                          | X                                         |
| $\mathbf{W}$                             | X11 attributes                            |
| WAIT 542 545                             |                                           |
| WAIT, 543–545<br>Device Event, 204       | changing, 7                               |
| INTERVAL, 543                            | X11 colors flashing                       |
| MEMORY, 543                              | correcting, 8–11<br>X11 resources         |
| REGISTER, 543                            | file location, 7                          |
|                                          |                                           |
| SPOLL, 204, 543                          | Xdefaults, 7                              |
| Wait for Input, 23<br>Wait for Prog Exit | XEQ, 265<br>on Collector, 23              |
| in Execute Program (PC), 167             | compatability mode changes, 23, 25        |
|                                          |                                           |
| in Execute Program (UNIX), 151 waveforms | on OK, 25                                 |
|                                          | on Sample & Hold, 23<br>on UserObject, 25 |
| importing, 144<br>Windows                | xrdb                                      |
| location of files, 47                    |                                           |
| 100011011 01 11105, 47                   | using, 7                                  |